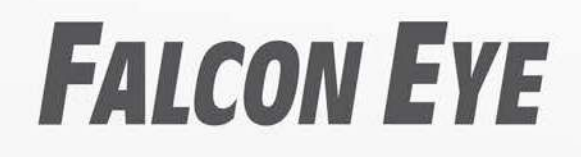

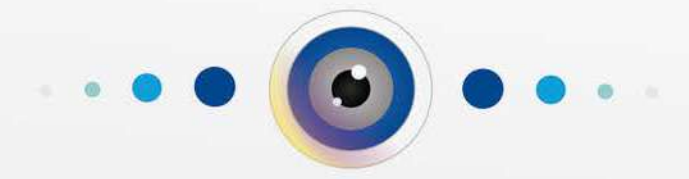

РУКОВОДСТВО ПО ЭКСПЛУАТАЦИИ ГИБРИДНЫХ MHD ВИДЕОРЕГИСТРАТОРОВ

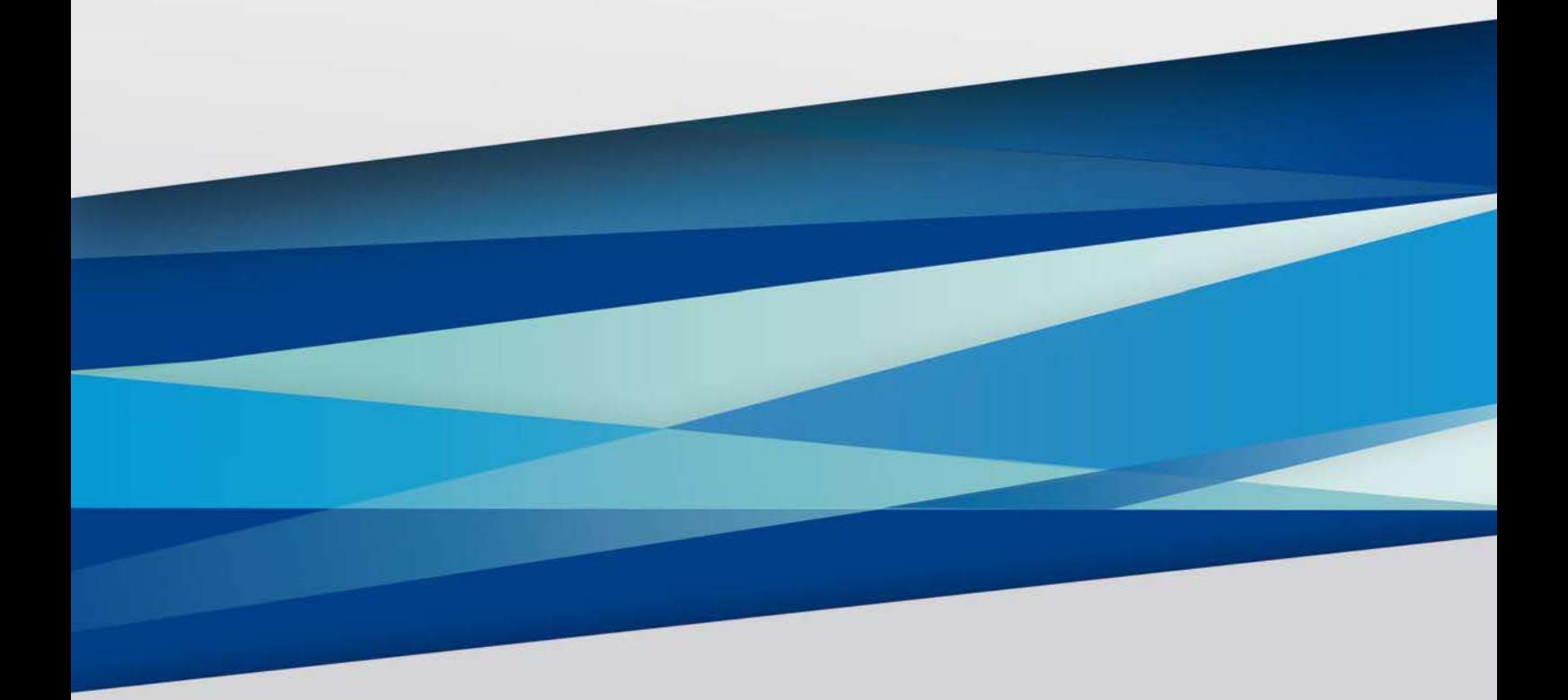

Версия 1.0

#### **ОГЛАВЛЕНИЕ**

<span id="page-1-0"></span>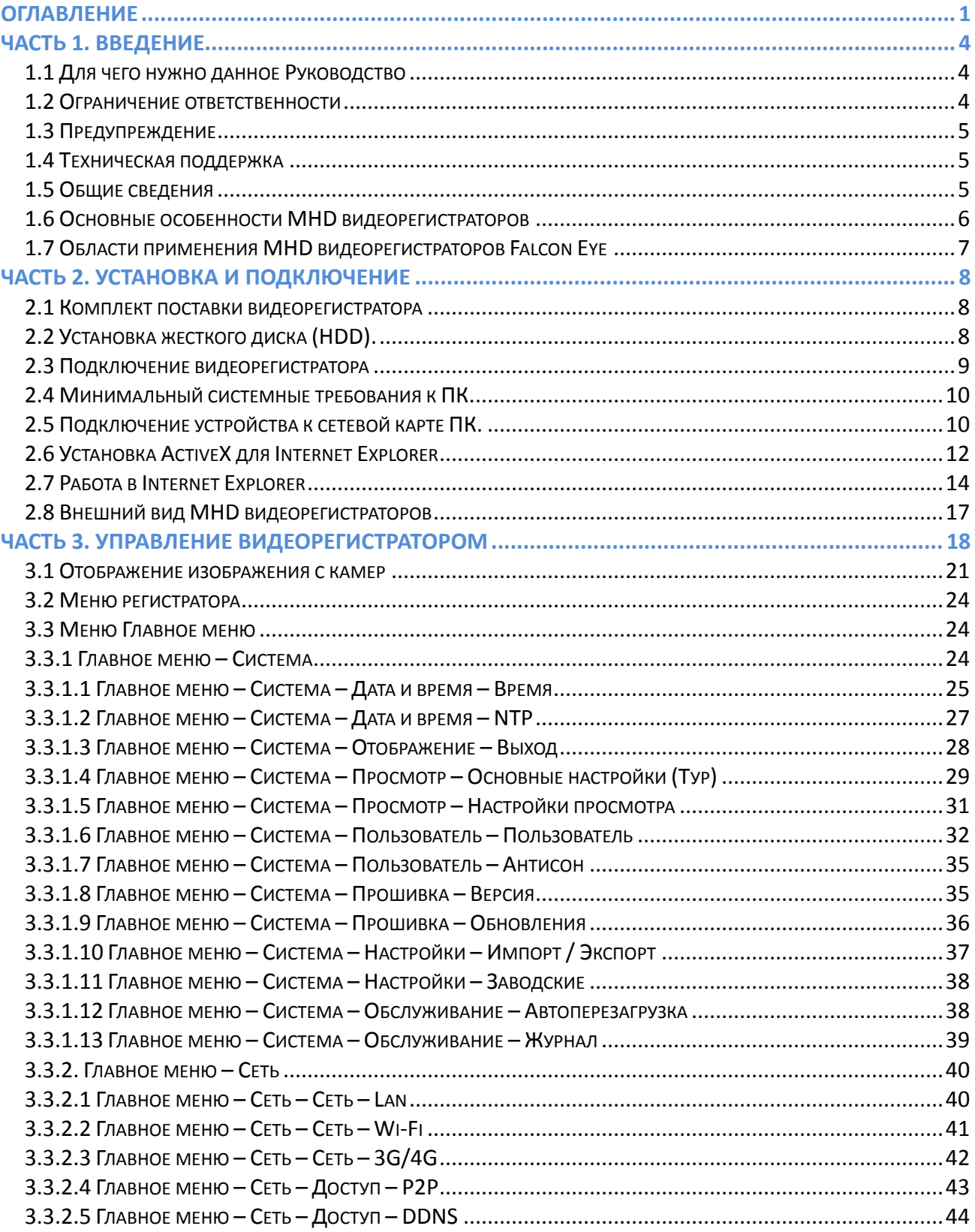

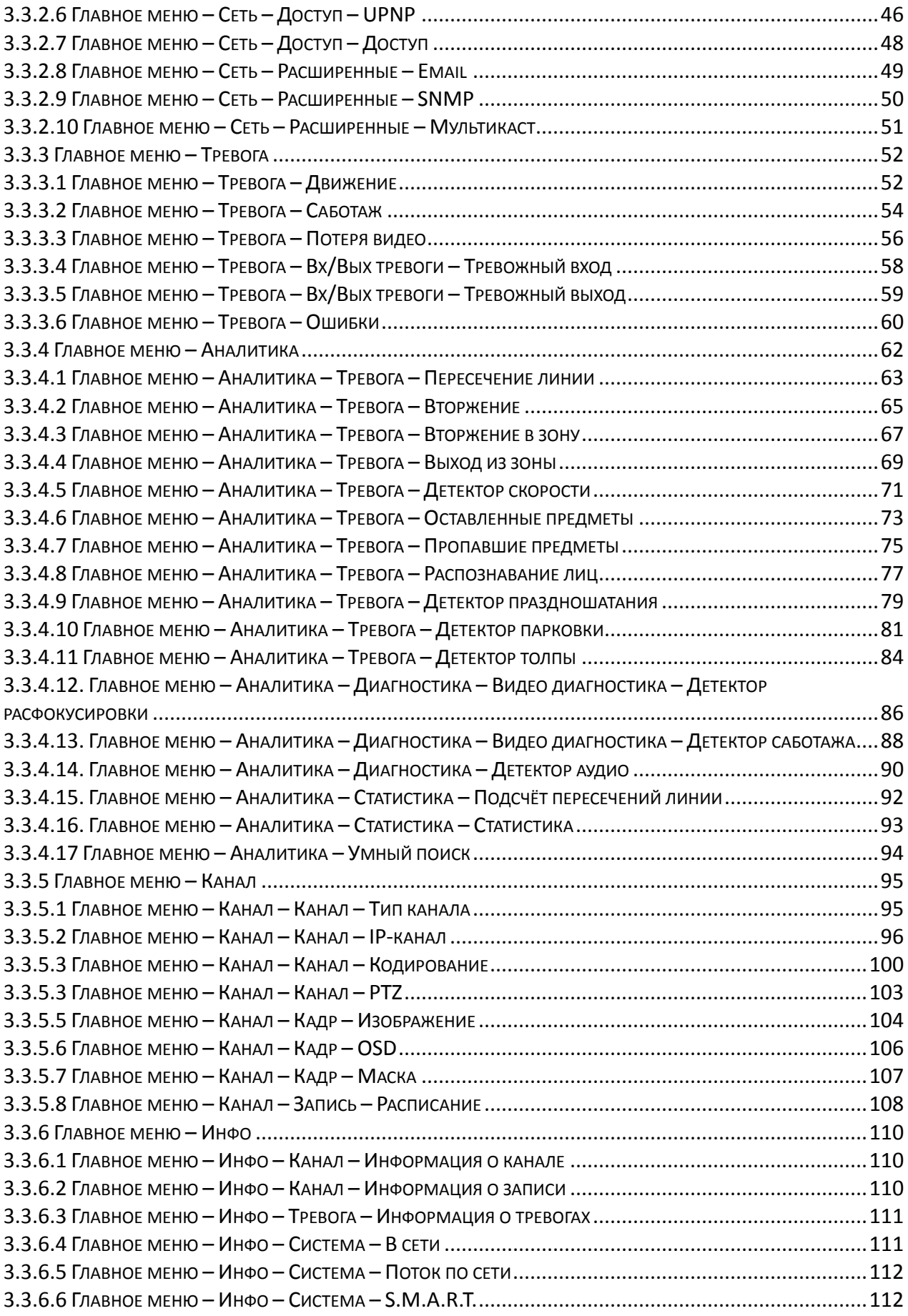

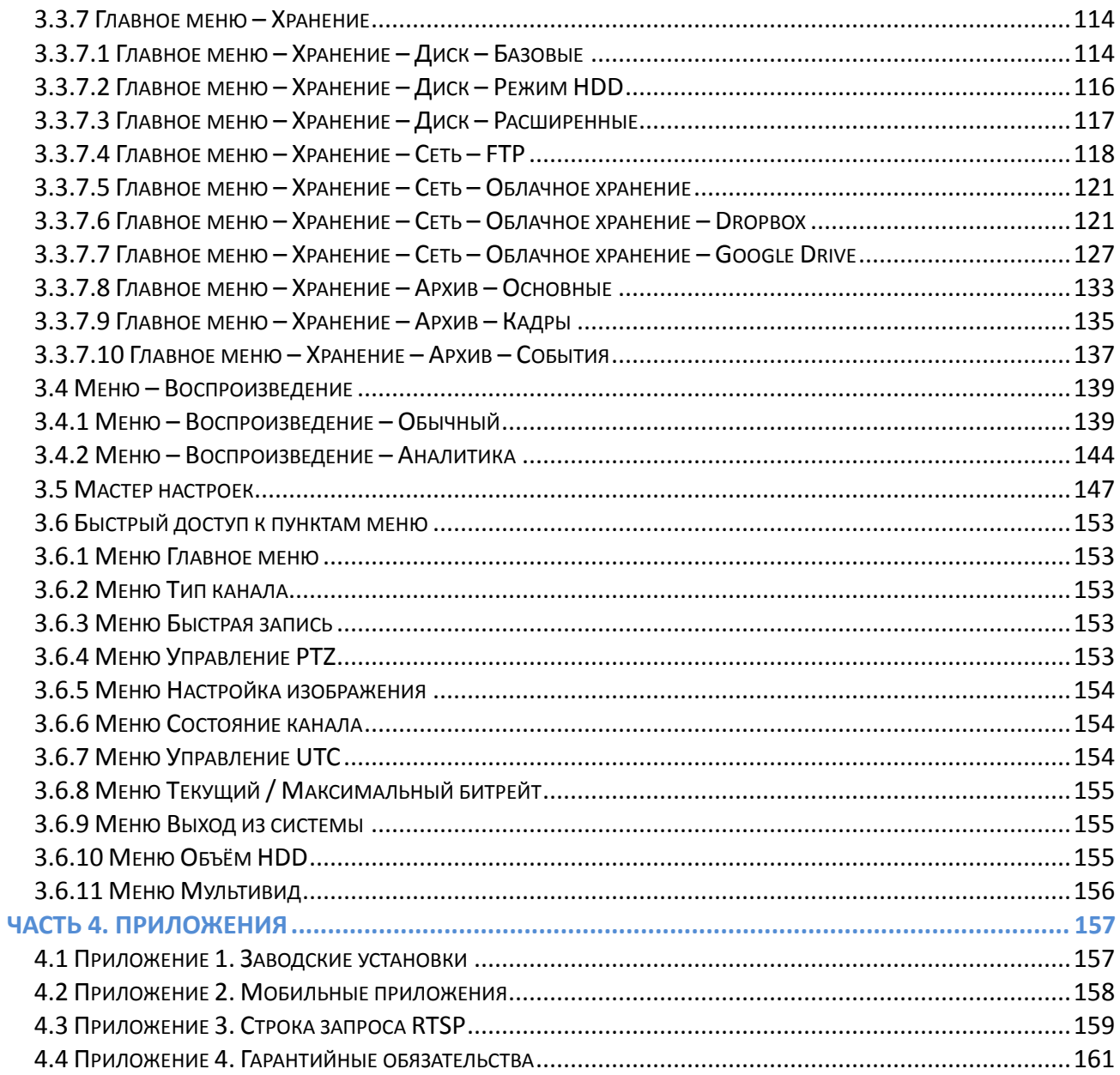

# **Часть 1. Введение**

#### <span id="page-4-1"></span><span id="page-4-0"></span>**1.1 Для чего нужно данное Руководство**

Внимание! Обязательно прочтите настоящее «**Руководство пользователя**» перед использованием оборудования.

Любые пункты настоящего руководства, а также разделы меню управления оборудованием могут быть изменены без предварительного уведомления.

Помните, что неправильное подключение устройств может вывести их из строя!

#### <span id="page-4-2"></span>**1.2 Ограничение ответственности**

Поставщик не гарантирует, что аппаратные средства будут работать должным образом во всех средах и приложениях, и не дает гарантий и представлений, подразумеваемых или выраженных, относительно качества, рабочих характеристик, или работоспособности при использовании для специфических целей. Мы приложили все усилия, чтобы сделать это «**Руководство по эксплуатации**» наиболее точным и полным, и тем не менее, Поставщик отказывается от ответственности за любые опечатки или пропуски, которые, возможно, произошли.

Информация в любой части данного «**Руководства по эксплуатации**» изменяется без предварительного уведомления. Мы не берем на себя никакой ответственности за любые погрешности, которые могут содержаться в этом «**Руководстве по эксплуатации**» и не берем на себя ответственности и не даем гарантий в выпуске обновлений или сохранения неизменной, какой-либо информации в настоящем «**Руководстве по эксплуатации**», и оставляем за собой право производить изменения в этом «**Руководстве по эксплуатации**» и/или в изделиях, описанных в данном «**Руководстве по эксплуатации**», в любое время без уведомления. Если Вы обнаружите информацию в этом «**Руководстве по эксплуатации**», которая является неправильной, вводит в заблуждение, или неполной, мы с удовольствием ознакомимся с вашими комментариями и предложениями.

#### <span id="page-5-0"></span>**1.3 Предупреждение**

Это устройство может вызывать радиопомехи во внешнем окружении. В этом случае пользователь может быть обязан принять соответствующие меры в соответствии с действующим законодательством.

#### <span id="page-5-1"></span>**1.4 Техническая поддержка**

Для информации относительно сервиса и поддержки, пожалуйста, обратитесь на сайт: <https://falconeye.su/>

Перед обращением в службу технической поддержки, пожалуйста, подготовьте следующую информацию:

- ♦ Точное наименование оборудования
- ♦ Сетевые настройки вашего оборудования
- ♦ Серийный номер оборудования и дату покупки.
- ♦ Сообщения об ошибках, которые появлялись в момент возникновения проблемы

♦ Версию прошивки и наименование (модель) оборудования которое использовалось при работе вместе с устройством, когда возникла проблема

♦ Произведенные Вами действия (по шагам), сделанные для самостоятельного разрешения проблемы

♦ Снимки экрана с настройками и параметрами.

<span id="page-5-2"></span>Чем полнее будет представленная Вами информация, тем быстрее специалисты сервисного центра смогут помочь Вам решить проблему.

#### **1.5 Общие сведения**

Гибридные видеорегистраторы, в дальнейшем MHD регистраторы Falcon Eye - это устройства для записи видео с AHD / TVI / CVI / SVBS (аналоговых) / IP видеокамер.

MHD – видеорегистраторы имеют разъёмы BNC для AHD / TVI / CVI / SVBS камер и сетевой интерфейс подключаемый к сети Ethernet, к которой также подключаются IP камеры.

Изображение, транслируемое камерами, отображается видеорегистратором на локальном мониторе, а также при просмотре видео по сети через браузер или программу просмотра **FE VMS**.

Также возможен просмотр изображения через сети сотовой связи на мобильных устройствах через Интернет на Android и iOS (скачайте из магазинов приложений и установите на мобильное устройство ПО **FE DVR)**.

Запись изображения камер осуществляется на жесткие диски, устанавливаемые в MHD видеорегистратор. Просмотр записей возможен на локальном мониторе и через **FE VMS**.

Настоящее «**Руководство по эксплуатации MHD видеорегистраторов Falcon Eye**» содержит сведения о интерфейсе MHD видеорегистраторов Falcon Eye и особенностях их настройки при работе в локальных сетях и сети Интернет без использования программного обеспечения.

#### <span id="page-6-0"></span>**1.6 Основные особенности MHD видеорегистраторов**

#### **Основные особенности:**

- Аппаратный регистратор на базе Linux
- Выходы VGA и HDMI
- Удаленный просмотр с мобильных устройств
- Облачный сервис
- Совместная работа MHD регистраторов в одной системе с помощью ПО
- Поддержка AHD/TVI/CVI/SVBS и IP камер стандарта ONVIF 2.4 profile S

**Примечание: ONVIF – это открытый отраслевой форум, задача которого заключается в развитии международного стандарта сетевого интерфейса для физических устройств охраны на базе IP. Интерфейс ONVIF обеспечивает функциональную совместимость решений для физических устройств охраны на базе IP независимо от их производителя. На рынке существует множество продуктов с поддержкой стандарта ONVIF, что позволяет системным интеграторам и конечным пользователям с легкостью проектировать и создавать системы сетевого видеонаблюдения, используя устройства разных производителей. Стандарт ONVIF распространяется на устройства сетевого видеонаблюдения, а также на физические устройства управления доступом.**

## <span id="page-7-0"></span>**1.7 Области применения MHD видеорегистраторов Falcon Eye**

MHD-видеорегистраторы Falcon Eye представляют собой качественное экономичное решение для организации видеонаблюдения за объектами, как в локальной сети и через сеть интернет в реальном масштабе времени. Эти устройства - отличное решение для малого и среднего бизнеса, а также для использования дома и в офисе.

MHD видеорегистраторы могут работать совместно с AHD/TVI/CVI/SVBS/IP видеокамерами Falcon Eye и IP камерами других производителей по протоколу ONVIF. IP камеры сторонних производителей должны поддерживать **ONVIF Profile S** и работу с двумя видеопотоками с кодированием H.264/H.265 или передачу видео по RTSP.

## **Часть 2. Установка и подключение**

#### <span id="page-8-1"></span><span id="page-8-0"></span>**2.1 Комплект поставки видеорегистратора**

В комплект поставки входит:

- MHD-видеорегистратор
- Источник питания
- Мышь
- ИК пульт управления (опция, в зависимости от модели регистратора)
- Упаковочная тара.

**Внимание! Жесткие диски в стандартный комплект поставки не входят и приобретаются отдельно!** 

#### <span id="page-8-2"></span>**2.2 Установка жесткого диска (HDD).**

Пожалуйста, перед установкой жесткого диска (HDD), обязательно выключите питание регистратора и отсоедините его от сети. Фотографии установки HDD предназначены только для примера. Реальное изображение HDD и компонентов регистратора может отличаться. Снимите крышку, открутив несколько винтов. Подготовьте винты крепления HDD (входят в комплект поставки). Установите HDD в штатные места и закрепите подготовленными винтами.

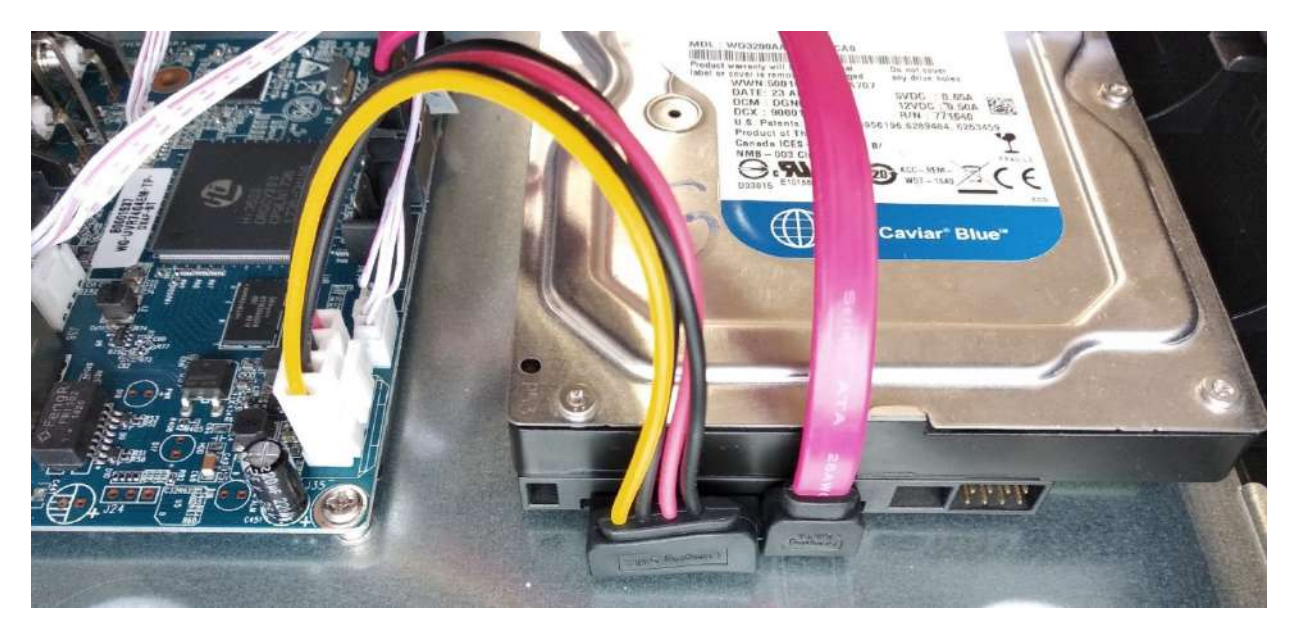

Подключите разъём кабеля питания и SATA кабель к соответствующим разъёмам HDD. Установите крышку и закрутите винты. Во избежание повреждения резьбы, не прикладывайте слишком много усилий при затяжке.

#### <span id="page-9-0"></span>**2.3 Подключение видеорегистратора**

Подключите к регистратору мышь (без мыши управлять регистратором крайне неудобно). Подключите сетевой кабель Ethernet. Подключите ко входу VGA или HDMI кабель от монитора.

# **Внимание! Если при старте регистратора к разъему HDMI не подключен монитор, изображение автоматически будет выводиться на разъем VGA.**

Подключите разъем питания от блока питания из комплекта поставки.

**Внимание! После установки регистратора не забудьте снять защитную пленку с передней панели регистратора!**

**Внимание! Если вы установили слишком большое разрешение видеовыхода регистратора, которое не поддерживается вашим монитором, зажмите и удерживайте обе кнопки мыши около 10 секунд. После этого регистратор перезагрузится, установив на видеовыходе минимально возможное разрешение.**

## <span id="page-10-0"></span>**2.4 Минимальный системные требования к ПК.**

Перед включением устройства убедитесь, что Ваш компьютер обладает характеристиками, достаточными для нормальной работы с данным устройством. При несоответствии техническим минимальным требованиям, корректная работа оборудования может быть невозможна.

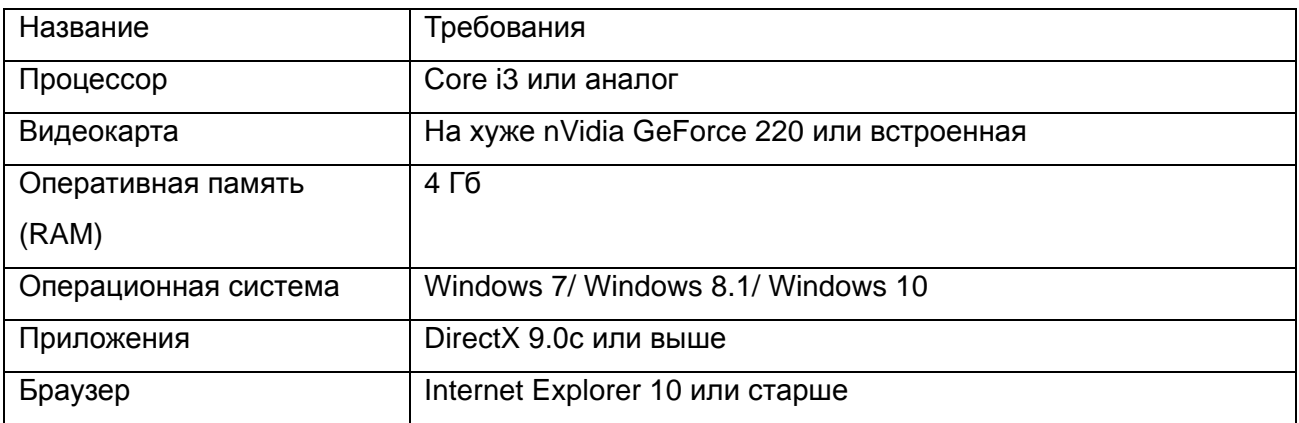

#### <span id="page-10-1"></span>**2.5 Подключение устройства к сетевой карте ПК.**

Кроме работы с локальным монитором, MHD видеорегистраторы имеют возможность работы по сети Ethernet. MHD видеорегистраторы имеют встроенный веб-интерфейс для просмотра через браузер, кроме того, в комплекте поставки имеется NVR клиент для удаленного подключения к видеорегистратору через сеть.

До начала работы с оборудованием необходимо сначала сделать необходимые настройки свойства сетевого подключения.

IP адрес видеорегистратора по умолчанию 192.168.1.9. Для работы с устройством необходимо изменить сетевые настройки компьютера, так, чтобы IP-адрес сетевой карты был в пределах той же подсети и имел ту же маску, что IP адрес регистратора.

Далее на примере ОС Windows 10 приведен пример установки на Вашем ПК, требуемых IP-адреса и маски подсети.

Для изменение сетевых параметров необходимо открыть меню **Сетевые подключения,** для этого кликните правой кнопкой мыши по меню пуск и выберите **Сетевые подключения**.

Затем выберите **Ethernet** и **Настройка** параметров адаптера.

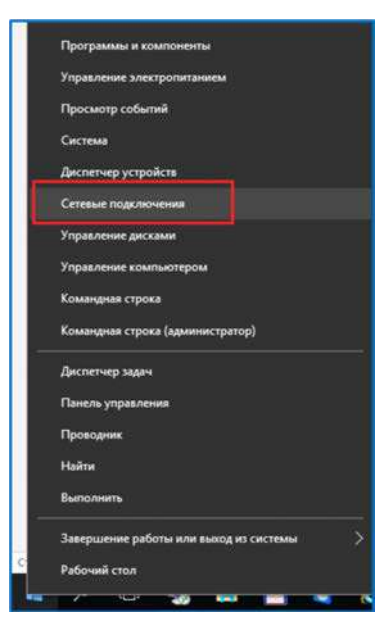

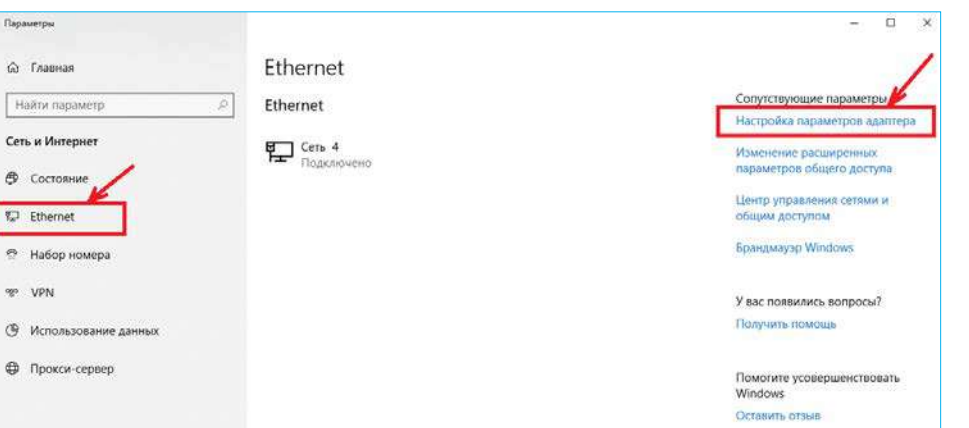

В открывшемся окне требуется выбрать необходимое сетевое подключение, которое будет использоваться для соединения с IPустройством и кликнув правой кнопкой мыши выберите пункт меню **Свойства**.

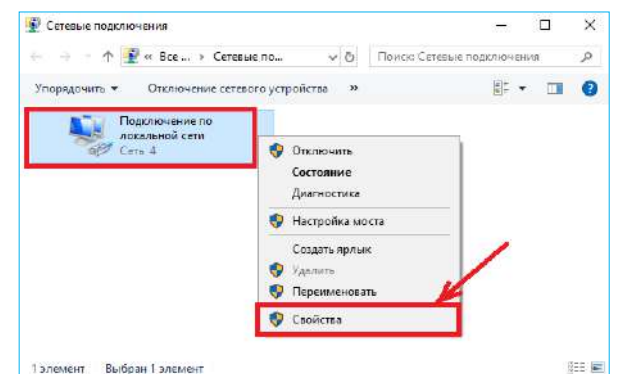

В меню **Свойства** необходимо выбрать пункт **IP версии 4 (TCP/IPv4)**, и нажать **Свойства**.

В этом меню необходимо задать значение IP-адреса, отличное от значения IP-адреса устройства (например, IP адрес 192.168.1.15, с маской подсети 255.255.255.0) и основным шлюзом 192.168.1.1. Остальные пункты настроек оставьте неизменными.

После окончания сетевых настроек для закрытия меню и сохранения параметров нажмите кнопку **ОК.**

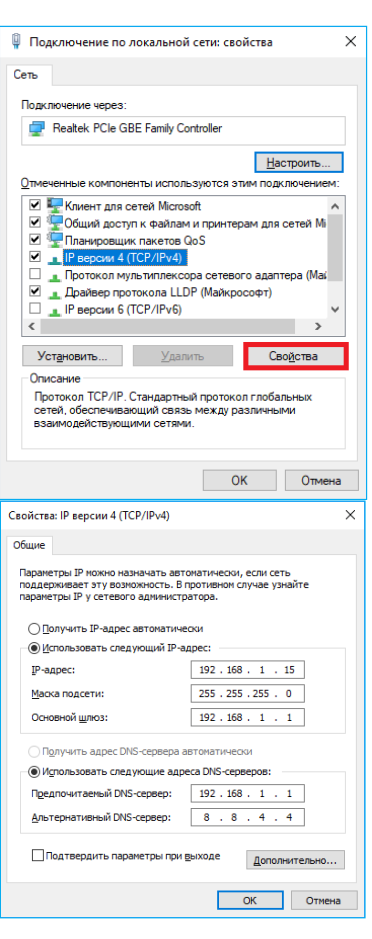

## <span id="page-12-0"></span>**2.6 Установка ActiveX для Internet Explorer**

Для дальнейшей настройки и управления устройством необходим браузер Internet Explorer . **Внимание! Возможна только работа с браузером Internet Explorer версии 10 или выше.**

Далее будет рассмотрен пример настройки камеры с использованием браузера Internet Explorer 11.

**Внимание! В Windows 10 по умолчанию использует браузер не Internet Explorer, а EDGE. Убедитесь, что вы используете именно Internet Explorer.**

**Внимание! Необходимы права администратора для установки элементов ActiveX.**

Вызовите меню **Сервис** - **Свойства браузера.**

В свойствах браузера Internet Explorer **Безопасность** необходимо выбрать зону для настройки параметров безопасности **Интернет**. Для изменения параметров безопасности нажмите кнопку **Другой**.

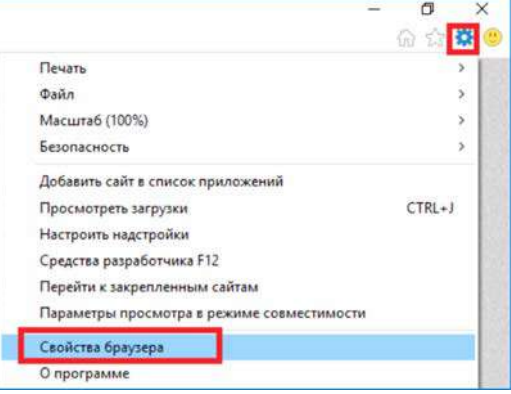

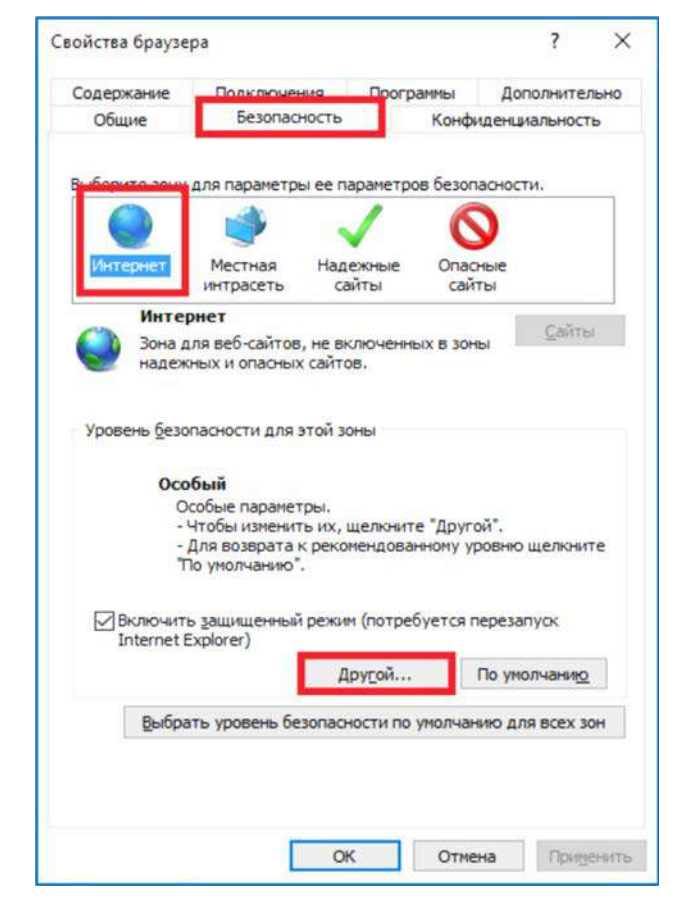

В меню **Параметры безопасности** в списке найдите пункт **Использование элементов управления ActiveX, не помеченных как безопасные** и отметьте пункт **Предлагать**.

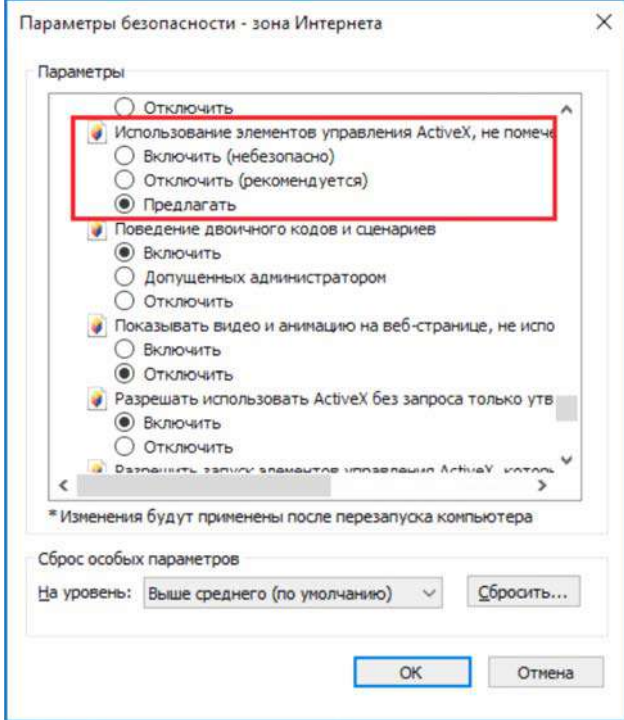

В меню **Параметры безопасности** в списке найдите пункт **Скачивание неподписанных элементов ActiveX** и отметьте пункт **Предлагать**.

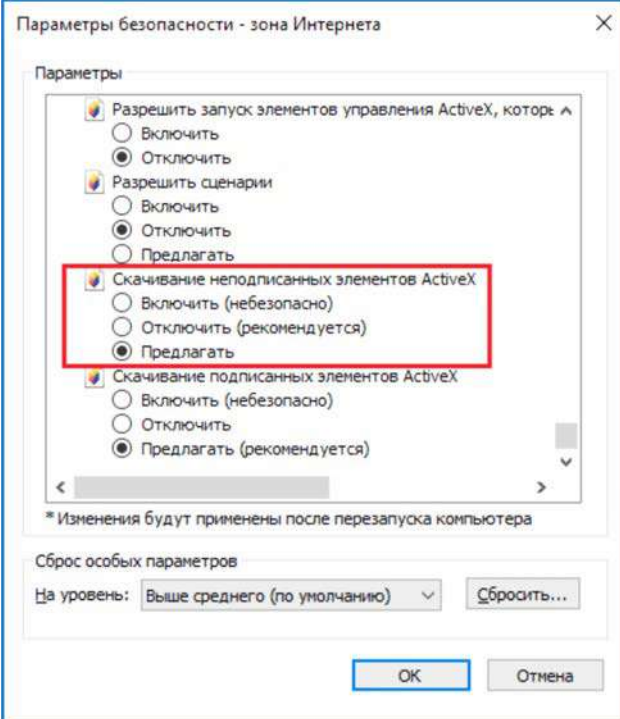

Для сохранения настроек и перехода к основному окну браузера нажмите **ОК** в обоих открытых диалоговых окнах.

## <span id="page-14-0"></span>**2.7 Работа в Internet Explorer**

## **Видеорегистраторы могут работать и отображать видео в браузере только в Internet Explorer, так как используют элементы ActiveX для работы.**

Запустите браузер, в адресной строке наберите IP-адрес устройства (IP-адрес оборудования, установленный производителем по умолчанию – 192.168.1.9).

Появится окно предупреждения о необходимости установки элементов управления, нажмите OK.

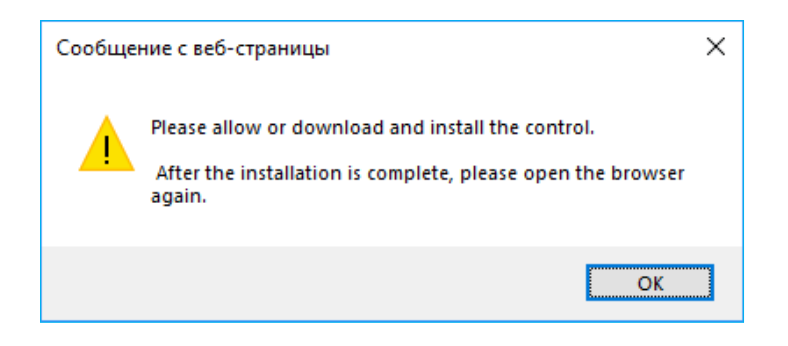

Откроется окно приглашения и ввода пароля, как показано на рисунке ниже.

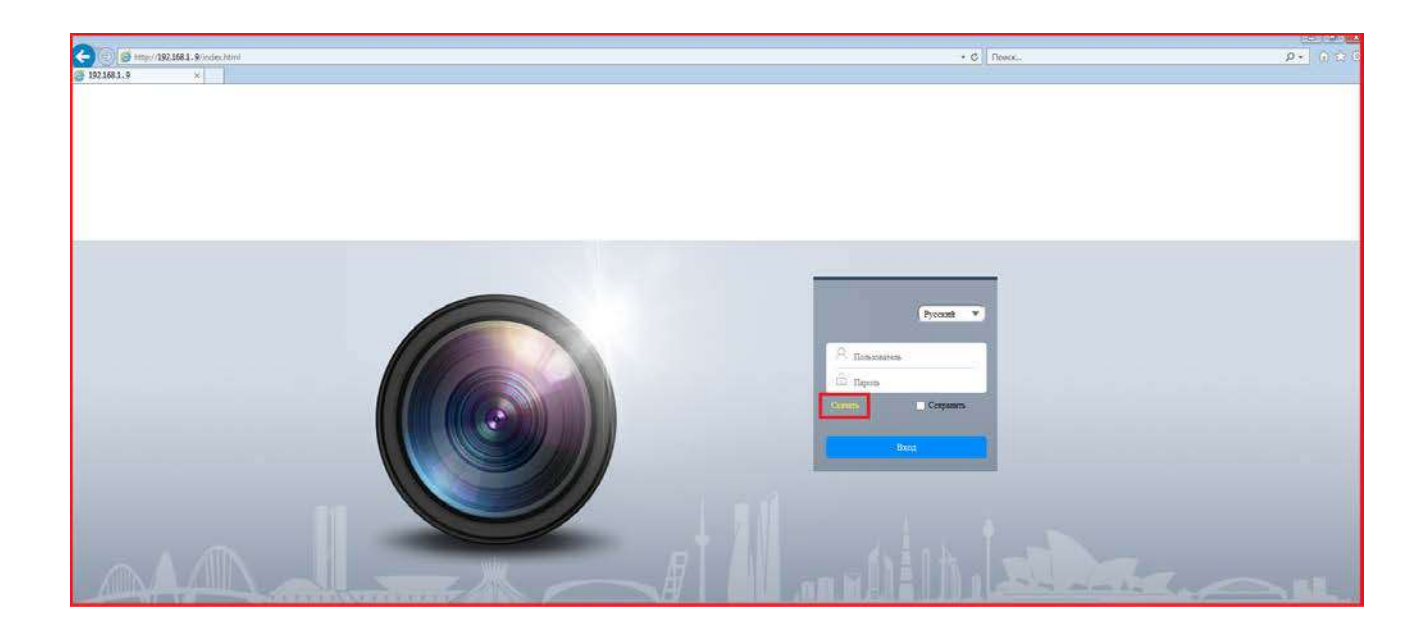

Нажмите **Download**, скачайте и запустите на исполнение файл **VPlugin.exe**, перед этим закройте Internet Explorer.

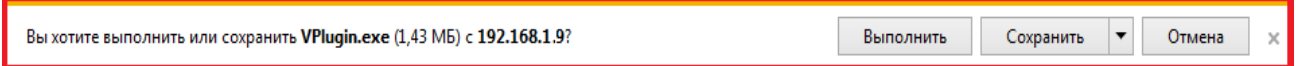

Сохраните или сразу же запустите на выполнение скачанный файл.

Начнется установка программного обеспечения.

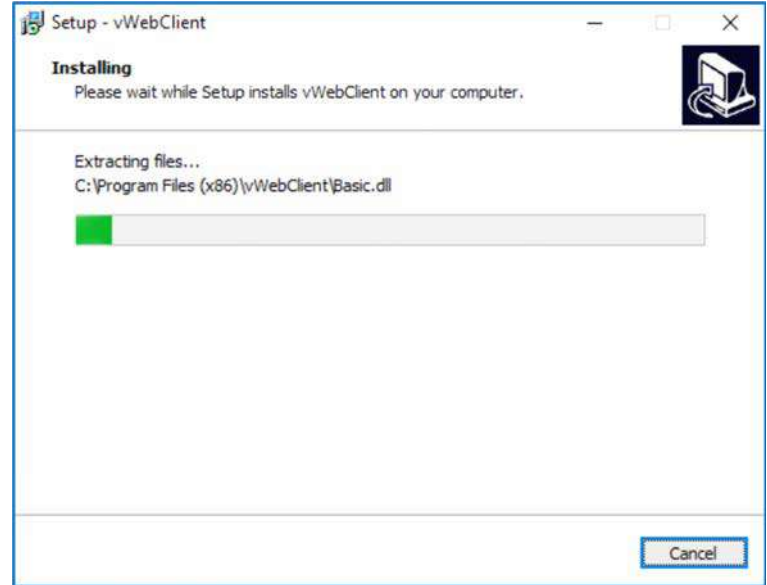

После установки **VPlugin** снова запустите Internet Explorer, в адресной строке наберите IPадрес устройства.

Для авторизации пользователя введите требуемые логин (Имя пользователя) и пароль.

По умолчанию Пользователь (Имя пользователя) – **admin**, Пароль – отсутствует.

Выберите язык – **Русский**.

Нажмите **Вход** для авторизации пользователя. При нажатии кнопки **Вход**, при успешной процедуре авторизации появится основная страница настроек регистратора.

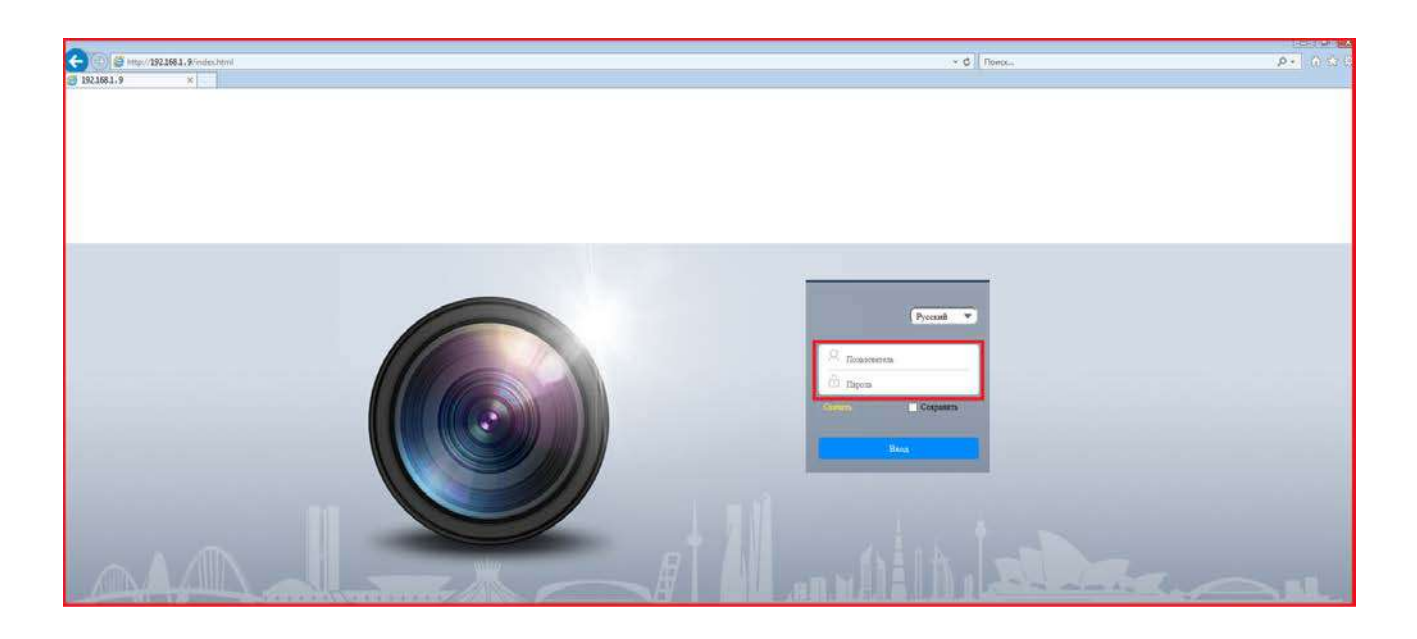

После ввода имени пользователя и пароля появится домашняя страница IP видеорегистратора.

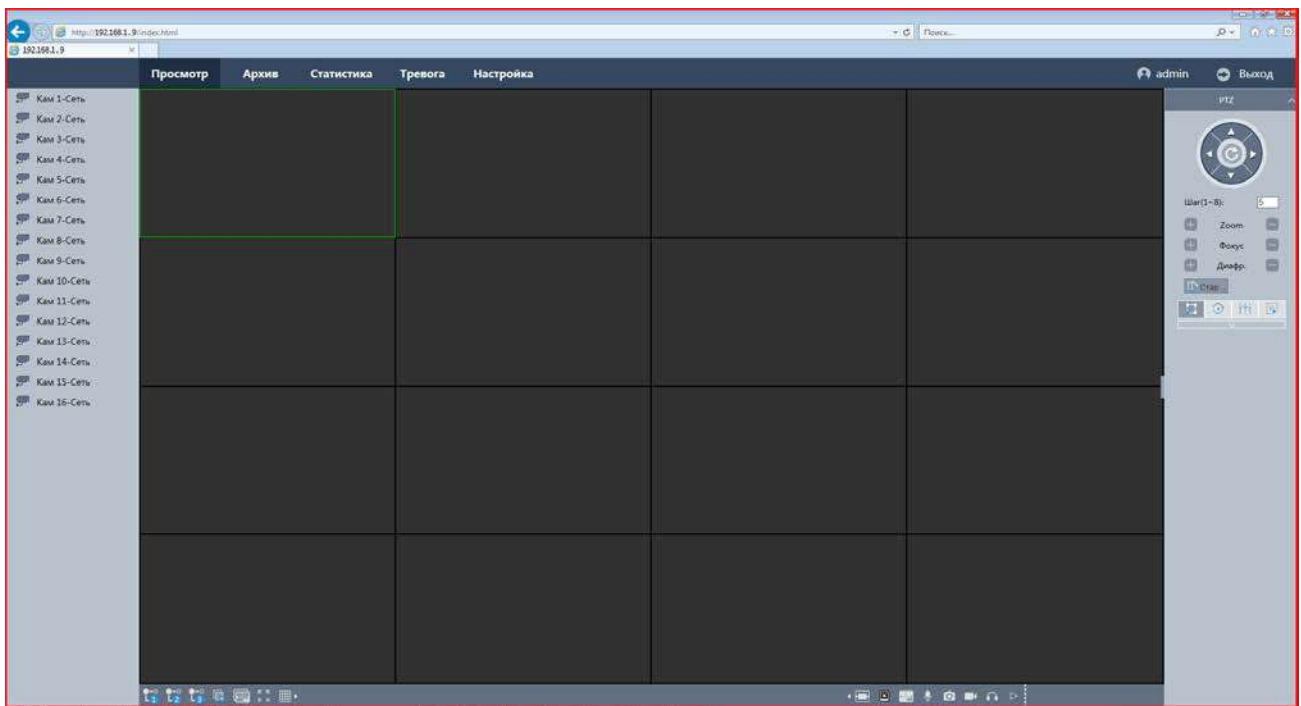

**Внимание! Скорость отображения видео (количество кадров в секунду) зависит от производительности ПК, версии браузера и т.д.**

## <span id="page-17-0"></span>**2.8 Внешний вид MHD видеорегистраторов**

На передней панели MHD видеорегистратора расположен разъем USB, индикаторы состояния, окно ИК приемника пульта управления.

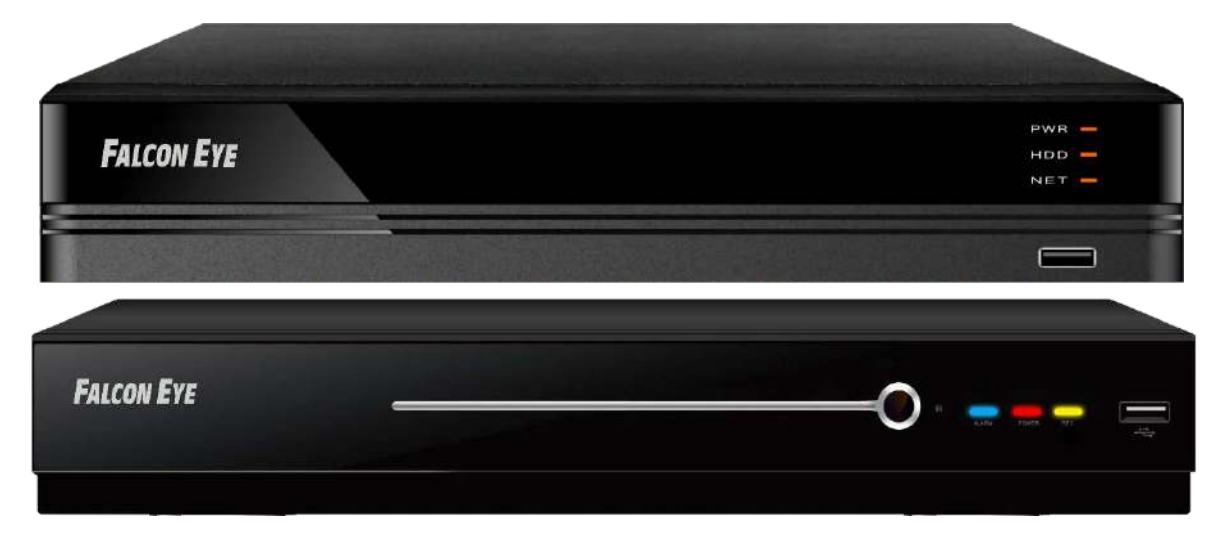

На задней панели регистратора расположен разъем и выключатель питания, разъем USB 2.0, разъем RJ45, VGA, HDMI, разъем выхода звука, разъем входа звука, входы и выходы тревоги (наличие, количество и расположение разъемов зависит от модели регистратора).

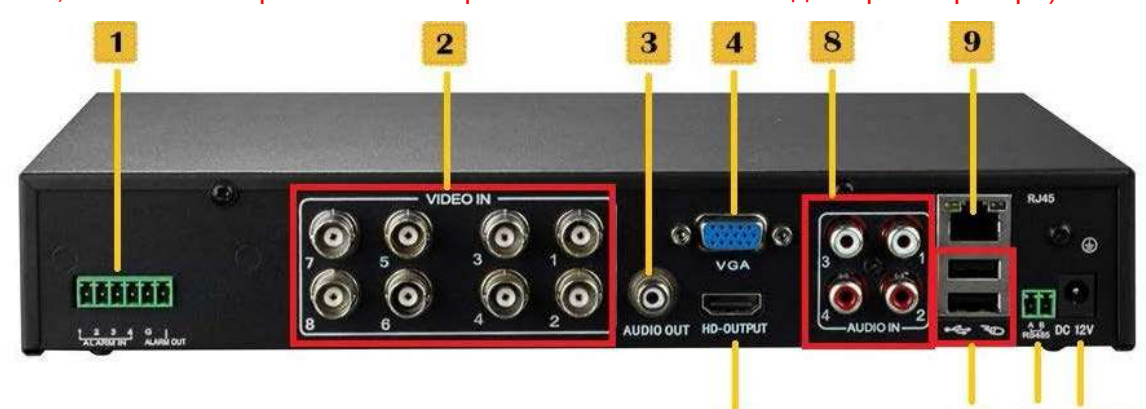

 $\overline{\mathbf{5}}$ 

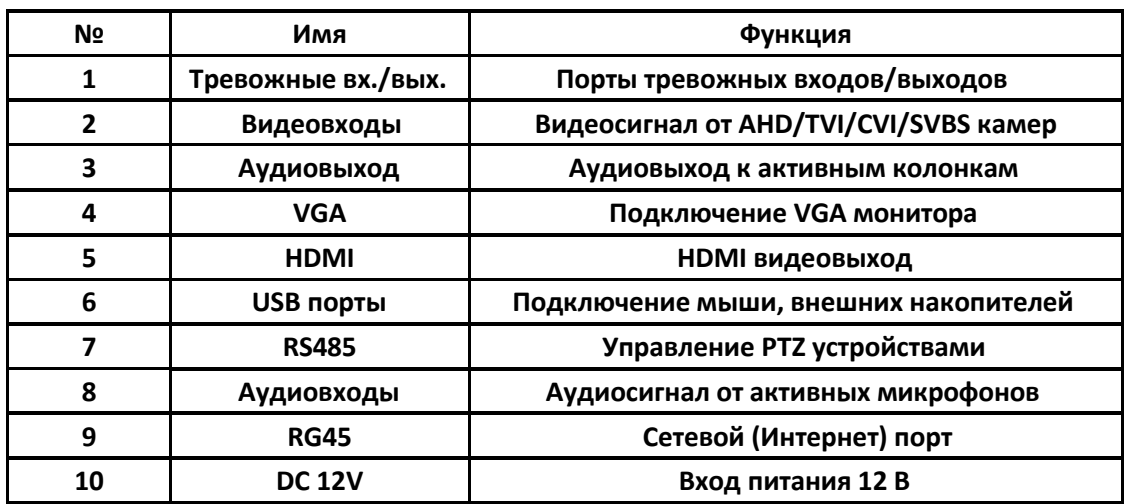

# **Часть 3. Управление видеорегистратором**

<span id="page-18-0"></span>**Внимание! Наличие и отсутствие, а также содержание и наименование любых пунктов меню зависит от модели, аппаратной версии и версии прошивки регистратора. Для уточнения информации обратитесь в техническую поддержку на сайт [https://falconeye.su](https://falconeye.su/)**

При первом включении регистратора запускается **Мастер настроек**. При этом (в зависимости от модели и версии прошивки) может потребоваться задать e-mail для восстановления забытого пароля. E-mail для восстановления пароля вводится один раз после первого включения регистратора или после полного сброса регистратора на заводские установки. Изменение e-mail восстановления пароля при дальнейшей эксплуатации невозможно. Если Вы забыли пароль – обратитесь в техподдержку на сайт [https://falconeye.su](https://falconeye.su/)

Для входа в меню регистратора необходимо авторизоваться, для этого щелкните правой кнопкой мыши, подключенной к регистратору.

Откроется меню управления регистратором, состоящее из нескольких подменю.

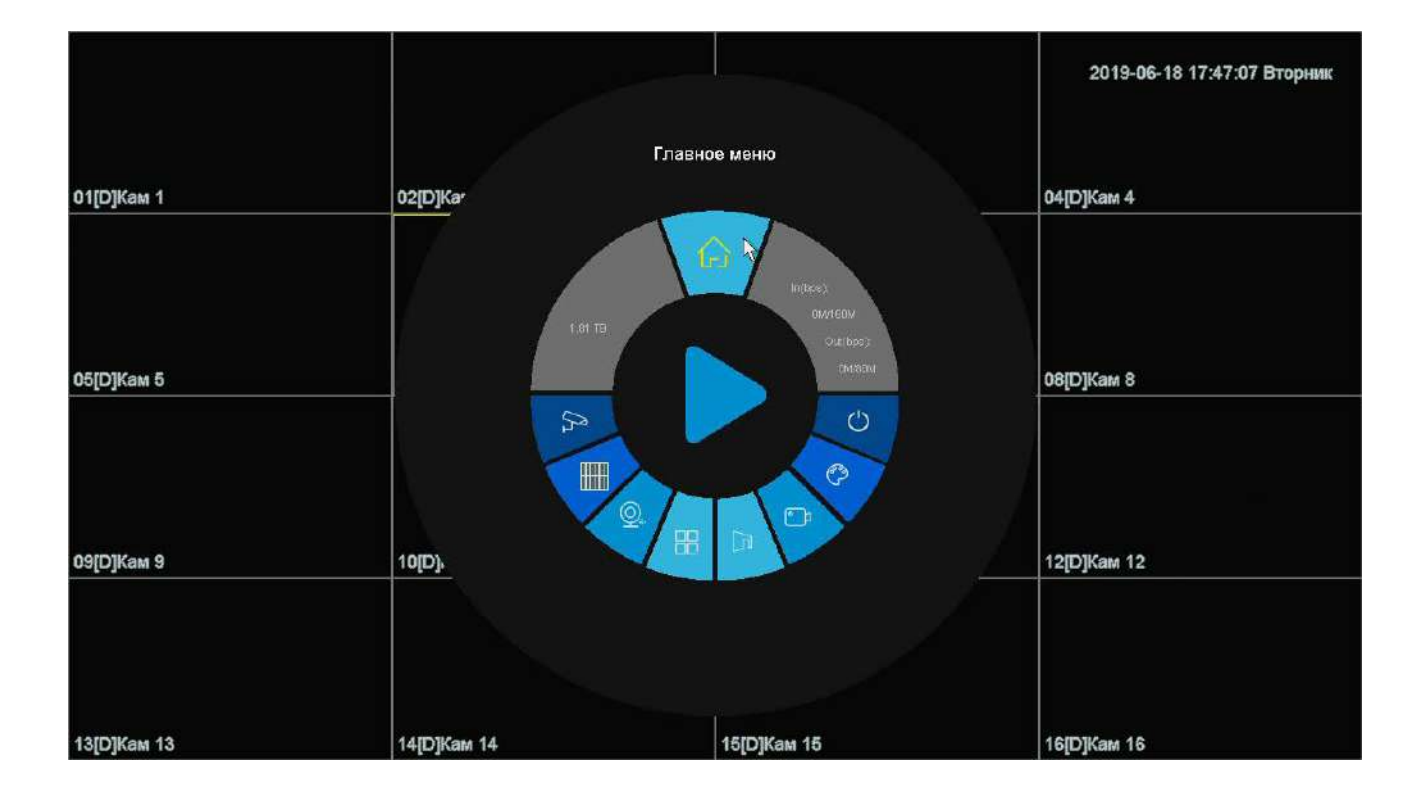

Щелкните по строке **Главное меню**. Откроется окно авторизации.

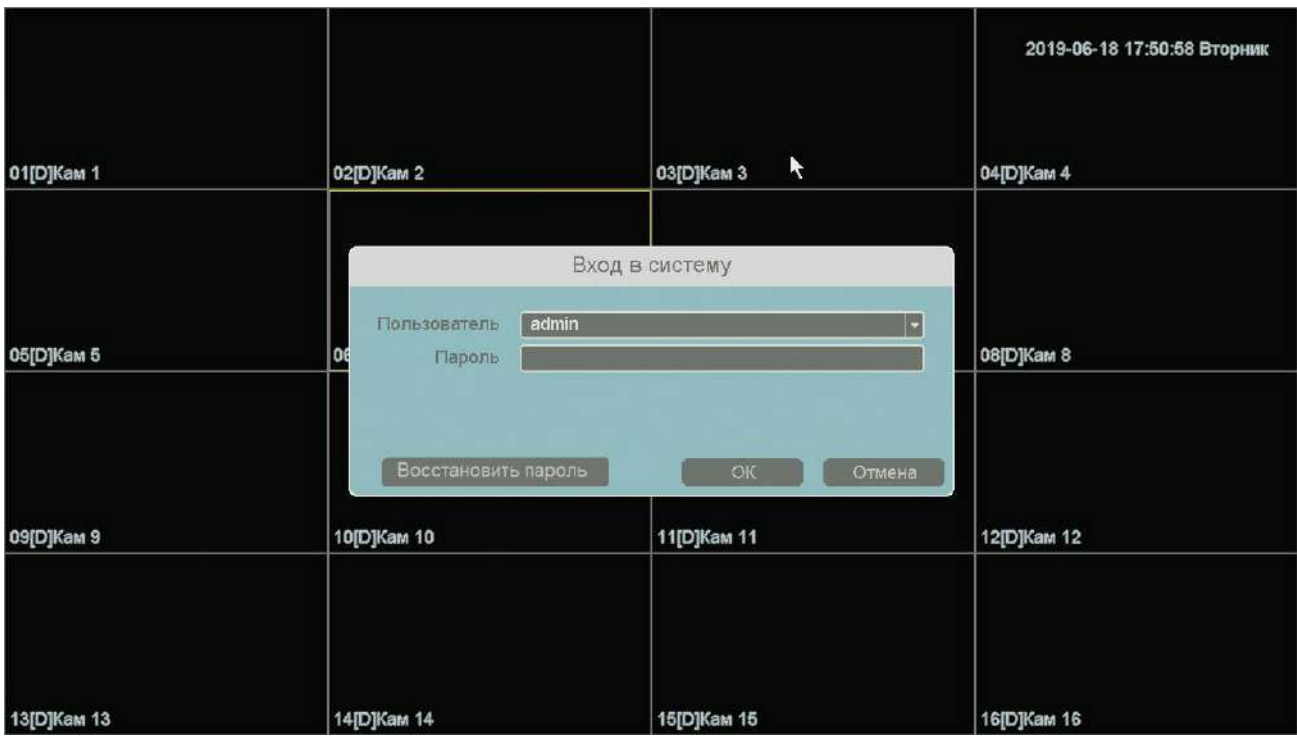

Выберите имя пользователя. По умолчанию доступны три пользователя – **admin**, с полными правами по настройке регистратора и **guest** – без прав изменения настроек регистратора и **default**. Пользователь **default** доступен только через экранное меню регистратора, в настройках прав доступа этого пользователя можно задать, какие камеры будут отображаться на мониторе, подключенному к регистратору, если не выполнен вход ни одного пользователя. Подробнее настройка прав пользователей будет описана в пункте меню **Главное меню – Настройка – Система – Пользователь**.

Введите пароль (по умолчанию пароль не установлен). Пароль вводится с помощью экранной клавиатуры.

Пароли для учетных записей **admin** и **guest** можно изменять, но настройки прав доступа для этих аккаунтов изменить нельзя.

**Внимание! Рекомендуется задать пароль администратора сразу после завершения настроек.**

Кнопка **Восстановить пароль** позволяет восстановить забытый пароль администратора. Для этого предварительно должен быть задан e-mail для восстановления пароля, регистратор должен быть подключен к интернету и должна быть корректно настроена отправка сообщений на e-mail.

В этом случае через несколько минут на e-mail должно прийти письмо с темой **Код безопасности** и содержанием типа: **Код безопасности: xxxxxx**, где xxxxxx – шестизначное число.

Это число вводится в соответствующее окно.

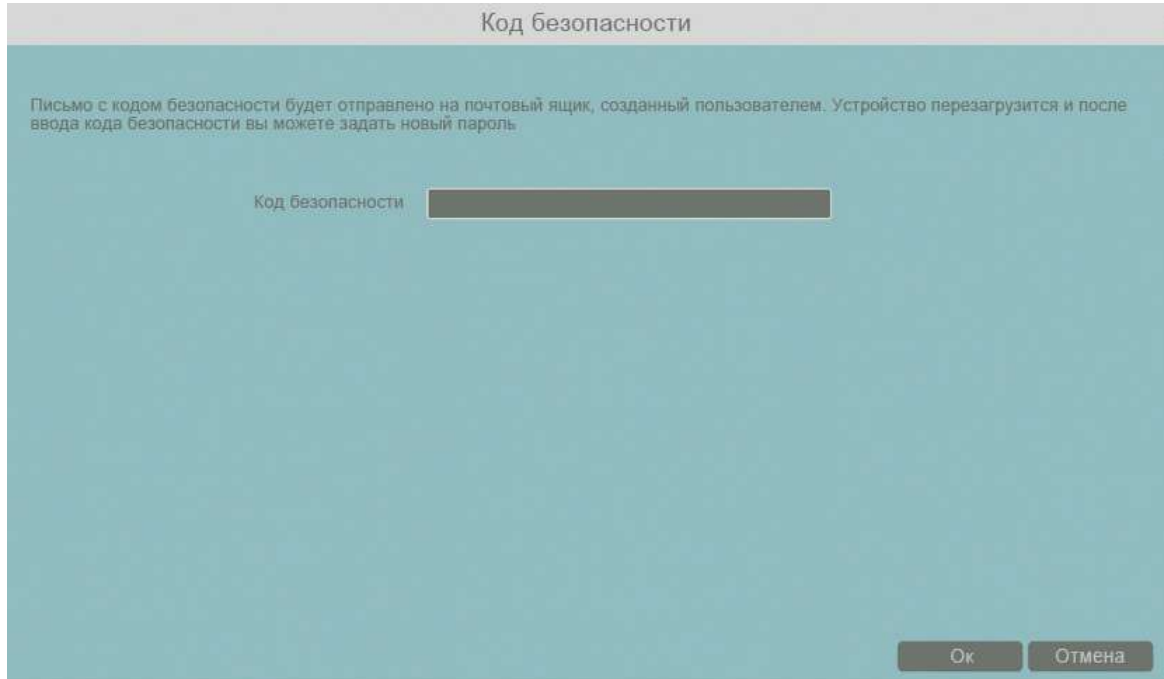

После чего регистратор перезагрузится. Необходимо будет ввести новый пароль (пустой пароль не допускается). На e-mail придет письмо с подтверждением, содержащим новым пароль.

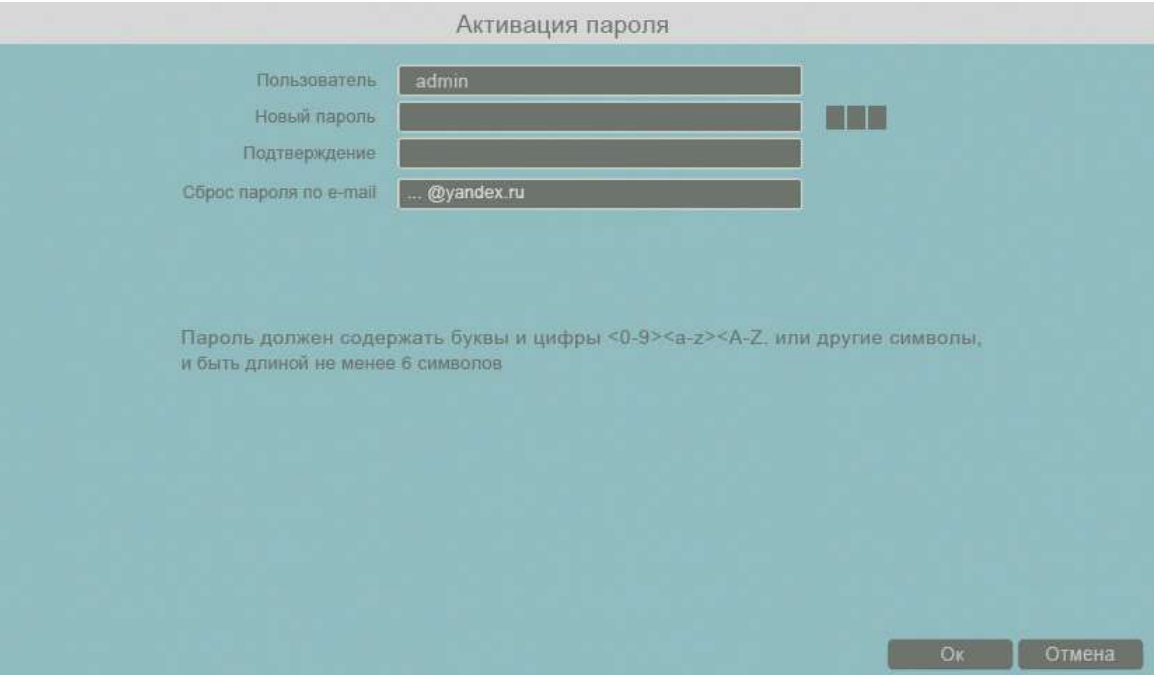

## <span id="page-21-0"></span>**3.1 Отображение изображения с камер**

После авторизации пользователя автоматически загружается изображение с подключенных видеокамер. Экран состоит из нескольких окон с видеоизображением, транслируемым камерами в реальном времени.

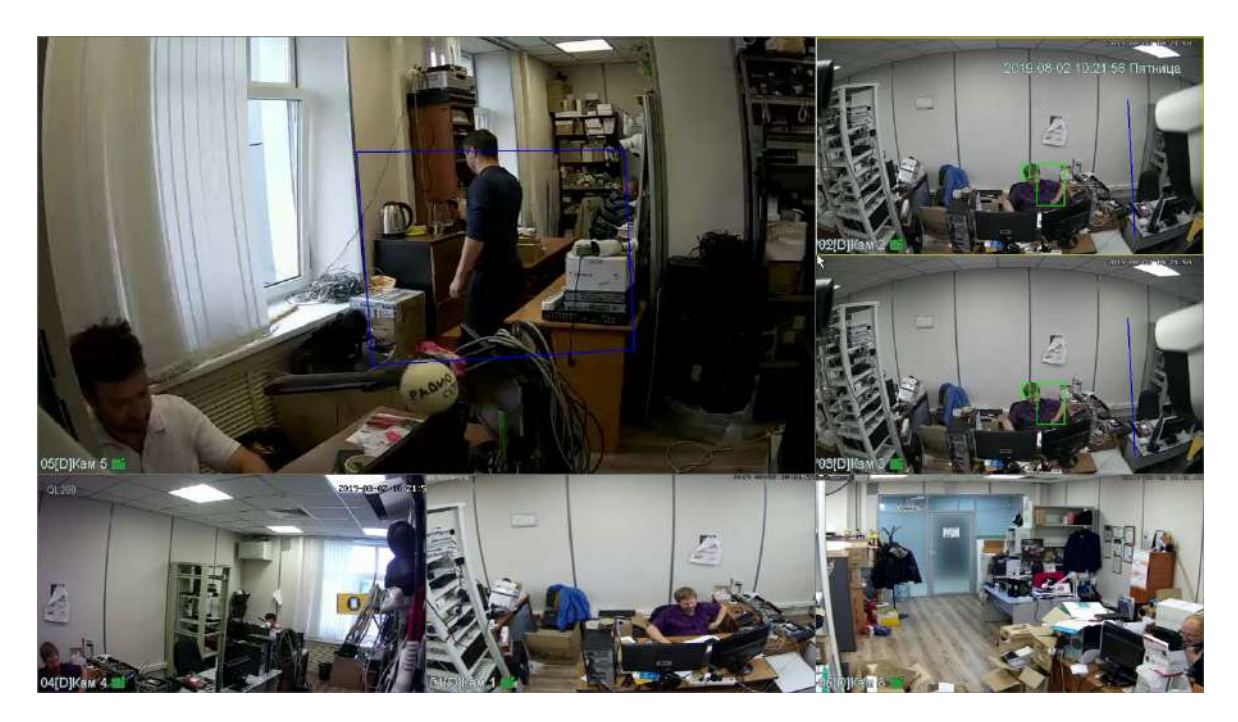

Для настройки расположения отображения камер просто перетащите окно отображения камеры в нужную позицию на экране монитора.

В нижней части каждого окна отображения отображается имя камеры, состояние записи индикация срабатывания детектора движения и т.д.

В верхней части при подведении к ней курсора появляется меню быстрого доступа

 $@ \blacksquare @ \blacksquare @ \lozenge @ \trianglerighteq \cdots @ \trianglerighteq \cdots @ \trianglerighteq \$ 

- мгновенное воспроизведение архива в том же окне. Эта функция очень полезна для охранных

служб при быстром просмотре подозрительных действий злоумышленников. Управлять мгновенным воспроизведением можно перетаскивая ползунок по шкале времени.

- увеличение (зум) выделенного участка изображения.

При прокрутке колеса мыши происходит зумирование участка изображения с центром в месте нахождения курсора. Удерживая левой кнопкой можно передвигать изображение на мониторе.

- включить запись вручную выбранного канала. При включении записи на данной иконке появляется красная точка **им**, сообщающая о включенной ручной записи.

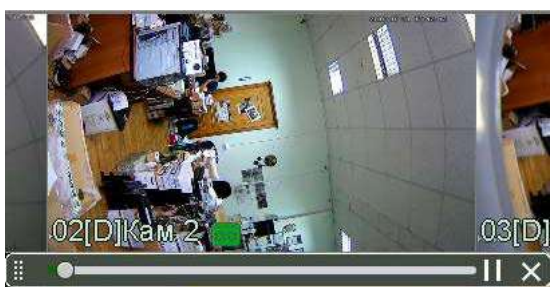

**• сохранение текущего кадра с текущим разрешением на HDD регистратора.** 

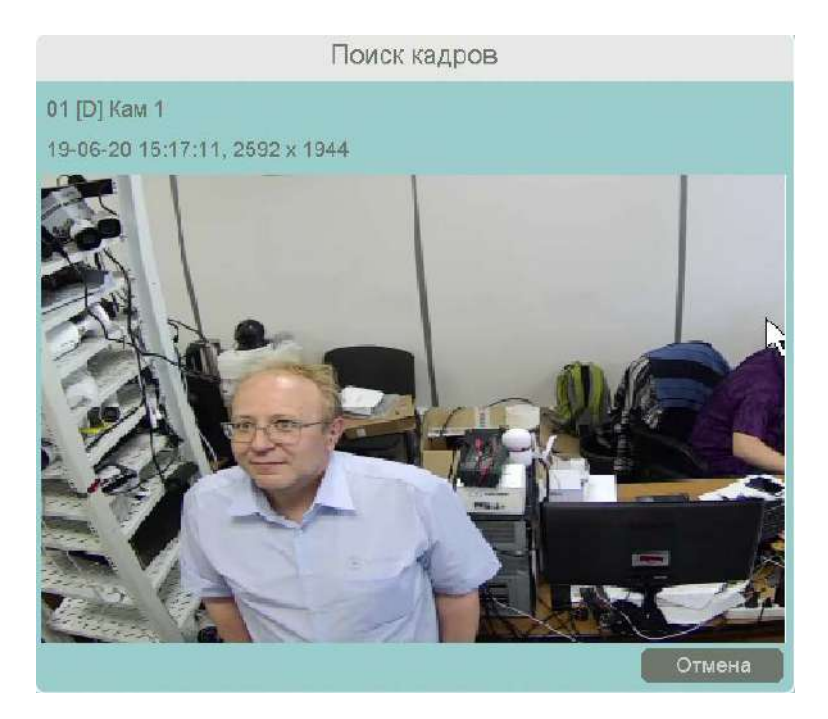

 $\mathbf{I}$ - включить прослушивание микрофона камеры. При включенном для прослушивания иконка меняется на <sup>[10]</sup>. Включение прослушивания микрофона никак не влияет на запись звука от камеры, которая настраивается в меню **Кодирование**.

Ų - включить интерком, т.е. передачу звука от микрофона, подключенного к регистратору, к

аудиовыходу камеры. При включении иконка меняется на ...

#### **Внимание! Запись аудио от регистратора к камере не производится!**

- при нажатии на данную иконку происходит переход к настройке AHD/TVI/CVI/CVBS или IP каналов, в зависимости от текущей настройки режима выбранного канала.

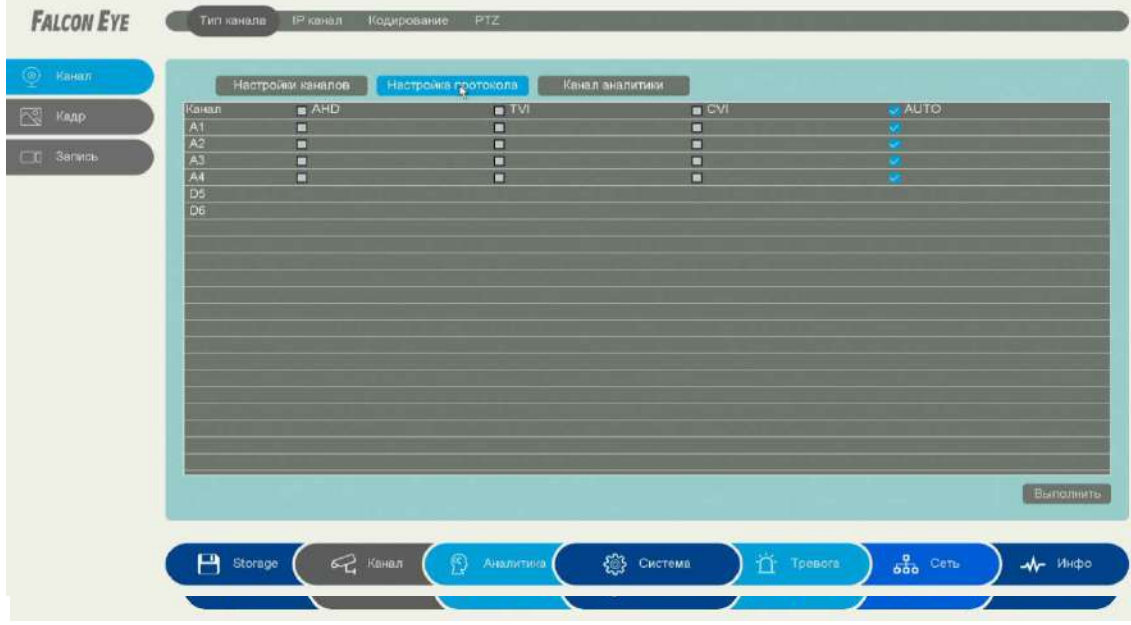

ΓЯ, - при нажатии на данную иконку отображаются последние распознанные лица. Это удобно использовать при настройке детектора лиц. (Не во всех моделях регистраторов). Данная функция активна только если к выбранному каналу регистратора подключена камера

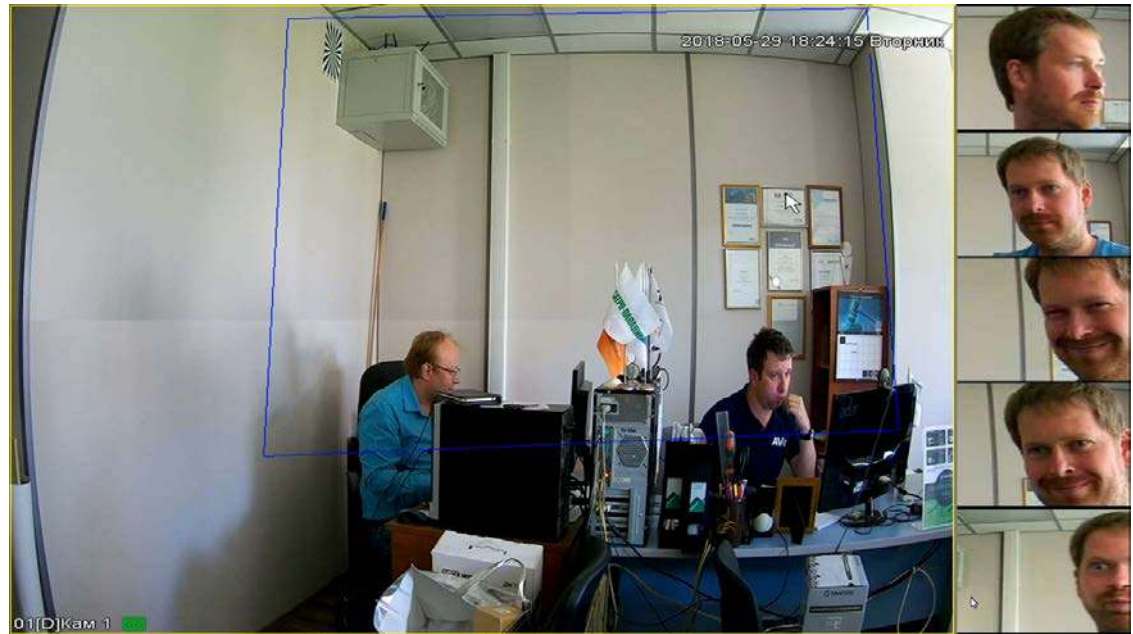

с поддержкой определения лиц и данная функция включена в настройках аналитики регистратора.

٩ē - при нажатии на данную иконку включается возможность управления перемещением PTZ камерой при помощи мыши. Для полноценного управления PTZ камерой предназначено меню **Управление PTZ** – см. ниже.

E - При наведении курсора мыши выводится информация о разрешении, количестве кадров и битрейтов камеры этого канала.

При клике правой кнопкой мыши по изображению в окне просмотра появляется меню регистратора.

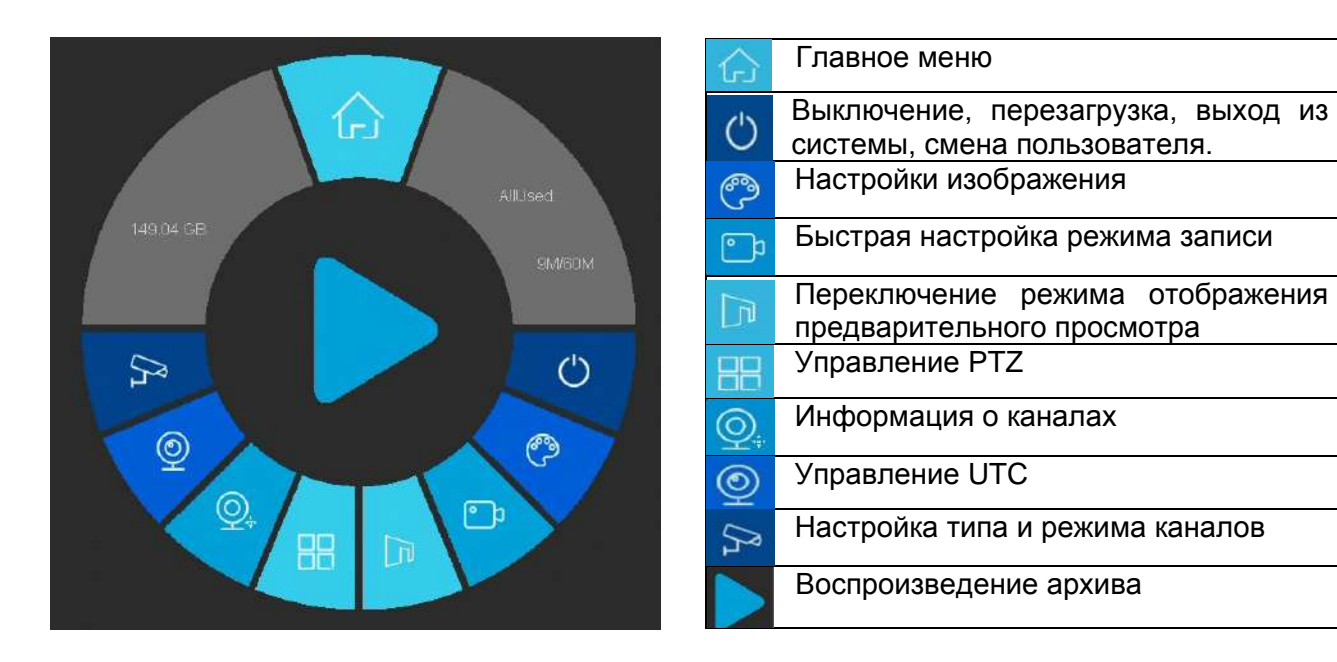

## **3.2 Меню регистратора**

<span id="page-24-0"></span>В данном меню осуществляется доступ к настройкам регистратора.

## **3.3 Меню Главное меню**

<span id="page-24-1"></span>В данном меню производятся основные настройки регистратора. В него входят: **Система, Хранение, Сеть, Канал** и др.

## **3.3.1 Главное меню – Система**

<span id="page-24-2"></span>В данном меню производятся основные настройки регистратора.

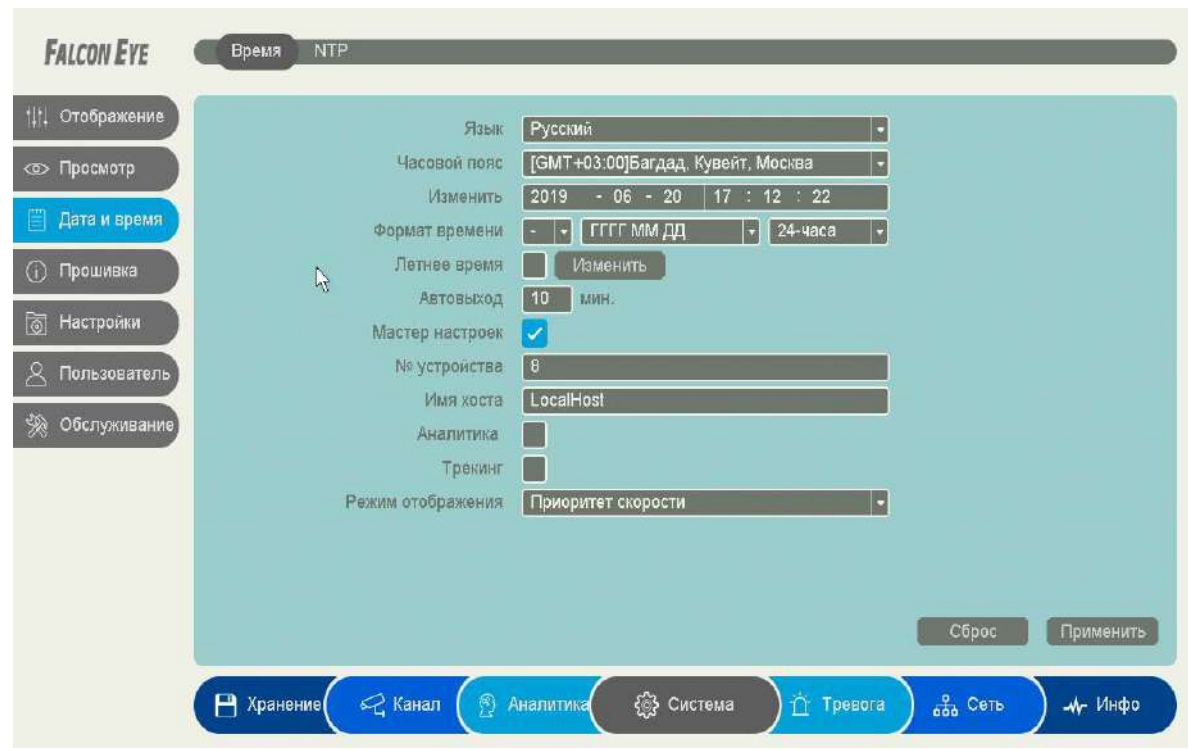

## <span id="page-25-0"></span>**3.3.1.1 Главное меню – Система – Дата и время – Время**

В данном меню производятся основные настройки даты и времени регистратора, настройка отображения, тура, настройка прав пользователей устройства.

**Язык** – выбор языка интерфейса.

**Часовой пояс** – установка часового пояса.

**Время** – отображение текущего времени регистратора. В этом же пункте меню можно автоматически установить текущее время.

**Разделитель** – выбор разделителя при отображении времени. Возможные варианты – «**-**», «**.**», «**/**».

**Формат даты** – выбор формата отображения даты. Возможные варианты – **ГГГГ ММ ДД**, **MM ДД ГГГГ**, **ДД ММ ГГГГ**.

**Формат времени** – 24 часа или 12 часов.

**Летнее время** – установка перехода на зимнее и летнее время.

**Автовыход** – автоматический выход пользователя через заданный интервал времени при неактивности пользователя.

**Мастер настроек** – запускать или нет окно мастера настроек при перезагрузке регистратора.

**№ устройства** – условный номер устройства, полезен при большом количестве регистраторов в системе.

**Имя хоста** – имя регистратора в сети Ethernet.

**Аналитика** – отображать (включено) или не отображать (выключено) настройки аналитики (установленные линии, периметр и т.д.) на живом видео.

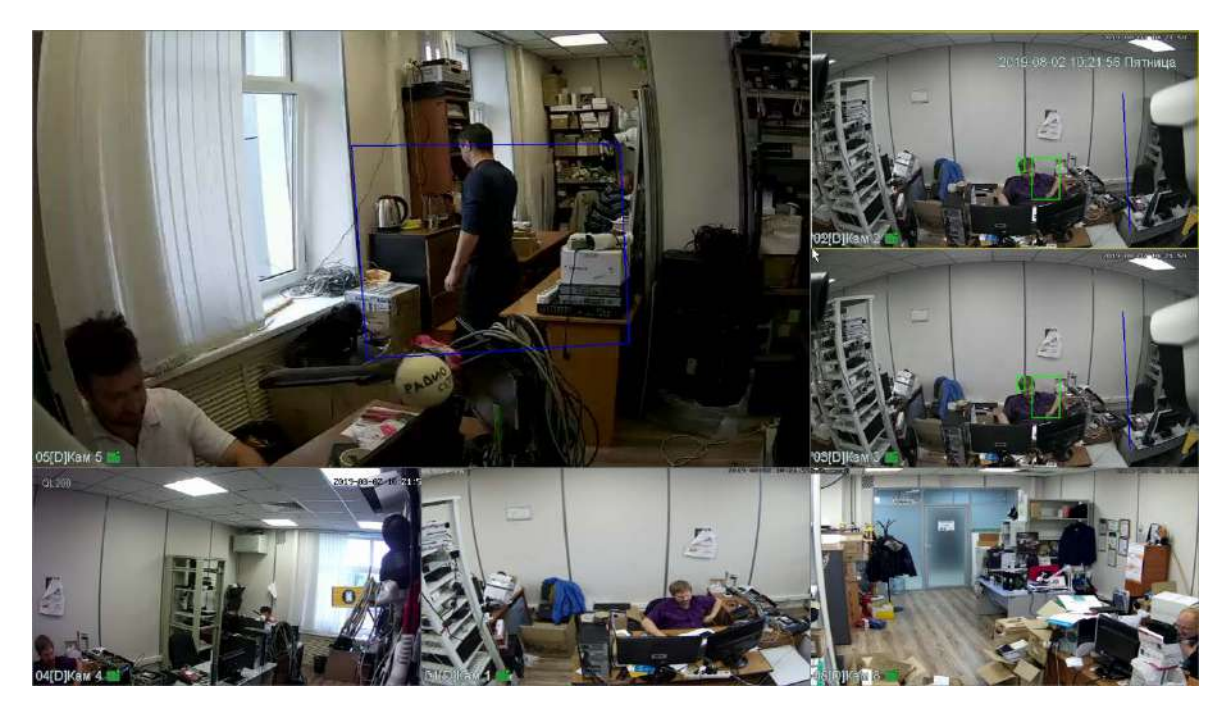

На верхней камере при установленном параметре отображаются настройки детектора пересечения линии и настройки детектора вторжения.

**Трекинг** – отображать (включено) или не отображать (выключено) детектируемые объекты на живом видео.

## **3.3.1.2 Главное меню – Система – Дата и время – NTP**

<span id="page-27-0"></span>В данном меню производится настройка синхронизации времени видеорегистратора с NTP сервером.

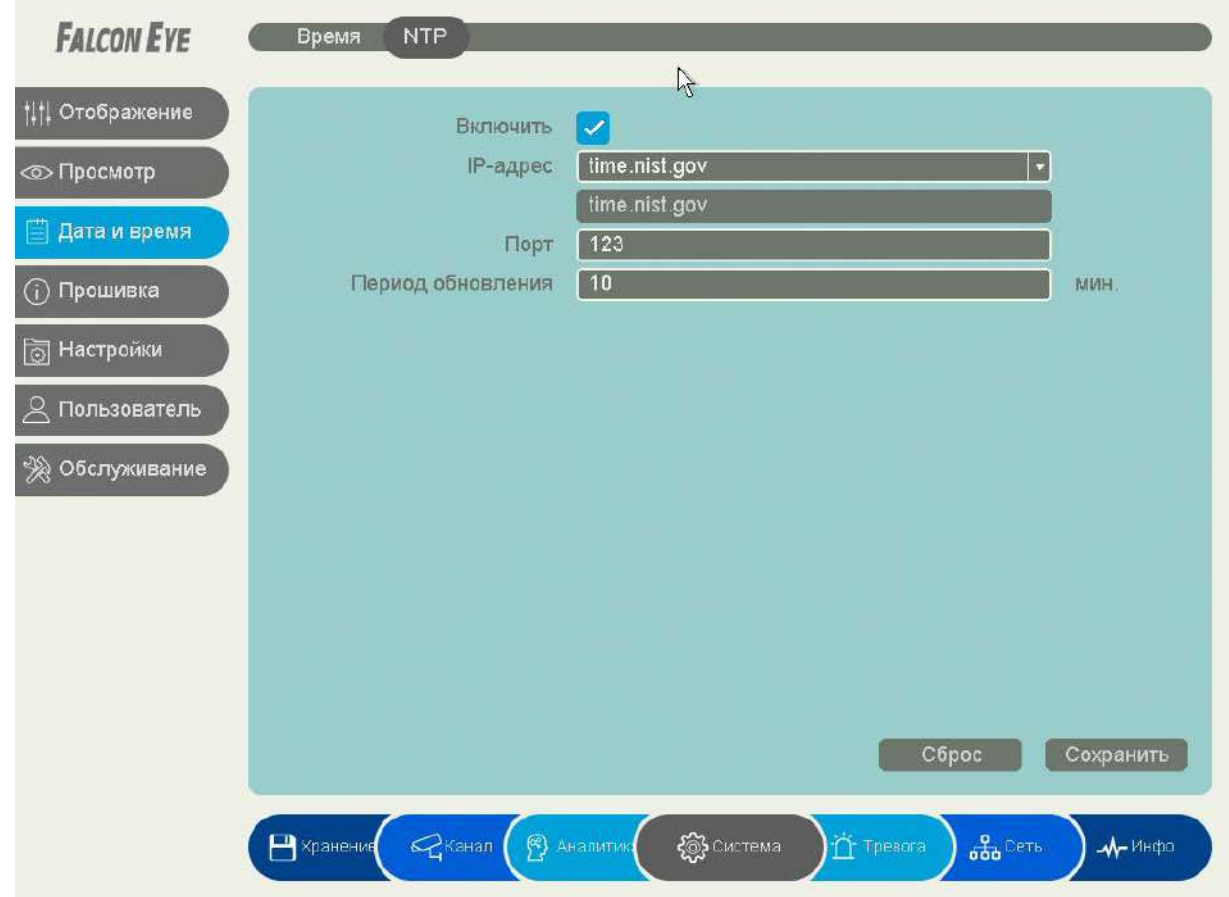

Необходимо задать IP адрес или доменное имя сервера и порт.

Для установки даты и времени с помощью NTP сервера (NTP – Network Time Protocol), который позволяет производить автоматическую синхронизацию внутренних часов камеры с сервером точного времени в сети Интернет, установите параметр **Включить**.

В пункте **IP-адрес** указывается IP адрес NTP сервера, а в пункте **порт** - порт NTP сервера (по умолчанию используется стандартный порт 123).

**Период обновления** – интервал синхронизации времени.

**Внимание! Функция синхронизации при помощи NTP-сервера работает только в том случае, если сервер NTP доступен.**

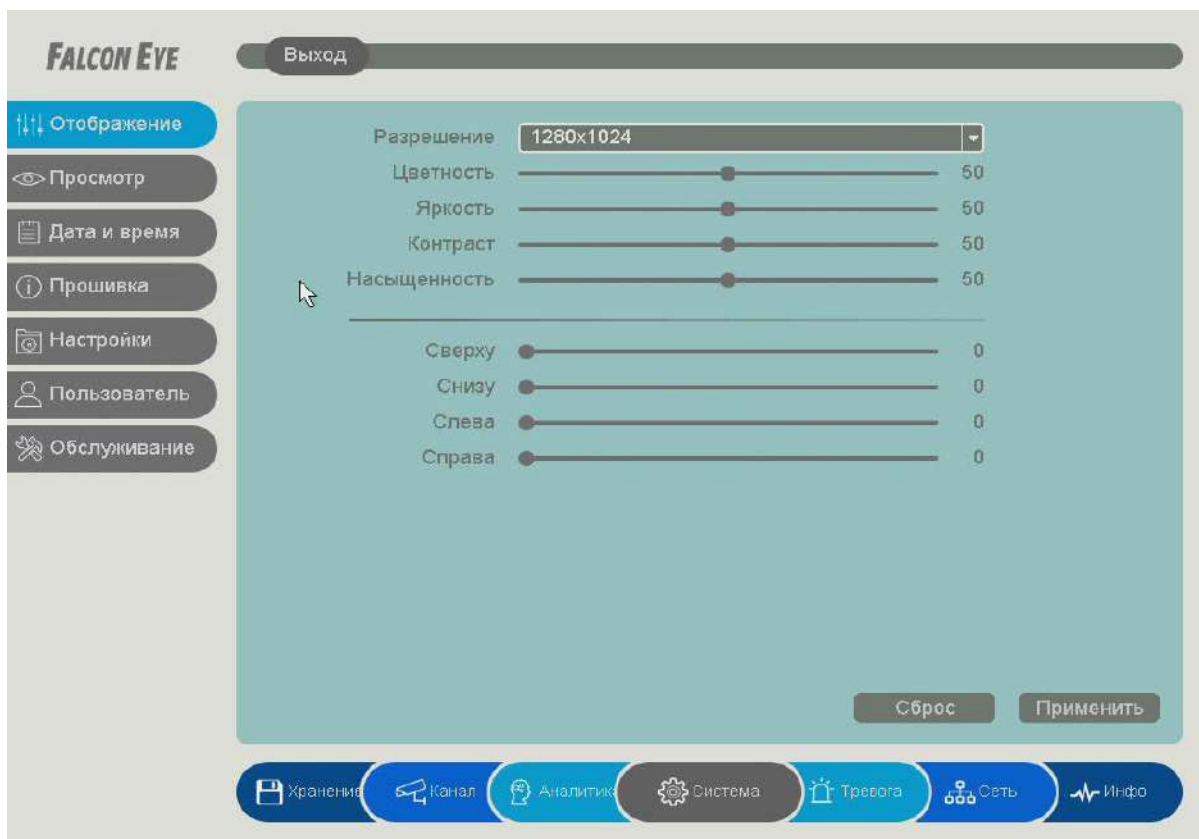

## <span id="page-28-0"></span>**3.3.1.3 Главное меню – Система – Отображение – Выход**

**Разрешение** – разрешение изображение на подключенном мониторе.

Если подключено два монитора (VGA и HDMI), то изображение на них дублируется. Если на регистраторе установлено разрешение, неподдерживаемое подключенным монитором, то для изменения настроек можно подключиться к регистратору через Ethernet и изменить настройки отображения через браузер.

**Отображение** – выбор монитора (в текущих моделях изображение на мониторах дублируется, наличие зависит от модели).

**Цветность, Яркость, Контрастность, Насыщенность** – настройки отображения на мониторе. **Сверху, Снизу, Слева, Справа** – настройка смещения изображения при отображении на мониторе при подключении по VGA.

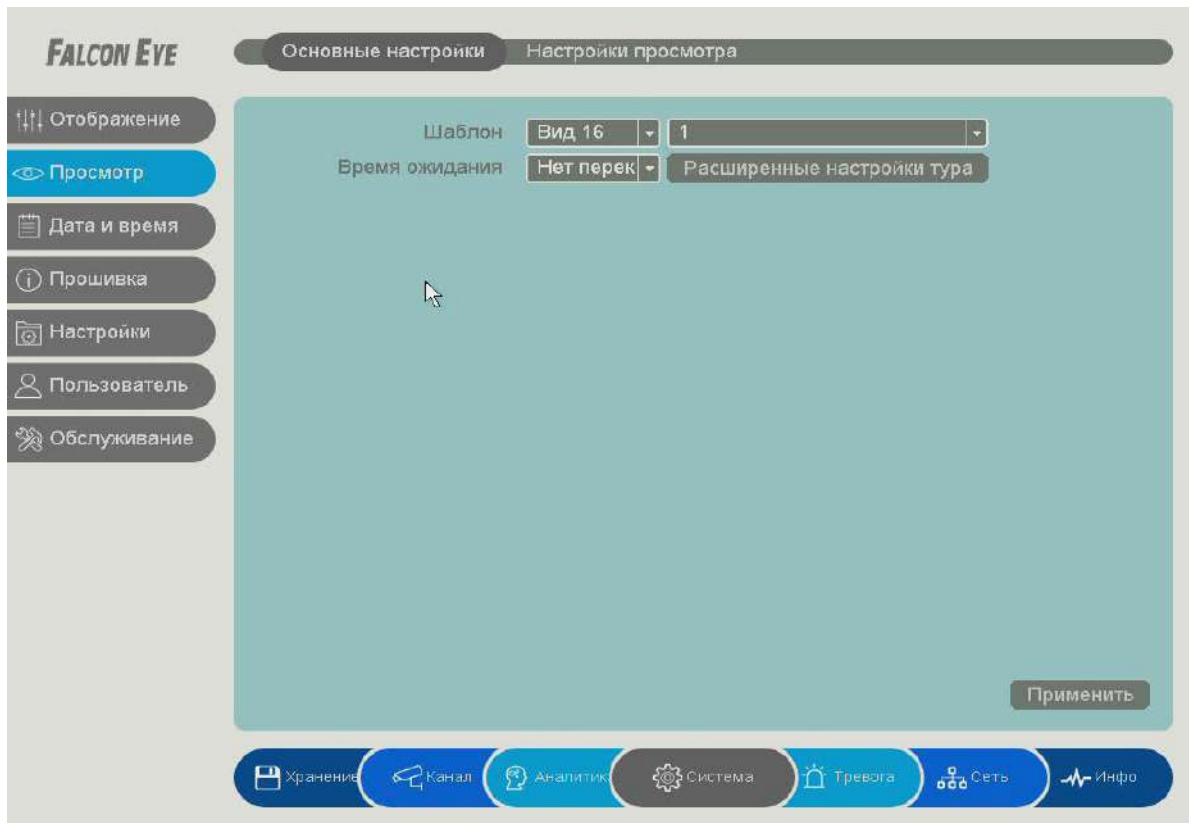

<span id="page-29-0"></span>**3.3.1.4 Главное меню – Система – Просмотр – Основные настройки (Тур)**

В данном меню можн настроить автоматическую смен через заданный интерва. шаблона отображения н мониторе и выбрат отображаемые на данны шаблонах камеры.

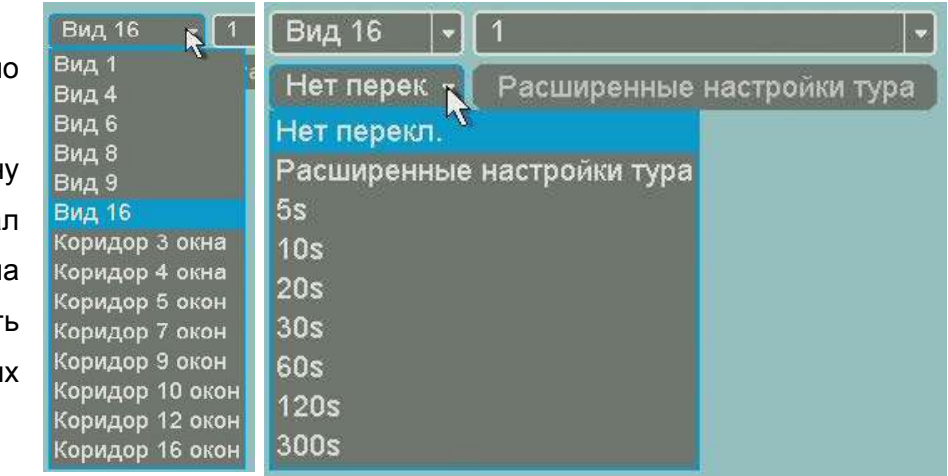

#### **Обычный режим**:

- Вид 1 отображение по 1 камере на мониторе.
- Вид 4 отображение по 4 камеры на мониторе.
- Вид 6 отображение по 6 камер на мониторе.
- Вид 8 отображение по 8 камер на мониторе.
- Вид 9 отображение по 9 камер на мониторе.
- Вид 16 отображение по 16 камер на мониторе.
- Вид 32 отображение по 32 камеры на мониторе.

Вид 36 – отображение по 36 камер на мониторе.

**Коридорный режим** (при выборе этого режима высота изображения больше его ширины):

- Вид 3 отображение по 3 камеры на мониторе.
- Вид 4 отображение по 4 камеры на мониторе.
- Вид 5 отображение по 5 камер на мониторе.
- Вид 7 отображение по 7 камер на мониторе.
- Вид 9 отображение по 9 камер на мониторе.
- Вид 10 отображение по 10 камер на мониторе.
- Вид 12 отображение по 12 камер на мониторе.
- Вид 16 отображение по 16 камер на мониторе.

Смена шаблонов отображения происходит по очереди, начиная с **Вид 1**.

Внутри шаблона нужно выбрать отображаемые камеры.

Например, если выбрать вид на 4, то для того чтобы отобразить группу из первых четырех камер, выберите цифру 1 (первая группа из 4-х камер, камеры 1,2,3,4), вторая группа камер 2 будет отображать камеры 5,6,7,8 и т.д.

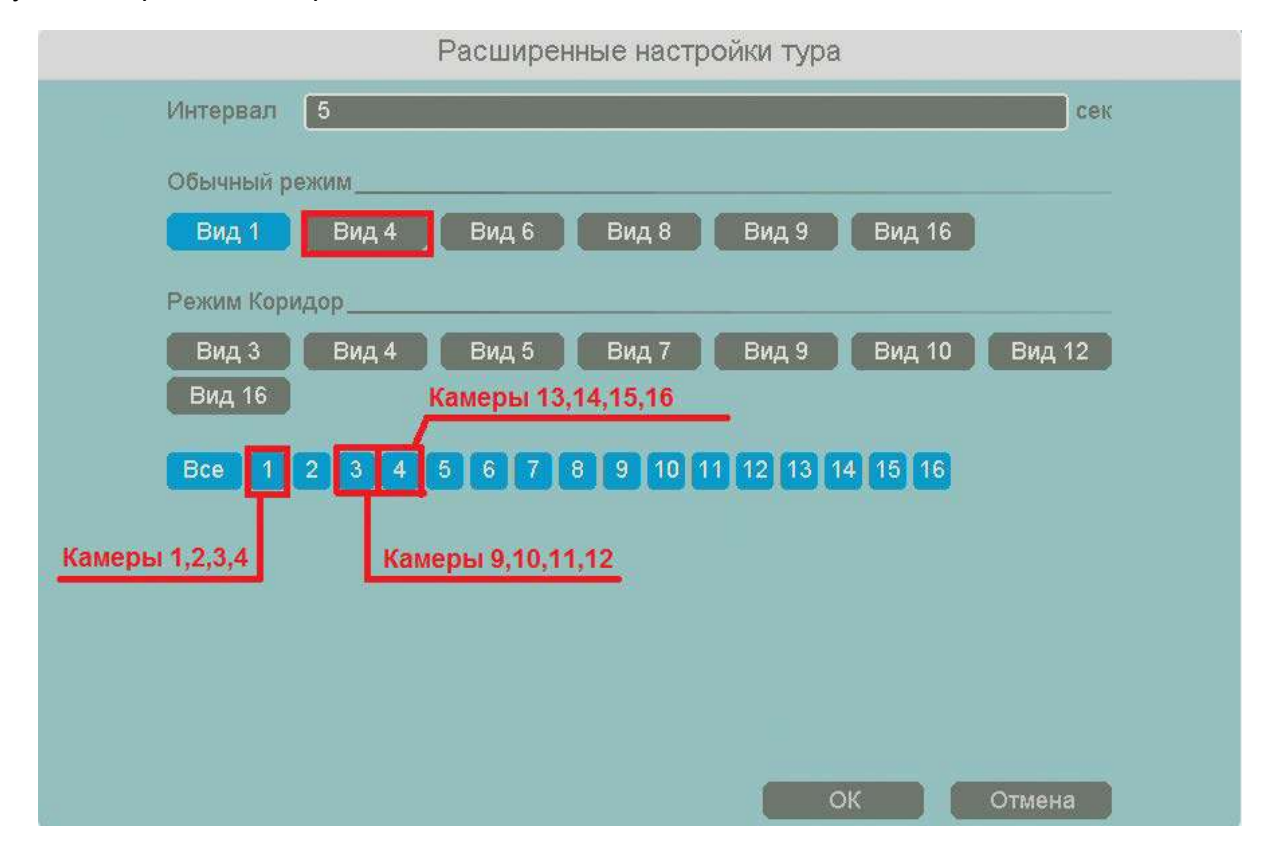

Для того, чтобы при включении тура отобразить нужную последовательность отображения камер, снимите галочки с ненужных видов и групп камер, оставьте активными только нужные виды и группы камер, нажмите **Применить**.

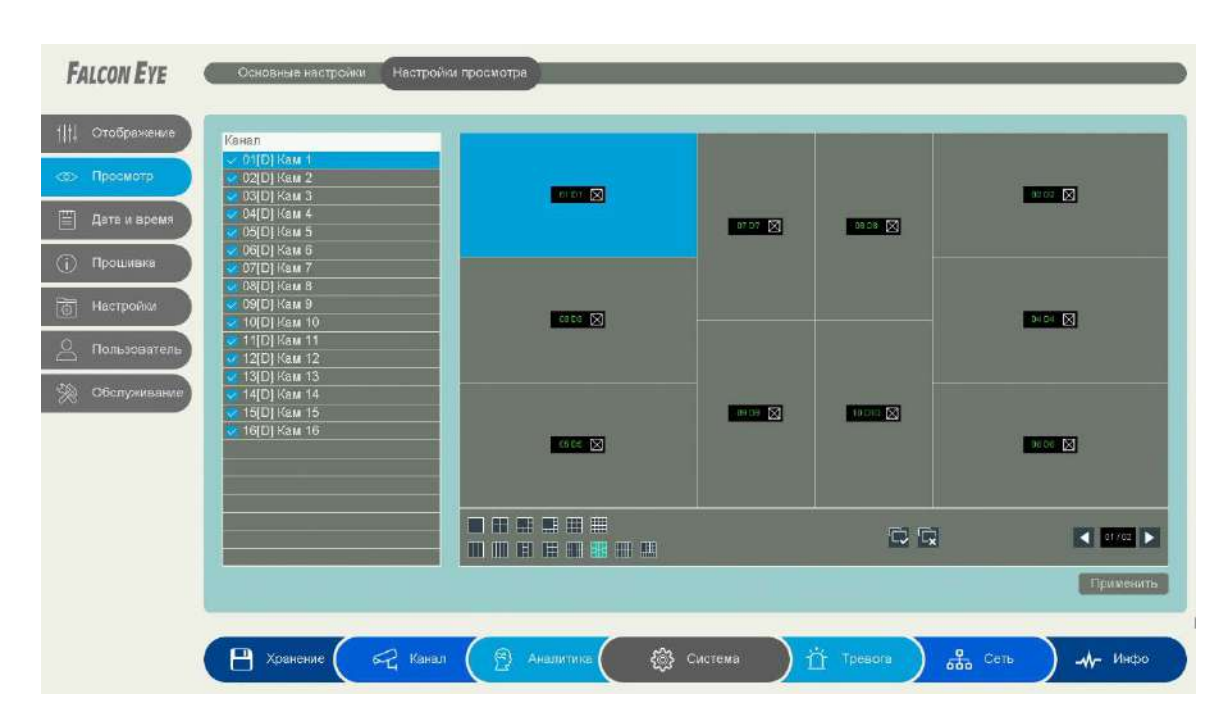

## <span id="page-31-0"></span>**3.3.1.5 Главное меню – Система – Просмотр – Настройки просмотра**

В данном меню производится настройка расположения камер в различных режимах вывода на монитор.

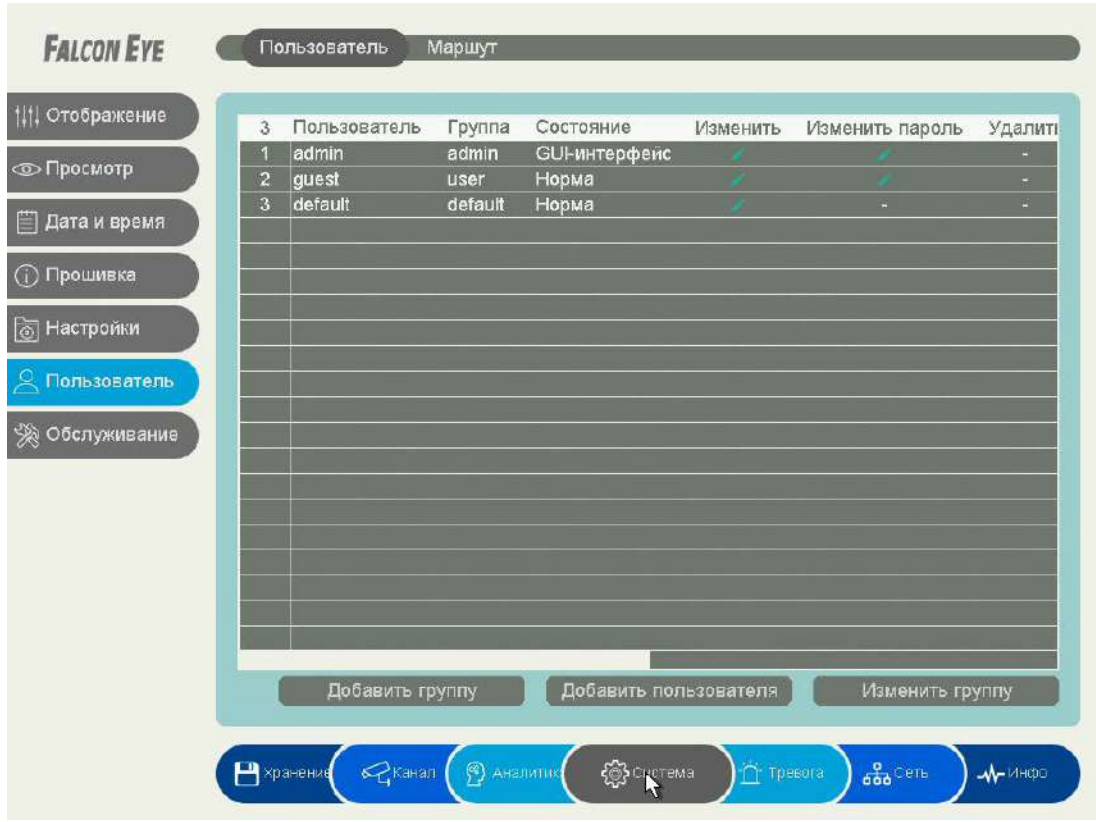

## <span id="page-32-0"></span>**3.3.1.6 Главное меню – Система – Пользователь – Пользователь**

В данном меню производится настройка прав пользователей.

По умолчанию доступны три пользователя – **admin**, с полными правами по настройке регистратора и **guest** – без прав изменения настроек регистратора и **default**. Пользователь **default** доступен только через экранное меню регистратора, в настройках прав доступа этого пользователя можно задать, какие камеры будут отображаться на мониторе регистратора, если не выполнен вход ни одного пользователя.

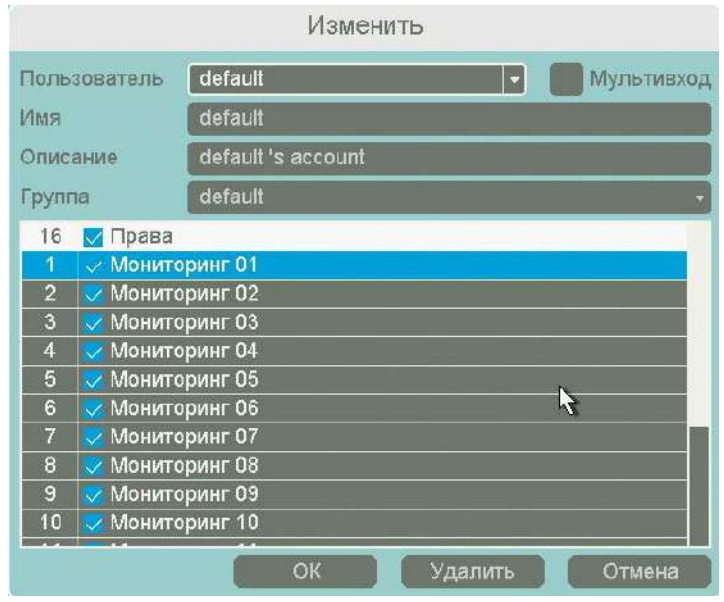

Для настройки прав выбранного пользователя кликните **Изменить**.

Изменить права доступа пользователя **admin** нельзя, можно только изменить его пароль.

Системных пользователей **admin**, **guest** и **default** удалить нельзя.

Каждый пользователь принадлежит определенной группе пользователей, права пользователя определяются правами группы.

Пользователь может принадлежать только одной группе. Количество групп и пользователей не ограниченно.

**Внимание! Рекомендуется изменить пароль администратора сразу же после завершения настроек регистратора и использовать пользователя с ограниченными правами для повседневной работы с регистратором.**

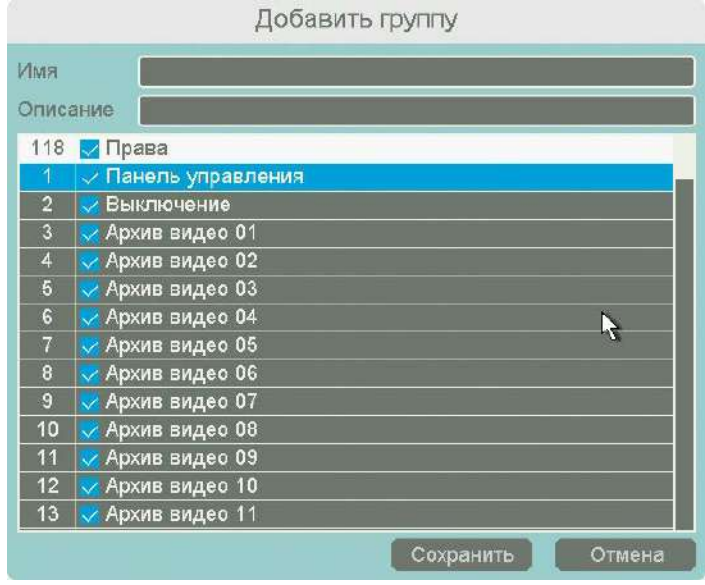

Для добавления группы пользователей нажмите **Добавить группу**.

При добавлении группы необходимо задать имя группы и права доступа к регистратору и камерам.

При добавлении пользователя (**Добавить пользователя)** необходимо задать имя пользователя, пароль и его подтверждение. Можно разрешить или запретить многократный вход пользователя (**Мультивход**). При запрещенном многократном входе одновременно только один пользователь с определенным именем может иметь доступ к регистратору, повторный вход другого пользователя с тем же именем пользователя не допускается до выхода первого пользователя.

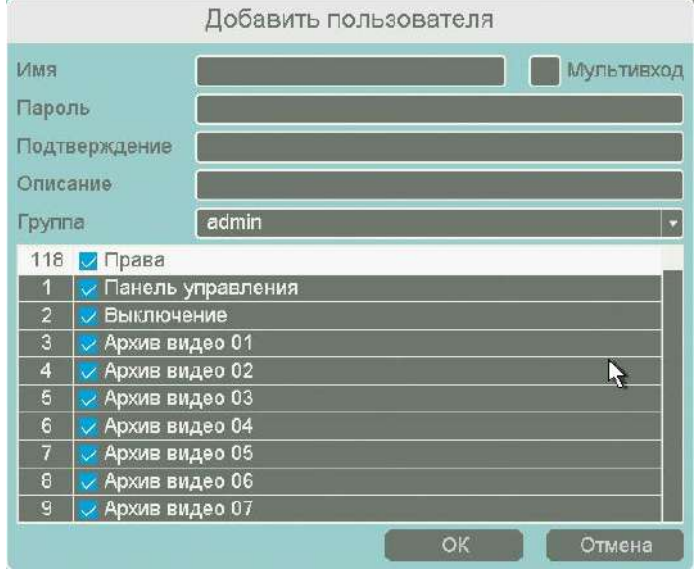

Для изменения прав доступа группы нажмите **Изменить группу**.

**Внимание! Если утерян пароль администратора, не пытайтесь сбросить пароль путем вытаскивания батареи. Батарея предназначена только для питания встроенных в регистраторов часов. Для восстановления пароля администратора обратитесь на**  <https://falconeye.su/podderzhka/>

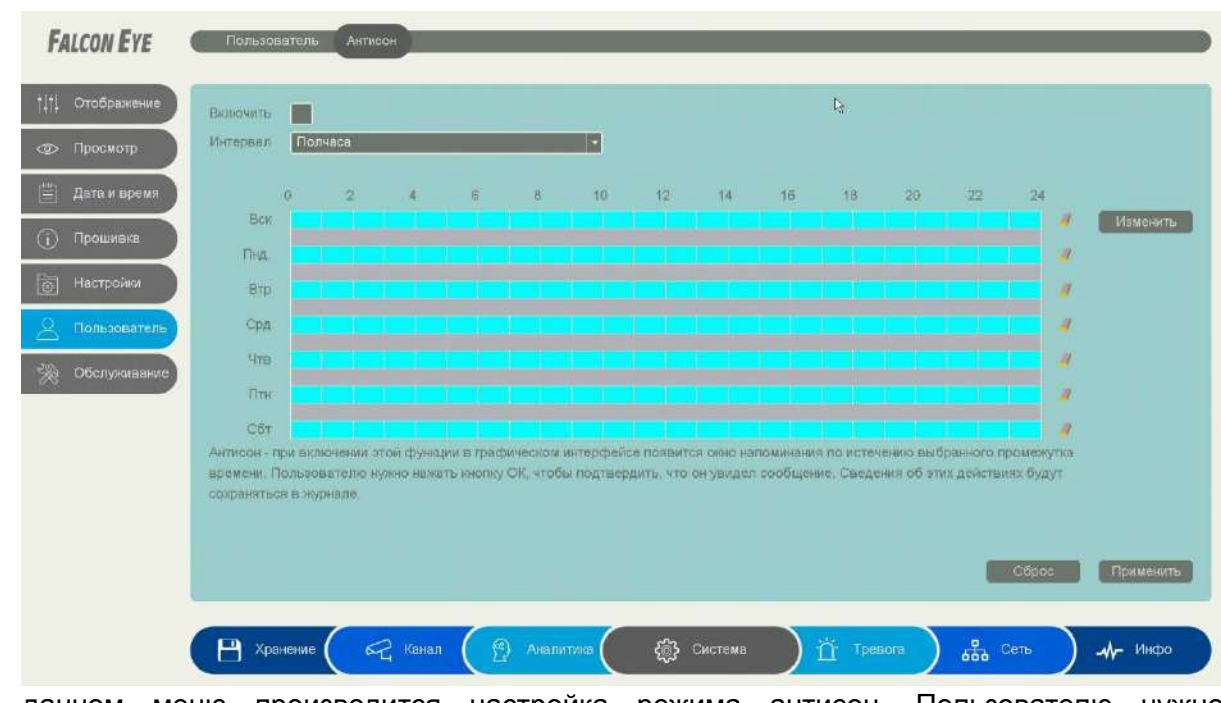

## <span id="page-35-0"></span>**3.3.1.7 Главное меню – Система – Пользователь – Антисон**

В данном меню производится настройка режима антисон. Пользователю нужно в определённый промежуток времени нажать кнопку OK.

<span id="page-35-1"></span>**3.3.1.8 Главное меню – Система – Прошивка – Версия**

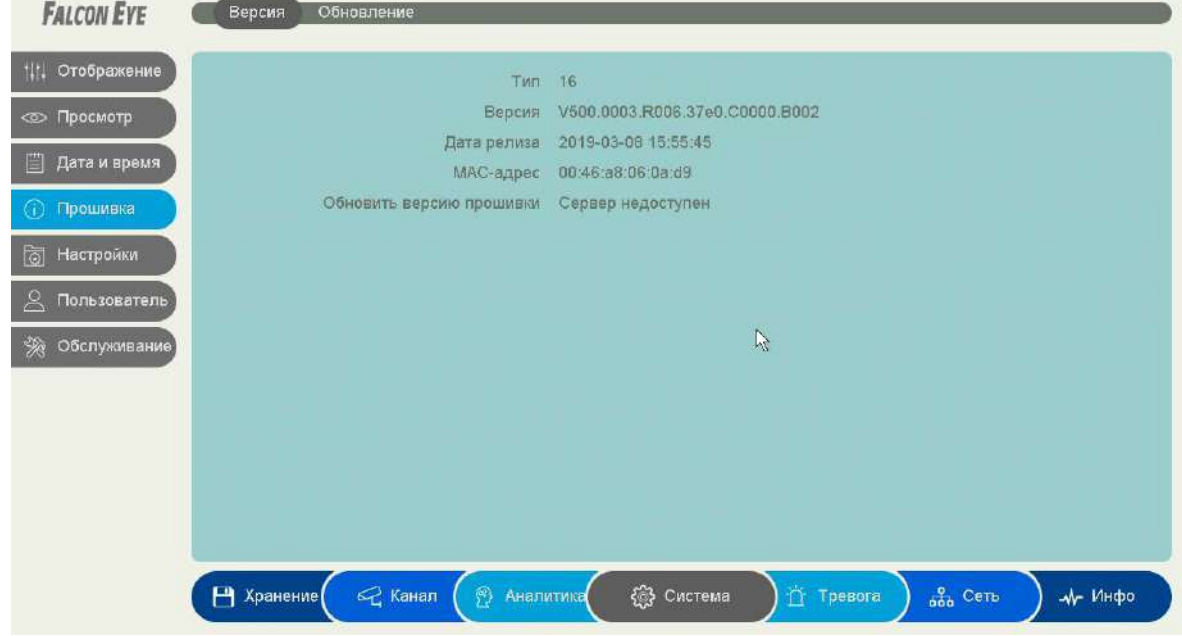

Тип – аппаратная версия регистратора.

Версия системы – версия прошивки регистратора.

Дата релиза – дата создания прошивки.

MAC адрес – MAC адрес регистратора.
# **3.3.1.9 Главное меню – Система – Прошивка – Обновления**

В данном меню производится обновление прошивки регистратора.

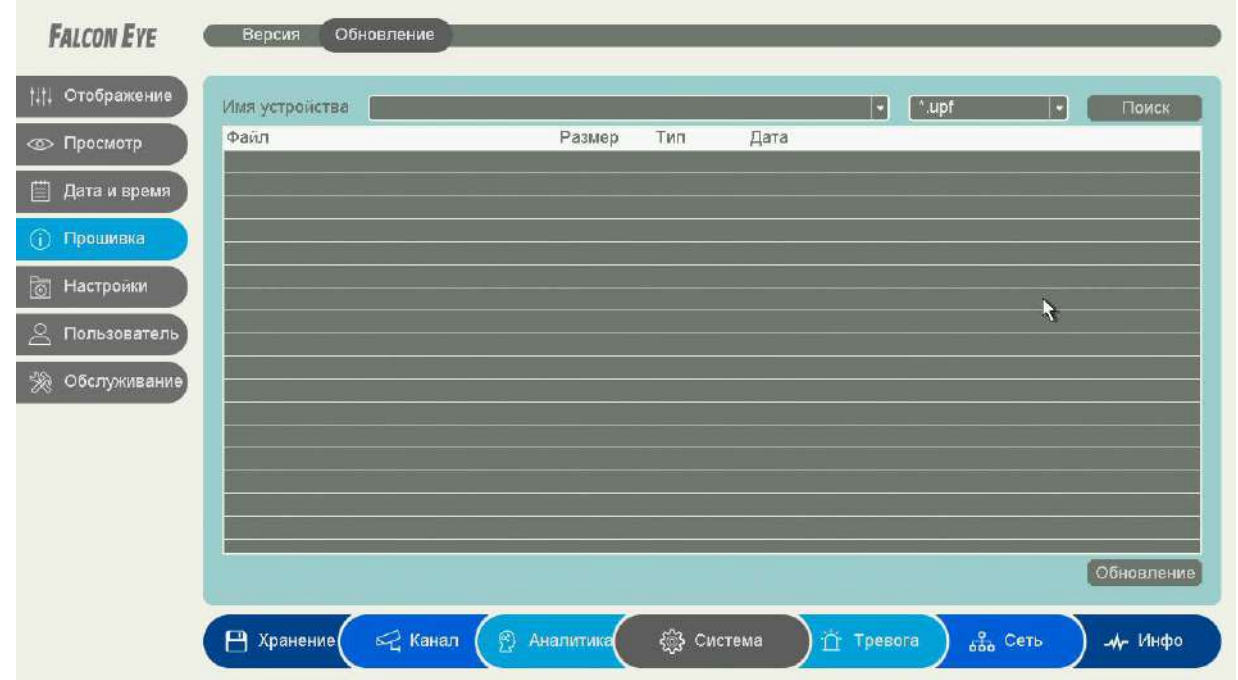

**Внимание! Неправильное обновление прошивки или сбой в процессе обновления может привести к выходу оборудования из строя! Выход из строя оборудования в результате неправильных действий при перепрошивке может служить основанием к снятию его с гарантийного обслуживания!**

# **3.3.1.10 Главное меню – Система – Настройки – Импорт / Экспорт**

В данном пункте меню можно сохранить или загрузить настройки регистратора на USB флеш. Это полезно, когда требуется настроить много однотипных регистраторов или сохранить текущую конфигурацию для восстановления настроек.

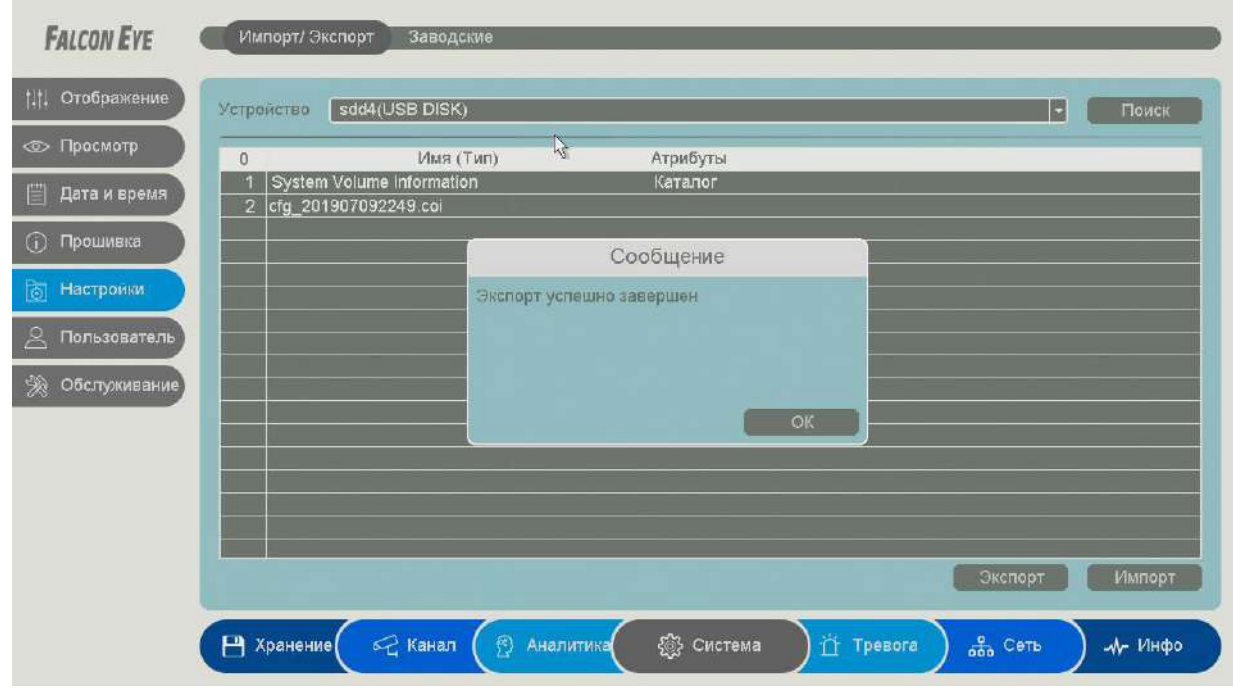

Для сохранения настроек вставьте флеш карту в USB порт, выберите папку для сохранения и нажмите кнопку **Экспорт**.

Для загрузки настроек вставьте флеш карту с файлами конфигурации в USB порт и нажмите кнопку **Импорт**.

# **3.3.1.11 Главное меню – Система – Настройки – Заводские**

В данном пункте меню можно вернуть регистратор к заводским установкам.

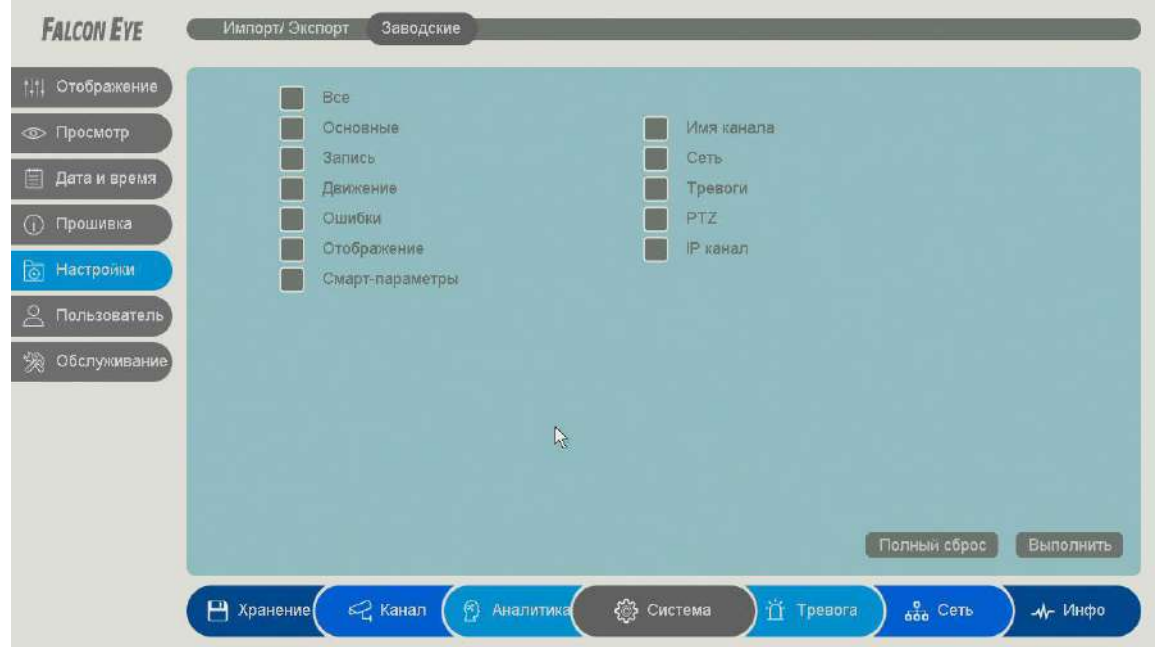

Для возврата к заводским установкам выберите нужные пункты меню и нажмите **Выполнить**.

### **3.3.1.12 Главное меню – Система – Обслуживание – Автоперезагрузка**

В данном пункте меню настраивается автоматическая перезагрузка регистратора.

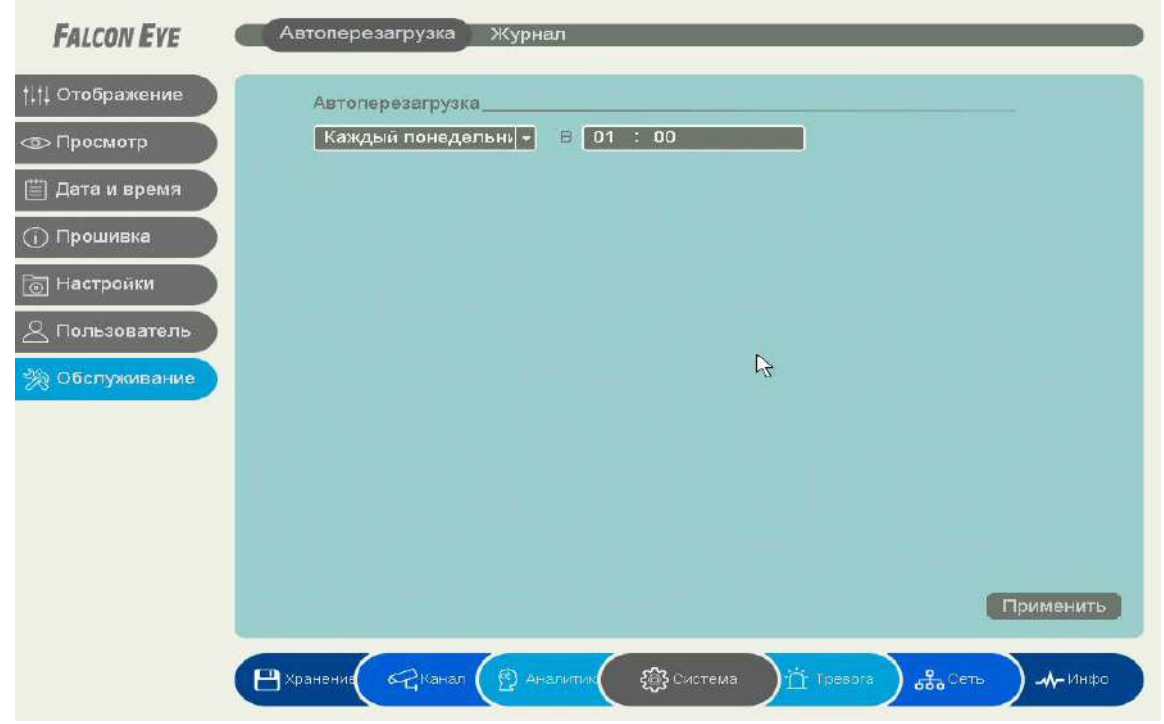

Можно установить перезагрузку в заданный день недели в заданное время или отключить автоматическую перезагрузку.

# **3.3.1.13 Главное меню – Система – Обслуживание – Журнал**

В данном пункте меню производится просмотр журнала событий регистратора.

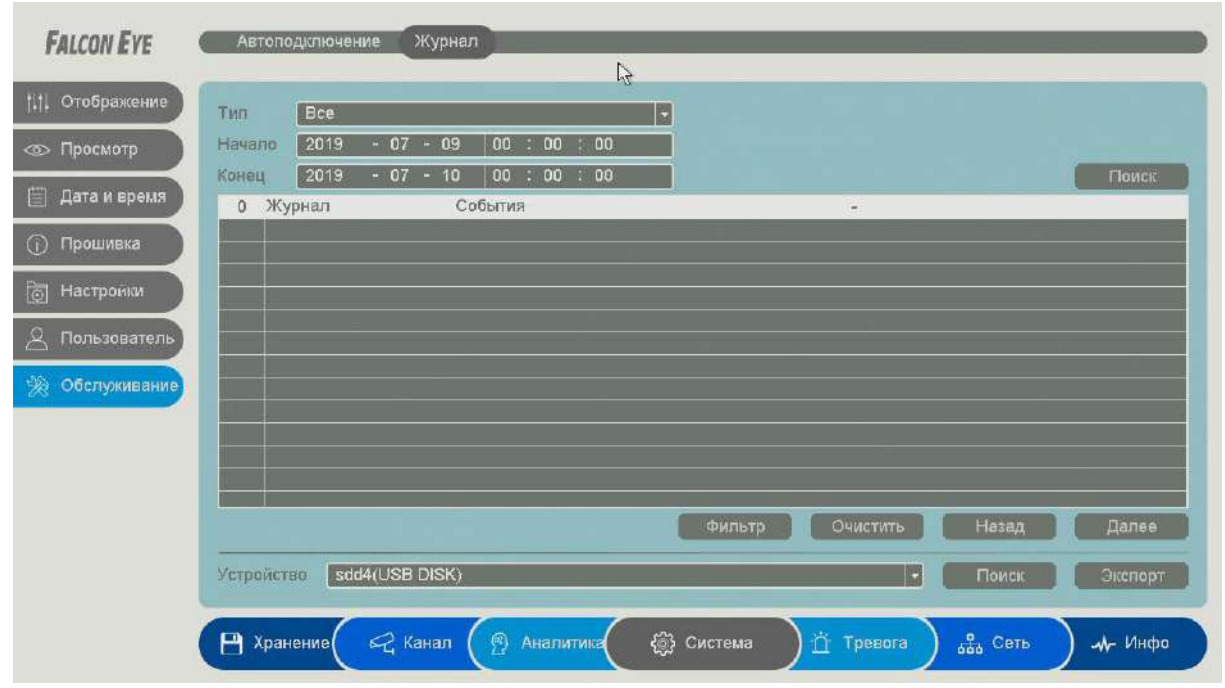

**Тип** – тип журнала событий. Можно выбрать отображение либо всех событий, либо событий определенного типа. **Начало** – дата и время начала просмотра журнала. **Конец** – дата и время окончания просмотра журнала. Журнал может содержать до 1000 записей.

Если в журнале отображается событие, для которого

включена запись, то рядом с найденным событием отображается иконка  $\bullet$ , при нажатии на которую отображается запись события.

**Фильтр** – позволяет настроить функционирование журнала – перезапись или остановка записи журнала при достижении 1000 записей определенных событий.

**Очистить** – удалить журнал событий.

**Назад** – вернуться на страницу назад журнала.

**Вперед** – перейти на следующую страницу журнала.

**Экспорт** – экспортировать журнал на USB флеш накопитель, подключенную к регистратору.

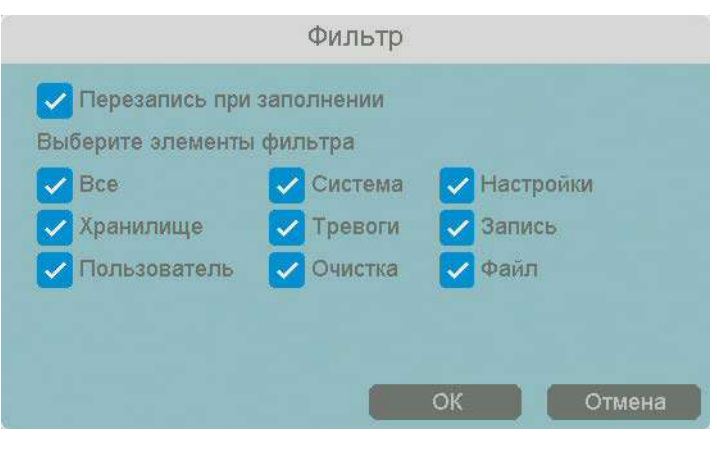

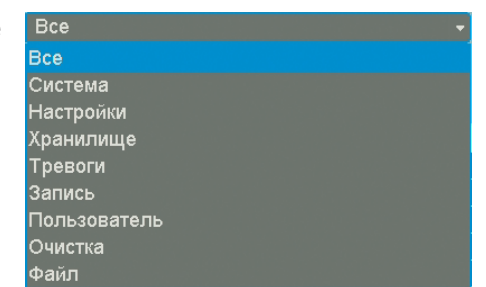

## **3.3.2. Главное меню – Сеть**

В данном меню производятся настройки подключения по сети – Базовые, Wi-Fi, 3G/4G, P2P, DDNS, UPnP, Email, FTP, NTP, Доступ, Облачное хранение, SNMP, Мультикаст, общая задействованная пропускная способность регистратора.

## **3.3.2.1 Главное меню – Сеть – Сеть – Lan**

В данном меню производятся основные настройки сетевого подключения.

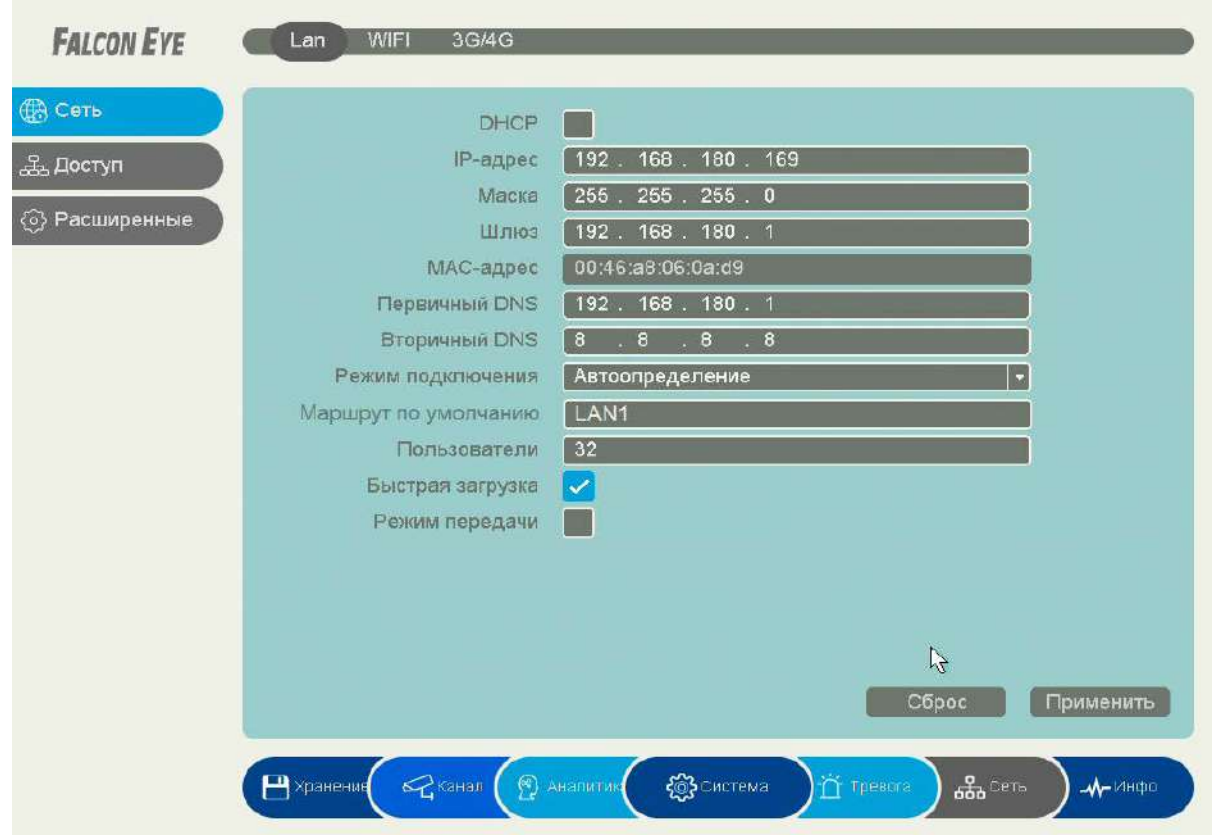

Можно задать получение адреса регистратором от DHCP (при этом необходимо, чтобы сервер DHCP был в сети) сервера при установке параметра **DHCP,** либо вручную.

При подключении к сети вручную (настоятельно рекомендуется использовать ручное подключение) задаются **IP адрес**, **Маска**, **Шлюз**, **Первичный** и **Вторичный DNS**.

**Режим подключения** – скорость подключения порта Ethernet к сети.

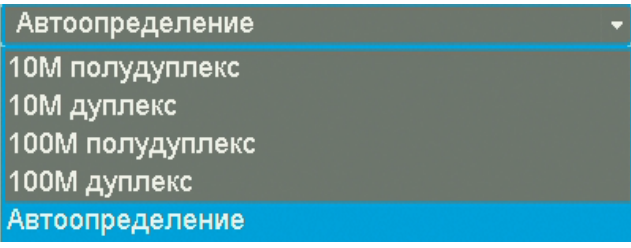

Рекомендуется установить **Автоопределение**.

**Пользователи** – максимальное количество одновременно подключенных к регистратору пользователей.

**Маршрут по умолчанию** – указывает, какой из сетевых портов регистратора (**если сетевых портов больше одного**) используется для подключения регистратора к Интернет. Другой порт используется для подключения камер и должен иметь соответствующие сетевые настройки.

LAN – настройка свойств сетевого порта регистратора. Если у регистратора больше одного сетевого порта, то сетевые настройки портов не могут совпадать, IP адреса портов должны находиться в разных подсетях. В этом случае одна сетевая карта используется для подключения камер, а вторая – для удаленного подключения к регистратору.

**Быстрая загрузка** – при установке этой настройки увеличивается скорость копирования архива регистратора на внешние носители (USB флешки).

**Режим передачи** – приоритет качества (с увеличением задержки), приоритет скорости или адаптивная передача при ограниченной пропускной способности сети.

#### **3.3.2.2 Главное меню – Сеть – Сеть – Wi-Fi**

В данном меню производятся настройки сетевого подключения по Wi-Fi. **В текущих версиях прошивок эта функция не используется.**

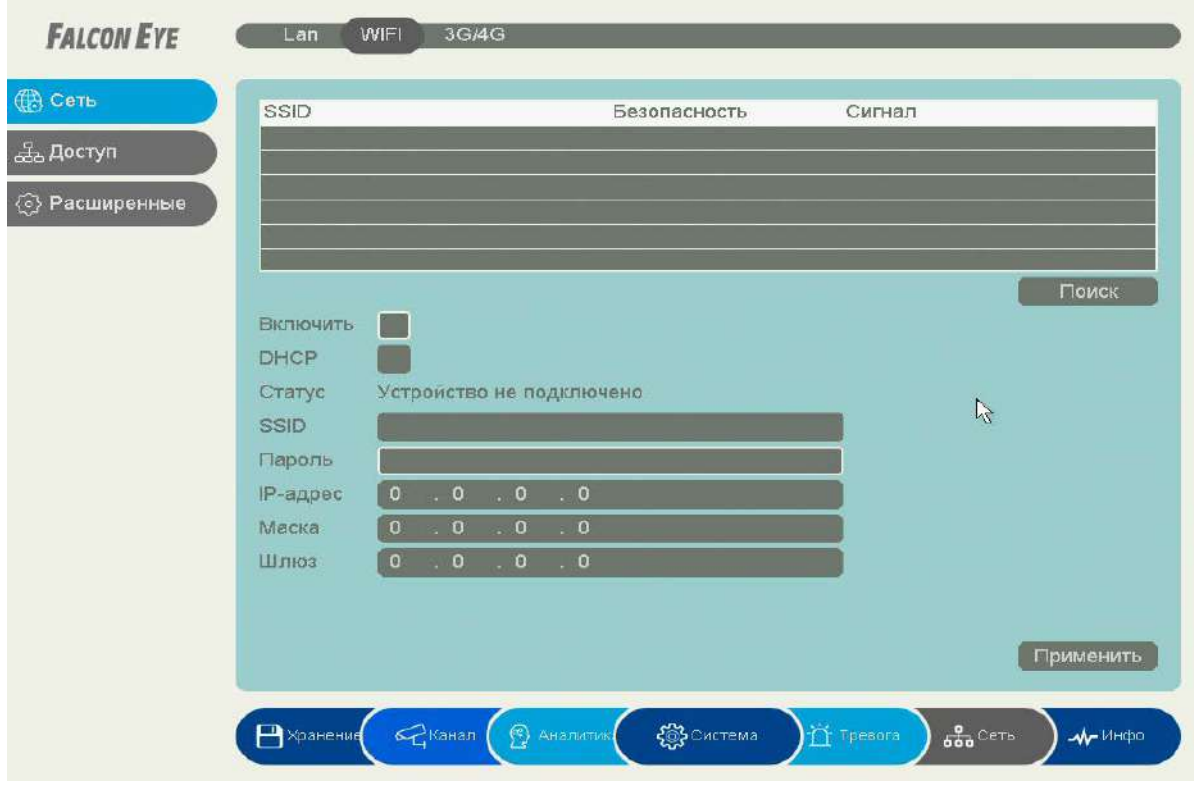

# **3.3.2.3 Главное меню – Сеть – Сеть – 3G/4G**

В данном меню производятся настройки сетевого подключения по Wi-Fi. **В текущих версиях прошивок эта функция не используется.**

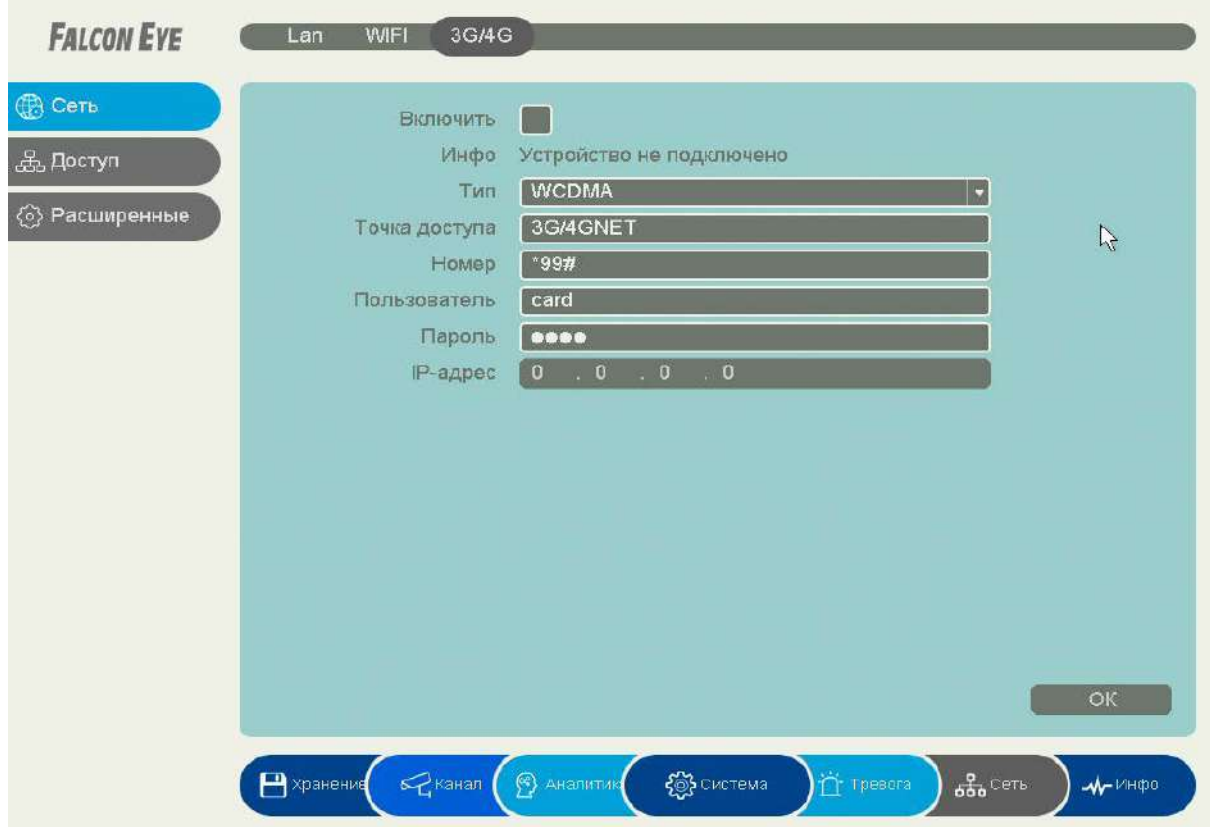

# **3.3.2.4 Главное меню – Сеть – Доступ – P2P**

Видеорегистраторы поддерживают облачный сервис [http://cloud.falconeye.su](http://cloud.falconeye.su/)

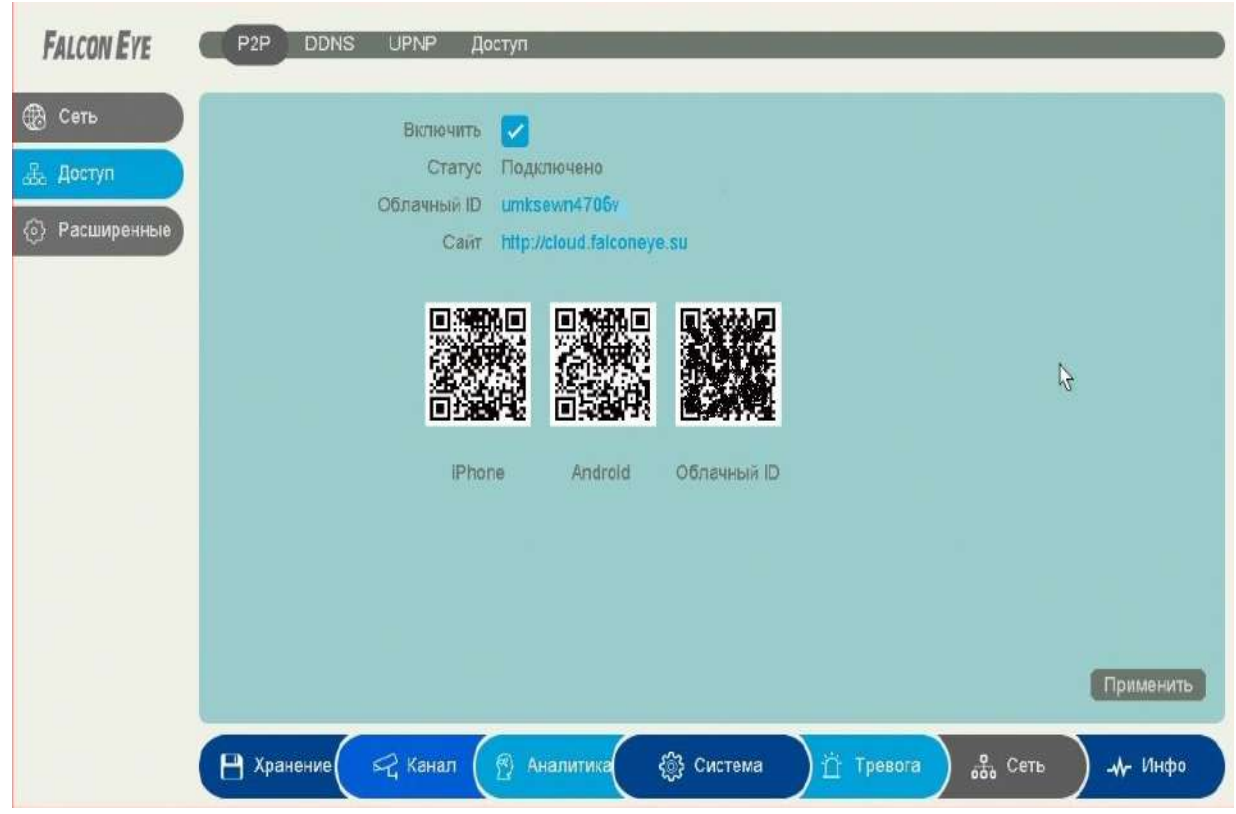

При включении этой функции видеорегистратор автоматически устанавливает соединение с сайтом [http://cloud.falconeye.su.](http://cloud.falconeye.su/) При этом не требуется никаких настроек роутера, связанных с пробросом портов и наличием выделенного IP адреса.

Т.е. достаточно, чтобы регистратор просто имел доступ в Интернет, через роутер или напрямую – других настроек производить не требуется.

После этого достаточно обратиться к сайту [http://cloud.falconeye.su](http://cloud.falconeye.su/) с компьютера, установив соответствующее приложение FE VMS на компьютер, или с мобильного устройства, скачав **FE DVR** для **[iPhone, iPad](https://apps.apple.com/ru/app/fe-dvr/id1448811658)**, **[Android](https://play.google.com/store/apps/details?id=com.falconeye.eye)** и ввести в приложении облачный ID регистратора и Вы увидите изображение, транслируемое видеорегистратором в реальном времени. Также имеется удаленный доступ к архиву регистратора. Поддержка облачного сервиса очень удобна тем, что требует минимум настроек от пользователя для доступа к видеорегистратору.

## **3.3.2.5 Главное меню – Сеть – Доступ – DDNS**

DDNS - Настройки параметров подключения DDNS, используя которое можно настроить возможность доступа к IP-камере или видеосерверу из сети Интернет при отсутствии постоянного IP-адреса, т.е. в том случае, если IP-адрес выдается провайдером динамически, а использование P2Pдоступа по каким-то причинам нецелесообразно.

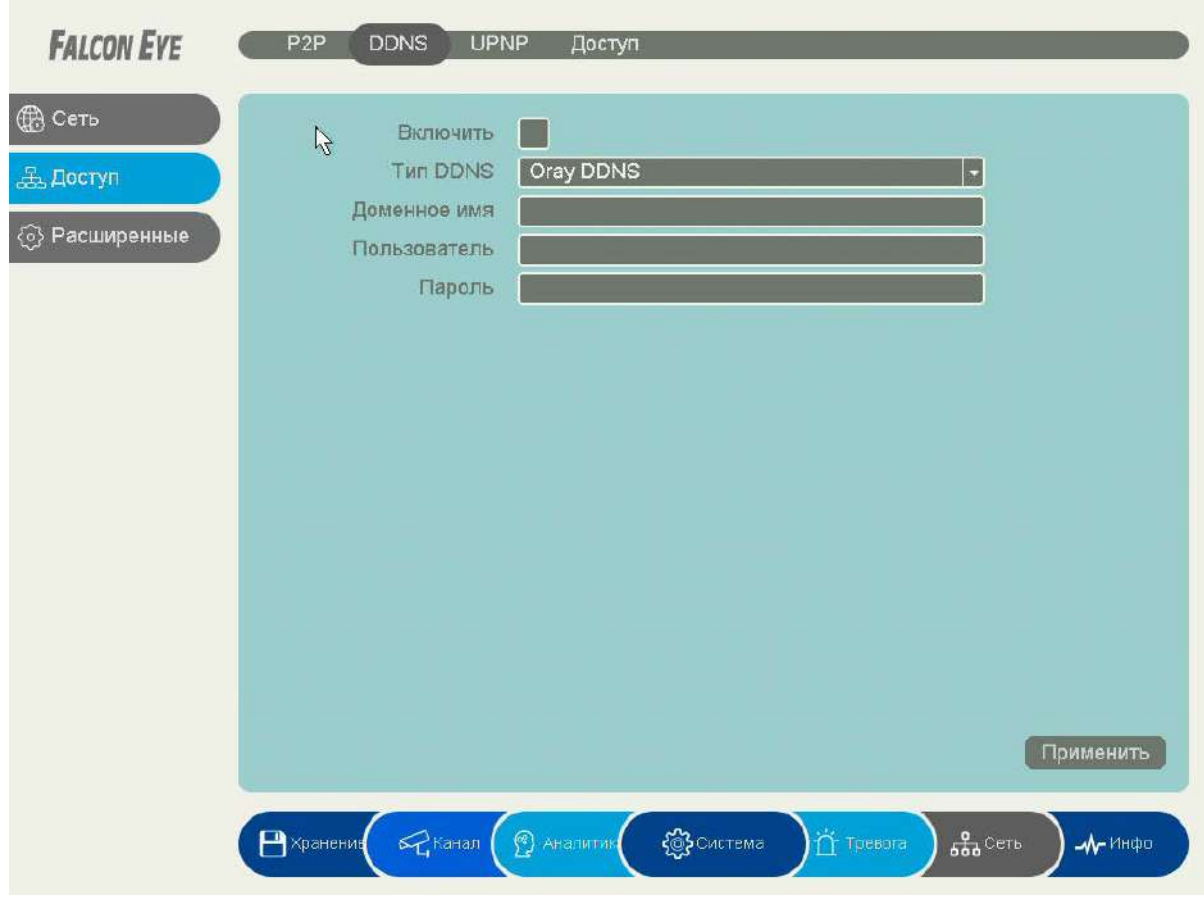

В большинстве случаев для индивидуальных пользователей интернет – провайдеры выдают динамические IP-адреса. Однако, для того, чтобы можно было обратиться к оборудованию в любой момент, оно должен иметь постоянный адрес. С этой проблемой легко справляется служба Dynamic DNS (DDNS).

Сервис Dynamic DNS предоставляет возможность сделать устройства доступными из Интернет, даже если в вашем распоряжении постоянно меняющийся, динамический IP-адрес. Внешние пользователи всегда будут иметь доступ к оборудованию, обращаясь к нему по его доменному имени.

Для этого необходимо подключить устройство к Интернет с помощью оборудования, поддерживающего сервис Dynamic DNS (DDNS).

В этом случае вместо того, чтобы обращаться к оборудованию по IP-адресу, Вы обращаетесь

к нему по доменному имени вида www.camera1.сайт сервиса ddns.com Для этого надо зарегистрироваться на сайте, предоставляющем сервис DDNS, сообщить один раз свой текущий IP-адрес и выбрать имя, по которому в дальнейшем Вы будите обращаться к оборудованию.

Тогда при смене IP-адреса или при новом подключении к Интернету устройство получает от интернет-провайдера новый IP-адрес. Он обрабатывается встроенным ПО, которое обращается в DynDNS для того, чтобы сообщить текущего IP-адрес. DynDNS ставит в соответствии этому IP-адресу зарегистрированное вами ранее доменное имя.

Для реализации доступа к сетевому ресурсу с использованием доменного имени необходимо сделать следующие шаги:

- Завести себе учетную запись – Account на сайте, предоставляющем сервис DDNS для дальнейшей регистрации на сервере.

- Создать на сайте, предоставляющем сервис DDNS доменное имя для своего сервера – Hostname. Вы можете выбрать любой понравившийся символьный адрес из списка, например, и любое незанятое имя в этом домене для своего оборудования, например, camera001. Соответственно получите домен второго уровня для своего сервера www.rega001.сайт сервиса ddns.org

Для работы с DDNS сервисом необходимо установить параметр **Включить** DDNS. Необходимо выбрать провайдера DDNS в пункте Тип DDNS, ввести выбранное доменное имя, ввести свою зарегистрированную на сайте провайдера DDNS учетную запись в пункте Пользователь и зарегистрированный на сайте провайдера DDNS пароль в пункте Пароль.

#### **Внимание! Практически все сервисы DDNS являются платными.**

Если настройка DDNS вызывает затруднение, можно использовать подключение через облачный сервис P2P [http://cloud.falconeye.su.](http://cloud.falconeye.su/)

# **3.3.2.6 Главное меню – Сеть – Доступ – UPNP**

**UPnP** - это расширение стандартов Plug-and-Play для упрощения управления устройствами в сети и автоматического обнаружения устройств в сети.

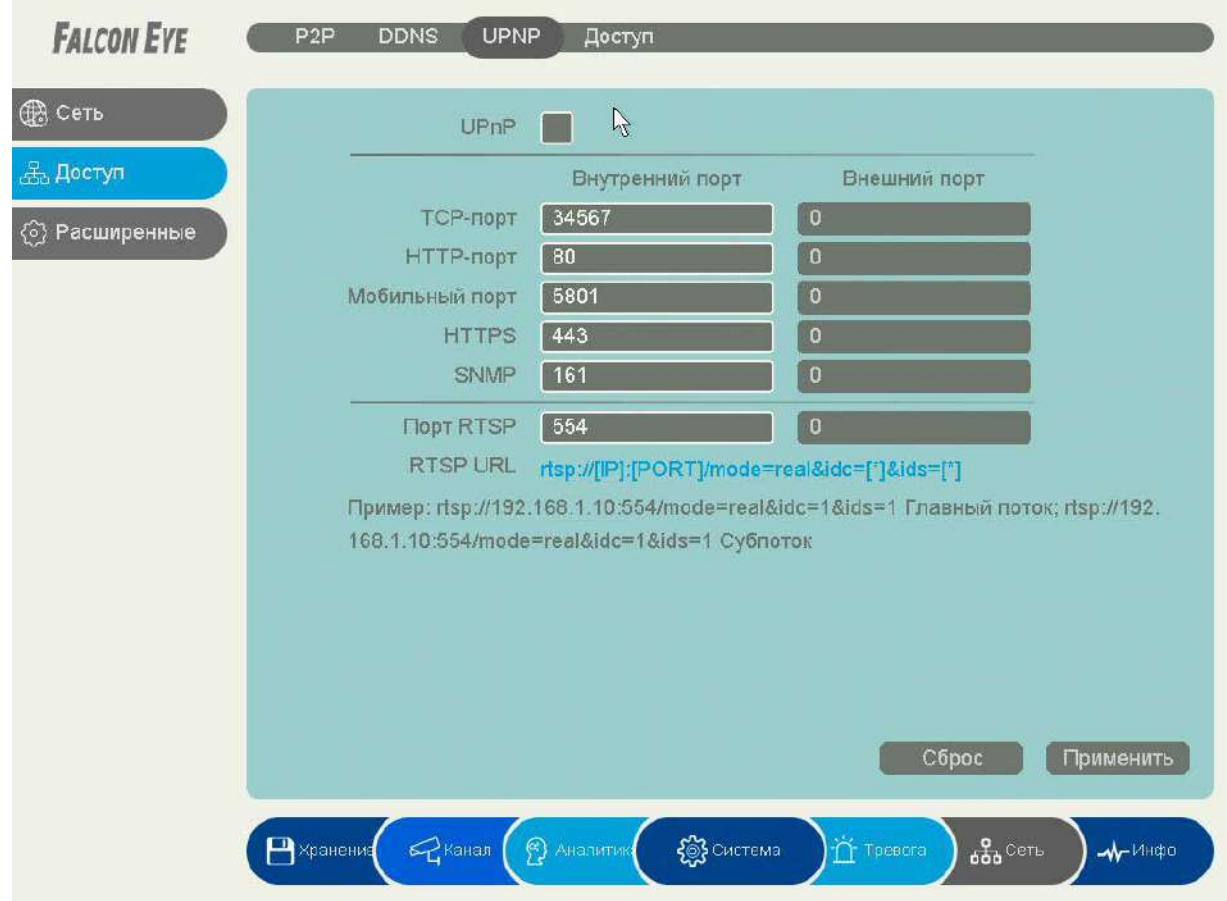

Если включено UPnP, то при поддержке данной функции маршрутизатором устройство автоматически транслирует порты через NAT маршрутизатора.

Здесь же указана строка запроса RTSP. Запрос RTSP может использоваться для получения видеопотока в различных плеерах и в стороннем программном обеспечении.

**RTSP (Real Time Streaming Protocol) - это протокол передачи потокового видео и аудио между клиентом и сервером. RTSP поддерживается наиболее распространенными медиаплеерами, такими как QuickTime Player, VLC и т.д.**

RTSP URL имеет вид:

**rtsp://[IP]:[PORT]/mode=real&idc=[\*]&ids=[\*]**

**IP** – IP адрес устройства;

- **Port** порт RTSP (по умолчанию 554);
- **idc** номер канала видео;
- **ids** видеопоток (1 основной, 2 субпоток).

Строка запроса для основного видеопотока первого канала при установках по умолчанию: rtsp://192.168.1.9:554/mode=real&idc=1&ids=1 Строка запроса для субпотока видео первого канала при установках по умолчанию: rtsp://192.168.1.9:554/mode=real&idc=1&ids=2

RTSP с авторизацией:

**rtsp://[login]:[password]@[IP]:[PORT]/mode=real&idc=[\*]&ids=[\*]**

**Login** – имя пользователя, по умолчанию admin

**Password** – пароль пользователя, по умолчанию без пароля.

**IP** – IP адрес устройства;

**Port** – порт RTSP (по умолчанию 554);

**idc** – номер канала видео;

**ids** – видеопоток (1 – основной, 2 – субпоток).

Строка запроса для основного видеопотока первого канала с авторизацией при установках по умолчанию:

rtsp://admin:@192.168.1.9:554/mode=real&idc=1&ids=1

Строка запроса для субпотока видео первого канала при установках по умолчанию:

rtsp://admin:@192.168.1.9:554/mode=real&idc=1&ids=2

# **3.3.2.7 Главное меню – Сеть – Доступ – Доступ**

В данном меню производится настройка списка разрешенных и запрещенных IP адресов, с которых может или не может осуществляться удаленный доступ к регистратору.

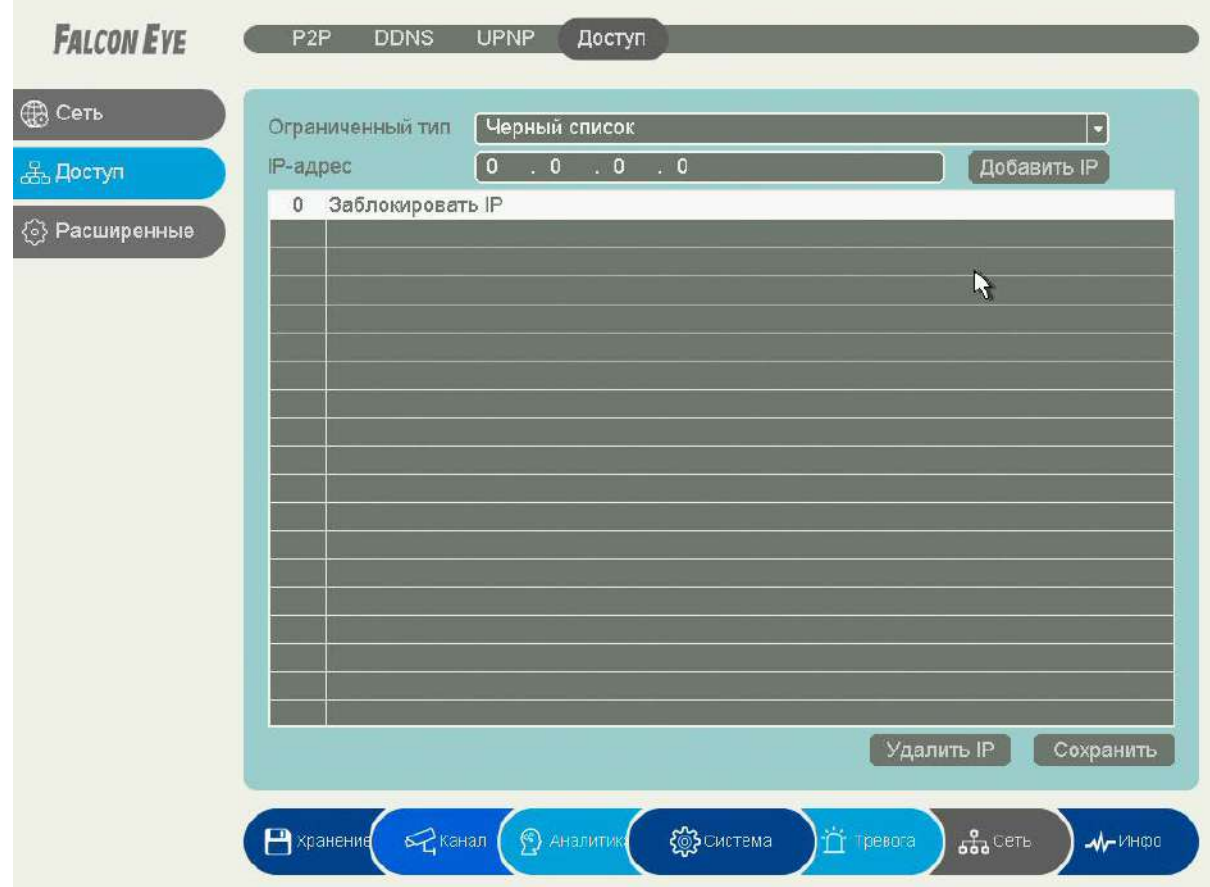

**Черный список** – список IP адресов, с которых разрешен доступ к регистратору.

**Белый список** – список IP адресов, с которых разрешен доступ к регистратору.

**Внимание! Если Вы ограничиваете доступ к видеорегистратору в данном меню, убедитесь, что нужные Вам IP адреса находятся в списке разрешенных, иначе Вы не сможете получить доступ к регистратору!** 

**Внимание! Список запрещенных адресов имеет более высокий приоритет, чем список разрешенных и при пересечении списков разрешенных и запрещенных IP адресов доступ с запрещенных адресов производиться не будет.**

## **3.3.2.8 Главное меню – Сеть – Расширенные – Email**

**Email** – настройка электронной почты.

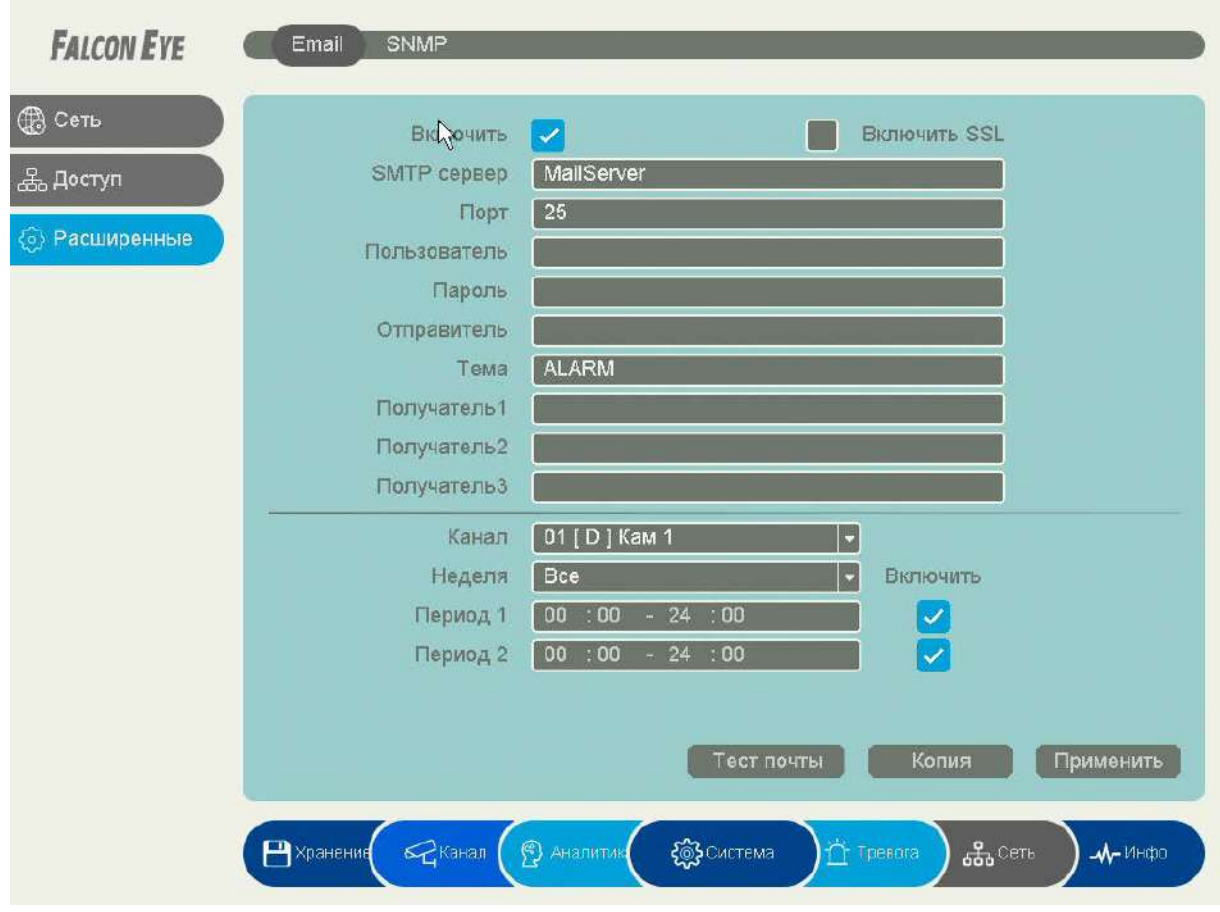

**SMTP сервер** – установите адрес SMTP сервера для отправки e-mail. Рекомендуем использовать сервис **smtp-devices.yandex.ru**

**Порт** – введите порт (стандартное значение – 25 или 465).

**SSL** – защита почты SSL.

В пункте **Пользователь** вводится имя пользователя SMTP сервера, в пункте **Пароль** соответственно, пароль.

В пункте **Отправитель** введите e-mail отправителя, зарегистрированный на SMTP сервере,

в пунктах **Получатель** введите адреса получателей e-mail.

**Тема** – заголовок письма.

**Внимание! Следует помнить, что все публичные почтовые сервера время от времени изменяют настройки отправки и получения электронной почты, а также борются с почтовым спамом. При большом количестве отправленных писем учетная запись почтового сервиса может быть заблокирована.**

**Внимание! Для корректной отправки сообщений в параметры сетевого подключения должны быть установлены правильные значения шлюза и DNS.**

### **3.3.2.9 Главное меню – Сеть – Расширенные – SNMP**

В данном меню производится настройка параметров протокола SNMP для контроля работоспособности регистраторов в сети Ethernet. (Не во всех моделях).

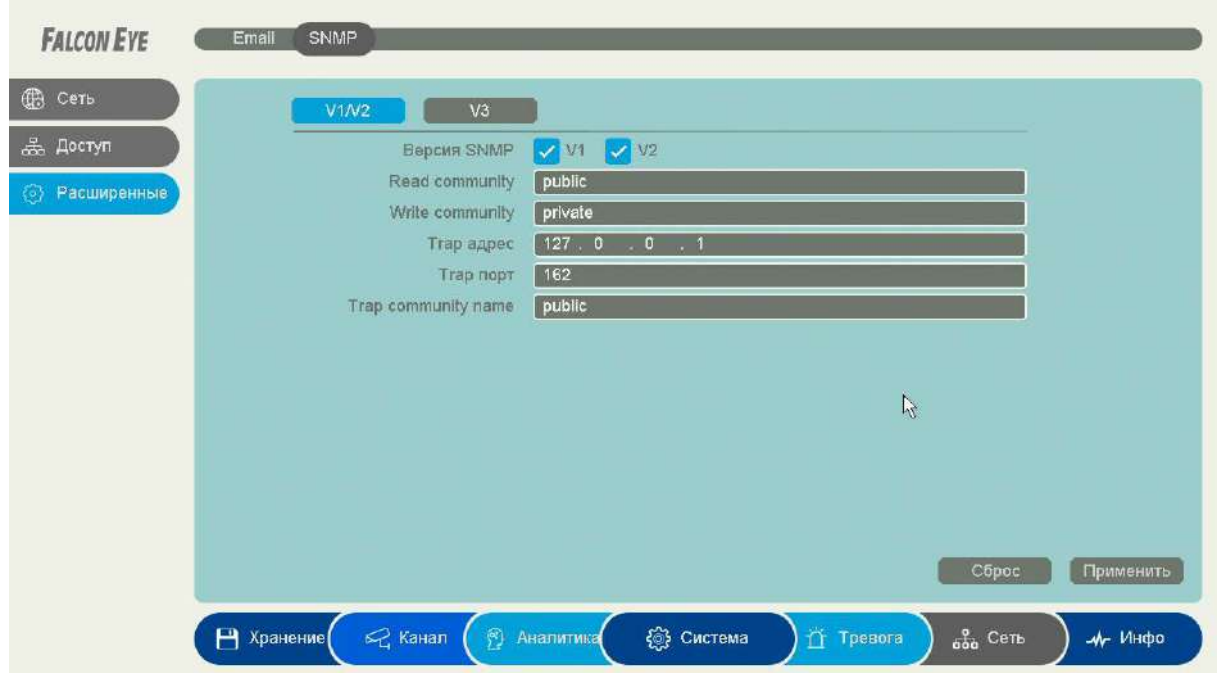

**SNMP** (Simple Network Management Protocol) — протокол, который используется для управления сетевыми устройствами. С помощью протокола SNMP, программное обеспечение для управления сетевыми устройствами может получать доступ к информации, которая хранится на управляемых устройствах (например, IP камере или видеорегистраторе).

На управляемых устройствах SNMP хранит информацию об устройстве, на котором он работает, в базе данных, которая называется MIB.

**MIB** (Management Information Base) — база данных информации управления, используемая в процессе управления сетью в качестве модели управляемого объекта в архитектуре агентменеджер, используется протоколом SNMP. MIB файл содержит информацию о различных объектах удаленного устройства. MIB определяет текстовое имя управляемого объекта и объясняет его значение.

Для Falcon Eye используется **MIB 48903**.

## **3.3.2.10 Главное меню – Сеть – Расширенные – Мультикаст**

В данном меню производится настройка параметров мультикаст. (Не во всех моделях).

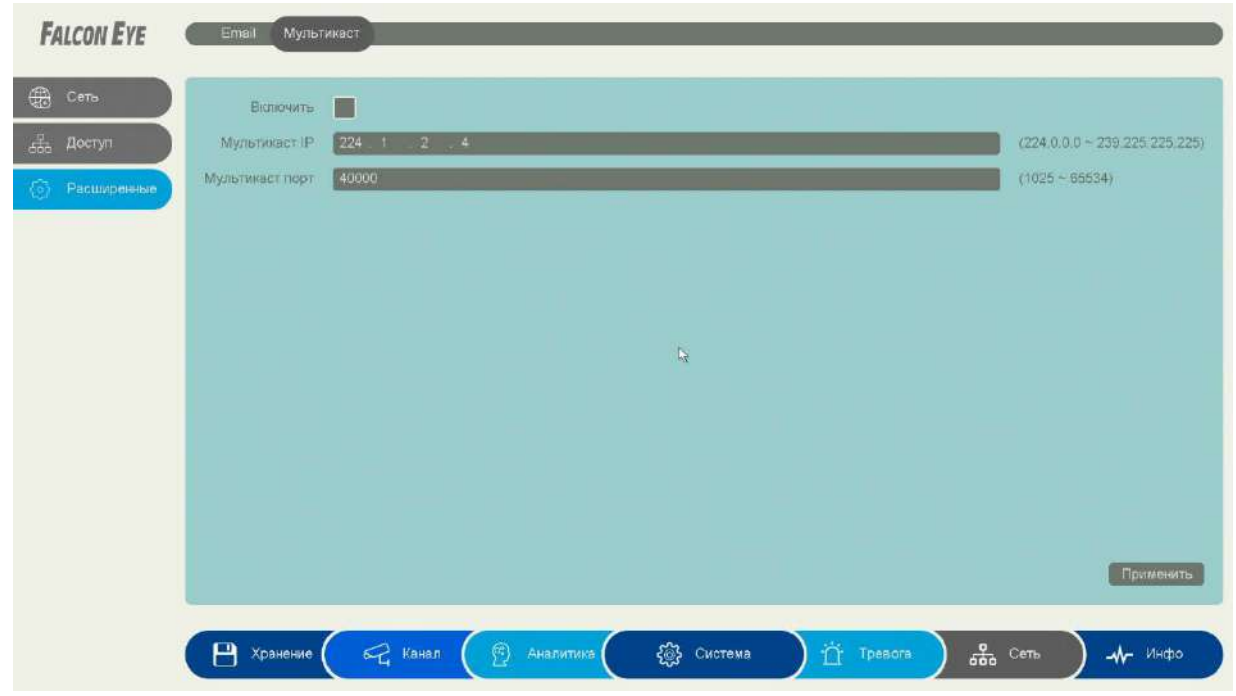

**Multicast (мультикаст)** – процесс отправки пакета от одного хоста к некоторой ограниченной группе хостов.

Хосты, которые хотят получить определенные multicast данные, называются multicast клиентами. Multicast клиенты используют сервисы инициированные (начатые) клиентскими программами для рассылки multicast данных группам.

Каждая multicast группа представляет собой один multicast IP адрес назначения. Когда хост рассылает данные для multicast группы, хост помещает multicast IP адрес в заголовок пакета (в раздел пункта назначения).

Для multicast групп выделен специальный блок IP адресов, от 224.0.0.0 до 239.255.255.255. Использование технологии мультикаст позволяет передавать видеопоток неограниченному количеству клиентов сети Ethernet.

# **3.3.3 Главное меню – Тревога**

В данном меню производятся настройки тревожных событий. Регистратор поддерживает **детекцию движения**, **детектор саботажа**, **потерю видео**, **тревогу по тревожным входам**, **тревогу дисков** и т.д.

# **3.3.3.1 Главное меню – Тревога – Движение**

В данном меню производятся настройки детектора движения.

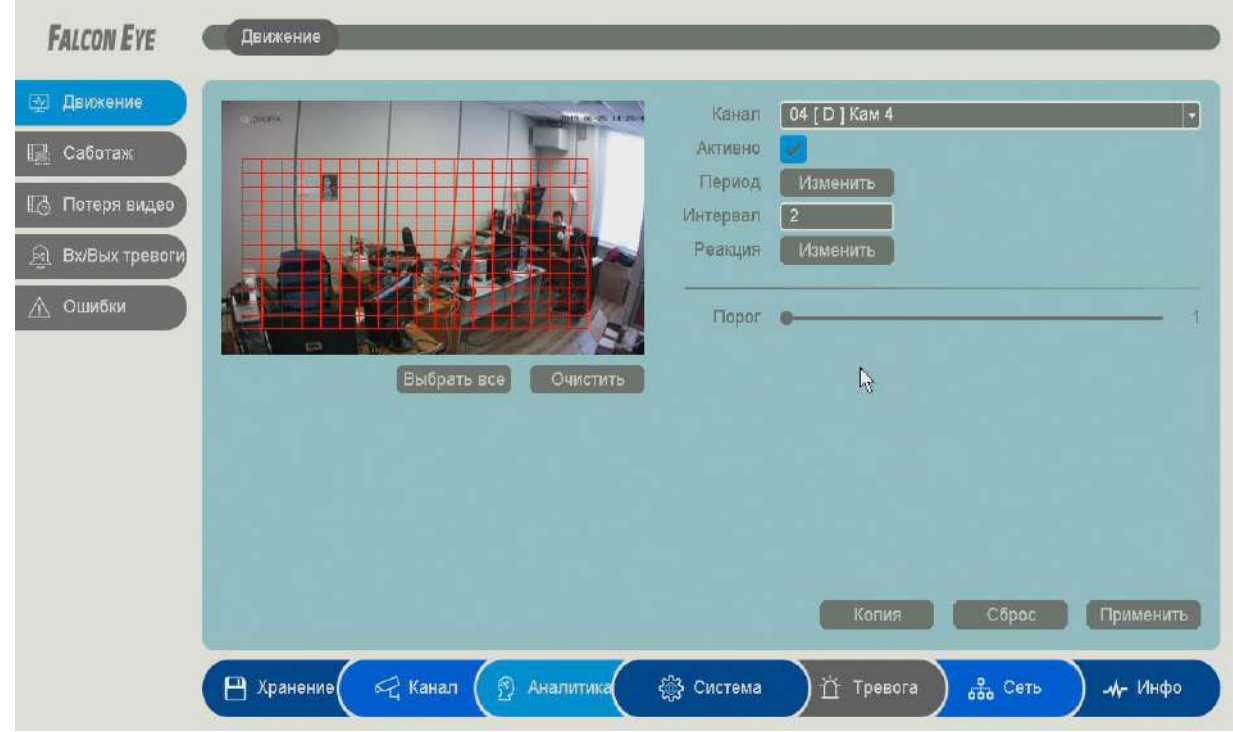

Зоны, отмеченные красной сеткой – это зоны, в которых производится детекция движения. Для задания зон детекции выделите нужную область мышью. Если выделение начинается с квадрата с красной сеткой, то выделяется зона детекции, если выделение начинается с пустой зоны, то снимается выделение с зоны детекции движения.

Кнопка **Выбрать все** выделяет все изображение как зону детекции, кнопка **Очистить**  очищает все зоны детекции.

**Внимание! Не рекомендуется устанавливать зону детекции на всё изображение, так как это снижает точность работы детектора движения и увеличивает количество ложных срабатываний и пропусков тревог.**

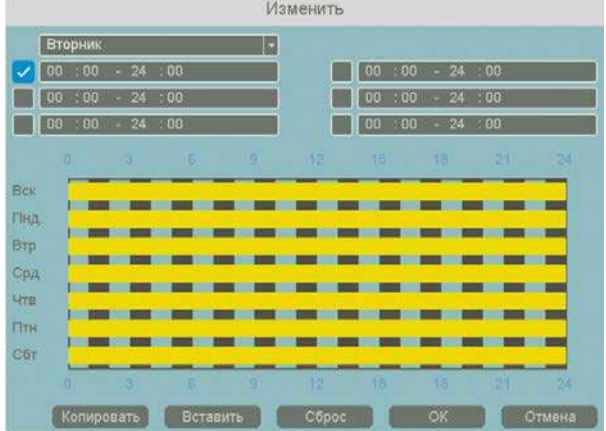

**Порог** – настройка чувствительности детектора. Чем больше значение этого параметра, тем выше чувствительность.

**Канал** – выбор канала, для которого производится настройка детектора движения.

**Включить** – включение детекции движения на выбранном канале.

**Период** – расписание работы детектора движения. Всего можно установить шесть

разных интервалов режима работы для каждого дня недели индивидуально или одинаковое расписание для всех дней недели.

**Интервал** – установленный интервал между повторными возникновениями тревожного события при непрерывно длящемся тревожном событии.

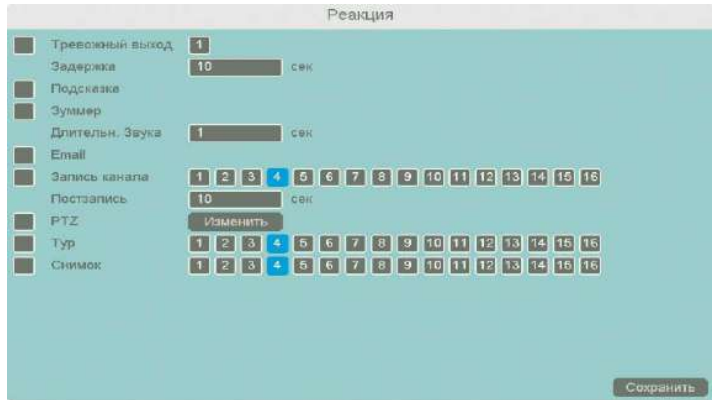

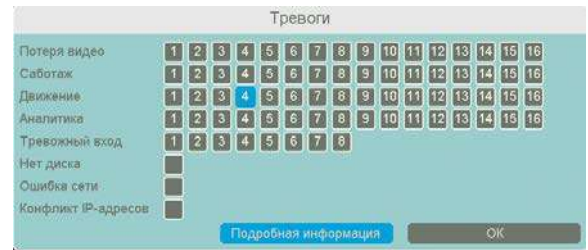

**Реакция** – действия видеорегистратора при возникновении тревожного события.

**Внимание! Для настройки реакций нужно нажать кнопку Сохранить а затем кнопку Применить для применения изменений настроек.**

**Подсказка** – включить всплывающее на мониторе сообщение о источнике тревожного события. На всплывающем окне отображается номер камеры, вызвавшей тревожное событие и само тревожное событие. Данное всплывающее окно очень удобно при настройке регистратора.

**Тревожный выход** – активация выхода тревоги регистратора на время, заданное в пункте **Задержка**.

**Зуммер** – при возникновении тревожного события регистратор издает тревожный звук.

**Email** – отправка сообщения на e-mail при возникновении тревожного события. Необходимо, чтобы настройка e-mail была заранее произведена в соответствующем пункте меню.

**Запись канала** – выбор канала записи при возникновении тревожного события. Можно записывать одновременно несколько каналов.

**PTZ** – для поворотных камер в данном пункте меню настраивается реакция поворотной камеры.

**Тур** – в данном пункте меню настраивается выбор тура при возникновении тревожного события.

**Снимок** – сохранение кадра при возникновении тревожного события.

После завершения всех настроек можно скопировать их на другие каналы, нажав кнопку

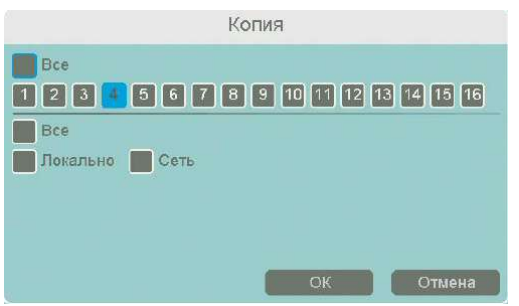

#### **Копия**.

В данном меню можно скопировать настройки детектора движения одной камеры на другие камеры. Для этого выберите камеры, на которые нужно скопировать настройки и установите **Сеть** – для копирования зон детекции камеры, **Локальный** – для

копирования настроек расписания и интервала срабатывания, либо **Все** для копирования всех настроек.

### **3.3.3.2 Главное меню – Тревога – Саботаж**

В данном меню производятся настройки детектора саботаж. Детектор саботажа определяет тревожное событие как резкое изменение изображения перед камерой из-за смещения камеры, закрытия объектива и т.д.

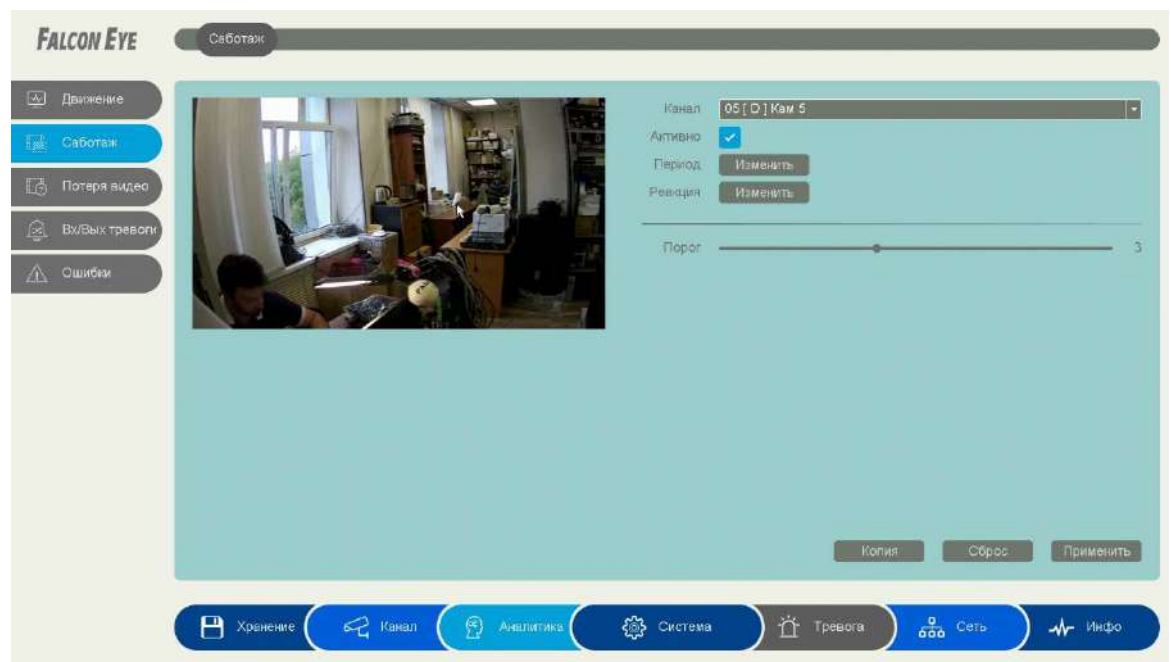

**Внимание! Для работы данного детектора камера должна иметь встроенный детектор саботажа.**

Для задания события саботажа выберите **Включить**.

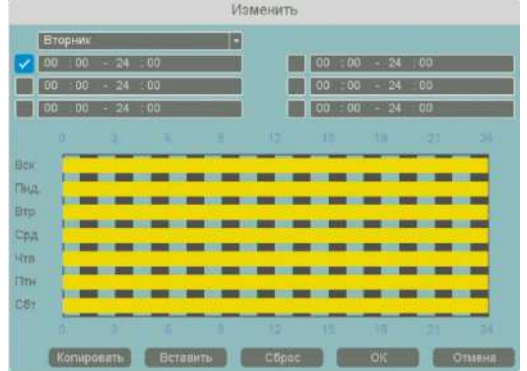

**Порог** – настройка чувствительности детектора. Чем больше значение этого параметра, тем выше чувствительность.

**Канал** – выбор канала, для которого производится настройка детектора саботажа.

**Включить** – включение детекции на выбранном канале.

**Период** – расписание работы детектора. Всего можно

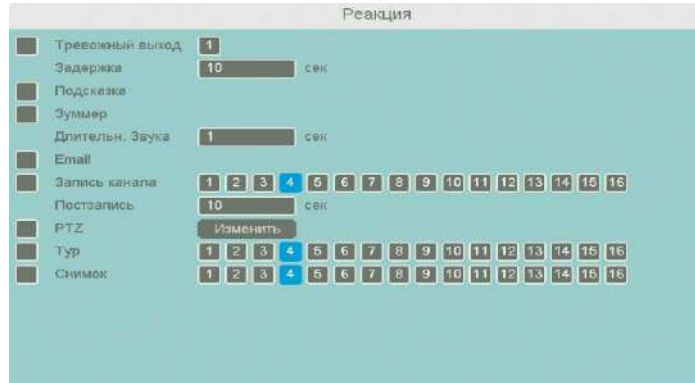

установить шесть разных интервалов режима работы для каждого дня недели индивидуально или одинаковое расписание для всех дней недели.

**Реакция** – действия видеорегистратора при возникновении тревожного события.

**Тревожный выход** – активация

выхода тревоги регистратора на время, заданное в пункте **Задержка**.

**Подсказка** – включить всплывающее на мониторе сообщение о источнике тревожного события. На всплывающем окне отображается номер камеры, вызвавшей тревожное событие и само тревожное событие. Данное всплывающее окно очень удобно при настройке

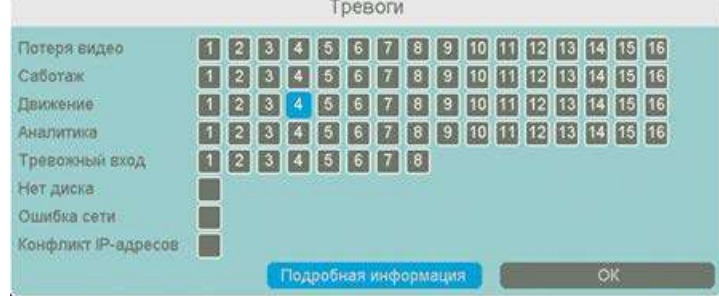

регистратора.

**Зуммер** – при возникновении тревожного события регистратор издает тревожный звук.

**Email** – отправка сообщения на e-mail при возникновении тревожного события. Необходимо, чтобы

настройка e-mail была заранее произведена в соответствующем пункте меню.

**Запись канала** – выбор канала записи при возникновении тревожного события. Можно записывать одновременно несколько каналов.

**PTZ** – для поворотных камер в данном пункте меню настраивается реакция поворотной камеры.

**Тур** – в данном пункте меню настраивается выбор тура при возникновении тревожного события.

**Снимок** – сохранение кадра при возникновении тревожного события.

После завершения всех настроек можно скопировать их на другие каналы, нажав кнопку

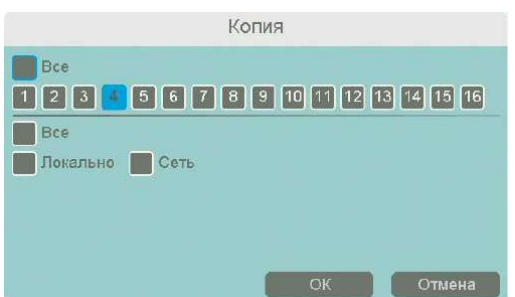

**Копия**.

В данном меню можно скопировать настройки детектора одной камеры на другие камеры.

Для этого выберите камеры, на которые нужно скопировать настройки и установите **Сеть** – для копирования настроек саботажа камеры, **Локальный** –

для копирования настроек расписания и интервала срабатывания, либо **Все** для копирования всех настроек.

### **3.3.3.3 Главное меню – Тревога – Потеря видео**

В данном меню производятся настройки детектора потери видео.

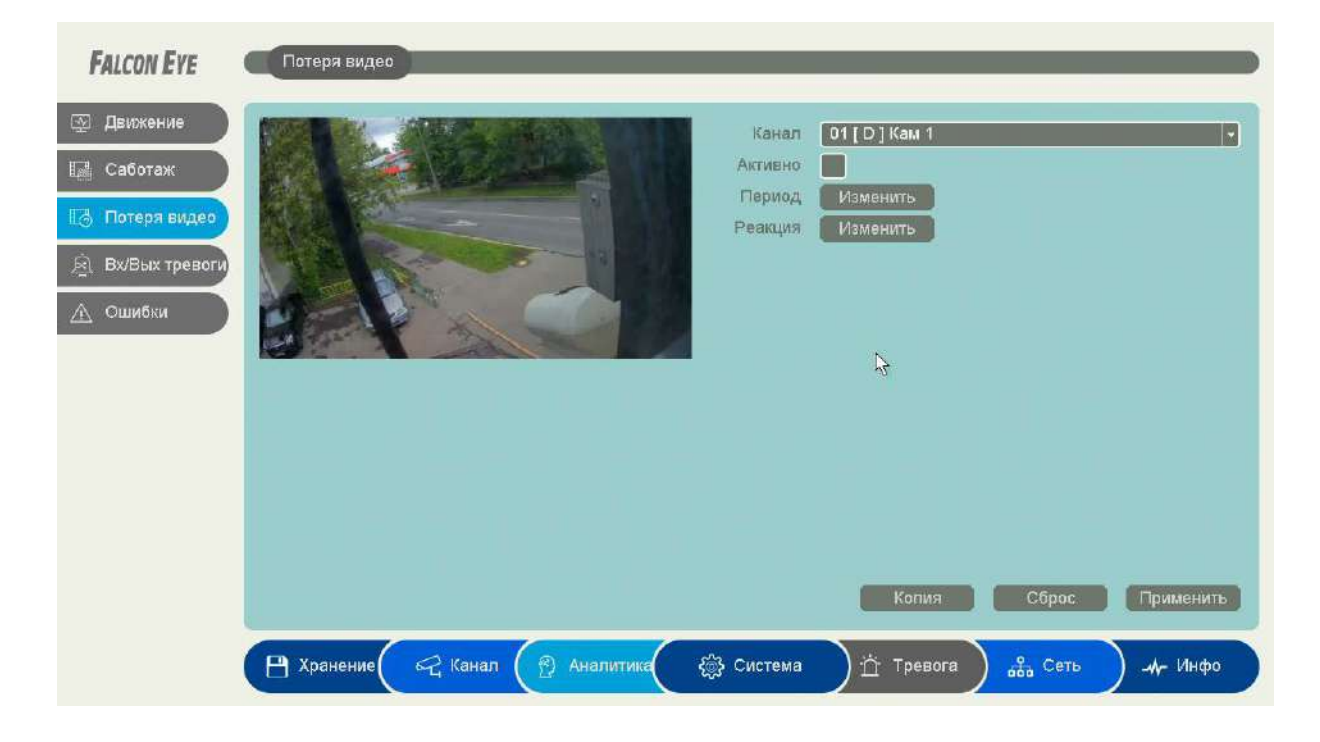

Для задания события потери видео выберите **Включить**.

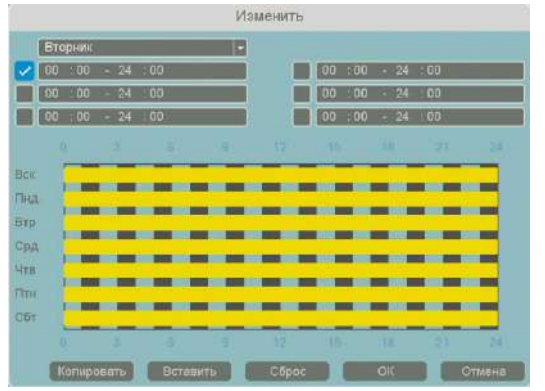

**Канал** – выбор канала, для которого производится настройка детектора потери видео.

**Включить** – включение детекции на выбранном канале.

**Период** – расписание работы детектора. Всего можно установить шесть разных интервалов режима работы для каждого дня недели индивидуально или одинаковое расписание для всех дней недели.

**Реакция** – действия видеорегистратора при возникновении тревожного события.

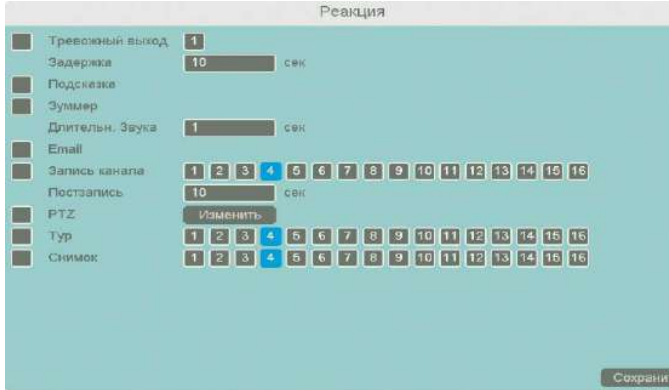

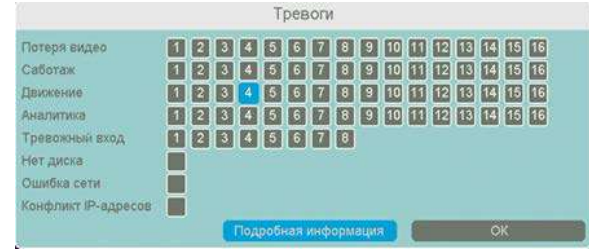

**Тревожный выход** – активация выхода тревоги регистратора на время, заданное в пункте **Задержка**.

**Подсказка** – включить всплывающее на мониторе сообщение о источнике тревожного события. На всплывающем окне отображается номер камеры, вызвавшей тревожное событие и само тревожное событие. Данное всплывающее окно очень удобно при настройке регистратора.

**Зуммер** – при возникновении тревожного события регистратор издает тревожный звук.

**Email** – отправка сообщения на e-mail при возникновении тревожного события. Необходимо, чтобы настройка e-mail была заранее произведена в соответствующем пункте меню.

**Запись канала** – выбор канала записи при возникновении тревожного события. Можно записывать одновременно несколько каналов.

**PTZ** – для поворотных камер в данном пункте меню настраивается реакция поворотной камеры.

**Тур** – в данном пункте меню настраивается выбор тура при возникновении тревожного события.

**Снимок** – сохранение кадра при возникновении тревожного события.

После завершения всех настроек можно скопировать их на другие каналы, нажав кнопку **Копия**.

В данном меню можно скопировать настройки детектора потери видео одной камеры на другие камеры.

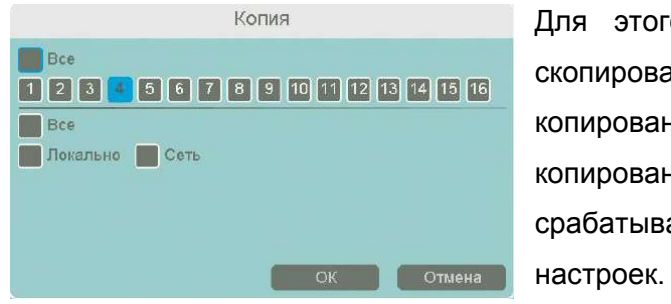

Для этого выберите камеры, на которые нужно скопировать настройки и установите **Сеть** – для копирования настроек потери видео, **Локальный** – для копирования настроек расписания и интервала срабатывания, либо **Все** для копирования всех

### **3.3.3.4 Главное меню – Тревога – Вх/Вых тревоги – Тревожный вход**

В данном меню производятся настройки входов и выходов тревоги регистратора.

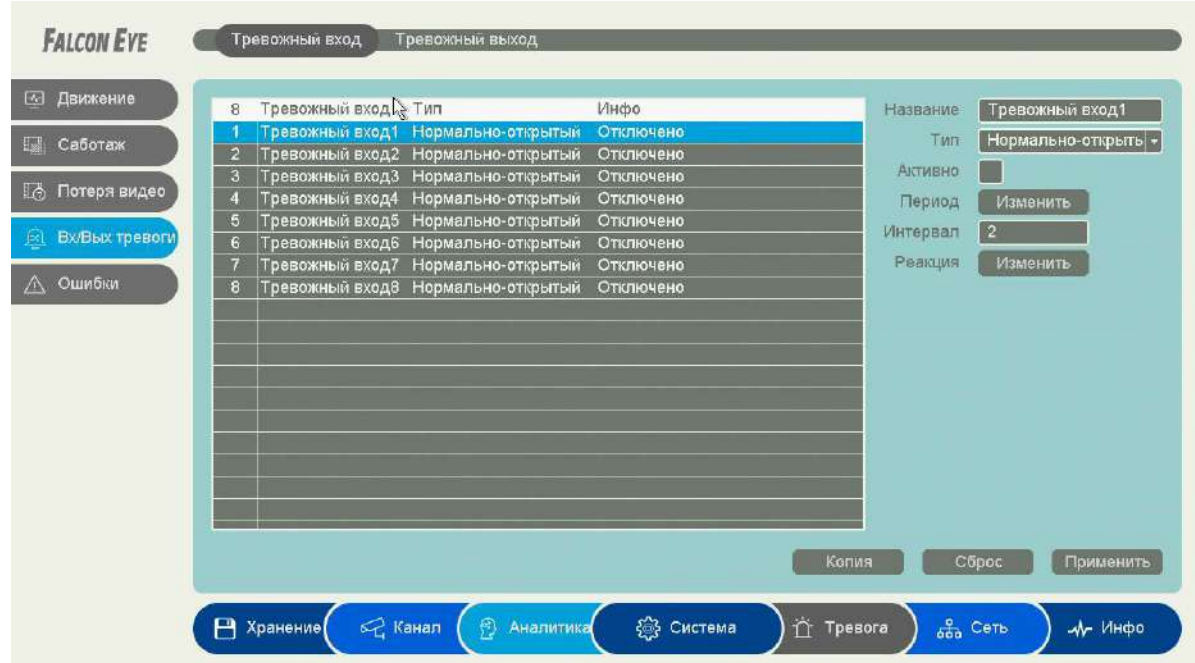

Для включения тревожных входов регистратора выберите **Включить**.

**Название** – выбор тревожного входа регистратора.

**Включить** – включение выбранного тревожного входа.

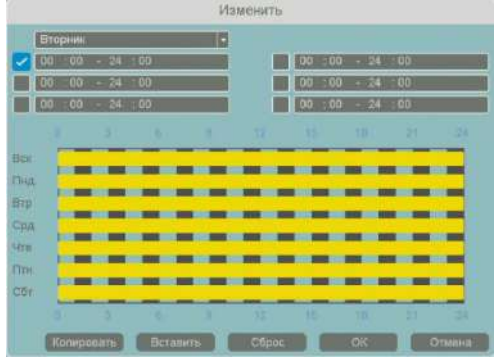

**Тип** – тип контактов тревожного входа – нормально замкнутые или нормально разомкнутые.

**Период** – расписание работы детектора. Всего можно установить шесть разных интервалов режима работы для каждого дня недели индивидуально или одинаковое расписание для всех дней недели.

**Интервал** – установленный интервал между повторными возникновениями тревожного события при

**Реакция** – действия видеорегистратора

непрерывно длящемся тревожном событии.

Реакция

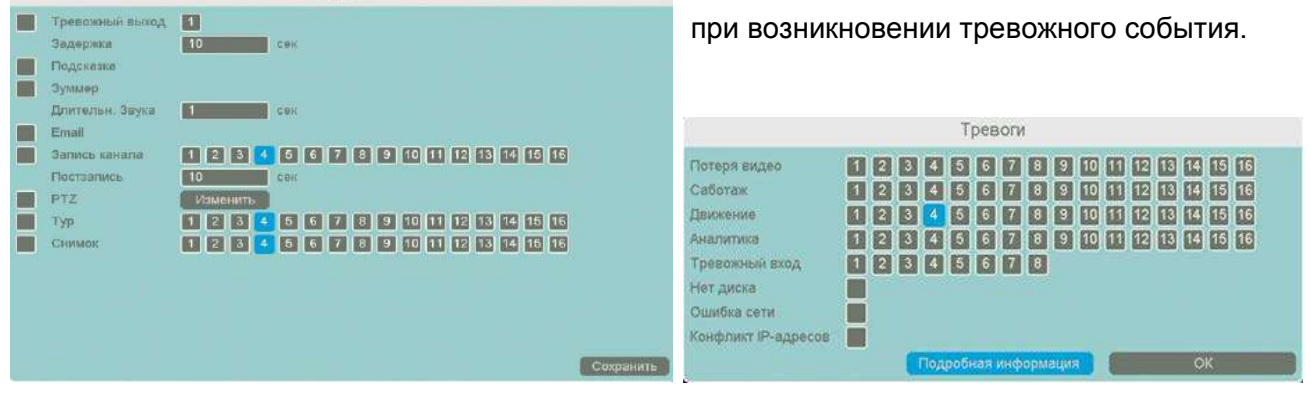

**Тревожный выход** – активация выхода тревоги регистратора на время, заданное в пункте **Задержка**.

**Подсказка** – включить всплывающее на мониторе сообщение о источнике тревожного события. На всплывающем окне отображается номер камеры, вызвавшей тревожное событие и само тревожное событие. Данное всплывающее окно очень удобно при настройке регистратора.

**Зуммер** – при возникновении тревожного события регистратор издает тревожный звук.

**Email** – отправка сообщения на e-mail при возникновении тревожного события. Необходимо, чтобы настройка e-mail была заранее произведена в соответствующем пункте меню.

**Запись канала** – выбор канала записи при возникновении тревожного события. Можно записывать одновременно несколько каналов.

**PTZ** – для поворотных камер в данном пункте меню настраивается реакция поворотной камеры.

**Тур** – в данном пункте меню настраивается выбор тура при возникновении тревожного

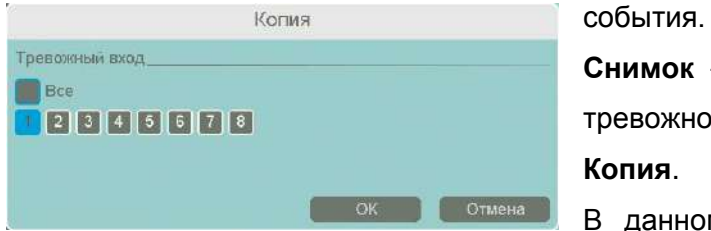

**Снимок** – сохранение кадра при возникновении тревожного события.

**Копия**.

В данном меню можно скопировать настройки

детектора потери видео одной камеры на другие камеры.

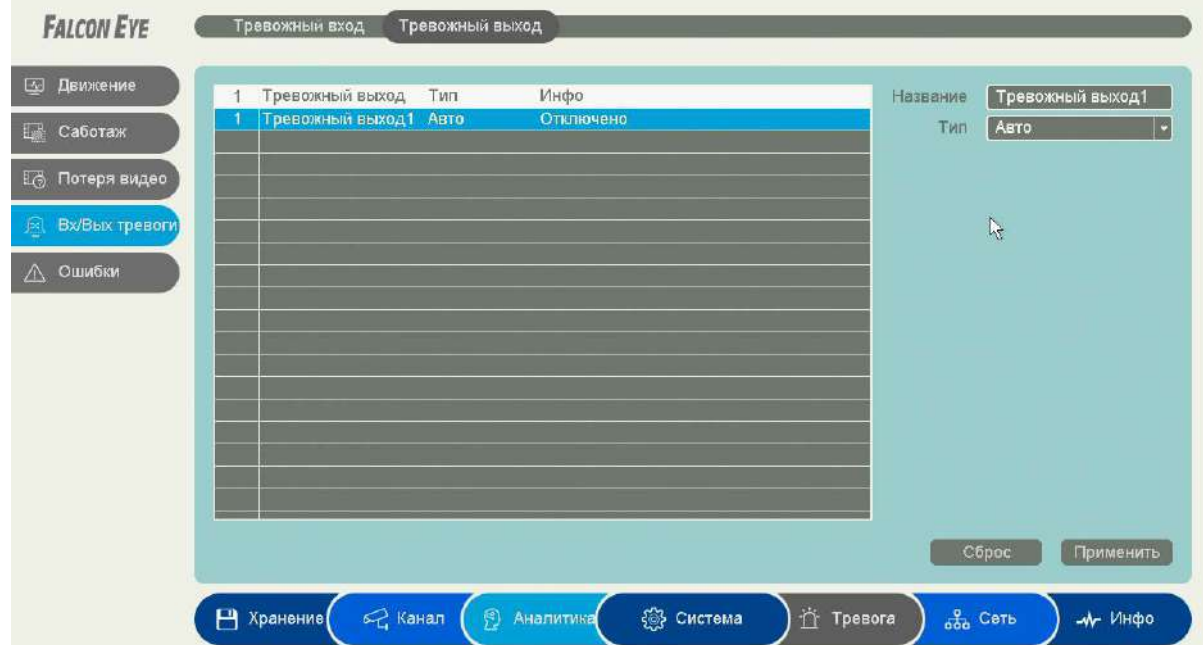

#### **3.3.3.5 Главное меню – Тревога – Вх/Вых тревоги – Тревожный выход**

**Название** – выбор тревожного выхода регистратора.

**Тип** – тип контактов тревожного выхода – нормально замкнутые или нормально разомкнутые.

### **3.3.3.6 Главное меню – Тревога – Ошибки**

В данном меню производятся настройки различных событий тревоги регистратора.

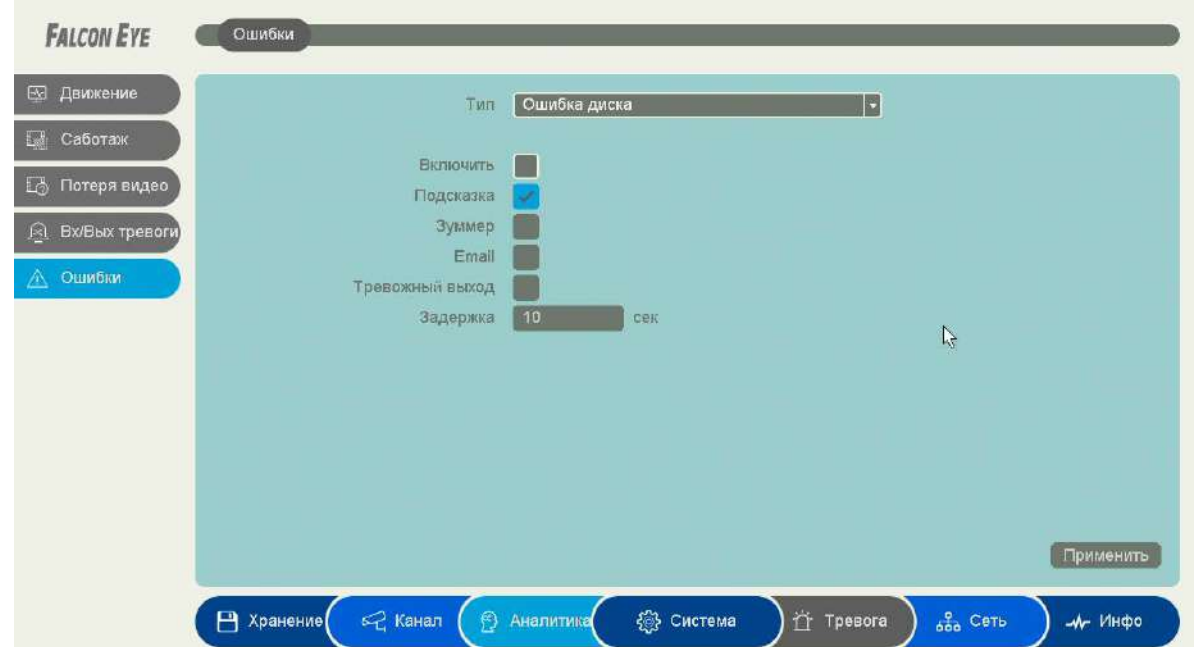

Для включения реакции на выбранное событие выберите **Включить**.

Возможные тревожные события:

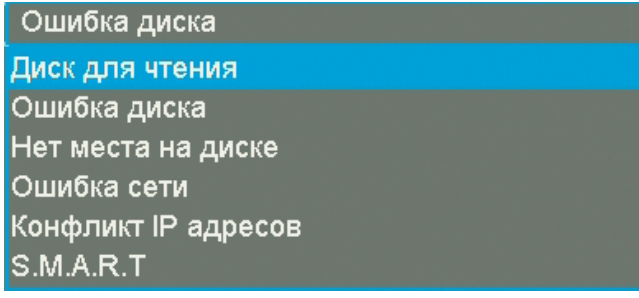

**Диск для чтения** – в регистратор установлен диск, не поддерживающий запись.

**Ошибка диска** – проблема с жестким диском, установленным в регистратор.

**Нет места на диске** – закончилось

свободное место на диске.

**Ошибка сети** – проблемы при работе по сети Ethernet.

**Конфликт IP адресов** – IP адрес регистратора совпадает с IP адресом другого устройства в сети.

**S.M.A.R.T** – в таблице S.M.A.R.T диска появились критические ошибки.

**Примечание. S.M.A.R.T. (от англ. Self-Monitoring, Analysis and Reporting Technology технология самоконтроля, анализа и отчетности) — технология оценки состояния жесткого диска встроенной аппаратурой самодиагностики, а также механизм предсказания времени выхода его из строя.**

При возникновении тревожного события можно задать реакцию на возникновение данного события.

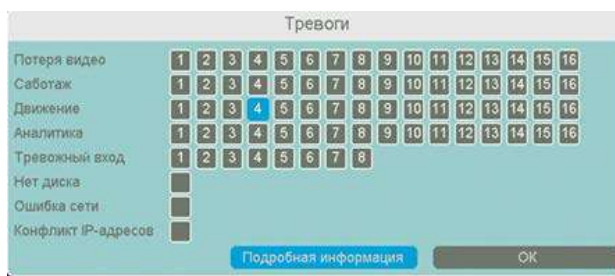

**Подсказка** – включить всплывающее на мониторе сообщение о источнике тревожного события. На всплывающем окне отображается номер камеры, вызвавшей тревожное событие и само тревожное событие. Данное всплывающее окно очень удобно при

настройке регистратора.

**Зуммер** – при возникновении тревожного события регистратор издает тревожный звук.

**Email** – отправка сообщения на e-mail при возникновении тревожного события. Необходимо,

чтобы настройка e-mail была заранее произведена в соответствующем пункте меню.

**Тревожный выход** – срабатывание тревожного выхода регистратора.

**Задержка** – задержка реакции на возникновения тревожного события в секундах.

#### **3.3.4 Главное меню – Аналитика**

В данном меню производятся настройки аналитических функций: **Пересечение линии, Вторжения, Вторжение в зону, Выход из зоны, Детектор скорости, Оставленные предметы, Пропавшие предметы, Распознавание лиц, Детектор праздношатания, Детектор парковки, Детектор толпы.**

**Внимание!** Аналитические функции регистратора зависят от модели, режима его работы, аппаратной версии, прошивки регистратора. Видеоаналитика в IP режиме может работать с IP камерами Falcon Eye, работающих по протоколу FE SMART или QUVII. Например, если IP камеры поддерживают детектор движения, пересечения линии, вторжения, саботажа и 7 детекторов видеоаналитики – соответственно для этих камер доступны все указанные настройки тревог (если они поддерживаются регистратором). Для IP камер сторонних производителей поддерживается только детектор движения.

Нужно понимать, что в IP режиме работы регистратора все аналитические функции должны быть встроены непосредственно в IP камеры. Регистратор просто получает от IP камер метаданные с описанием событий. Естественно, для корректной работы NVR должны правильно понимать тревожные сообщения камер. Тогда можно будет использовать это события для включения записи, управления тревожными выходами и т.д.

То есть невозможно взять стороннюю IP камеру и включить в NVR детектор «Пересечение линии». Для работы этой функции нужно, чтобы и камера и NVR умели работать с данным событием.

Если камера имеет, например, детектор «Вход в область», а регистратор – не имеет, то использовать данное событие в регистраторе не получится и наоборот.

Наиболее часто используют детекторы «Пересечения линии» и «Вторжение в зону» как замену детектора движения. Использование этих детекторов в десятки раз снижает количество ложных срабатываний при размещении камер на улице, особенно когда идет дождь или снег.

Как и любая система, детекторы видеоаналитики не обладают 100% эффективностью, могут иметь ложные срабатывания или не срабатывать в определенных условиях, но даже такая работа намного лучше обычного детектора движения.

При записи по тревожным событиям применение видеоаналитики позволяет в разы уменьшить емкость HDD, а при отправке сообщений пользователю на e-mail или через Push уведомления на телефон - уменьшить раздражение пользователя от ложных уведомлений.

**Внимание!** В зависимости от модели и режима работы MHD видеорегистратора, поддерживаются различные функции аналитики. Данные функции должны поддерживаться видеорегистратором, а в случае работы в IP режиме и IP камерой. Сведения о поддержке функций камерами и регистраторами смотрите на сайте <https://falconeye.su/>

#### **3.3.4.1 Главное меню – Аналитика – Тревога – Пересечение линии**

В данном меню на изображение камеры можно наложить одну или несколько виртуальных линий, при пересечении которых в заданном направлении возникает тревожное событие.

**Внимание! Для работы данного детектора камера должна иметь встроенный детектор пересечения линии.**

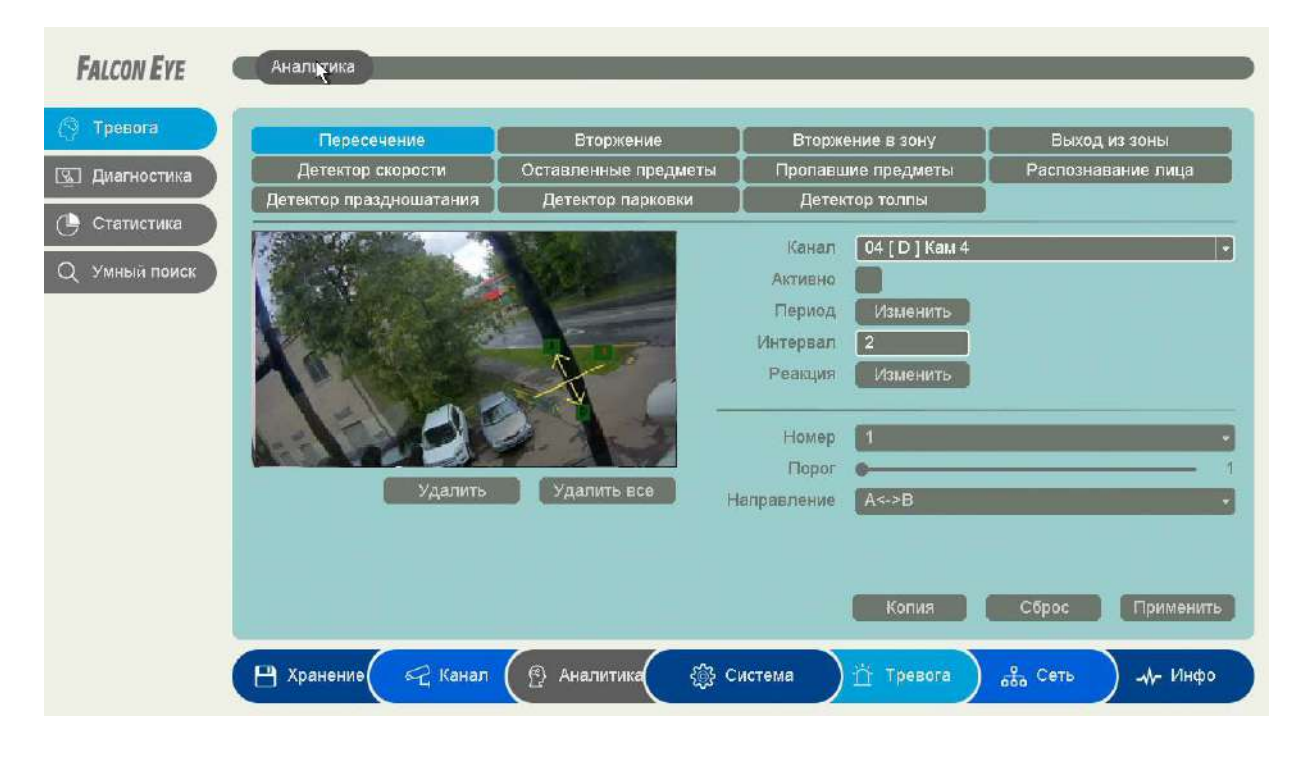

Данный детектор из-за лучшей защищенности от ложных срабатываний рекомендуется использовать вместо детектора движения.

Для задания линии перетащите ее границы мышью в нужное место. Всего можно установить до 4-х виртуальных линий. Линии выбираются в пункте меню **Номер.** Срабатывание детектора при пересечении линии в любом направлении или в определенном направлении устанавливается в пункте меню **Направление**.

Кнопка **Удалить** удаляет выбранную линию.

**Порог** – настройка чувствительности детектора. Чем больше значение этого параметра, тем выше чувствительность.

**Канал** – выбор канала, для которого производится настройка детектора пересечения линии.

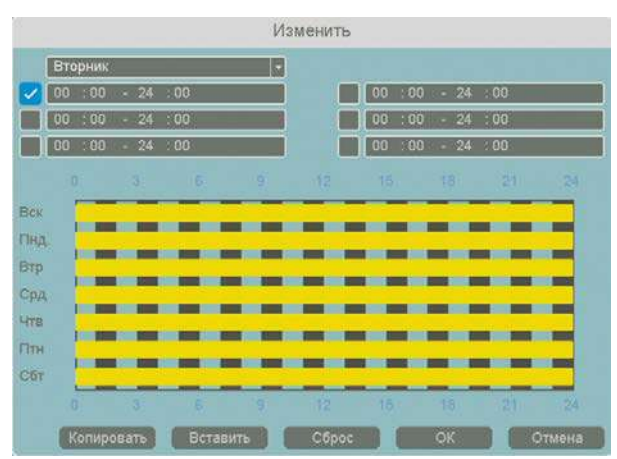

**Включить** – включение детекции на выбранном канале.

**Период** – расписание работы детектора. Всего можно установить шесть разных интервалов режима работы для каждого дня недели индивидуально или одинаковое расписание для всех дней недели.

**Интервал** – установленный интервал между повторными возникновениями тревожного

события при непрерывно длящемся тревожном событии.

**Реакция** – действия видеорегистратора при возникновении тревожного события.

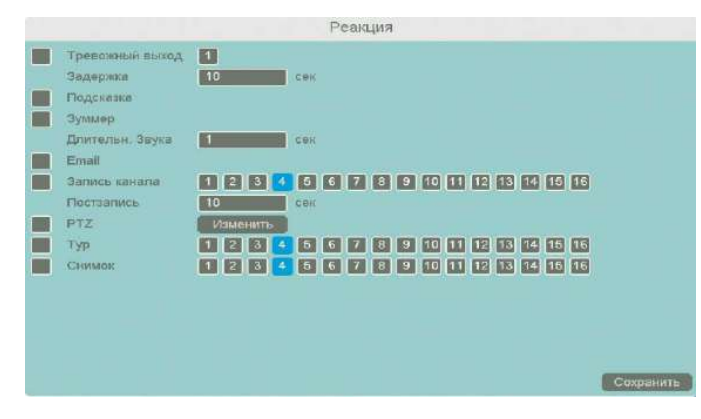

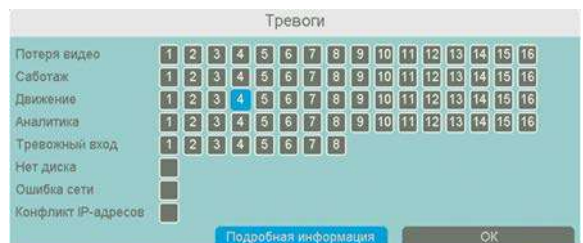

**Подсказка** – включить всплывающее на мониторе сообщение о источнике тревожного события. На всплывающем

окне отображается номер камеры, вызвавшей тревожное событие и само тревожное событие. Данное всплывающее окно очень удобно при настройке регистратора.

**Тревожный выход** – активация выхода тревоги регистратора на время, заданное в пункте **Задержка**.

**Зуммер** – при возникновении тревожного события регистратор издает тревожный звук.

**Email** – отправка сообщения на e-mail при возникновении тревожного события. Необходимо,

чтобы настройка e-mail была заранее произведена в соответствующем пункте меню.

**Запись канала** – выбор канала записи при возникновении тревожного события. Можно записывать одновременно несколько каналов.

**PTZ** – для поворотных камер в данном пункте меню настраивается реакция поворотной камеры.

**Тур** – в данном пункте меню настраивается выбор тура при возникновении тревожного события.

**Снимок** – сохранение кадра при возникновении тревожного события.

После завершения всех настроек можно скопировать их на другие каналы, нажав кнопку

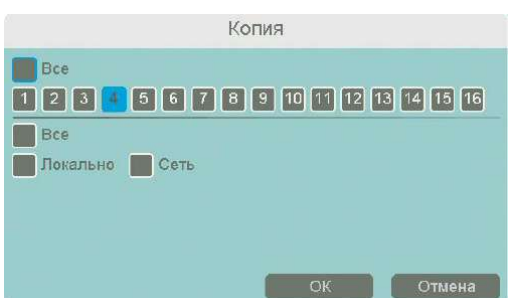

**Копия**.

В данном меню можно скопировать настройки детектора пересечения линии одной камеры на другие камеры.

Для этого выберите камеры, на которые нужно скопировать настройки и установите **Сеть** – для

копирования линий камеры, **Локальный** – для копирования настроек расписания и интервала срабатывания, либо **Все** для копирования всех настроек.

#### **3.3.4.2 Главное меню – Аналитика – Тревога – Вторжение**

В данном меню на изображение камеры можно наложить одну или несколько виртуальных зон при пересечении которых и нахождении внутри зоны в течении заданного времени возникает тревожное событие

### **Внимание! Для работы данного детектора камера должна иметь встроенный детектор вторжения.**

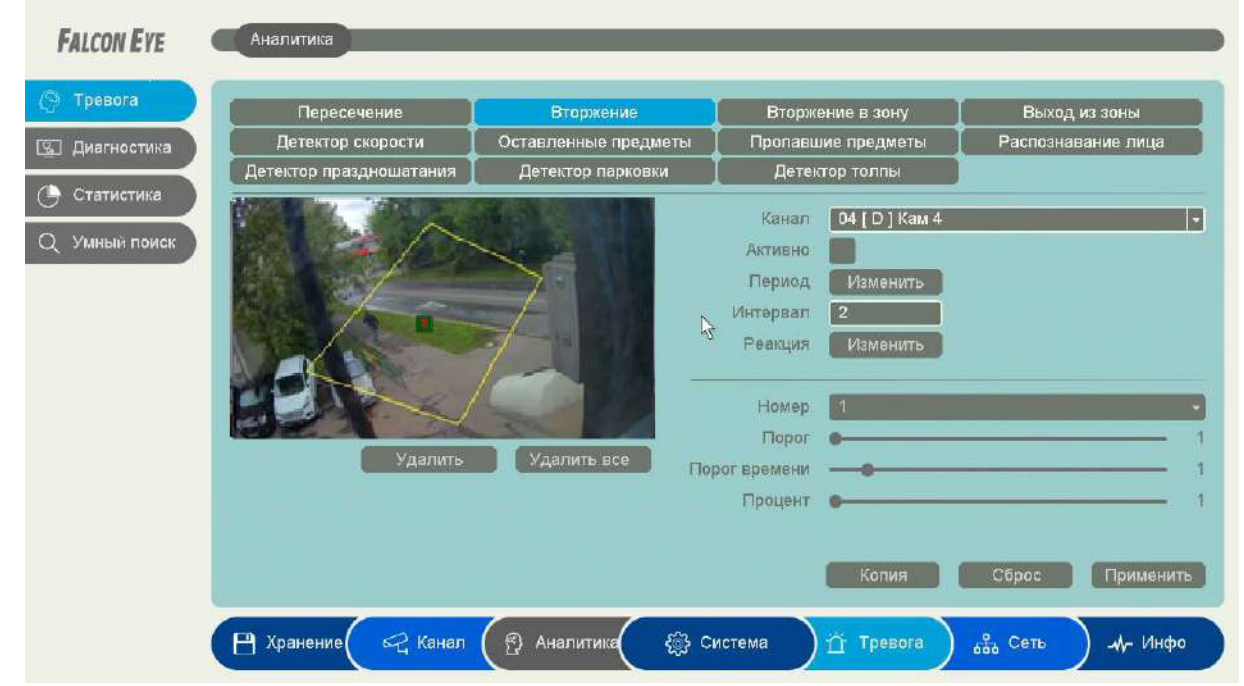

Данный детектор из-за лучшей защищенности от ложных срабатываний рекомендуется использовать вместо детектора движения.

Для задания зоны перетащите ее границы мышью в нужное место. Всего можно установить до 4-х зон. Зоны выбираются в пункте меню **Номер.** Кнопка **Удалить** удаляет выбранную зону.

**Порог времени** – сколько времени объект должен находится внутри зоны для возникновения тревоги.

**Порог** – настройка чувствительности детектора. Чем больше значение этого параметра, тем

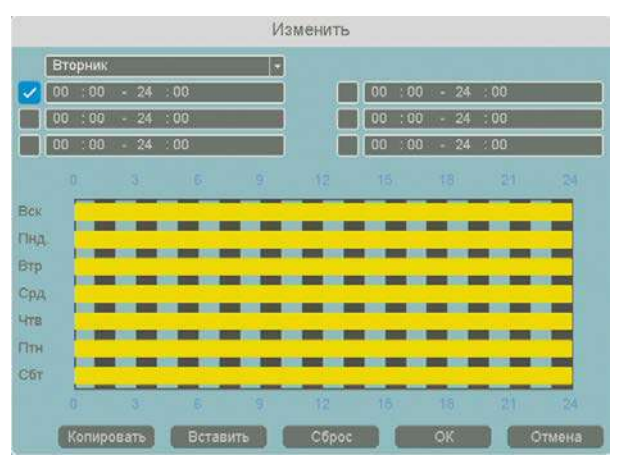

выше чувствительность.

**Процент** – сколько процентов должно занимать на изображении изображение объекта для возникновения тревоги.

**Канал** – выбор канала, для которого производится настройка детектора вторжения.

**Включить** – включение детекции на выбранном канале.

**Период** – расписание работы детектора. Всего

можно установить шесть разных интервалов режима работы для каждого дня недели индивидуально или одинаковое расписание для всех дней недели.

**Интервал** – установленный интервал между повторными возникновениями тревожного события при непрерывно длящемся тревожном событии.

**Реакция** – действия видеорегистратора при возникновении тревожного события.

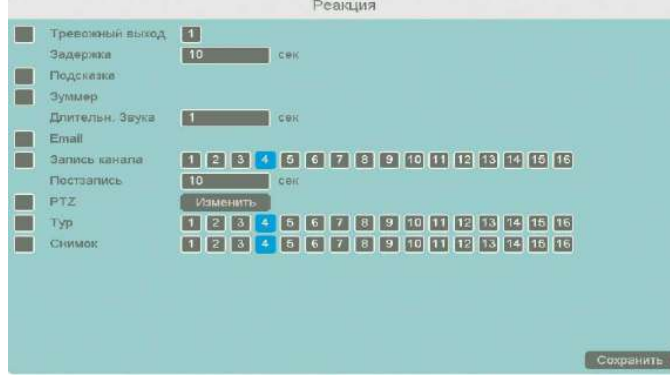

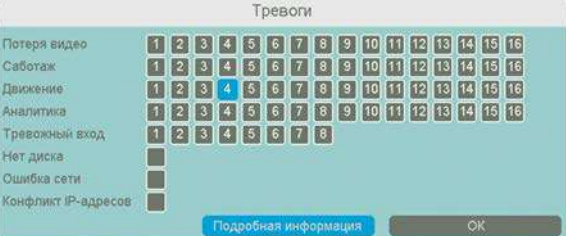

**Подсказка** – включить всплывающее на мониторе сообщение о источнике тревожного события. На всплывающем

окне отображается номер камеры, вызвавшей тревожное событие и само тревожное событие. Данное всплывающее окно очень удобно при настройке регистратора.

**Тревожный выход** – активация выхода тревоги регистратора на время, заданное в пункте **Задержка**.

**Зуммер** – при возникновении тревожного события регистратор издает тревожный звук.

**Email** – отправка сообщения на e-mail при возникновении тревожного события. Необходимо, чтобы настройка e-mail была заранее произведена в соответствующем пункте меню.

**Запись канала** – выбор канала записи при возникновении тревожного события. Можно записывать одновременно несколько каналов.

**PTZ** – для поворотных камер в данном пункте меню настраивается реакция поворотной камеры.

**Тур** – в данном пункте меню настраивается выбор тура при возникновении тревожного события.

**Снимок** – сохранение кадра при возникновении тревожного события.

После завершения всех настроек можно скопировать их на другие каналы, нажав кнопку

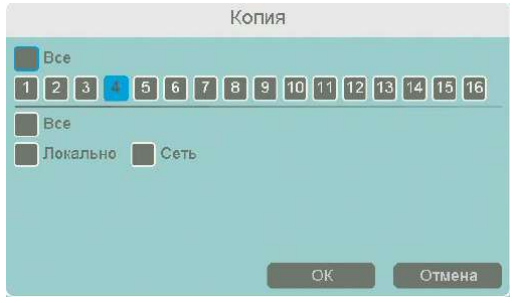

**Копия**.

В данном меню можно скопировать настройки детектора одной камеры на другие камеры.

Для этого выберите камеры, на которые нужно скопировать настройки и установите **Сеть** – для копирования периметров камеры, **Локальный** – для

копирования настроек расписания и интервала срабатывания, либо **Все** для копирования всех настроек.

#### **3.3.4.3 Главное меню – Аналитика – Тревога – Вторжение в зону**

В данном меню на изображение камеры можно наложить одну или несколько виртуальных зон, при пересечении границ которых снаружи объектом возникает тревожное событие.

**Внимание! Для работы данного детектора камера должна иметь встроенный детектор вторжения в зону.**

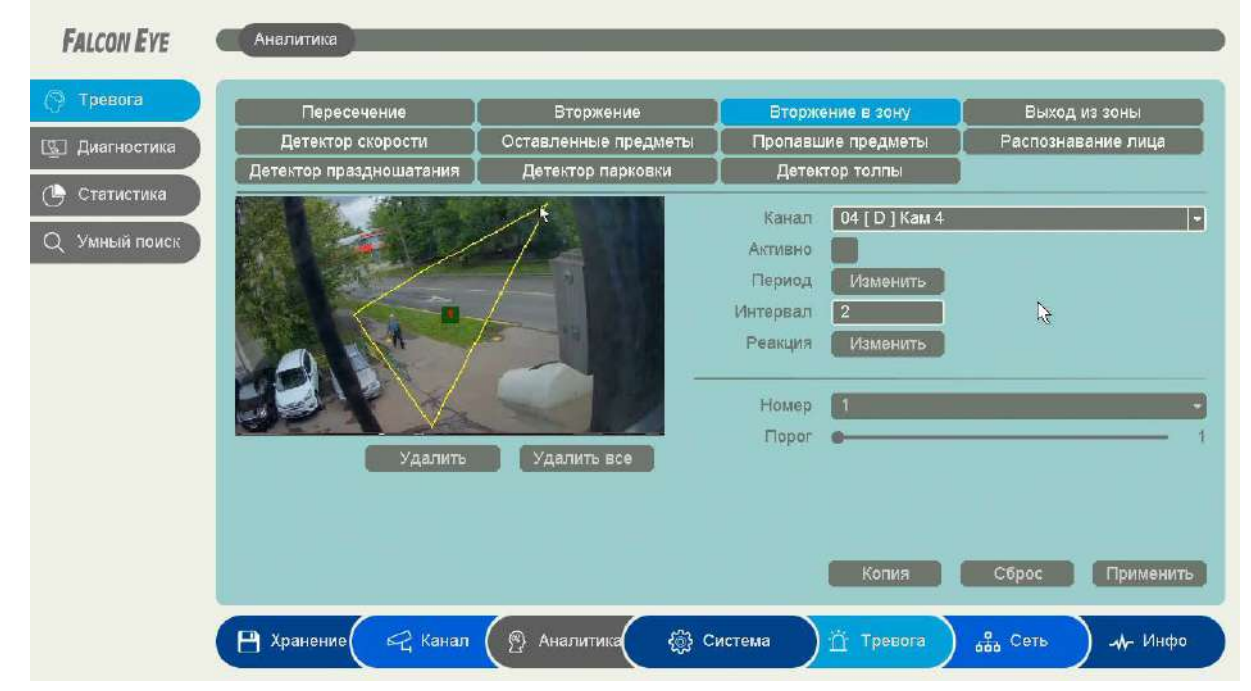

Данный детектор из-за лучшей защищенности от ложных срабатываний рекомендуется использовать вместо детектора движения.

Для задания зоны перетащите ее границы мышью в нужное место. Всего можно установить до 4-х зон. Зоны выбираются в пункте меню **Номер.** Кнопка **Удалить** удаляет выбранную зону.

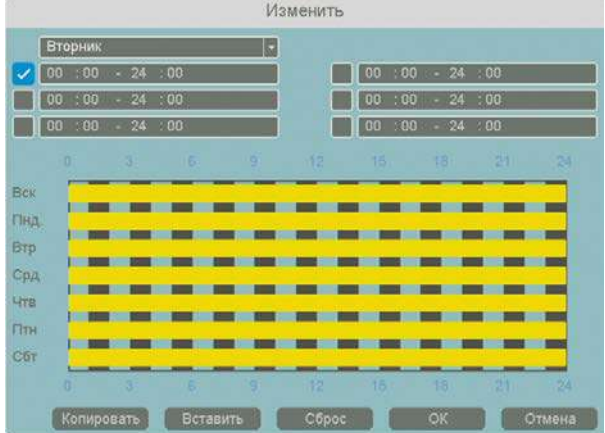

**Порог** – настройка чувствительности детектора. Чем больше значение этого параметра, тем выше чувствительность.

**Канал** – выбор канала, для которого производится настройка детектора.

**Включить** – включение детекции на выбранном канале.

**Период** – расписание работы детектора. Всего можно установить шесть разных интервалов

режима работы для каждого дня недели индивидуально или одинаковое расписание для всех дней недели.

**Интервал** – установленный интервал между повторными возникновениями тревожного события при непрерывно длящемся тревожном событии.

**Реакция** – действия видеорегистратора при возникновении тревожного события.

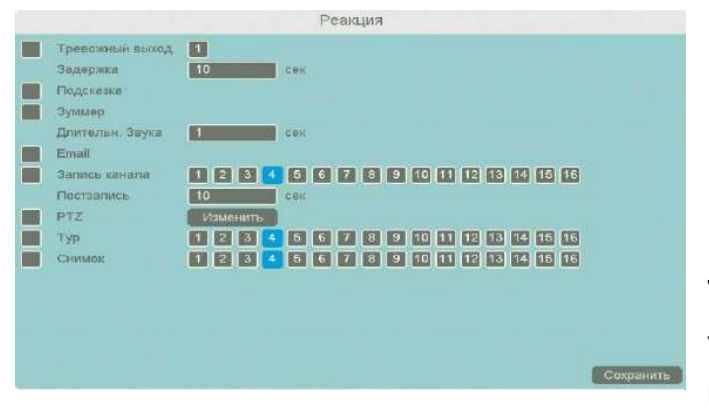

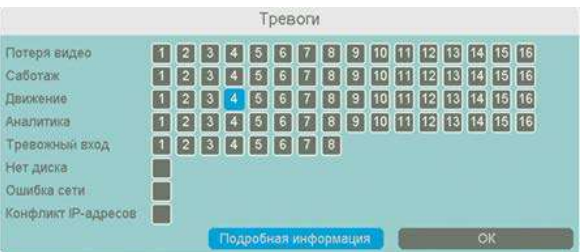

**Тревожный выход** – активация выхода тревоги регистратора на время, заданное в пункте **Задержка**.

**Подсказка** – включить всплывающее на мониторе сообщение о источнике тревожного события. На всплывающем окне отображается номер камеры, вызвавшей тревожное событие и само тревожное событие. Данное всплывающее окно очень удобно при настройке регистратора.

**Зуммер** – при возникновении тревожного события регистратор издает тревожный звук.

**Email** – отправка сообщения на e-mail при возникновении тревожного события. Необходимо, чтобы настройка e-mail была заранее произведена в соответствующем пункте меню.

**Запись канала** – выбор канала записи при возникновении тревожного события. Можно записывать одновременно несколько каналов.

**PTZ** – для поворотных камер в данном пункте меню настраивается реакция поворотной камеры.

**Тур** – в данном пункте меню настраивается выбор тура при возникновении тревожного события.

**Снимок** – сохранение кадра при возникновении тревожного события.

После завершения всех настроек можно скопировать их на другие каналы, нажав кнопку

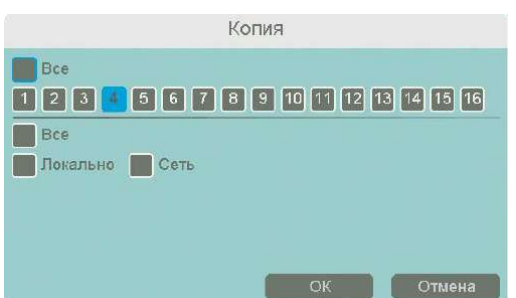

**Копия**.

В данном меню можно скопировать настройки детектора одной камеры на другие камеры.

Для этого выберите камеры, на которые нужно скопировать настройки и установите **Сеть** – для копирования периметров камеры, **Локальный** – для

копирования настроек расписания и интервала срабатывания, либо **Все** для копирования всех настроек.

#### **3.3.4.4 Главное меню – Аналитика – Тревога – Выход из зоны**

В данном меню на изображение камеры можно наложить одну или несколько виртуальных зон, при пересечении границ которых изнутри объектом возникает тревожное событие.

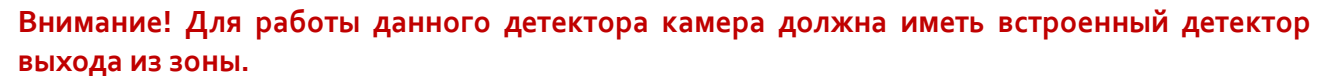

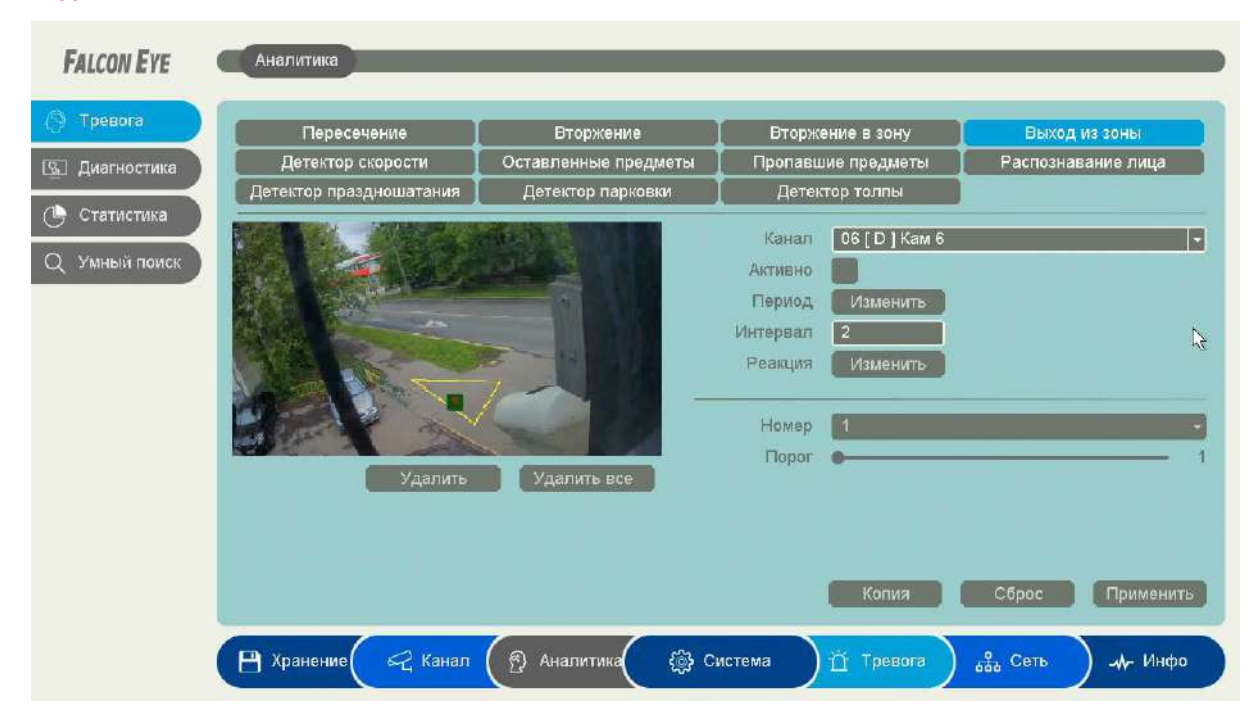

Данный детектор из-за лучшей защищенности от ложных срабатываний рекомендуется использовать вместо детектора движения.

Для задания зоны перетащите ее границы мышью в нужное место. Всего можно установить до 4-х зон. Зоны выбираются в пункте меню **Номер.** Кнопка **Удалить** удаляет выбранную зону.

**Порог** – настройка чувствительности детектора. Чем больше значение этого параметра, тем

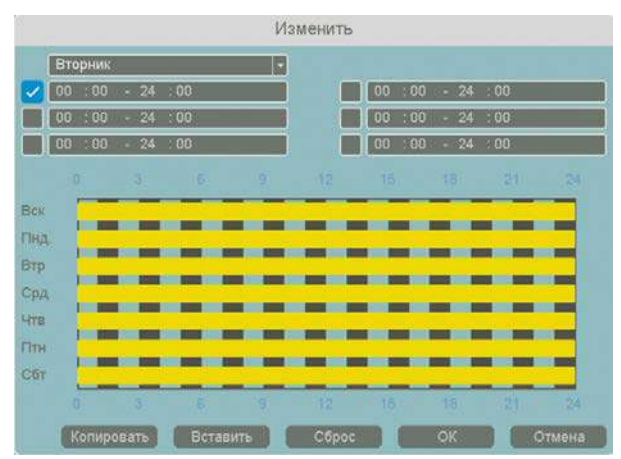

выше чувствительность.

**Канал** – выбор канала, для которого производится настройка детектор.

**Включить** – включение детекции на выбранном канале.

**Период** – расписание работы детектора. Всего можно установить шесть разных интервалов режима работы для каждого дня недели индивидуально или одинаковое расписание для

всех дней недели.

**Интервал** – установленный интервал между повторными возникновениями тревожного события при непрерывно длящемся тревожном событии.

**Реакция** – действия видеорегистратора при возникновении тревожного события.

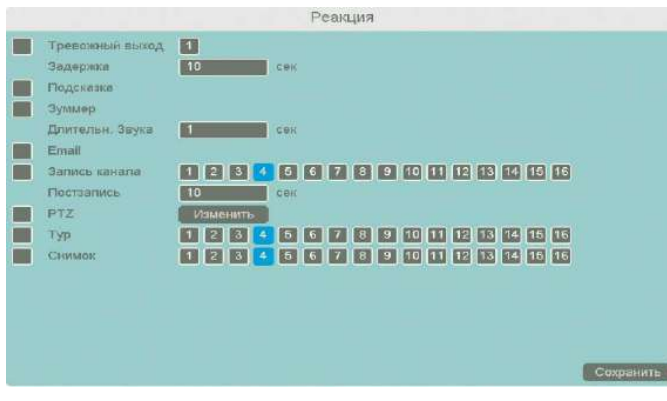

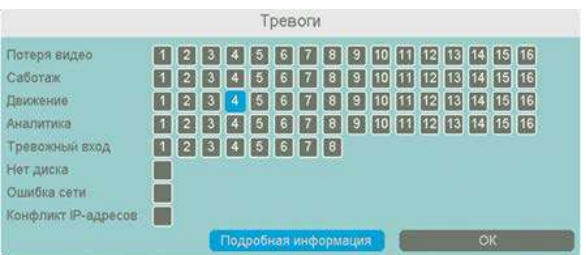

**Тревожный выход** – активация выхода тревоги регистратора на время, заданное в пункте **Задержка**.

**Подсказка** – включить всплывающее на мониторе сообщение о источнике тревожного события. На всплывающем окне отображается номер камеры, вызвавшей тревожное событие и само тревожное событие. Данное всплывающее окно очень удобно при настройке регистратора.

**Зуммер** – при возникновении тревожного события регистратор издает тревожный звук.

**Email** – отправка сообщения на e-mail при возникновении тревожного события. Необходимо, чтобы настройка e-mail была заранее произведена в соответствующем пункте меню.

**Запись канала** – выбор канала записи при возникновении тревожного события. Можно записывать одновременно несколько каналов.

**PTZ** – для поворотных камер в данном пункте меню настраивается реакция поворотной камеры.

**Тур** – в данном пункте меню настраивается выбор тура при возникновении тревожного события.

**Снимок** – сохранение кадра при возникновении тревожного события.

После завершения всех настроек можно скопировать их на другие каналы, нажав кнопку

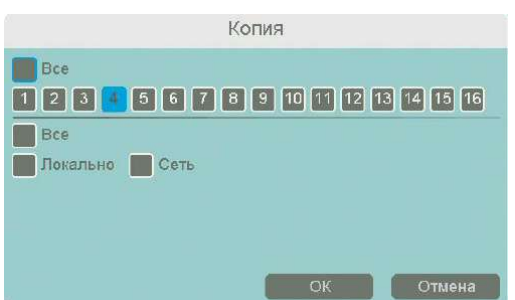

**Копия**.

В данном меню можно скопировать настройки детектора одной камеры на другие камеры.

Для этого выберите камеры, на которые нужно скопировать настройки и установите **Сеть** – для копирования периметров камеры, **Локальный** – для

копирования настроек расписания и интервала срабатывания, либо **Все** для копирования всех настроек.

#### **3.3.4.5 Главное меню – Аналитика – Тревога – Детектор скорости**

В данном меню на изображение камеры можно наложить одну или несколько виртуальных зон, при движении в которых объекта с высокой относительно других объектов скоростью возникает тревожное событие.

**Внимание! Для работы данного детектора камера должна иметь встроенный детектор скорости.**

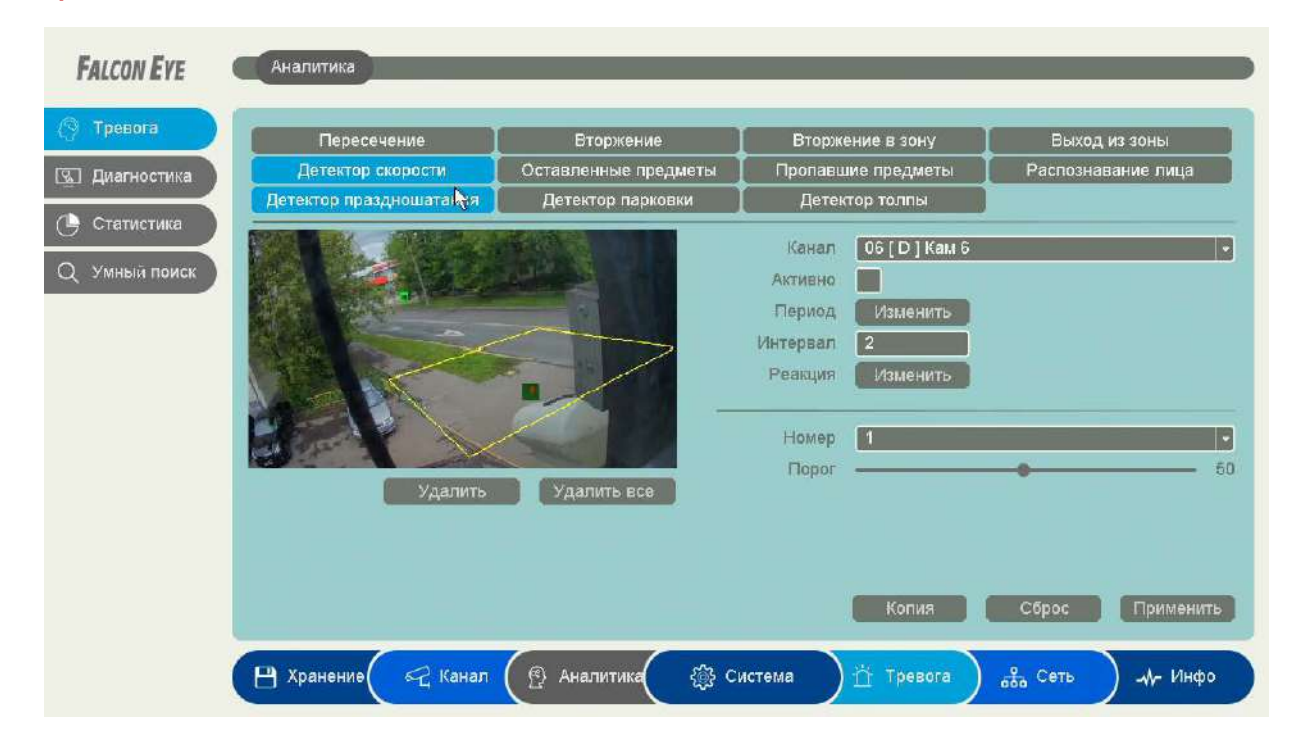

Для задания зоны перетащите ее границы мышью в нужное место. Всего можно установить до 4-х зон. Зоны выбираются в пункте меню **Номер.** Кнопка **Удалить** удаляет выбранную зону.
**Порог** – настройка чувствительности детектора. Чем больше значение этого параметра, тем

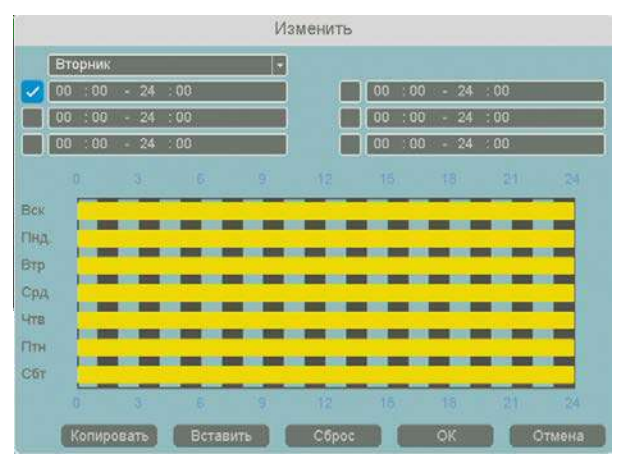

выше чувствительность.

**Канал** – выбор канала, для которого производится настройка детектора.

**Включить** – включение детекции на выбранном канале.

**Период** – расписание работы детектора. Всего можно установить шесть разных интервалов режима работы для каждого дня недели индивидуально или одинаковое расписание для

всех дней недели.

**Интервал** – установленный интервал между повторными возникновениями тревожного события при непрерывно длящемся тревожном событии.

**Реакция** – действия видеорегистратора при возникновении тревожного события.

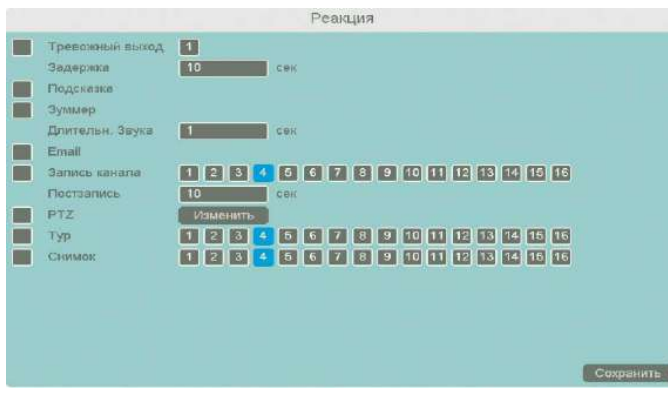

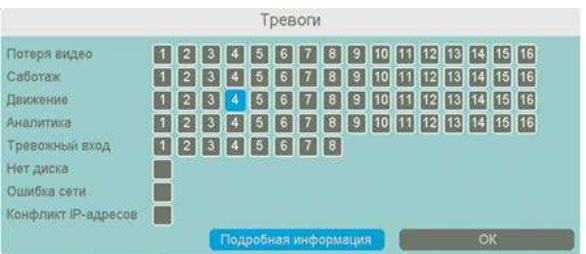

**Тревожный выход** – активация выхода тревоги регистратора на время, заданное в пункте **Задержка**.

**Подсказка** – включить всплывающее на мониторе сообщение о источнике тревожного события. На всплывающем окне отображается номер камеры, вызвавшей тревожное событие и само тревожное событие. Данное всплывающее окно очень удобно при настройке регистратора.

**Зуммер** – при возникновении тревожного события регистратор издает тревожный звук.

**Email** – отправка сообщения на e-mail при возникновении тревожного события. Необходимо, чтобы настройка e-mail была заранее произведена в соответствующем пункте меню.

**Запись канала** – выбор канала записи при возникновении тревожного события. Можно записывать одновременно несколько каналов.

**PTZ** – для поворотных камер в данном пункте меню настраивается реакция поворотной камеры.

**Тур** – в данном пункте меню настраивается выбор тура при возникновении тревожного события.

**Снимок** – сохранение кадра при возникновении тревожного события.

После завершения всех настроек можно скопировать их на другие каналы, нажав кнопку

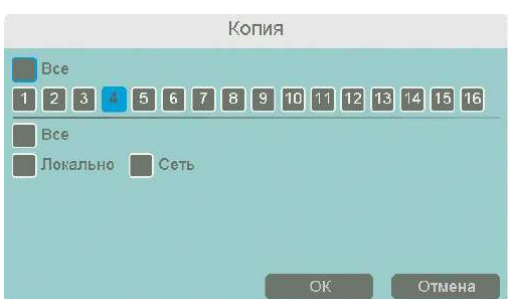

**Копия**.

В данном меню можно скопировать настройки детектора одной камеры на другие камеры.

Для этого выберите камеры, на которые нужно скопировать настройки и установите **Сеть** – для копирования периметров камеры, **Локальный** – для

копирования настроек расписания и интервала срабатывания, либо **Все** для копирования всех настроек.

#### **3.3.4.6 Главное меню – Аналитика – Тревога – Оставленные предметы**

В данном меню на изображение камеры можно наложить одну или несколько виртуальных зон, при появлении внутри которых новых объектов на срок, превышающих заданный интервал, возникает тревожное событие. Это может быть забытый или оставленный предмет, остановившейся человек или автомобиль и т.д.

**Внимание! Для работы данного детектора камера должна иметь встроенный детектор оставленных предметов.**

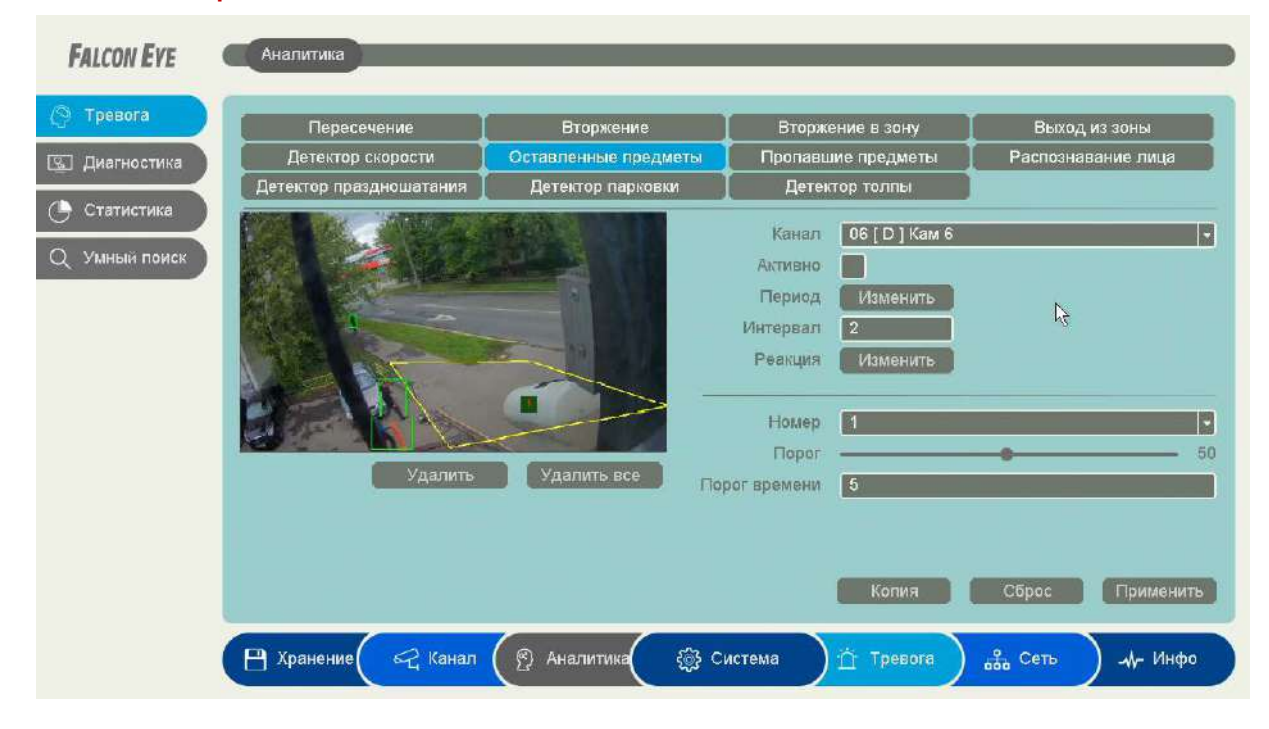

Для задания зоны перетащите ее границы мышью в нужное место. Всего можно установить до 4-х зон. Зоны выбираются в пункте меню **Номер.** Кнопка **Удалить** удаляет выбранную зону.

**Порог времени** – в данном пункте меню задается время, в течении которого объект должен находится внутри виртуальной зоны для возникновения события тревоги.

**Порог** – настройка чувствительности детектора. Чем больше значение этого параметра, тем

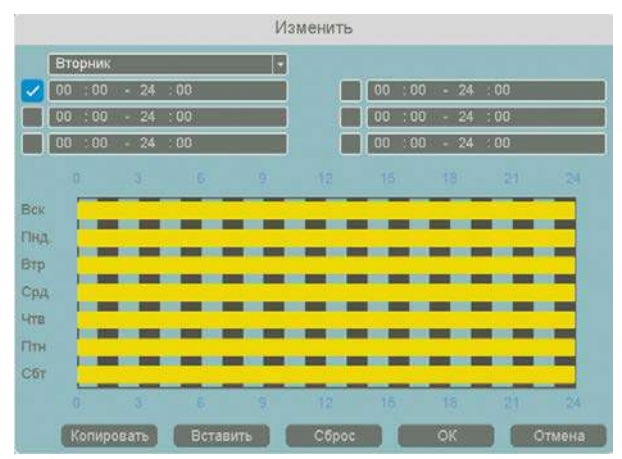

выше чувствительность.

**Канал** – выбор канала, для которого производится настройка детектора.

**Включить** – включение детекции на выбранном канале.

**Период** – расписание работы детектора. Всего можно установить шесть разных интервалов режима работы для каждого дня недели индивидуально или одинаковое расписание для

всех дней недели.

**Интервал** – установленный интервал между повторными возникновениями тревожного события при непрерывно длящемся тревожном событии.

**Реакция** – действия видеорегистратора при возникновении тревожного события.

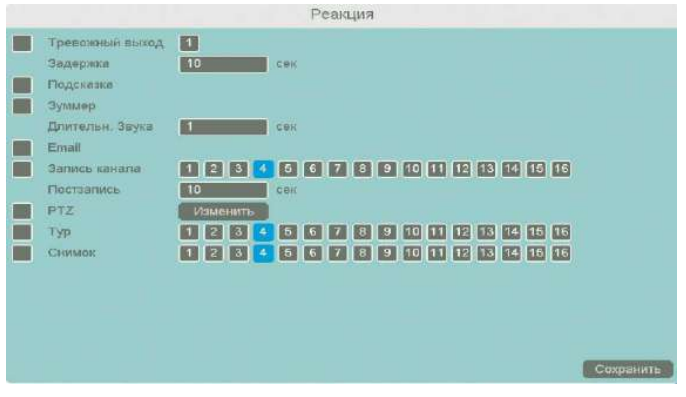

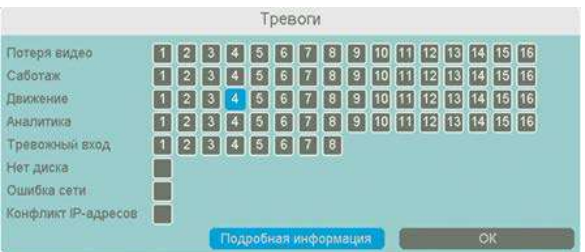

**Тревожный выход** – активация выхода тревоги регистратора на время, заданное в пункте **Задержка**.

**Подсказка** – включить всплывающее на мониторе сообщение о источнике тревожного события. На всплывающем окне отображается номер камеры, вызвавшей тревожное событие и само тревожное событие. Данное всплывающее окно очень удобно при настройке регистратора.

**Зуммер** – при возникновении тревожного события регистратор издает тревожный звук.

**Email** – отправка сообщения на e-mail при возникновении тревожного события. Необходимо, чтобы настройка e-mail была заранее произведена в соответствующем пункте меню.

**Запись канала** – выбор канала записи при возникновении тревожного события. Можно записывать одновременно несколько каналов.

**PTZ** – для поворотных камер в данном пункте меню настраивается реакция поворотной камеры.

**Тур** – в данном пункте меню настраивается выбор тура при возникновении тревожного события.

**Снимок** – сохранение кадра при возникновении тревожного события.

После завершения всех настроек можно скопировать их на другие каналы, нажав кнопку

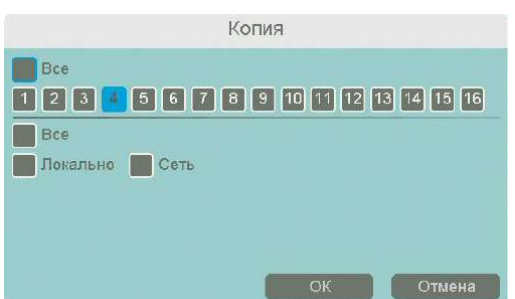

**Копия**.

В данном меню можно скопировать настройки детектора одной камеры на другие камеры.

Для этого выберите камеры, на которые нужно скопировать настройки и установите **Сеть** – для копирования периметров камеры, **Локальный** – для

копирования настроек расписания и интервала срабатывания, либо **Все** для копирования всех настроек.

#### **3.3.4.7 Главное меню – Аналитика – Тревога – Пропавшие предметы**

В данном меню на изображение камеры можно наложить одну или несколько виртуальных зон, при исчезновении внутри которых объектов на срок, превышающих заданный интервал, возникает тревожное событие.

**Внимание! Для работы данного детектора камера должна иметь встроенный детектор оставленных предметов.**

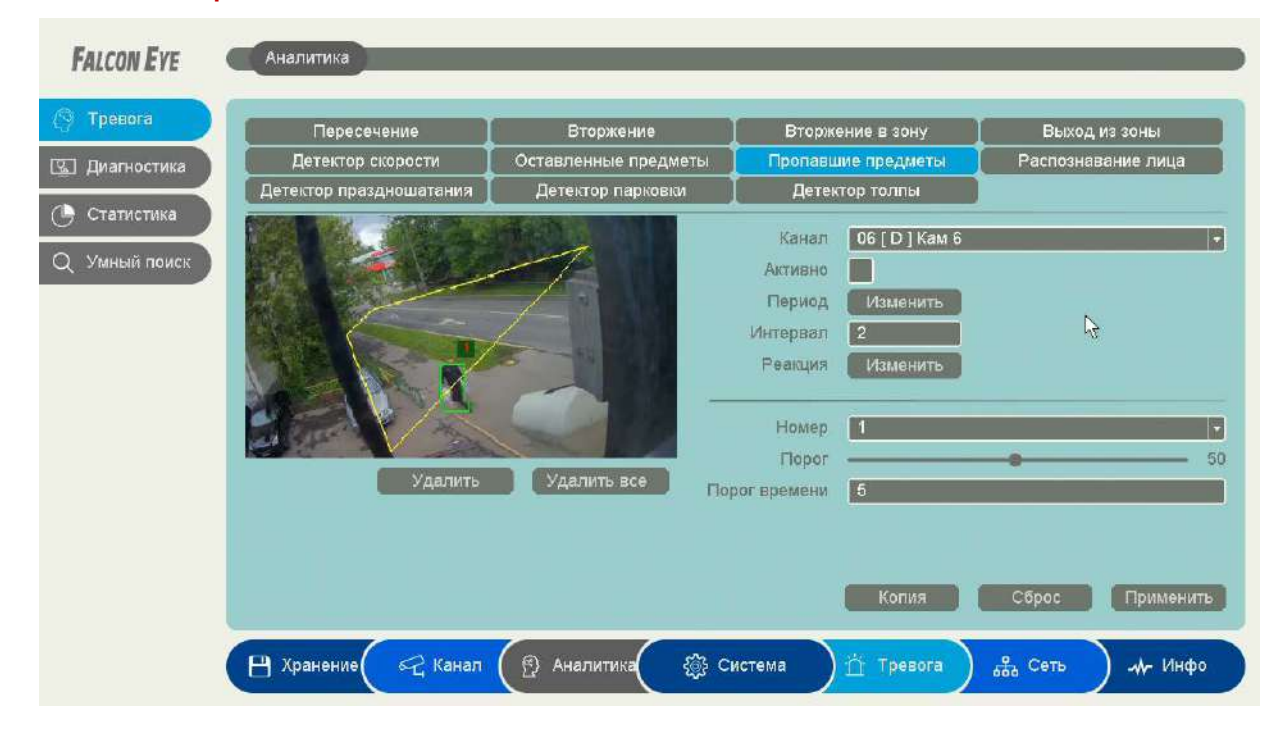

Для задания зоны перетащите ее границы мышью в нужное место. Всего можно установить до 4-х зон. Зоны выбираются в пункте меню **Номер.** Кнопка **Удалить** удаляет выбранную зону.

**Порог времени** – в данном пункте меню задается время, после истечения которого исчезнувший объект считается пропавшим и вызывается возникновение события тревоги.

**Порог** – настройка чувствительности детектора. Чем больше значение этого параметра, тем

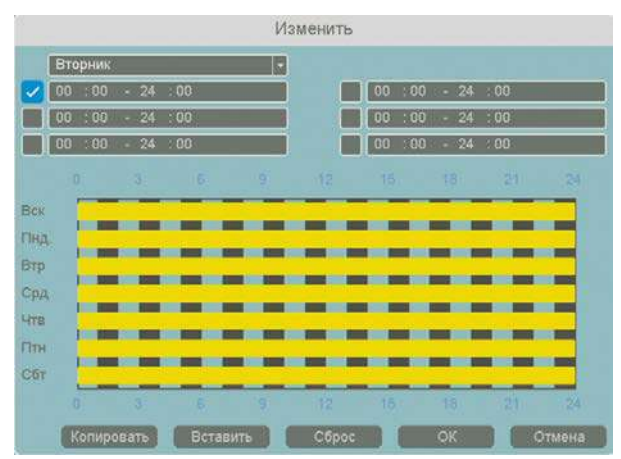

выше чувствительность.

**Канал** – выбор канала, для которого производится настройка детектора.

**Включить** – включение детекции на выбранном канале.

**Период** – расписание работы детектора. Всего можно установить шесть разных интервалов режима работы для каждого дня недели индивидуально или одинаковое расписание для

всех дней недели.

**Интервал** – установленный интервал между повторными возникновениями тревожного события при непрерывно длящемся тревожном событии.

**Реакция** – действия видеорегистратора при возникновении тревожного события.

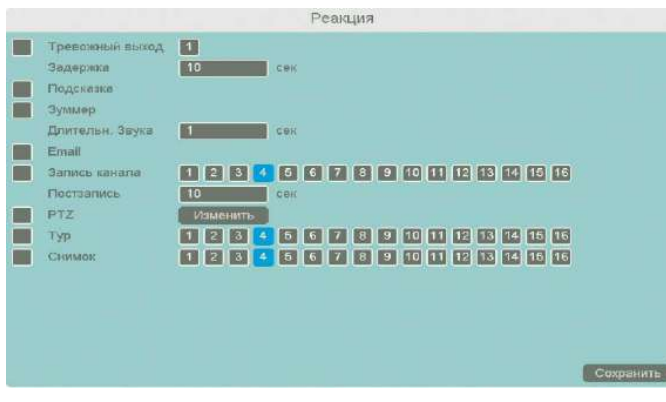

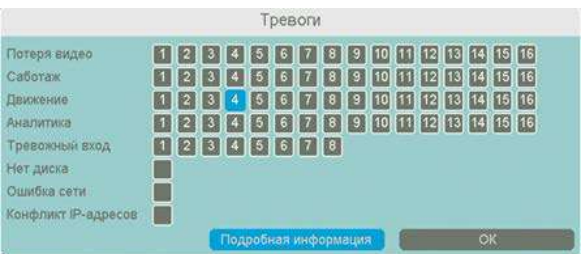

**Тревожный выход** – активация выхода тревоги регистратора на время, заданное в пункте **Задержка**.

**Подсказка** – включить всплывающее на мониторе сообщение о источнике тревожного события. На всплывающем окне отображается номер камеры, вызвавшей тревожное событие и само тревожное событие. Данное всплывающее окно очень удобно при настройке регистратора.

**Зуммер** – при возникновении тревожного события регистратор издает тревожный звук.

**Email** – отправка сообщения на e-mail при возникновении тревожного события. Необходимо, чтобы настройка e-mail была заранее произведена в соответствующем пункте меню.

**Запись канала** – выбор канала записи при возникновении тревожного события. Можно записывать одновременно несколько каналов.

**PTZ** – для поворотных камер в данном пункте меню настраивается реакция поворотной камеры.

**Тур** – в данном пункте меню настраивается выбор тура при возникновении тревожного события.

**Снимок** – сохранение кадра при возникновении тревожного события.

После завершения всех настроек можно скопировать их на другие каналы, нажав кнопку

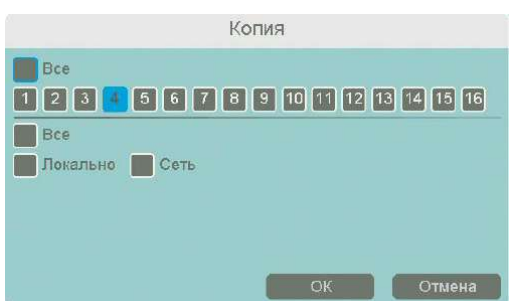

**Копия**.

В данном меню можно скопировать настройки детектора одной камеры на другие камеры.

Для этого выберите камеры, на которые нужно скопировать настройки и установите **Сеть** – для копирования периметров камеры, **Локальный** – для

копирования настроек расписания и интервала срабатывания, либо **Все** для копирования всех настроек.

#### **3.3.4.8 Главное меню – Аналитика – Тревога – Распознавание лиц**

В данном меню на изображение камеры можно одну виртуальную зону, при появлении внутри которого лица человека возникает тревожное событие.

#### **Внимание! Для работы данного детектора камера должна иметь встроенный детектор лиц.**

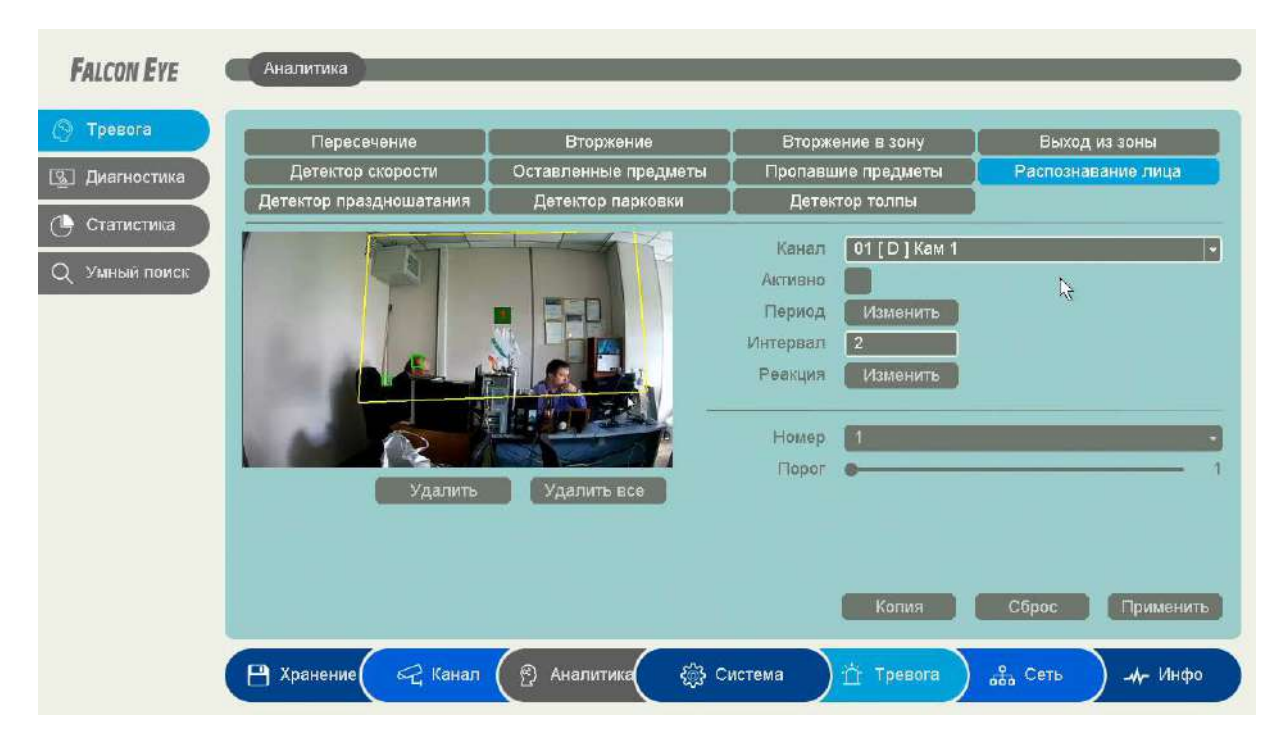

Для работы распознавания человек должен смотреть непосредственно в камеру.

Для задания зоны перетащите ее границы мышью в нужное место. Всего можно установить одну зону. Кнопка **Удалить** удаляет выбранную зону.

**Порог** – настройка чувствительности детектора. Чем больше значение этого параметра, тем

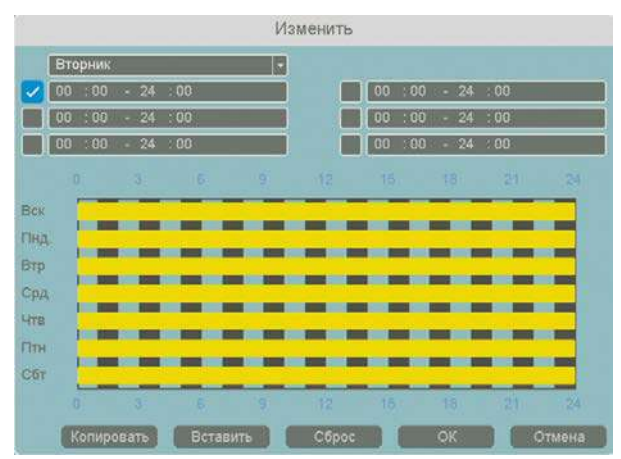

выше чувствительность.

**Канал** – выбор канала, для которого производится настройка детектора.

**Включить** – включение детекции на выбранном канале.

**Период** – расписание работы детектора. Всего можно установить шесть разных интервалов режима работы для каждого дня недели индивидуально или одинаковое расписание для

всех дней недели.

**Интервал** – установленный интервал между повторными возникновениями тревожного события при непрерывно длящемся тревожном событии.

**Реакция** – действия видеорегистратора при возникновении тревожного события.

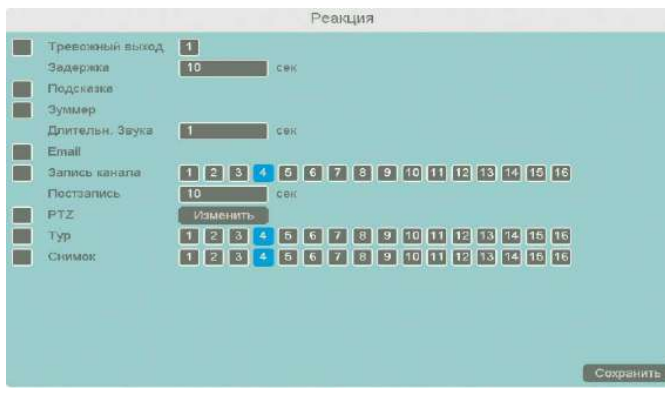

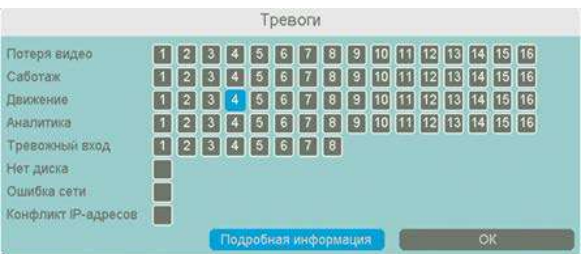

**Тревожный выход** – активация выхода тревоги регистратора на время, заданное в пункте **Задержка**.

**Подсказка** – включить всплывающее на мониторе сообщение о источнике тревожного события. На всплывающем окне отображается номер камеры, вызвавшей тревожное событие и само тревожное событие. Данное всплывающее окно очень удобно при настройке регистратора.

**Зуммер** – при возникновении тревожного события регистратор издает тревожный звук.

**Email** – отправка сообщения на e-mail при возникновении тревожного события. Необходимо, чтобы настройка e-mail была заранее произведена в соответствующем пункте меню.

**Запись канала** – выбор канала записи при возникновении тревожного события. Можно записывать одновременно несколько каналов.

**PTZ** – для поворотных камер в данном пункте меню настраивается реакция поворотной камеры.

**Тур** – в данном пункте меню настраивается выбор тура при возникновении тревожного события.

**Снимок** – сохранение кадра при возникновении тревожного события.

После завершения всех настроек можно скопировать их на другие каналы, нажав кнопку

**Копия**.

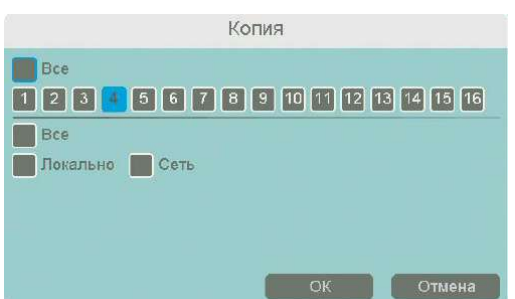

В данном меню можно скопировать настройки детектора одной камеры на другие камеры.

Для этого выберите камеры, на которые нужно скопировать настройки и установите **Сеть** – для копирования периметров камеры, **Локальный** – для

копирования настроек расписания и интервала срабатывания, либо **Все** для копирования всех настроек.

#### **3.3.4.9 Главное меню – Аналитика – Тревога – Детектор праздношатания**

В данном меню на изображение камеры можно наложить одну или несколько виртуальных зон, при хаотическом перемещении внутри которых объектов возникает тревожное событие.

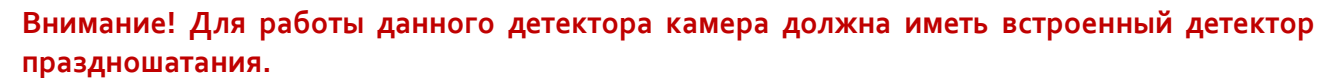

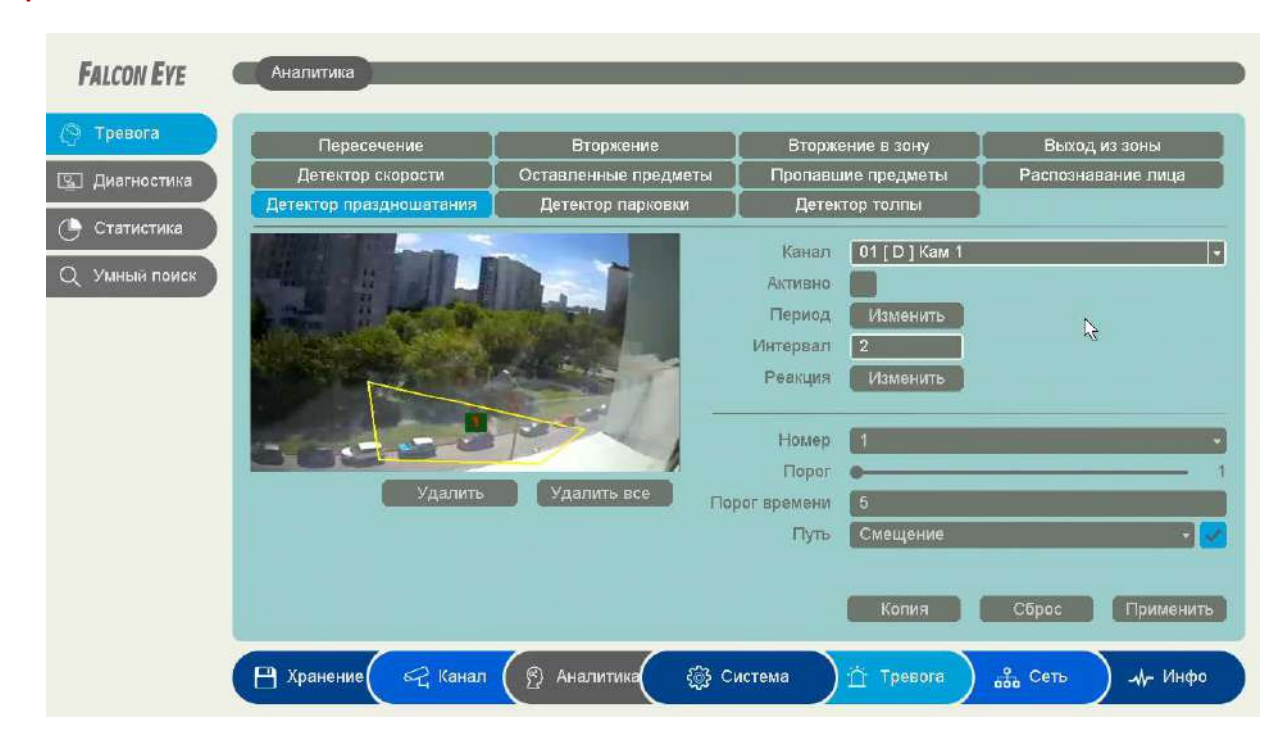

Для задания зоны перетащите ее границы мышью в нужное место. Всего можно установить до 4-х зон. Зоны выбираются в пункте меню **Номер.** Кнопка **Удалить** удаляет выбранную зону.

**Порог времени** – указывает, как долго объект должен находиться внутри зоны для срабатывания детектора.

Чувствительность детектора устанавливается в меню **Порог**. Чувствительность

используется для определения размера обнаруженного объекта. Чем выше чувствительность, тем меньше объект, который может быть обнаружен.

Имеется три способа детектирования праздношатания. Можно выбрать любой из трех способов или несколько одновременно. В этом случае тревожное событие возникает при выполнении любого из условий.

**Смещение** – если траектория движения объекта по выделенной зоне превышает диагональ зоны, то возникает тревожное события.

**Вес** – подсчет количества пересечений зоны объектом, если количество превышает три, то возникает тревожное события.

**Маршрут** – подсчет расстояний между текущим местоположением объекта и местом, где объект попадает в виртуальную зону, если расстояние превышает 3/7 ширины экрана, то возникает тревожное события.

**Канал** – выбор канала, для которого производится настройка детектора праздношатания.

**Включить** – включение детекции на выбранном канале.

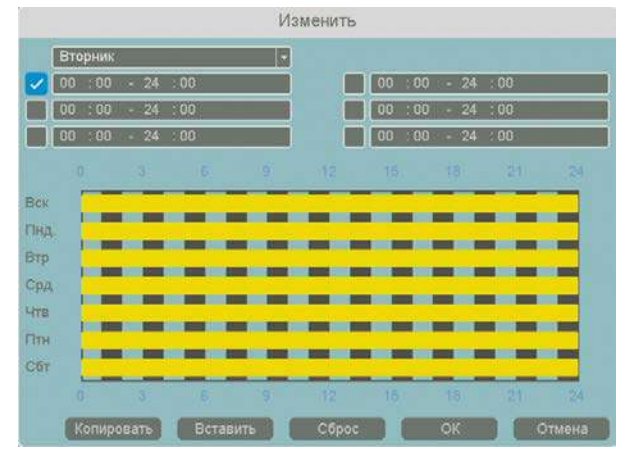

**Период** – расписание работы детектора. Всего можно установить шесть разных интервалов режима работы для каждого дня недели индивидуально или одинаковое расписание для всех дней недели.

**Интервал** – установленный интервал между повторными возникновениями тревожного события при непрерывно длящемся тревожном событии.

**Реакция** – действия видеорегистратора при возникновении тревожного события.

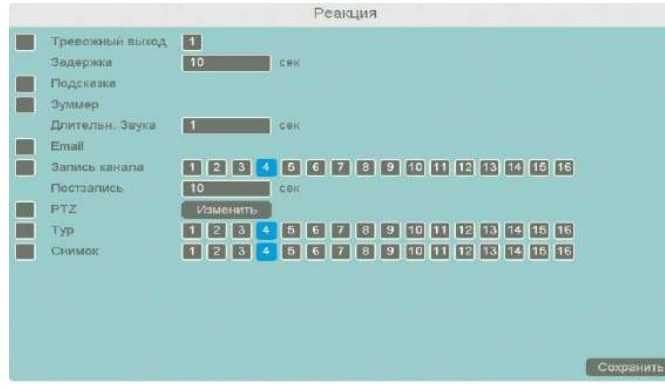

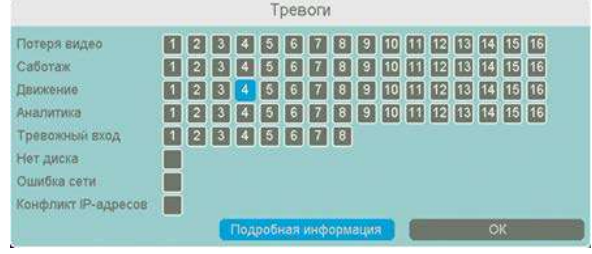

**Тревожный выход** – активация выхода тревоги регистратора на время, заданное в пункте **Задержка**.

**Подсказка** – включить всплывающее на мониторе сообщение о источнике тревожного события. На всплывающем окне отображается номер камеры, вызвавшей тревожное событие и само тревожное событие. Данное всплывающее окно очень удобно при настройке регистратора.

**Зуммер** – при возникновении тревожного события регистратор издает тревожный звук.

**Email** – отправка сообщения на e-mail при возникновении тревожного события. Необходимо,

чтобы настройка e-mail была заранее произведена в соответствующем пункте меню.

**Запись канала** – выбор канала записи при возникновении тревожного события. Можно записывать одновременно несколько каналов.

**PTZ** – для поворотных камер в данном пункте меню настраивается реакция поворотной камеры.

**Тур** – в данном пункте меню настраивается выбор тура при возникновении тревожного события.

#### **Снимок** – сохранение кадра при возникновении тревожного события.

После завершения всех настроек можно скопировать их на другие каналы, нажав кнопку

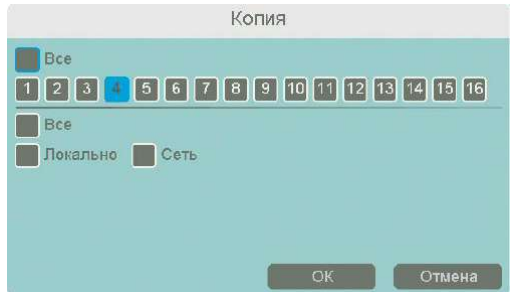

#### **Копия**.

В данном меню можно скопировать настройки детектора одной камеры на другие камеры.

Для этого выберите камеры, на которые нужно скопировать настройки и установите **Сеть** – для **ок Петрования периметров камеры, Локальный** – для

копирования настроек расписания и интервала срабатывания, либо **Все** для копирования всех настроек.

#### **3.3.4.10 Главное меню – Аналитика – Тревога – Детектор парковки**

В данном меню на изображение камеры можно наложить одну или несколько виртуальных зон, при остановке внутри которых объектов на срок, превышающих заданный интервал, возникает тревожное событие.

## **Внимание! Для работы данного детектора камера должна иметь встроенный детектор парковки.**

Для задания зоны перетащите ее границы мышью в нужное место. Всего можно установить до 4-х зон. Зоны выбираются в пункте меню Номер. Кнопка Удалить удаляет выбранную зону.

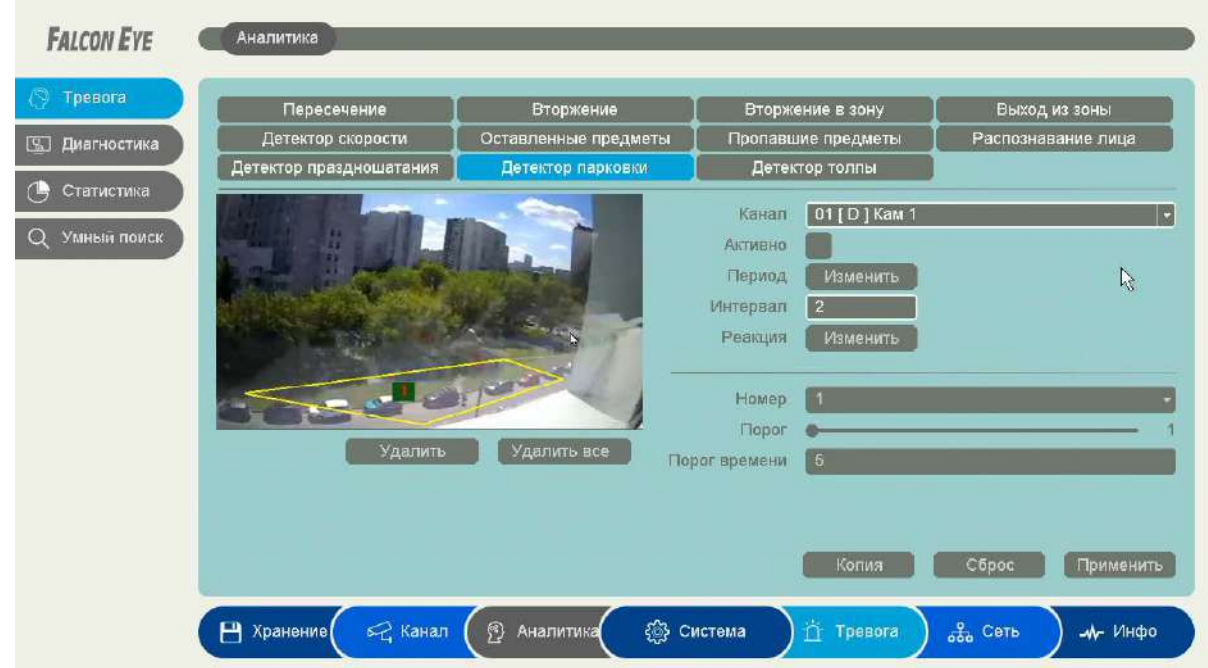

**Порог времени** – сколько времени в секундах должен оставаться объект неподвижным для срабатывания детектора.

Чувствительность детектора устанавливается в меню **Порог**. Чувствительность используется для определения размера обнаруженного объекта. Чем выше чувствительность, тем меньше объект, который может быть обнаружен.

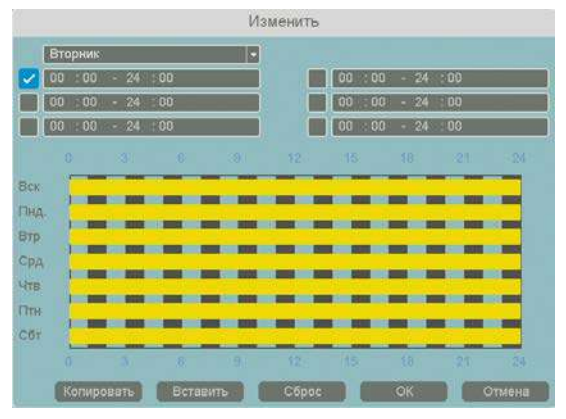

**Канал** – выбор канала, для которого производится настройка детектора.

**Включить** – включение детекции на выбранном канале.

**Период** – расписание работы детектора. Всего можно установить шесть разных интервалов режима работы для каждого дня недели индивидуально или одинаковое расписание для

всех дней недели.

**Интервал** – установленный интервал между повторными возникновениями тревожного события при непрерывно длящемся тревожном событии.

#### **Реакция** – действия видеорегистратора при возникновении тревожного события.

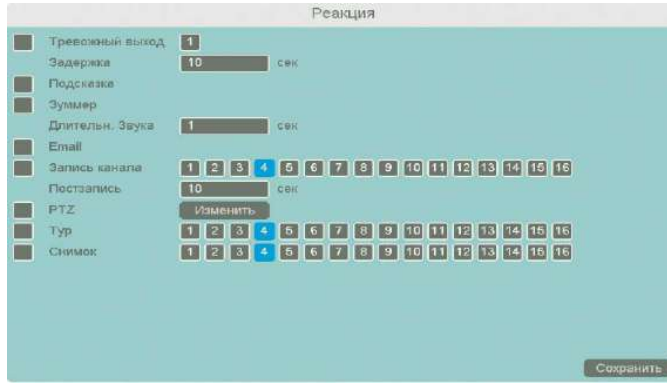

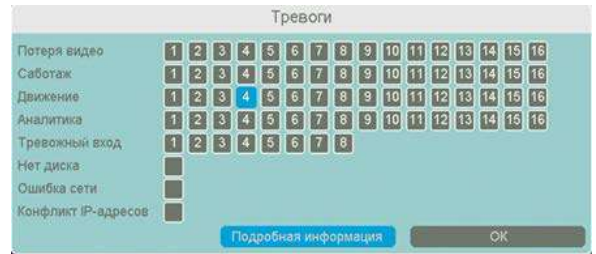

**Тревожный выход** – активация выхода тревоги регистратора на время, заданное в пункте **Задержка**.

**Подсказка** – включить всплывающее на мониторе сообщение о источнике тревожного события. На всплывающем окне отображается номер камеры, вызвавшей тревожное событие и само тревожное событие. Данное всплывающее окно очень удобно при настройке регистратора.

**Зуммер** – при возникновении тревожного события регистратор издает тревожный звук.

**Email** – отправка сообщения на e-mail при возникновении тревожного события. Необходимо, чтобы настройка e-mail была заранее произведена в соответствующем пункте меню.

**Запись канала** – выбор канала записи при возникновении тревожного события. Можно записывать одновременно несколько каналов.

**PTZ** – для поворотных камер в данном пункте меню настраивается реакция поворотной камеры.

**Тур** – в данном пункте меню настраивается выбор тура при возникновении тревожного события.

**Снимок** – сохранение кадра при возникновении тревожного события.

После завершения всех настроек можно скопировать их на другие каналы, нажав кнопку

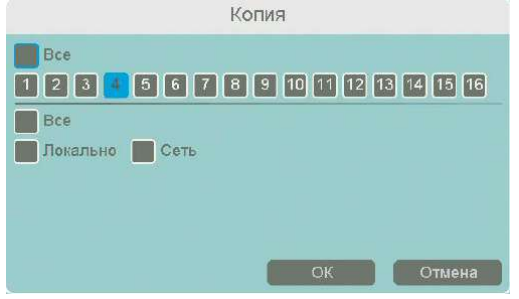

#### **Копия**.

В данном меню можно скопировать настройки детектора одной камеры на другие камеры.

Для этого выберите камеры, на которые нужно скопировать настройки и установите **Сеть** – для **прок привення периметров камеры, Локальный** – для

копирования настроек расписания и интервала срабатывания, либо **Все** для копирования всех настроек.

# **3.3.4.11 Главное меню – Аналитика – Тревога – Детектор толпы**

В данном меню на изображение камеры можно наложить одну или несколько виртуальных зон, при появлении внутри которых множества объектов возникает тревожное событие.

# **Внимание! Для работы данного детектора камера должна иметь встроенный детектор толпы**

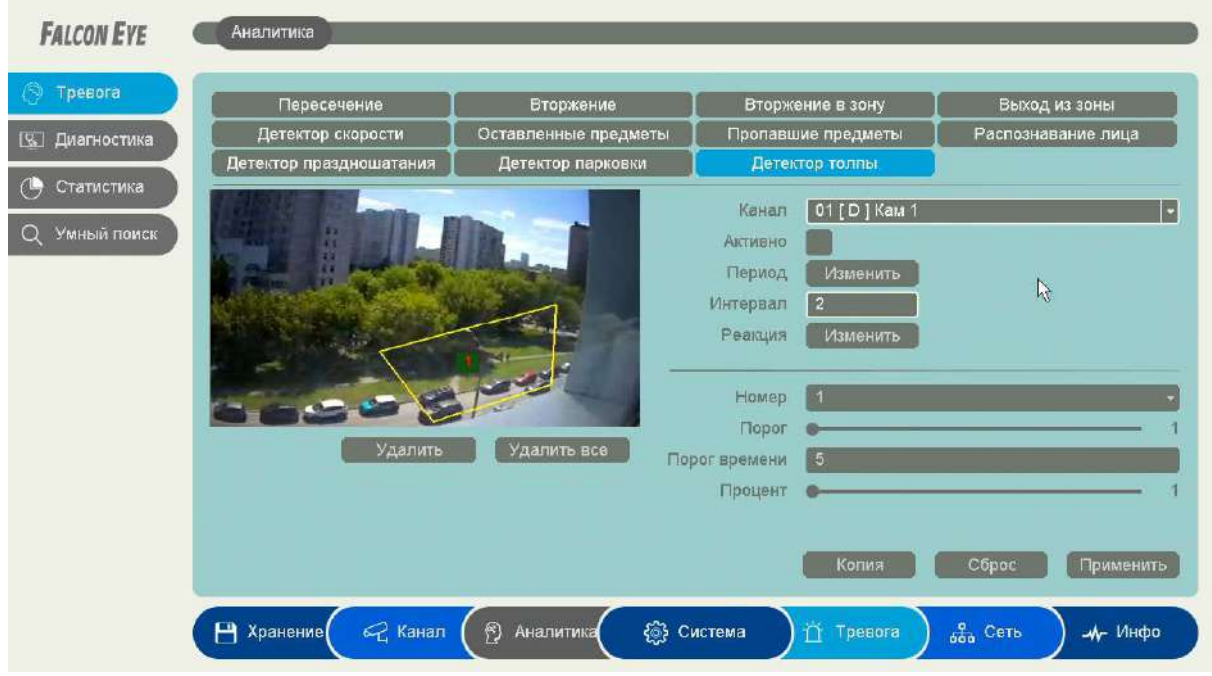

Для задания зоны перетащите ее границы мышью в нужное место. Всего можно установить до 4-х зон. Зоны выбираются в пункте меню **Номер.** Кнопка **Удалить** удаляет выбранную зону.

**Процентов** – сколько процентов зоны должно быть занято объектами для срабатывания детектора.

**Порог времени** – сколько времени в секундах должна быть зафиксирована толпа для срабатывания детектора. Чувствительность детектора устанавливается в меню **Порог**. Чувствительность используется для определения размера обнаруженного объекта. Чем выше чувствительность, тем меньше объект, который может быть обнаружен.

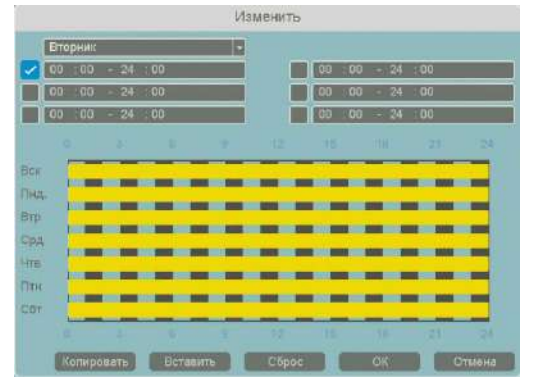

**Канал** – выбор канала, для которого производится настройка детектора.

**Включить** – включение детекции на выбранном канале.

**Период** – расписание работы детектора. Всего можно установить шесть разных интервалов режима работы для каждого дня недели индивидуально или одинаковое расписание для всех дней недели.

**Интервал** – установленный интервал между повторными возникновениями тревожного события при непрерывно длящемся тревожном событии.

**Реакция** – действия видеорегистратора при возникновении тревожного события.

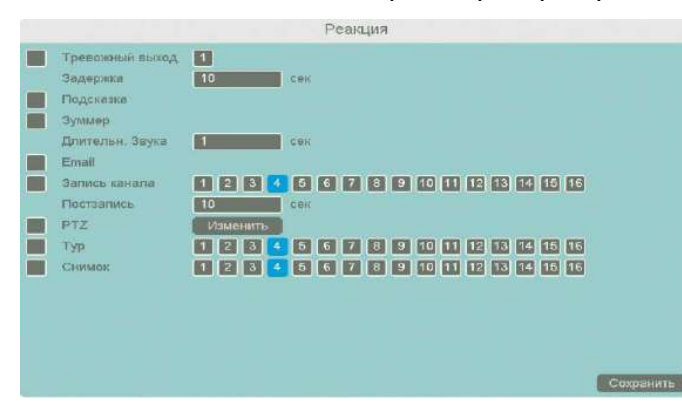

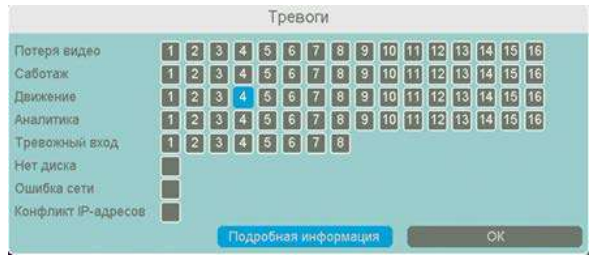

**Тревожный выход** – активация выхода тревоги регистратора на время, заданное в пункте **Задержка**.

**Подсказка** – включить всплывающее на мониторе сообщение о источнике тревожного события. На всплывающем окне отображается номер камеры, вызвавшей тревожное событие и само тревожное событие. Данное всплывающее окно очень удобно при настройке регистратора.

**Зуммер** – при возникновении тревожного события регистратор издает тревожный звук.

**Email** – отправка сообщения на e-mail при возникновении тревожного события. Необходимо, чтобы настройка e-mail была заранее произведена в соответствующем пункте меню.

**Запись канала** – выбор канала записи при возникновении тревожного события. Можно записывать одновременно несколько каналов.

**PTZ** – для поворотных камер в данном пункте меню настраивается реакция поворотной камеры.

**Тур** – в данном пункте меню настраивается выбор тура при возникновении тревожного события.

**Снимок** – сохранение кадра при возникновении тревожного события.

После завершения всех настроек можно скопировать их на другие каналы, нажав кнопку

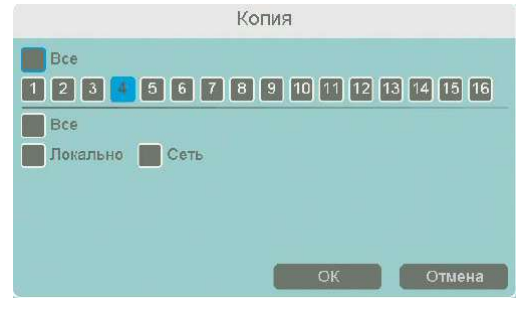

#### **Копия**.

В данном меню можно скопировать настройки детектора одной камеры на другие камеры.

Для этого выберите камеры, на которые нужно скопировать настройки и установите **Сеть** – для копирования периметров камеры, **Локальный** – для

копирования настроек расписания и интервала срабатывания, либо **Все** для копирования всех настроек.

# **3.3.4.12. Главное меню – Аналитика – Диагностика – Видео диагностика –**

# **Детектор расфокусировки**

В данном пункте меню настраивается реакция на нарушение фокусировки изображения камеры.

**Внимание! Для работы данного детектора камера должна иметь встроенный детектор расфокусировки. (Не во всех регистраторах)**

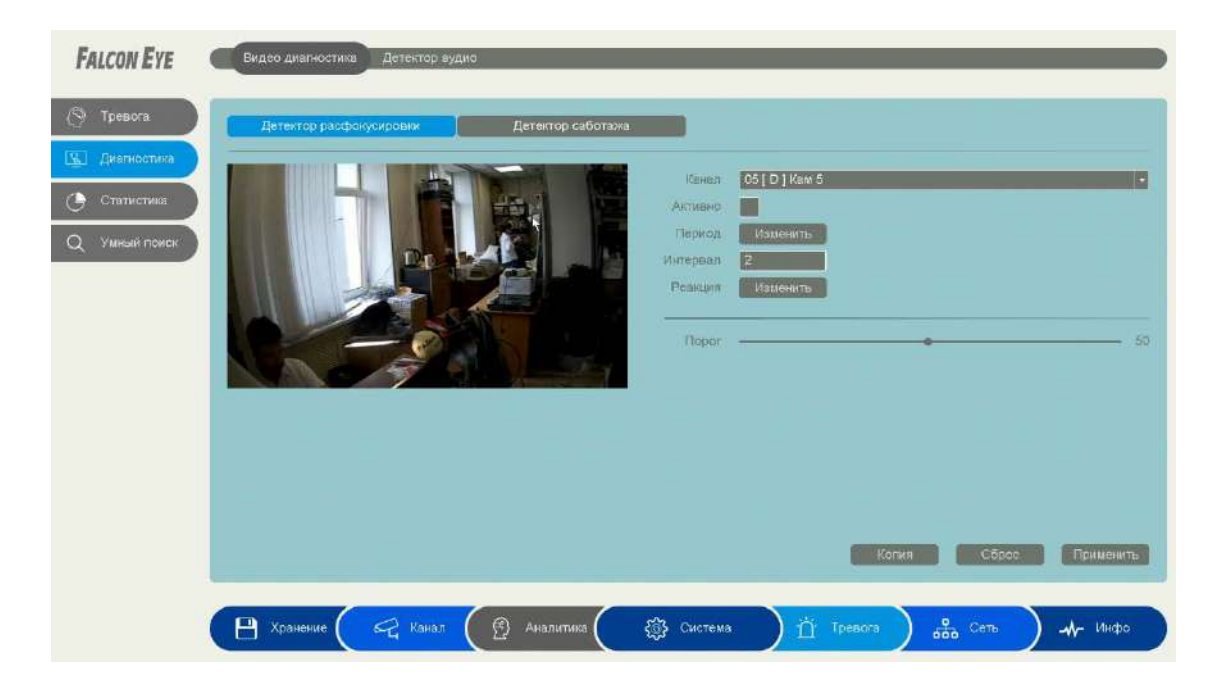

**Порог** – настройка чувствительности детектора. Чем больше значение этого параметра, тем выше чувствительность.

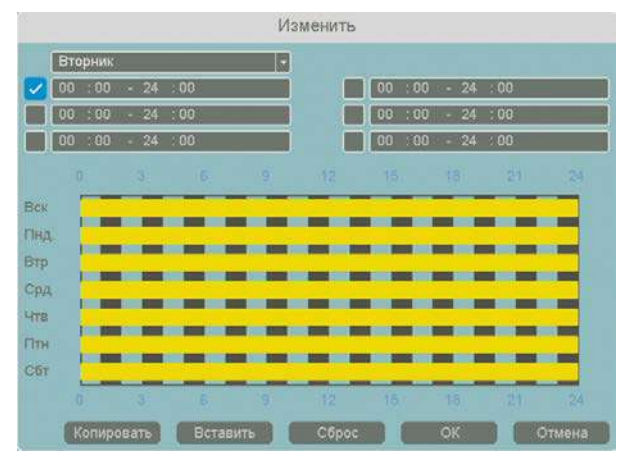

**Канал** – выбор канала, для которого производится настройка детектора.

**Включить** – включение детекции на выбранном канале.

**Период** – расписание работы детектора. Всего можно установить шесть разных интервалов режима работы для каждого дня недели индивидуально или одинаковое расписание для всех дней недели.

**Интервал** – установленный интервал между повторными возникновениями тревожного события при непрерывно длящемся тревожном событии.

#### **Реакция** – действия видеорегистратора при возникновении тревожного события.

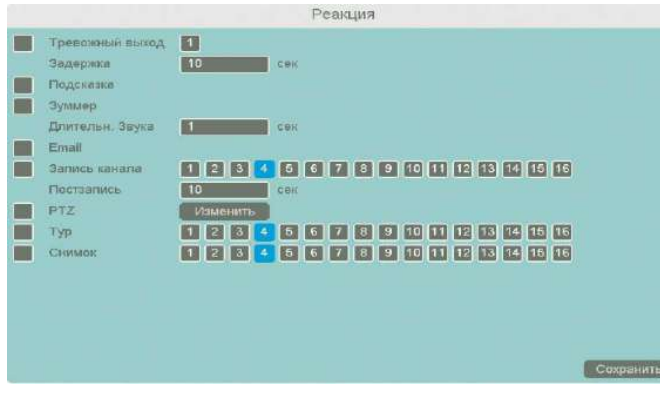

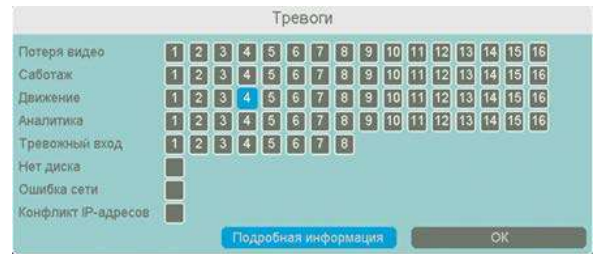

**Тревожный выход** – активация выхода тревоги регистратора на время, заданное в пункте **Задержка**.

**Подсказка** – включить всплывающее на мониторе сообщение о источнике тревожного события. На всплывающем окне отображается номер камеры, вызвавшей тревожное событие и само тревожное событие. Данное всплывающее окно очень удобно при настройке регистратора.

**Зуммер** – при возникновении тревожного события регистратор издает тревожный звук.

**Email** – отправка сообщения на e-mail при возникновении тревожного события. Необходимо, чтобы настройка e-mail была заранее произведена в соответствующем пункте меню.

**Запись канала** – выбор канала записи при возникновении тревожного события. Можно записывать одновременно несколько каналов.

**PTZ** – для поворотных камер в данном пункте меню настраивается реакция поворотной камеры.

**Тур** – в данном пункте меню настраивается выбор тура при возникновении тревожного события.

**Снимок** – сохранение кадра при возникновении тревожного события.

После завершения всех настроек можно скопировать их на другие каналы, нажав кнопку

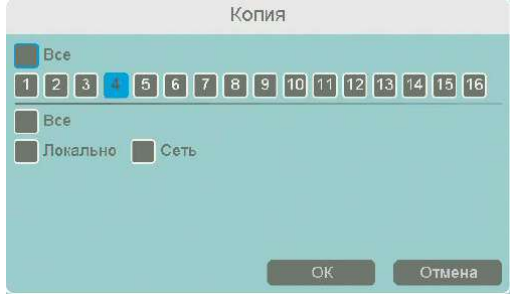

#### **Копия**.

В данном меню можно скопировать настройки детектора одной камеры на другие камеры.

Для этого выберите камеры, на которые нужно скопировать настройки и установите **Сеть** – для **прок привення периметров камеры, Локальный** – для

копирования настроек расписания и интервала срабатывания, либо **Все** для копирования всех настроек.

# **3.3.4.13. Главное меню – Аналитика – Диагностика – Видео диагностика – Детектор саботажа**

В данном пункте меню настраивается реакция на нарушение изображения камеры, например прикрытия камеры.

**Внимание! Для работы данного детектора камера должна иметь встроенный детектор саботажа. (Не во всех регистраторах)**

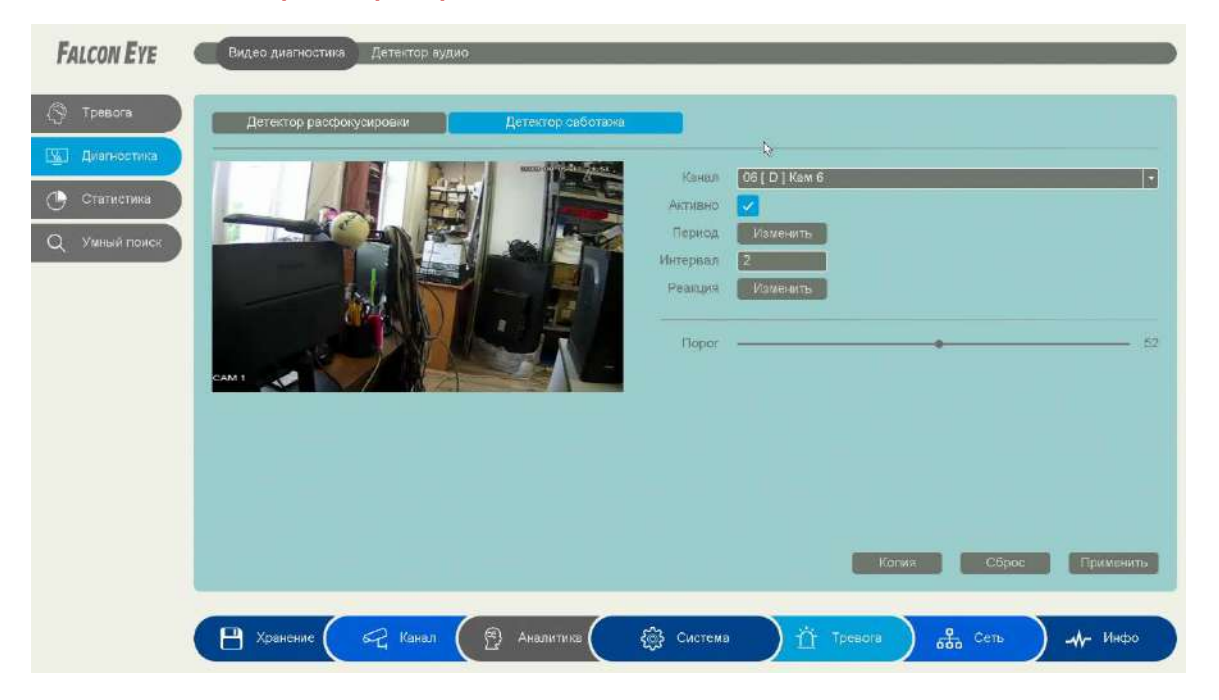

**Порог** – настройка чувствительности детектора. Чем больше значение этого параметра, тем выше чувствительность.

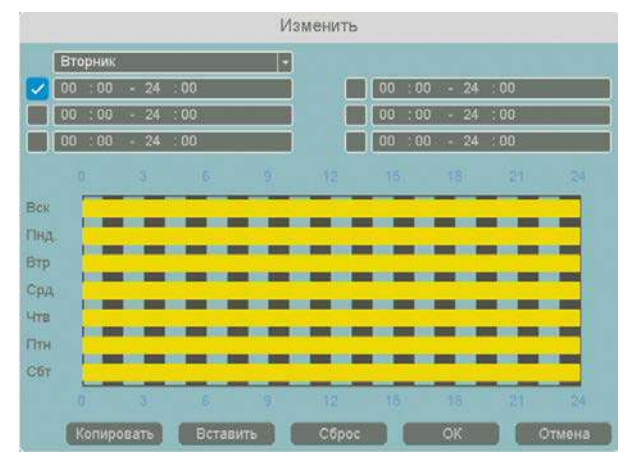

**Канал** – выбор канала, для которого производится настройка детектора.

**Включить** – включение детекции на выбранном канале.

**Период** – расписание работы детектора. Всего можно установить шесть разных интервалов режима работы для каждого дня недели индивидуально или одинаковое расписание для всех дней недели.

**Интервал** – установленный интервал между повторными возникновениями тревожного события при непрерывно длящемся тревожном событии.

#### **Реакция** – действия видеорегистратора при возникновении тревожного события.

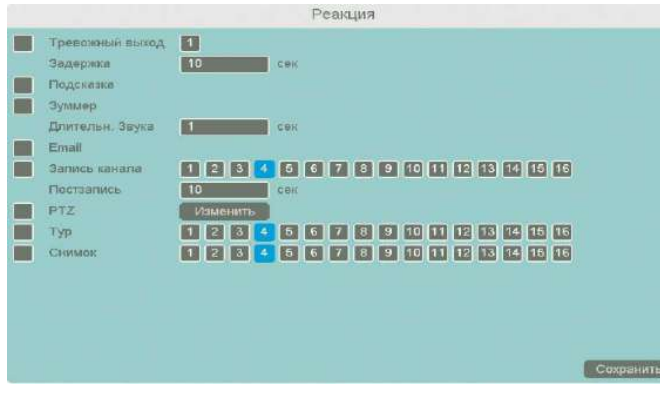

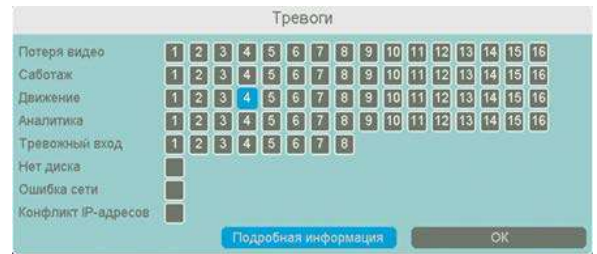

**Тревожный выход** – активация выхода тревоги регистратора на время, заданное в пункте **Задержка**.

**Подсказка** – включить всплывающее на мониторе сообщение о источнике тревожного события. На всплывающем окне отображается номер камеры, вызвавшей тревожное событие и само тревожное событие. Данное всплывающее окно очень удобно при настройке регистратора.

**Зуммер** – при возникновении тревожного события регистратор издает тревожный звук.

**Email** – отправка сообщения на e-mail при возникновении тревожного события. Необходимо, чтобы настройка e-mail была заранее произведена в соответствующем пункте меню.

**Запись канала** – выбор канала записи при возникновении тревожного события. Можно записывать одновременно несколько каналов.

**PTZ** – для поворотных камер в данном пункте меню настраивается реакция поворотной камеры.

**Тур** – в данном пункте меню настраивается выбор тура при возникновении тревожного события.

**Снимок** – сохранение кадра при возникновении тревожного события.

После завершения всех настроек можно скопировать их на другие каналы, нажав кнопку

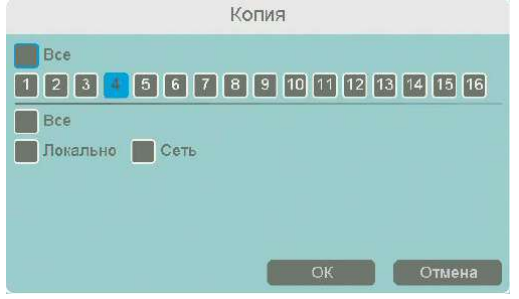

#### **Копия**.

В данном меню можно скопировать настройки детектора одной камеры на другие камеры.

Для этого выберите камеры, на которые нужно скопировать настройки и установите **Сеть** – для **прок привення периметров камеры, Локальный** – для

копирования настроек расписания и интервала срабатывания, либо **Все** для копирования всех настроек.

# **3.3.4.14. Главное меню – Аналитика – Диагностика – Детектор аудио**

В данном пункте меню настраивается реакция на нарушение аудио канала камеры, например прикрытия камеры.

**Внимание! Для работы данного детектора камера должна иметь встроенный детектор аудио. (Не во всех регистраторах)**

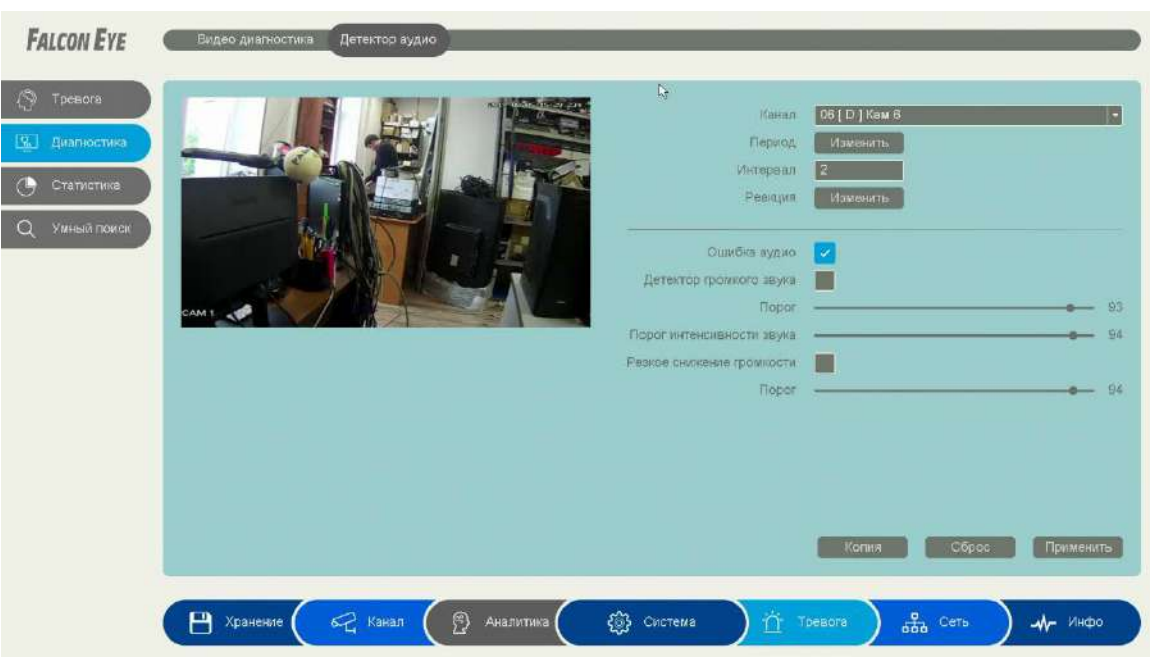

**Ошибка аудио** – включение режима при котором срабатывает тревога при нарушении аудио канала, например при обрыве питания микрофона.

**Детектор громкого звука** – включение режима срабатывания тревоги при превышении выставленного граничного уровня звука.

**Резкое снижение громкости** – включение режима срабатывания тревоги при снижении выставленного граничного уровня звука.

**Порог** – настройка чувствительности детектора. Чем больше значение этого параметра, тем выше чувствительность.

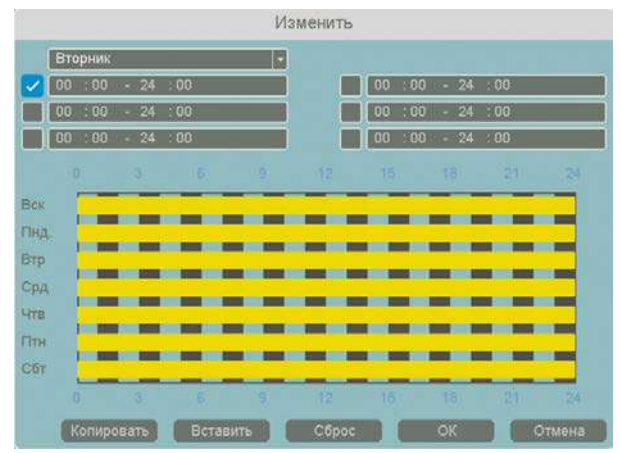

**Порог интенсивности звука** – настройка граничного уровня звука при изменении которого включается тревога. **Канал** – выбор канала, для которого производится настройка детектора.

**Включить** – включение детекции на выбранном канале.

**Период** – расписание работы детектора. Всего можно установить шесть разных интервалов режима работы для каждого дня недели индивидуально или одинаковое расписание для всех дней недели.

**Интервал** – установленный интервал между повторными возникновениями тревожного события при непрерывно длящемся тревожном событии.

**Реакция** – действия видеорегистратора при возникновении тревожного события.

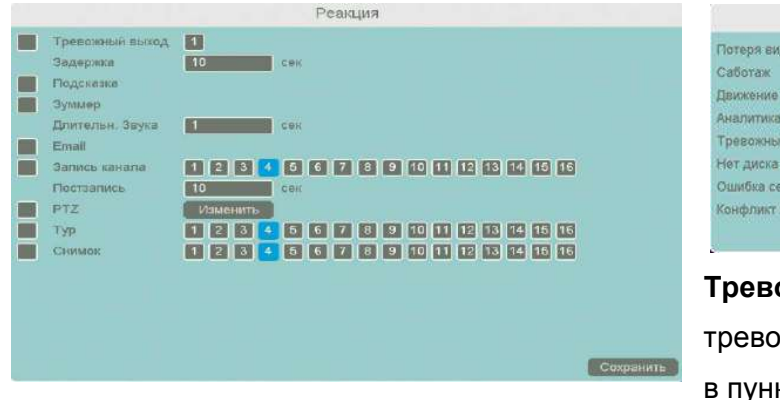

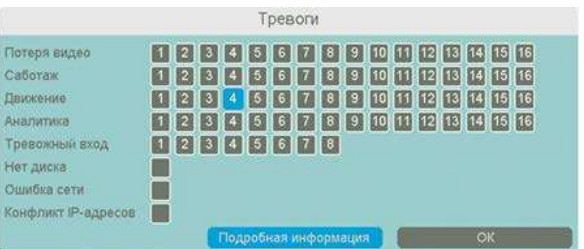

**Тревожный выход** – активация выхода оги регистратора на время, заданное в пункте **Задержка**.

**Подсказка** – включить всплывающее на мониторе сообщение о источнике тревожного события. На всплывающем окне отображается номер камеры, вызвавшей тревожное событие и само тревожное событие. Данное всплывающее окно очень удобно при настройке регистратора.

**Зуммер** – при возникновении тревожного события регистратор издает тревожный звук.

**Email** – отправка сообщения на e-mail при возникновении тревожного события. Необходимо, чтобы настройка e-mail была заранее произведена в соответствующем пункте меню.

**Запись канала** – выбор канала записи при возникновении тревожного события. Можно записывать одновременно несколько каналов.

**PTZ** – для поворотных камер в данном пункте меню настраивается реакция поворотной камеры.

**Тур** – в данном пункте меню настраивается выбор тура при возникновении тревожного события.

**Снимок** – сохранение кадра при возникновении тревожного события.

После завершения всех настроек можно скопировать их на другие каналы, нажав кнопку

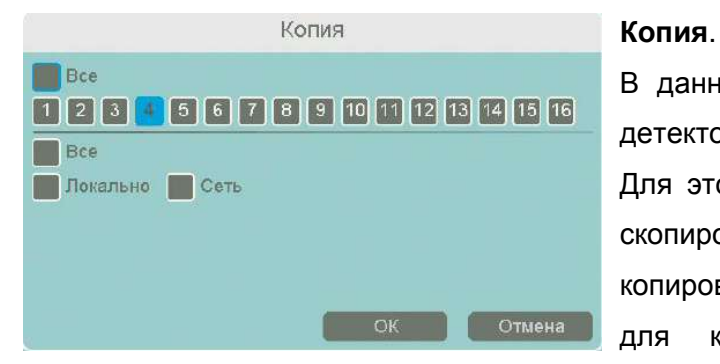

В данном меню можно скопировать настройки детектора одной камеры на другие камеры.

Для этого выберите камеры, на которые нужно скопировать настройки и установите Сеть – для копирования периметров камеры, Локальный – для копирования настроек расписания и

интервала срабатывания, либо Все для копирования всех настроек.

# **3.3.4.15. Главное меню – Аналитика – Статистика – Подсчёт пересечений**

# **линии**

В данном пункте меню включается подсчёт пересечений линии.

**Внимание! Для работы данного детектора камера должна иметь подсчёт пересечений линии. (Не во всех регистраторах)**

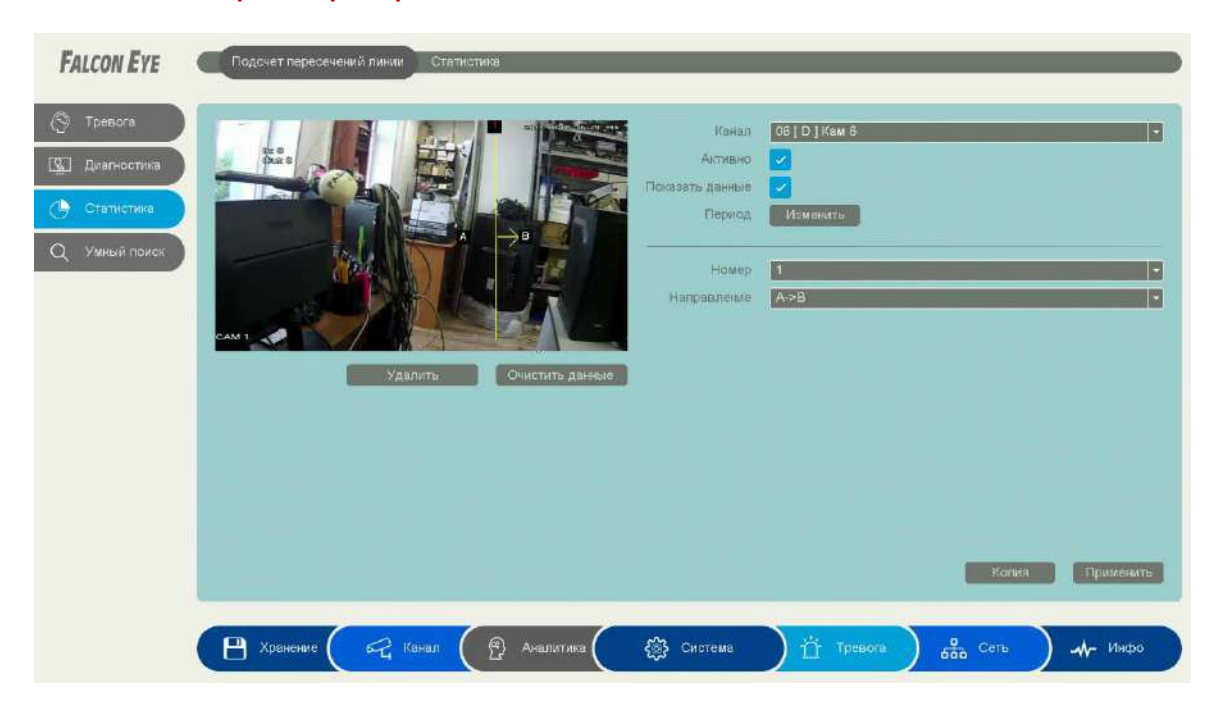

**Канал** – выбор канала, для которого производится настройка.

**Активно** – включение функции **подсчёт пересечений линии**.

**Показать данные** – Отображения на экране количества пересечений виртуальной линии в заданных направлениях.

**Направление** – задание направления пересечения линии.

**Удалить** – Удаление виртуальной линии.

**Очистить данные** – Очистка подсчитанных пересечений.

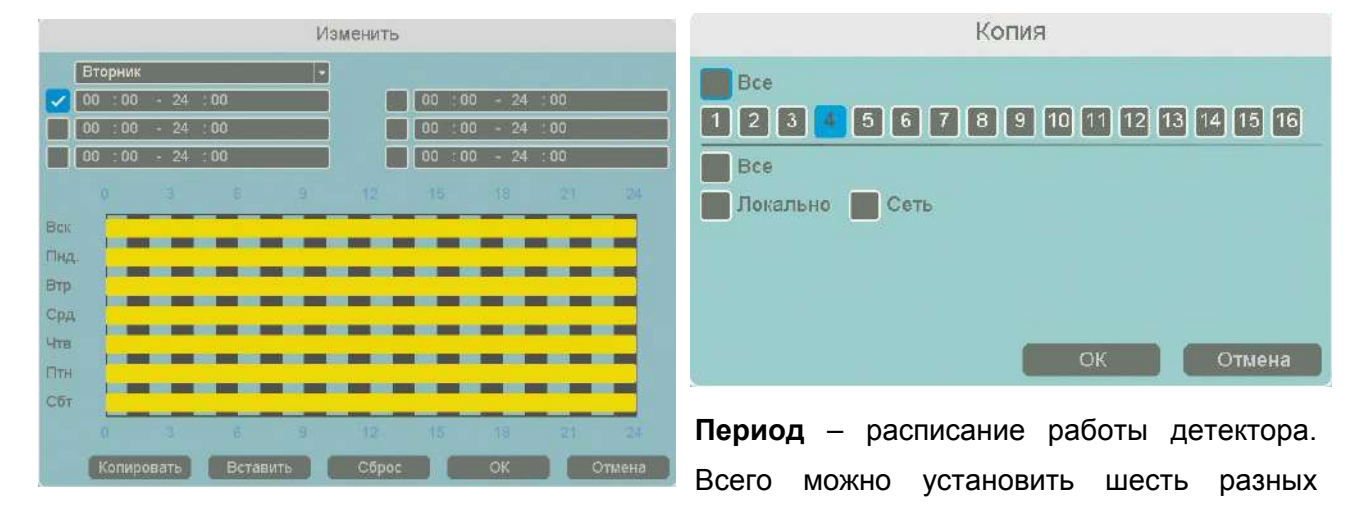

интервалов режима работы для каждого дня недели индивидуально или одинаковое расписание для всех дней недели.

**Копия** – в данном меню можно скопировать настройки детектора одной камеры на другие камеры.

Для этого выберите камеры, на которые нужно скопировать настройки и установите Сеть – для копирования периметров камеры, Локальный – для копирования настроек расписания и интервала срабатывания, либо Все для копирования всех настроек.

# **3.3.4.16. Главное меню – Аналитика – Статистика – Статистика**

В данном пункте меню отображается статистика **Пересечений линии** настроенной в пункте **3.3.4.15**.

**Внимание! Для работы данного детектора камера должна иметь подсчёт пересечений линии и установлена SD карта. (Не во всех регистраторах)**

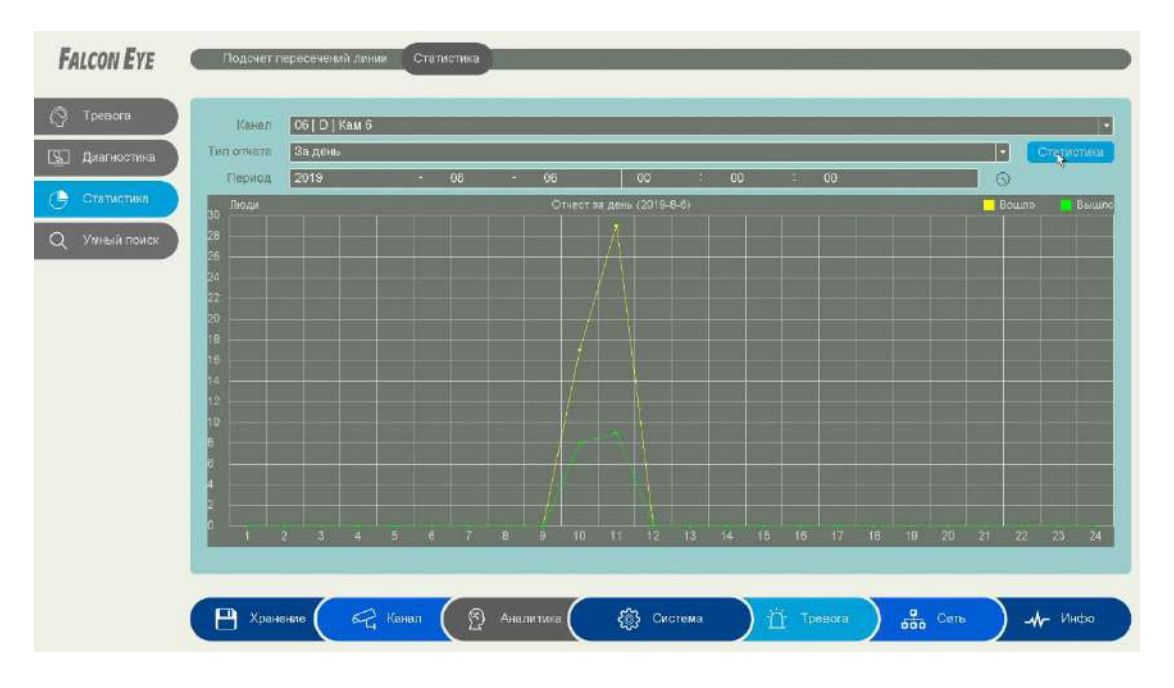

**Канал** – выбор канала, для которого производится настройка.

**Тип отчёта** – включение функции **подсчёт пересечений линии**.

**Период** – Выбор периода статистики. При нажатии появляется для выбора.

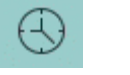

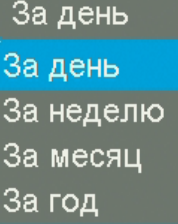

**Статистика** – поиск и вывод на экран статистики в заданный период. Разным цветом отображаются направления пересечения виртуальной линии.

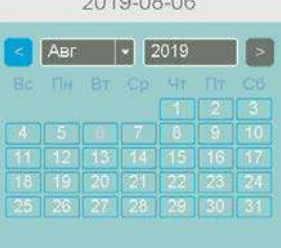

 $1.1.1.1.1$ 

# **3.3.4.17 Главное меню – Аналитика – Умный поиск**

В данном пункте производится просмотр и экспорт видеозаписей и кадров, записанных по событию **Детекция лиц**.

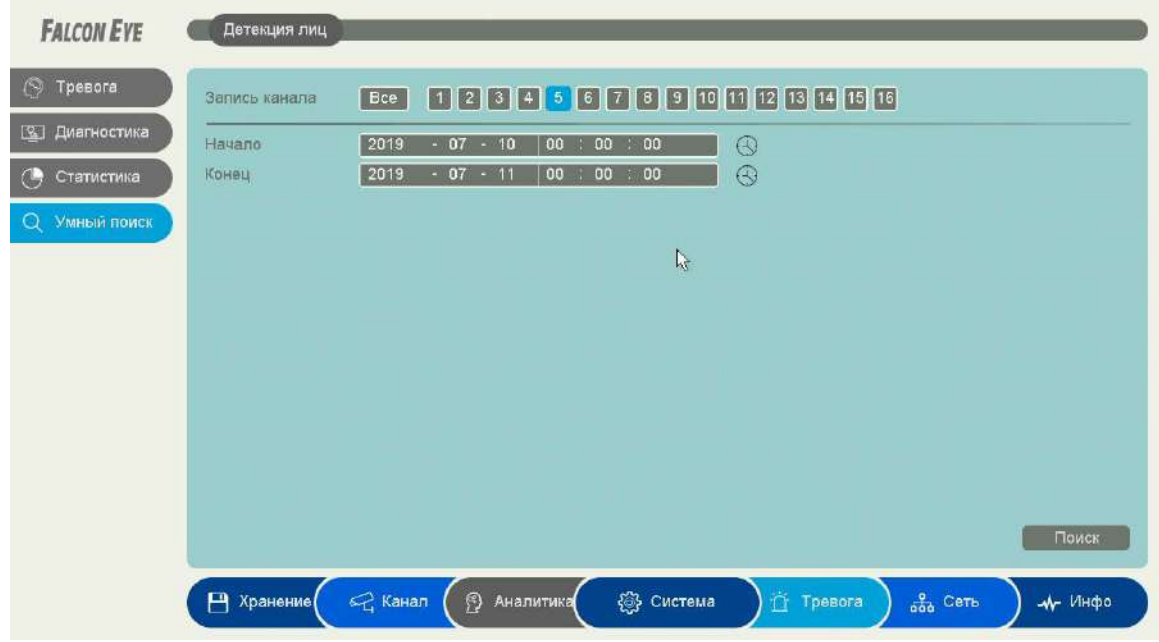

**График** – распознанные лица отображаются в виде превью, список – в виде списка файлов.

**Все** – экспорт всех найденных файлов.

**Резерв** – экспорт только снимков (кадров).

**Резерв видео** – экспорт только видеофайлов.

**Архив** – экспорт выделенных файлов.

**Резервное копирование всего** – экспорт всех найденных файлов.

Любой файл можно просмотреть тут же, в правом окне.

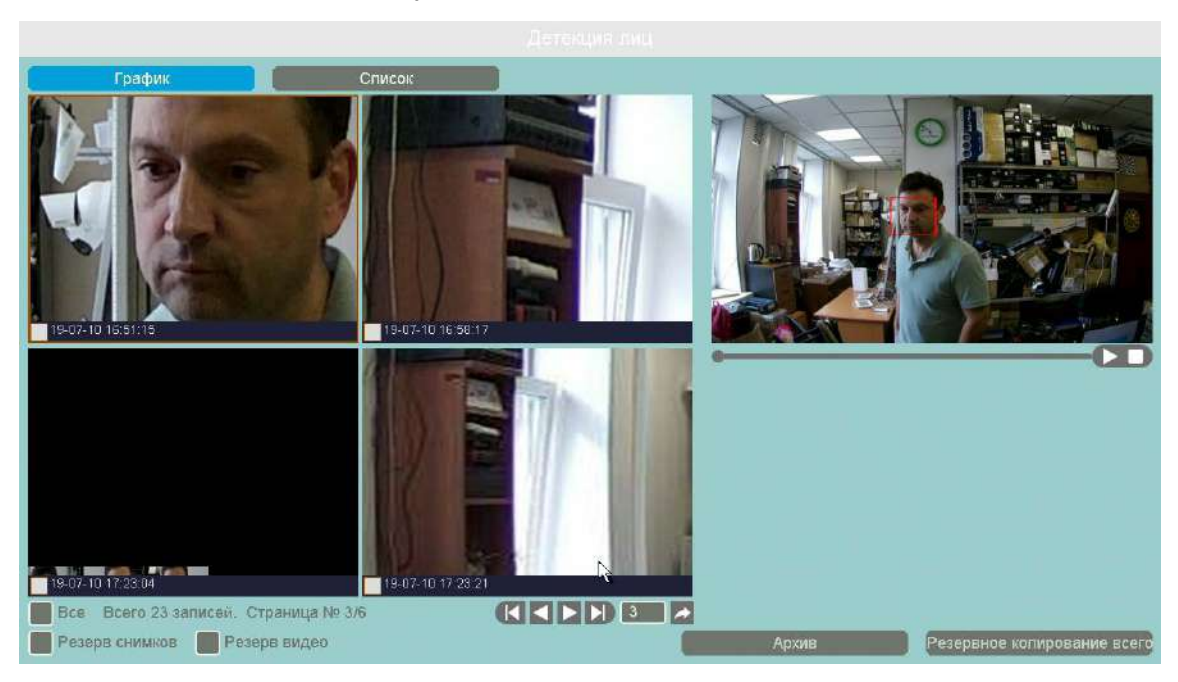

## **3.3.5 Главное меню – Канал**

В данном меню производятся настройки подключения камер к регистратору и параметры камер.

## **3.3.5.1 Главное меню – Канал – Канал – Тип канала**

В регистраторе реализована автоматическая идентификация входного сигнала камер AHD / TVI / CVI / CVBS. В случае проблем с определением типа входящего сигнала, можно выбрать параметры вручную. Для этого нажмите **Главное меню – Канал – Канал – Тип канала – настройка протокола.**

Приведён пример 4 канального MHD регистратора.

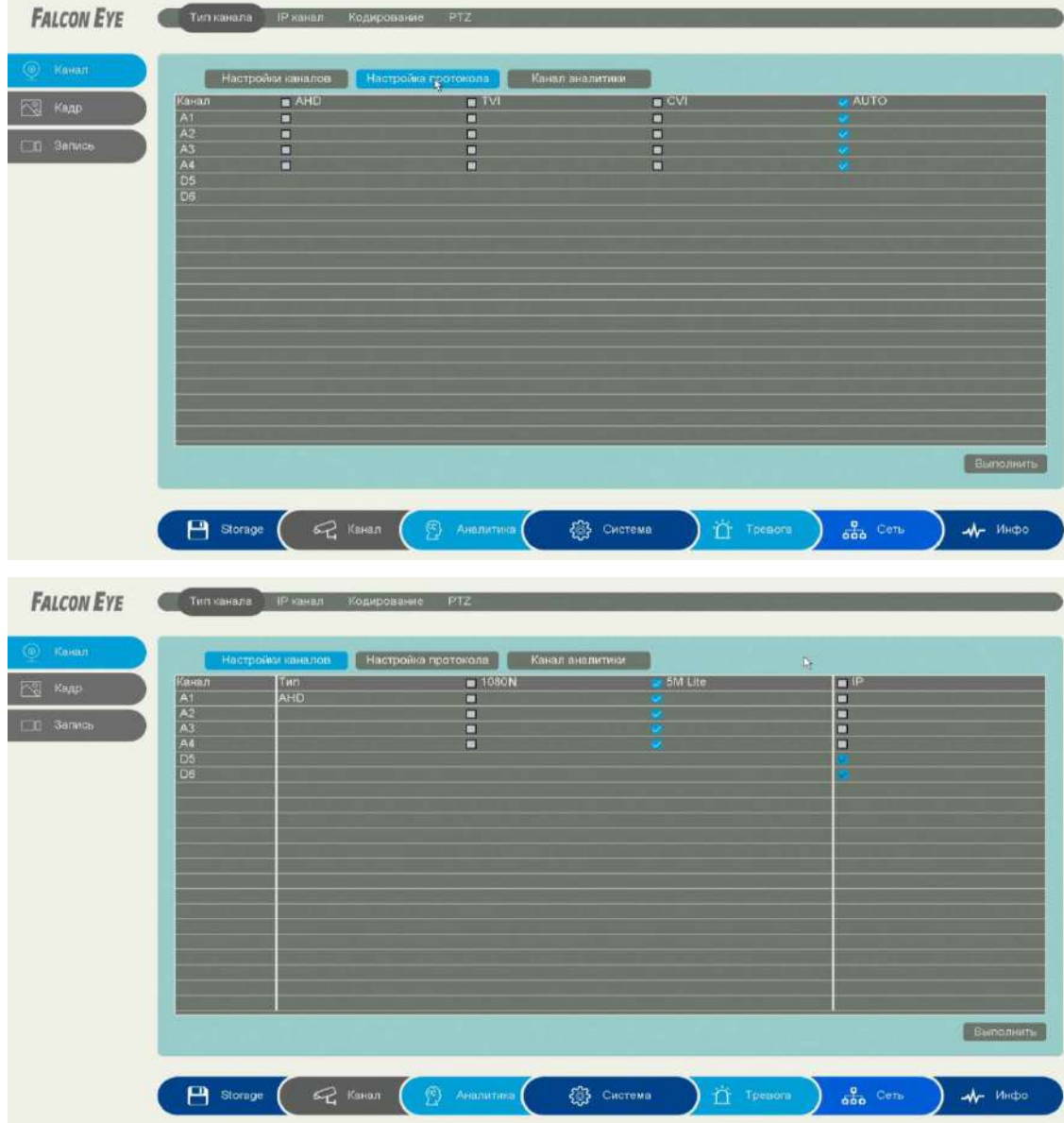

По умолчанию режим работы регистратора: 4 канала AHD / TVI / CVI / CVBS и 2 канала IP.

Каналы A1-A4 можно изменить на IP каналы. Для работы регистратора с аналитическими функциями нужно активировать каналы в пункте **Канал аналитики**.

Внимание! Аналитика в IP каналах работает только при поддержке функции IP камерами протокола FE SMART или QUVII. Количество каналов и поддерживаемые функции аналитики зависят от модели регистратора.

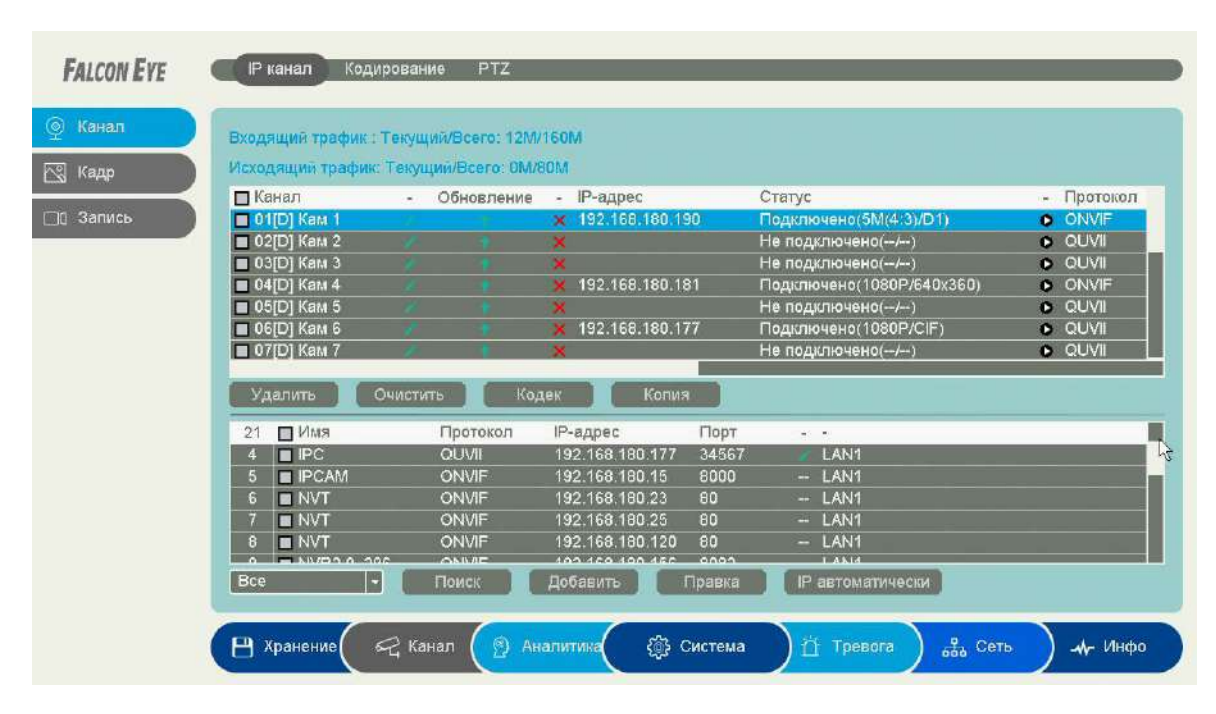

#### **3.3.5.2 Главное меню – Канал – Канал – IP-канал**

В нижней части экрана находится таблица с найденными камерами, в верхней части экрана находится таблица с подключенными к регистратору камерами.

**IP автоматически** – при нажатии этой кнопки регистратор попытается изменить IP адреса подключенным и обнаруженным им камерам, начиная с IP адреса регистратора +1.

В левой части находится меню выбора протокола камер при поиске, можно выбрать только поиск камер Falcon Eye, поиск камер по протоколу ONVIF или поиск всех поддерживаемых камер.

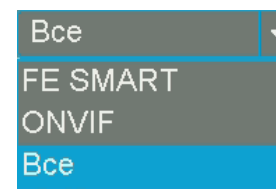

**Поиск** – запускает процесс поиска камер, поиск производится только в той же подсети, в которой находится регистратор.

Найденные камеры отображаются в нижней таблице. В таблице отображается имя камеры (host name, протокол подключения (ONVIF,

RTSP или Falcon Eye), IP адрес камеры, порт, по которому подключена камера и сетевой интерфейс регистратора, к которому подключена камера.

**Иконка** появляется в нижней таблице около тех камер, параметры которых можно изменить.

При нажатии на данную иконку появляется окно с логином, паролем и сетевыми настройками камеры. Для изменения настроек введите корректные логин и пароль камеры, после чего измените IP адрес, маску, шлюз на нужные.

**Добавить или двойной клик мышью по камере в нижней таблице** – добавляет выбранную камеру в регистратор, причем добавление происходит в выбранную позицию верхней таблицы.

**Правка** – предназначена для изменения настроек камеры.

В верхней части таблицы находится индикатор общего трафика с камер, подключенных к регистратору. Необходимо, чтобы общий трафик не превышал максимально допустимый Входящий трафик : Текущий/Всего: 12М/160М трафик для регистратора. Кроме того, необходимо чтобы общее разрешение всех подключенных камер не превышало допустимого значения. При превышении параметров подключаемых камер возможностей регистраторов появляется надпись **Мало ресурсов**. В этом случае нужно снизить нагрузку на регистратор.

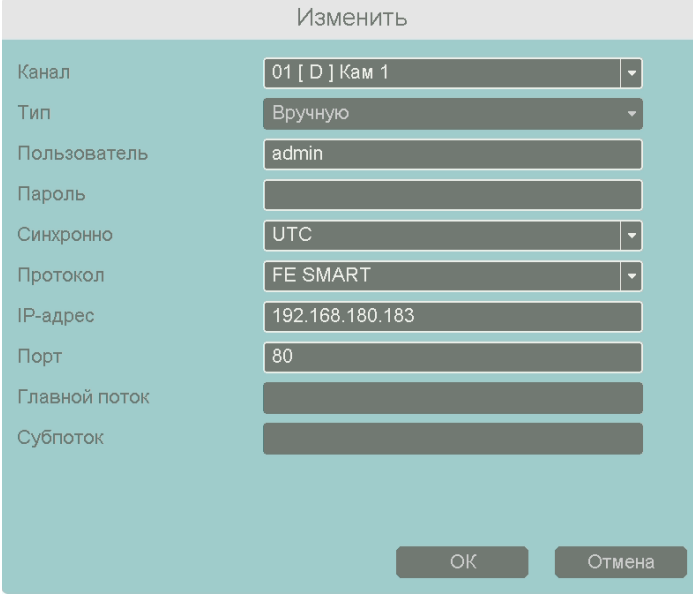

При нажатии иконки в верхнем поле появляется меню настроек подключения камеры. В меню выбирается канал регистратора, к которому подключается камера, тип подключения – вручную или автоматически, логин и пароль камеры. **Синхронно** – синхронизация времени камеры со временем регистратора. **Протокол** – протокол подключения камеры.

Возможно подключения по протоколам FE SMART, QUVII, ONVIF, а также по

строке запроса RTSP, что позволяет подключить практически любую IP камеру.

**IP адрес** – IP адрес подключенной камеры, он должен находиться в той же подсети, что и IP адрес регистратора.

**Порт** – порт, по которому подключена камера.

**Главный поток** и **Субпоток** – строка запроса RTSP при подключении камер по протоколу RTSP.

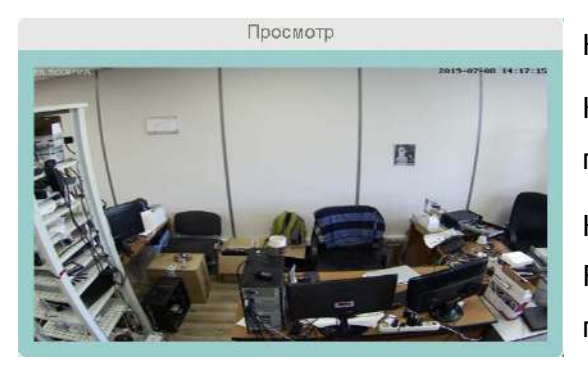

Кнопка **X** отключает текушую камеру.

Кнопка показывает превью (изображение) подключенной камеры.

Кнопка позволяет обновить прошивку камер Falcon Eye, подключенных к регистратору по протоколу FE SMART.

**При подключении камер по протоколу RTSP необходимо соблюдать указанные ниже правила**.

**Примечание: RTSP (Real Time Streaming Protocol) - это протокол передачи потокового видео и аудио между клиентом и сервером. RTSP поддерживается наиболее распространенными медиаплеерами, такими как Real Player, QuickTime Player, VLC и т.д.**

**Примечание: ONVIF – это открытый отраслевой форум, задача которого заключается в развитии международного стандарта сетевого интерфейса для физических устройств охраны на базе IP. Интерфейс ONVIF обеспечивает функциональную совместимость решений для физических устройств охраны на базе IP независимо от их производителя. На рынке существует множество продуктов с поддержкой стандарта ONVIF, что позволяет системным интеграторам и конечным пользователям с легкостью проектировать и создавать системы сетевого видеонаблюдения, используя устройства разных производителей. Стандарт ONVIF распространяется на устройства сетевого видеонаблюдения, а также на физические устройства управления доступом.**

При добавлении IP камеры (или любого другого источника сигнала – канала видеорегистратора, трасляции и т.д.) выясните строку запроса RTSP для основного видеопотока и субпотока и проверьте их работоспособность, например, через VLC плеер, который можно скачать по ссылке <http://www.videolan.org/vlc/> .

Например, если строка запроса RTSP устройства для 1 видеопотока имеет вид: **rtsp://IP:554/ch01.264?ptype=udp**

а строка запроса RTSP устройства для 2 видеопотока имеет вид:

**rtsp://IP:554/ch01\_sub.264?ptype=udp**то для подключения используйте следующие данные: **IP адрес** – IP адрес подключенной камеры, он должен находиться в той же подсети, что и IP адрес регистратора (в примере **192.168.180.191**).

**Порт** – порт, по которому подключена камера (в примере **554**).

**Логин** и **пароль** вводить не нужно.

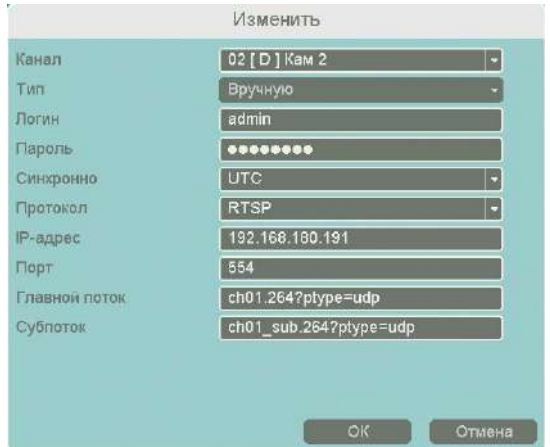

**Главный поток** – часть строки запроса RTSP 1 видеопотока, **следующей за IP адресом и портом устройства** (в примере **ch01.264?ptype=udp**) **Субпоток** – часть строки запроса RTSP 2 видеопотока, **следующей за IP адресом и портом** устройства (в примере **ch01\_sub.264?ptype=udp**) В нижней части экрана находятся кнопки управления Удалить | Очистить | Кодек списком

подключенной IP камеры.

Видео/Аудио.

Кнопка **Кодек** открывает таблицу с параметрами кодирования

В ней можно установить разрешение, кодек, битрейт и т.д., а также включить поддержку звука в пункте

**Внимание! Для записи звука необходимо установить параметр Видео/Аудио. Поддерживается** 

камер. Кнопка **Удалить** удаляет выбранные камеры, кнопка **Очистить** очищает список камер.

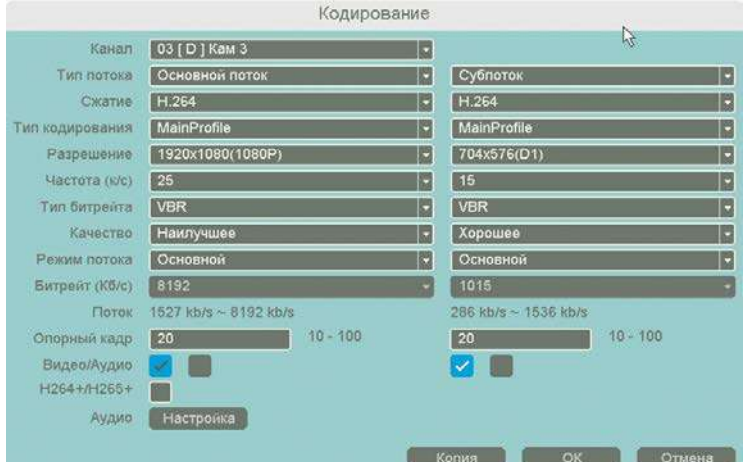

**только аудиокодек G.711 a\_law**

Кнопка **Копия** позволяет скопировать выбранные настройки выделенной камеры на другие камеры. **Примечание. Не все параметры кодирования, не всех камер могут быть настроены через регистратор. В этом случае параметры камеры настраиваются отдельно через веб интерфейс камеры.**

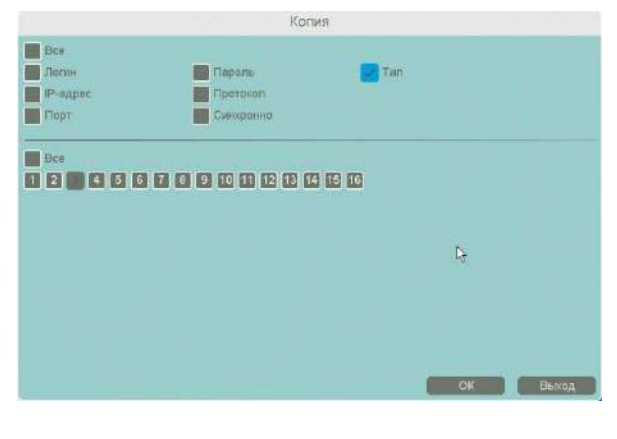

#### **3.3.5.3 Главное меню – Канал – Канал – Кодирование**

Меню **Кодирование** открывает таблицу с параметрами кодирования подключенной IP камеры.

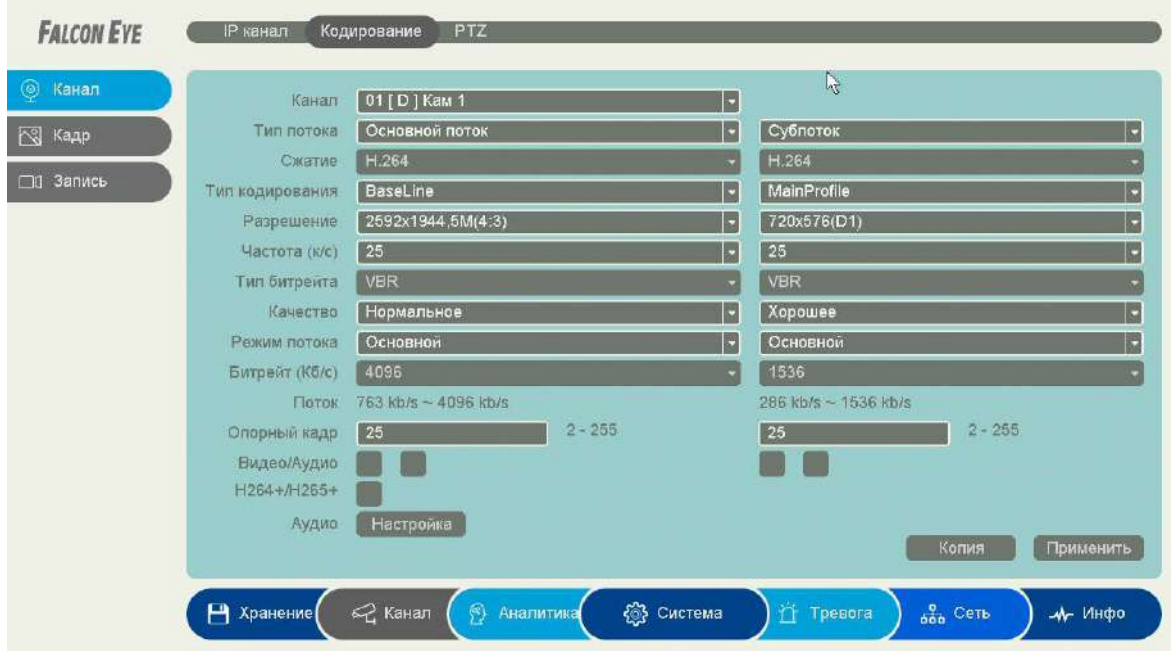

В данном меню можно установить разрешение, кодек, битрейт и т.д., а также включить поддержку звука в пункте **Видео/Аудио**.

#### **Внимание! Для записи звука необходимо установить параметр Видео/Аудио.**

**Внимание!** Регистратор получает параметры кодирования от камер, если камера не поддерживает какие-либо параметры кодирования, регистратор их также поддерживать не будет.

**Примечание.** Не все параметры кодирования не всех камер могут быть настроены через регистратор. В этом случае параметры камеры настраиваются отдельно через веб интерфейс камеры.

Обратите внимание на параметр **H.264+/H.265+.**

Параметр H.264+/H.265+ в настройках кодирования видеорегистраторов позволяет существенно снизить объем архива.

**H.264+** – это кодек H.264, модифицированный специально для видеонаблюдения, чтобы повысить степень сжатия без ущерба для качества видео.

Для включения сжатия H.264+, необходимо чтобы тип битрейта был переменным (VBR).

Основные особенности записи видео при видеонаблюдении:

- фон изображения постоянен и практически не изменяется;

- интерес представляют только движущиеся объекты;

- движущиеся объекты не всегда присутствуют на изображении;

- наблюдение ведется круглосуточно, шумы серьезно влияют на качество видео.

H.264+ уменьшает объем архива за счет лучшего сжатия, используя несколько алгоритмов:

**1**. Кодирование с предсказанием на основе модели фона:

Алгоритм сжатия H.264 сочетает внутрикадровое и межкадровое сжатие. Для межкадрового сжатия эффективность кодирования будет зависеть от выбора опорного кадра. Хорошая идея - использовать в качестве опорного кадра фоновый кадр, который как правило, мало изменяется. Алгоритм H.264+ выбирает опорный кадр среди тех кадров, где меньше всего движущихся объектов.

#### **2**. Фоновое шумоподавление:

Алгоритм H.264+ участки фона кодирует с более высокой степенью сжатия, чтобы уменьшить размер видеопотока, что также частично подавляет шум. Движущиеся объекты кодируются с меньшей степенью сжатия.

#### **3**. Долгосрочное управление видеопотоком:

Размер видеопотока зависит от того, какая часть изображения относится к фоновому изображению. Для улицы днем на фон приходится довольно малая часть изображения, так как в дневное время одновременно движется большое количество людей и машин. В ночное время, когда мало машин и пешеходов, площадь фона на изображении возрастает, а размер видеопотока уменьшается.

На практике установлено что для IP камер и NVR Falcon Eye кодирование **H.264+ позволяет уменьшить размер архива на ~20% по сравнению с H.264** при одинаковом качестве видео.

**H.265+** – это кодек H.265, модифицированный специально для видеонаблюдения, чтобы повысить степень сжатия без ущерба для качества видео.

В нем применяются те же приемы, что при кодировании H.264+, но с учетом специфики H.265.

На практике установлено что для IP камер и NVR Falcon Eye **кодирование H.265+ позволяет уменьшить размер архива на ~10% по сравнению с H.265** при одинаковом качестве видео.

На практике установлено что для IP камер и NVR Falcon Eye кодирование **H.265+ позволяет уменьшить размер архива на 44~52% по сравнению с H.264** (в зависимости от сцены) при одинаковом качестве видео.

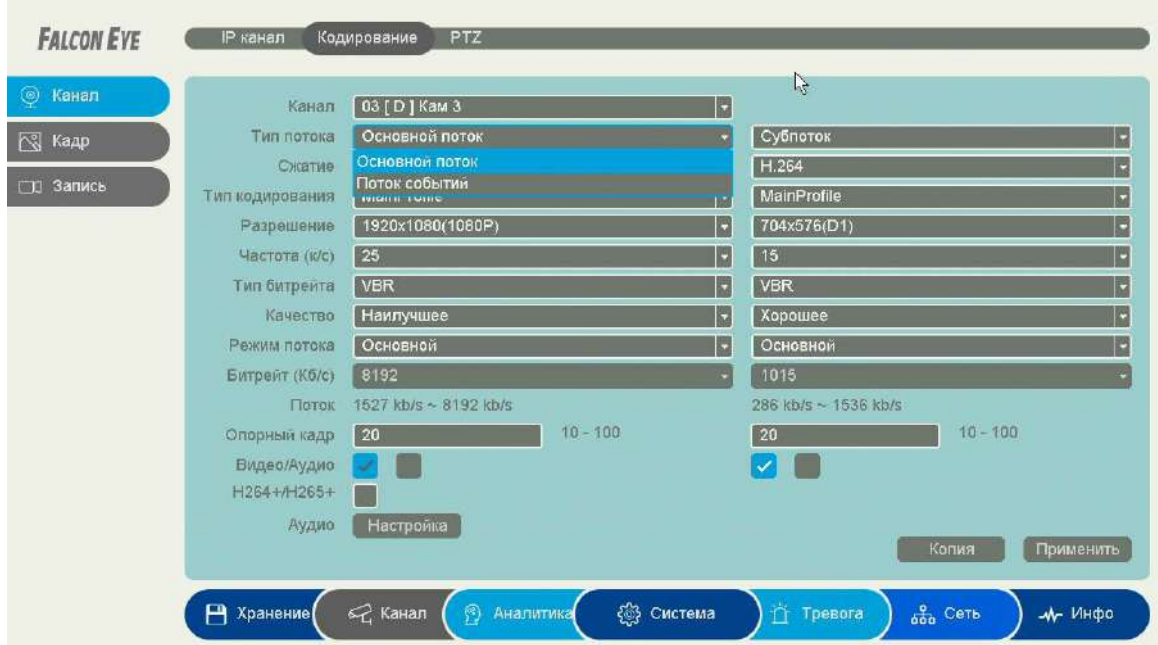

Еще один важный пункт меню – **Тип потока** – **Основной поток** и **Поток событий**.

Регистратор позволяет настроить запись видео следующим образом: при непрерывной записи запись осуществляется с одним количеством кадров в секунду (например, 1-5 кадров в секунду), а при возникновении любого тревожного события (срабатывания детектора движения, детектора видеоаналитики и т.д.) запись осуществляется с другим количеством кадров в секунду (например, 25 кадров в секунду).

Тогда при непрерывной записи, можно установить, например, запись со скоростью 5 кадров в секунду, а при любых событиях запись будет идти со скоростью 25 кадров в секунду.

**Изменить независимо друг от друга разрешение Основного потока и Потока событий невозможно, можно только изменить количество кадров в секунду и качество.**

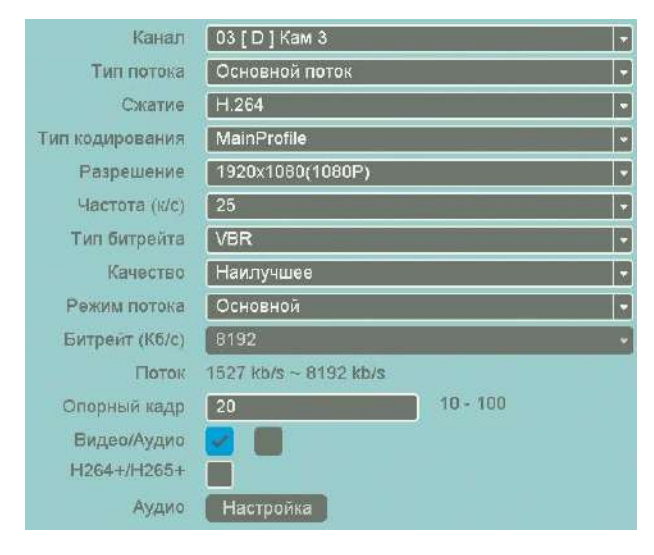

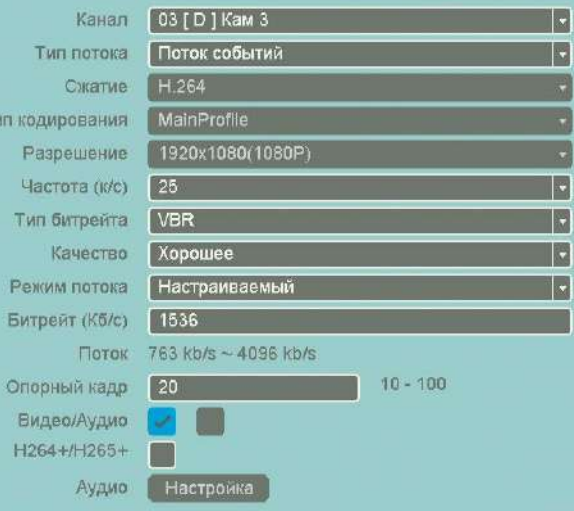

#### **Независимая настройка основного потока и потока событий позволяет настроить**

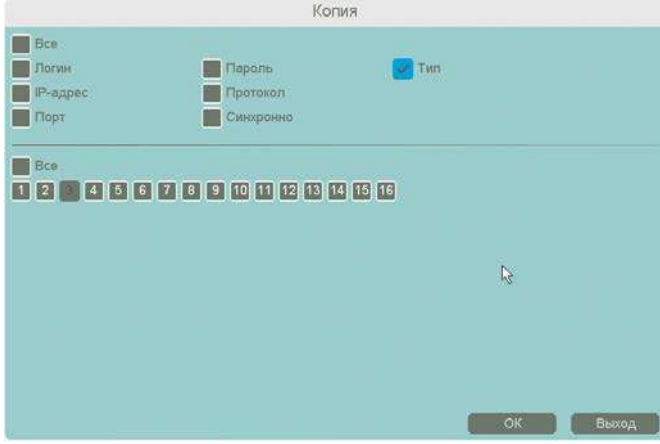

**непрерывную запись с разным количеством кадров в секунду, что очень существенно уменьшает объем записей на HDD.**

Кнопка **Копия** позволяет скопировать выбранные настройки выделенной камеры на другие камеры.

#### **3.3.5.3 Главное меню – Канал – Канал – PTZ**

В данном меню производится настройка поворотных камер.

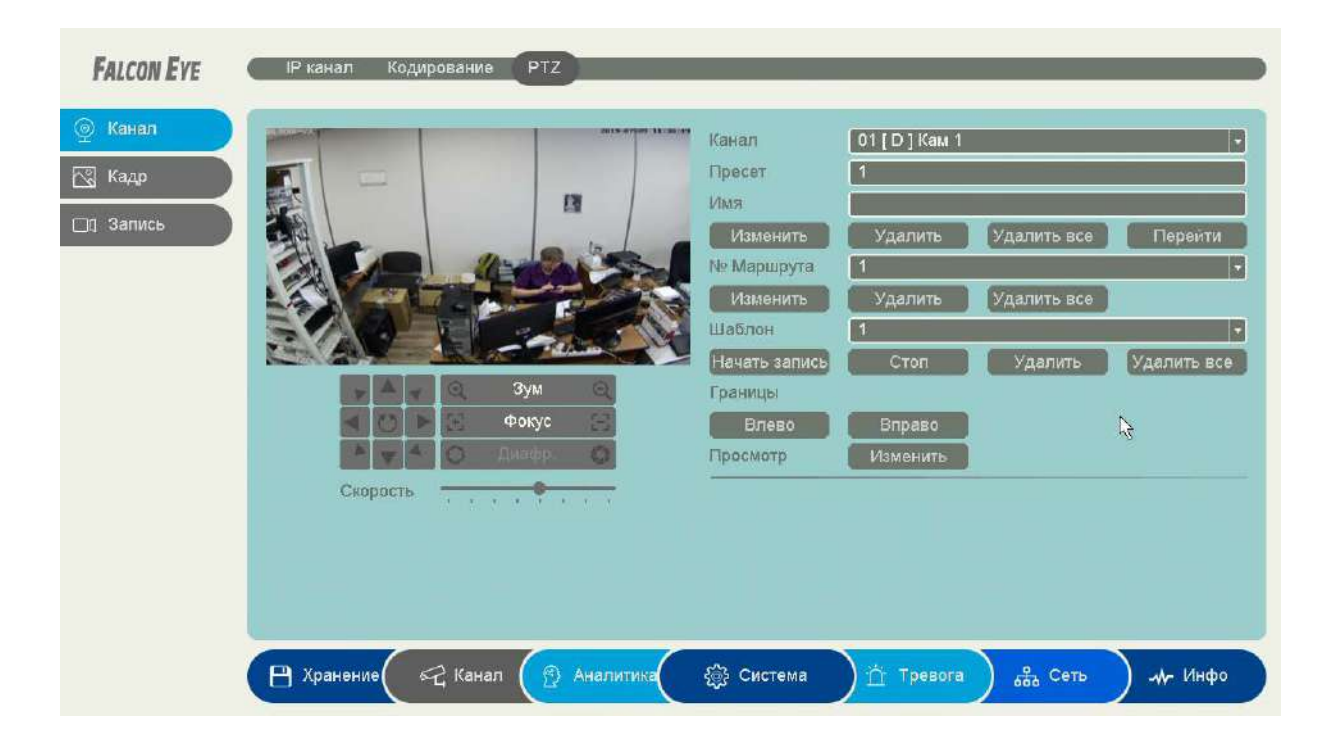

В данном меню производится настройка пресетов, маршрутов и шаблонов подключаемой PTZ камеры.

Также в этом меню устанавливается скорость движения камеры, можно проверить работу оптического увеличения, фокуса, диафрагмы, движения камеры.

Управление осуществляется по кабелю Ethernet TCP/IP по протоколу ONVIF.

**Внимание! Наличие и работоспособность настроек в данном меню зависит от подключаемой камеры.**

# **3.3.5.5 Главное меню – Канал – Кадр – Изображение**

В данном меню производится настройка параметров изображения камеры.

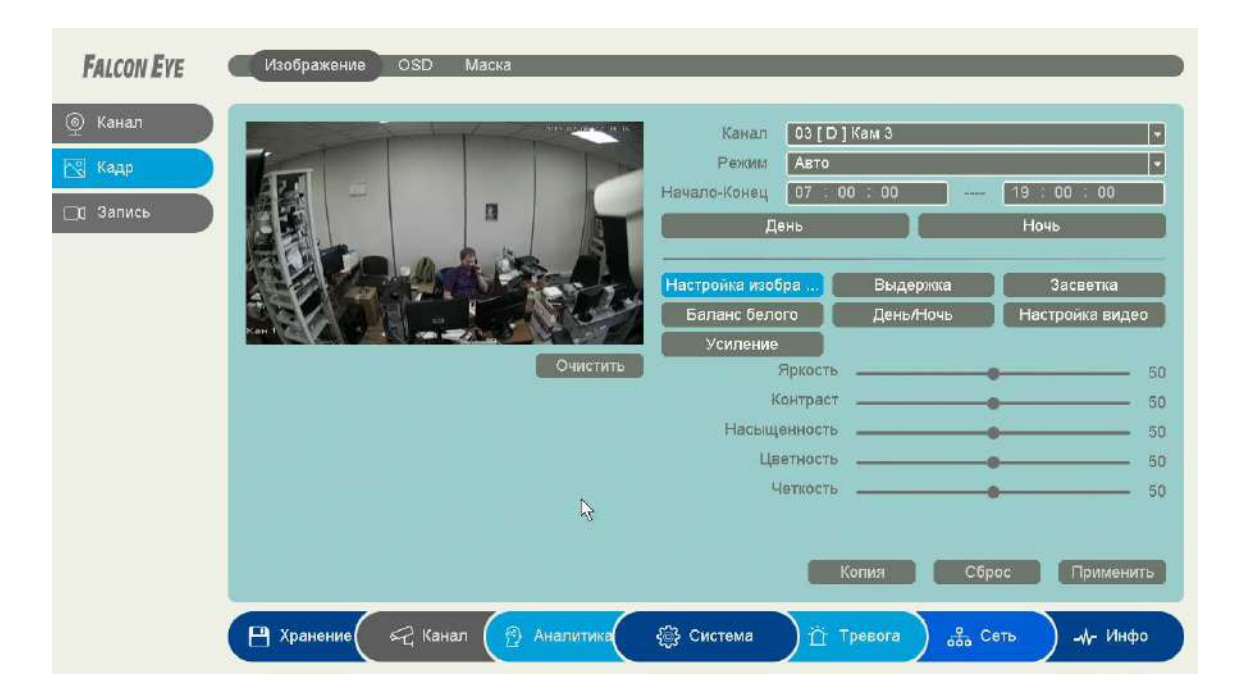

**Канал** –канал регистратора, к которому подключена камера.

**Внимание! Отсутствие или наличие различных пунктов меню зависит от подключенной** 

#### **камеры.**

**Режим** – предустановленный режим отображения камеры

**Период** – расписание работы выбранных настроек отображения камеры. Всего можно настроить два различных расписания работы камеры с различными параметрами.

**Режим** – предустановленный режим отображения камеры.

**День/Ночь** – режим работы камеры в дневном и ночном режиме.

**Яркость**, **Контраст**, **Насыщенность**, **Цветность**, **Четкость** – параметры отображения подключенной камеры.

**Выдержка** – настройка режима экспозиции камеры.

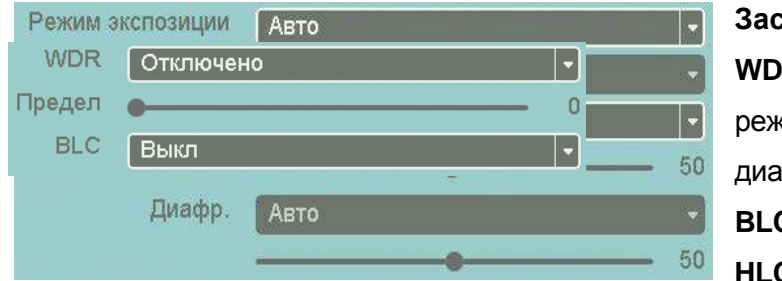

**Засветка** – настройка WDR, BLC, HLC. **WDR** – позволяет настроить параметры режима широкого динамического диапазона в пункте **Предел**.

**BLC** – компенсации встречной засветки.

**HLC** – компенсация яркой засветки.

**Баланс белого** – автоматическая или ручная настройка баланса белого.

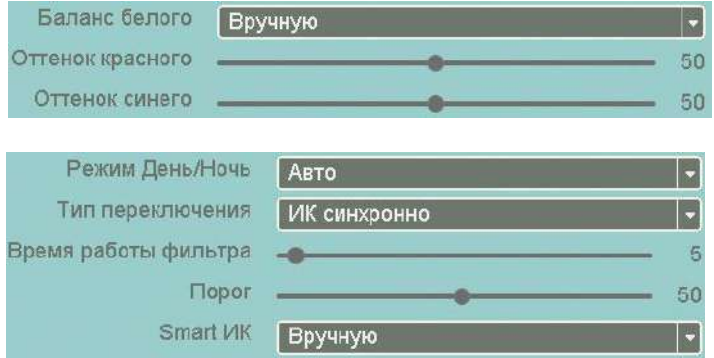

**Изображение** – настройка зеркального и перевернутого отображения.

**Режим День/Ночь** – позволяет настроить параметры переключения камеры в режим День и Ночь.

**Время работы фильтра** – задержка переключения День / Ночь.

**Порог** – порог переключения камеры в

режим День / Ночь.

**Накопление** – включение и настройка режима накопления заряда для увеличения чувствительности камер.

**Smart ИК** – включение ИК подсветки с автоматической или ручной регулировкой мощности подсветки.

**Smart Light** – включение белой подсветки с автоматической или ручной регулировкой мощности подсветки.

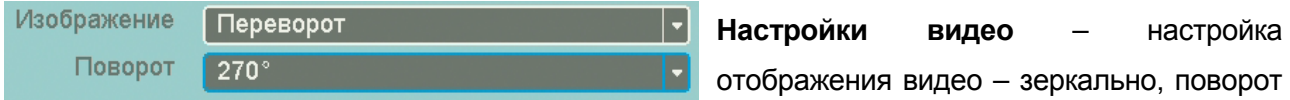

на заданный угол, переворот и т.д. Здесь же можно включить **коридорный режим**, перевернув изображение на 90° или 270°.

**Усиление** – настройка различных свойств камеры.

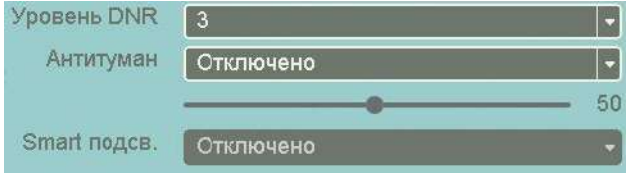

**Уровень DNR** – уровень шумоподавления (Digital Noise Reduction).

**Антитуман** – включение режима увеличения контрастности при тумане.

**Smart подсветка** – включение белой подсветки с автоматической или ручной регулировкой мощности подсветки.

Кнопка **Сброс** возвращает настройки камеры на настройки по умолчанию, кнопка **Копия** позволяет скопировать выбранные настройки на другие камеры.

**Внимание! Наличие и работоспособность различных настроек в данном меню зависит от** 

**подключаемой камеры.**

# **3.3.5.6 Главное меню – Канал – Кадр – OSD**

В данном меню производится настройка экранного меню камеры.

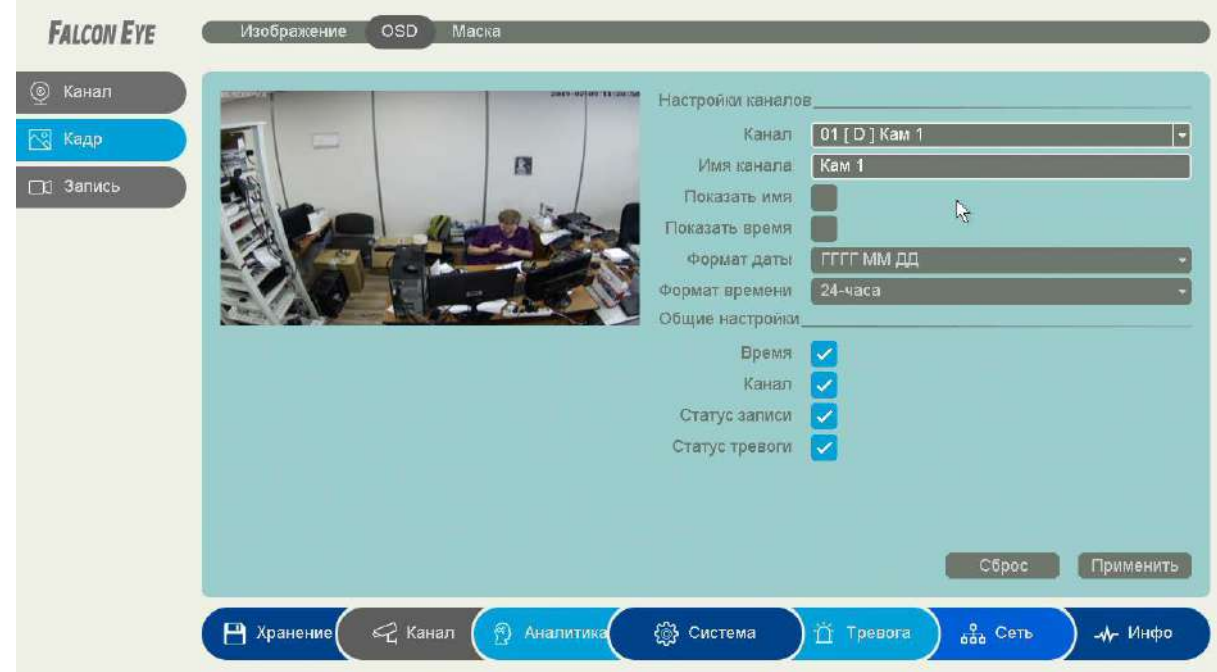

**Канал** –канал регистратора, к которому подключена камера.

**Имя канала** – отображаемое на экране имя камеры.

**Показать имя** – включить отображение на экране имени камеры.

**Показать время** – включить отображение на экране времени.

**Формат даты** – выбор отображаемого формата даты.

**Формат времени** – 12 часов или 24 часа.

**Время** – отображение времени.

**Канал** – отображение на экране номера канала.

**Статус записи** – отображение на экране статуса записи.

**Статус тревоги** – отображение на экране статуса тревоги.

# **3.3.5.7 Главное меню – Канал – Кадр – Маска**

В данном меню производится настройка экранного меню камеры.

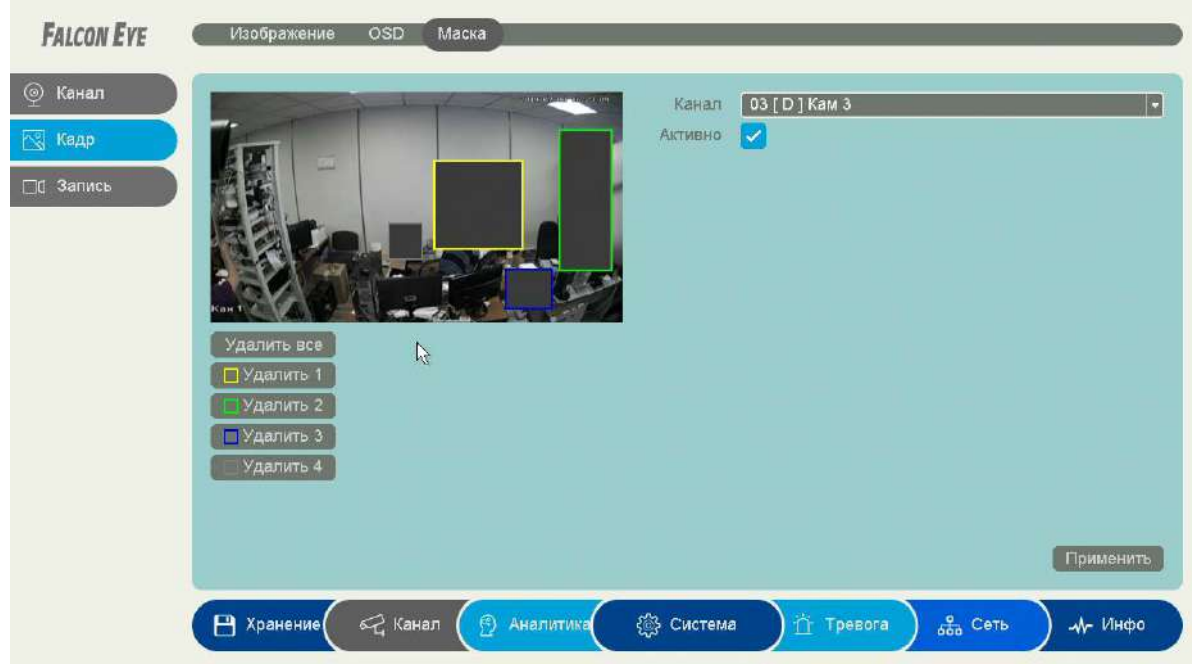

В данном меню производится настройка маскирования – т.е. тех областей, которые отображаются на экране и в записи в виде черных квадратов.

Маска приватности предназначена для скрытия части изображения, нежелательной для записи и отображения, например, кодовых замков и т.д.

**Канал** –канал регистратора, к которому подключена камера.

**Включить** – включить маску приватности.

Всего можно задать до 4 масок (в зависимости от подключенной камеры).

**Внимание! Наличие и работоспособность настроек в данном меню зависит от подключаемой камеры.**
#### **3.3.5.8 Главное меню – Канал – Запись – Расписание**

В данном меню производятся настройки записи.

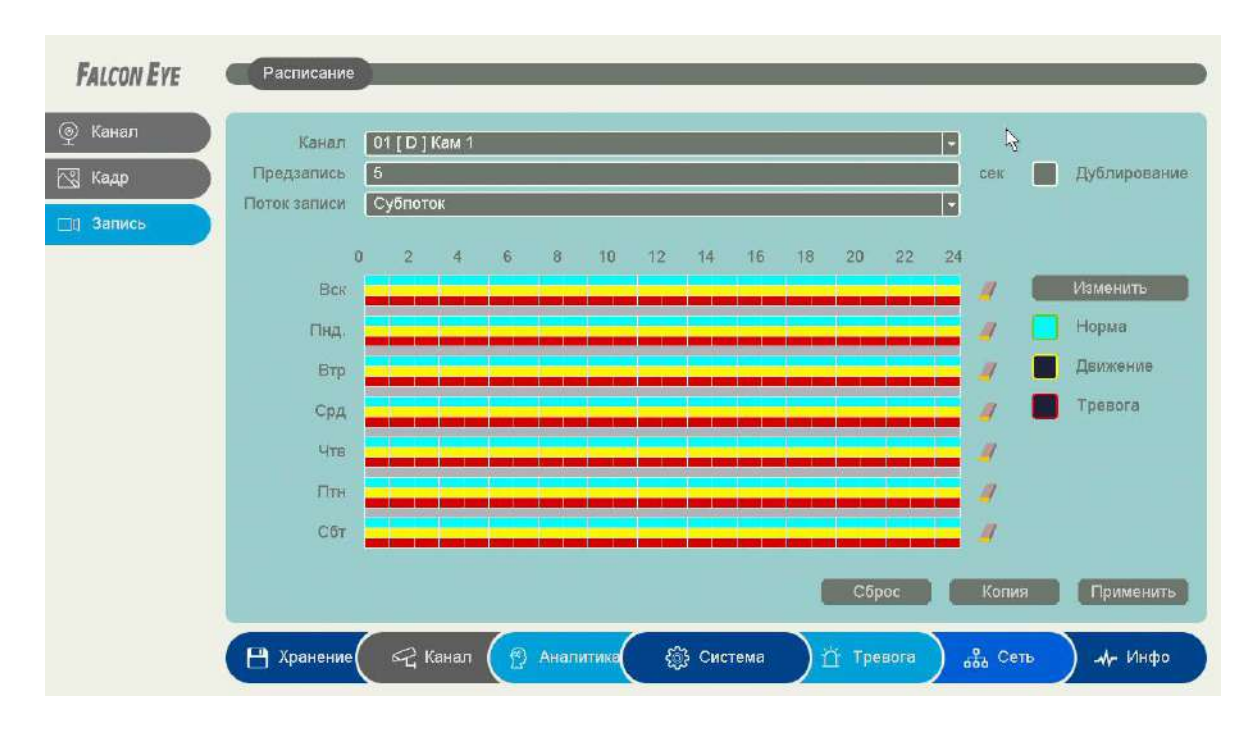

**Поток записи** – запись Основного потока или Субпотока камеры.

**Дублирование** – одновременная запись на два HDD, установленных в регистратор.

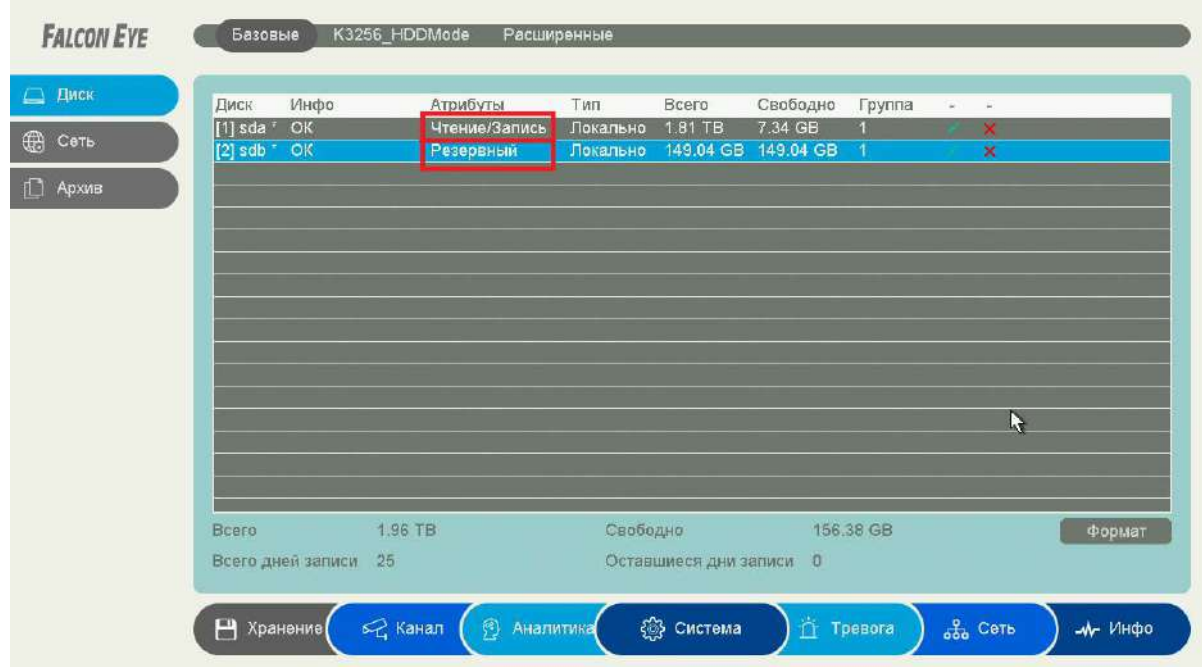

При этом один HDD должен иметь атрибут **Чтение/Запись**, а второй HDD должен иметь атрибут **Резервный**.

**Канал** – выбор канала, для которого производится настройка записи.

**Предзапись** – время записи видео и аудио перед возникновением тревожного события (фактически запись производится всегда в буфер, а при возникновении тревожного события извлекается из буфера и записывается на HDD), может быть от 2-х до 30 секунд. Ниже расположены линейки расписания записи, которые выделены разными цветами для записи по расписанию (**Норма**), детектору движение (**Движение**) и тревожным событиям (**Тревога**).

Настройка расписания производится либо кликами мыши по линейке расписания, либо более точно при выборе нужного расписания и нажатии кнопки **Изменить**.

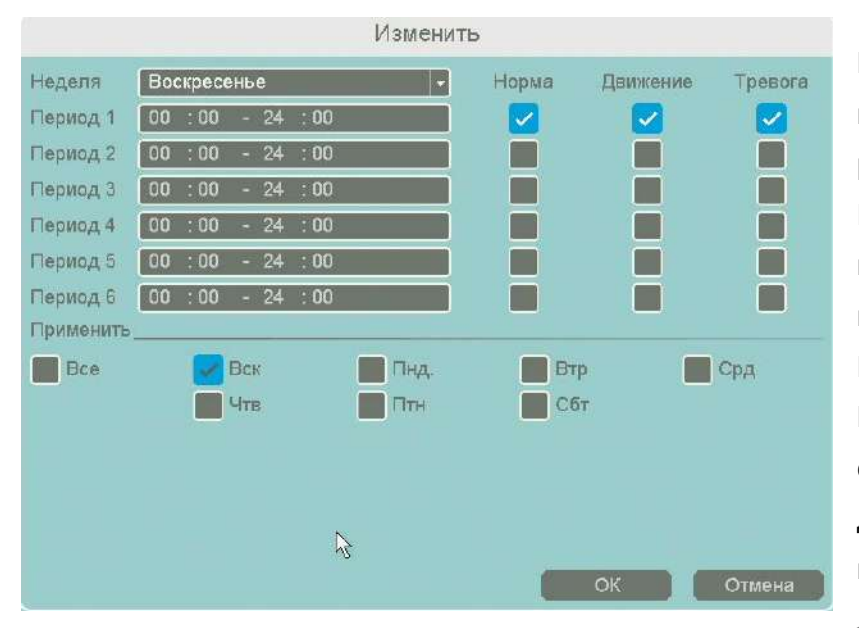

В расписании выбирается один или все дни недели для нужного расписания, от 1 до 6 периодов. После завершения всех настроек можно скопировать их на другие каналы, нажав кнопку **Копия**.

В данном меню можно скопировать настройки детектора потери видео одной камеры на другие камеры.

Для этого выберите камеры, на

которые нужно скопировать настройки и установите **Сеть** – для копирования настроек потери

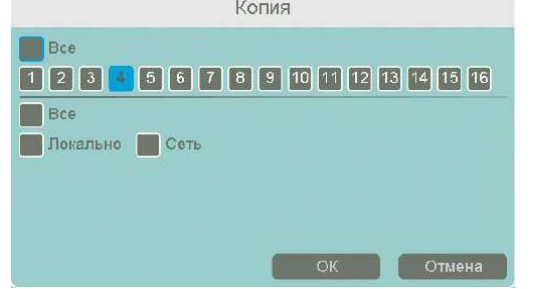

видео, **Локальный** – для копирования настроек расписания и интервала срабатывания, либо **Все** для копирования всех настроек.

**Внимание! После завершения настроек расписания записи необходимо нажать кнопку Применить.**

#### **3.3.6 Главное меню – Инфо**

В данном меню можно посмотреть информацию о **тревогах и каналах, жёстких дисках, сетевых потоках** и др.

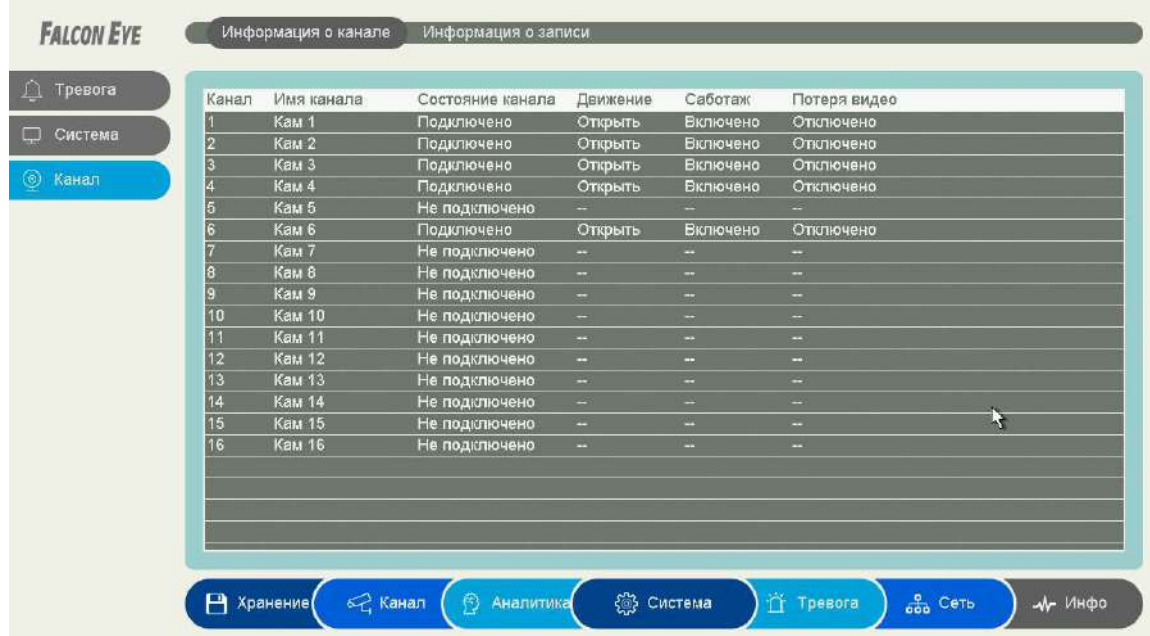

**3.3.6.1 Главное меню – Инфо – Канал – Информация о канале**

В данном меню показано состояние каналов и тревожных событий.

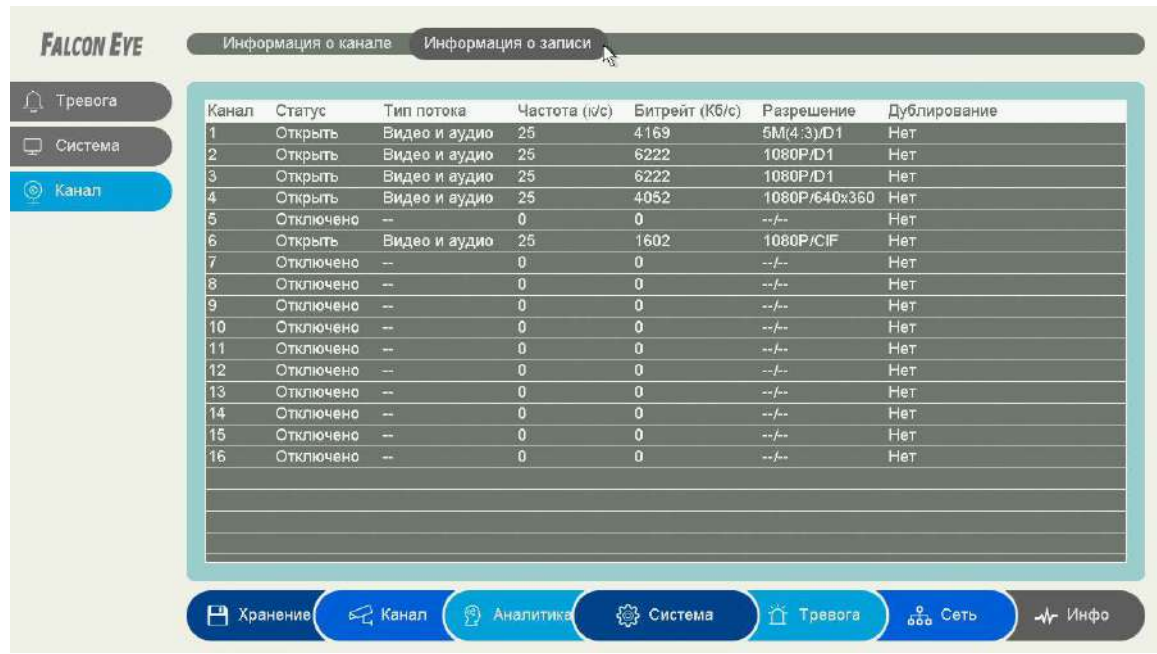

## **3.3.6.2 Главное меню – Инфо – Канал – Информация о записи**

В данном меню отображается текущий статус камер, поток записи – только видео или видео и аудио, частота к/с, битрейт камер, разрешение камер, дублирование записей от камер.

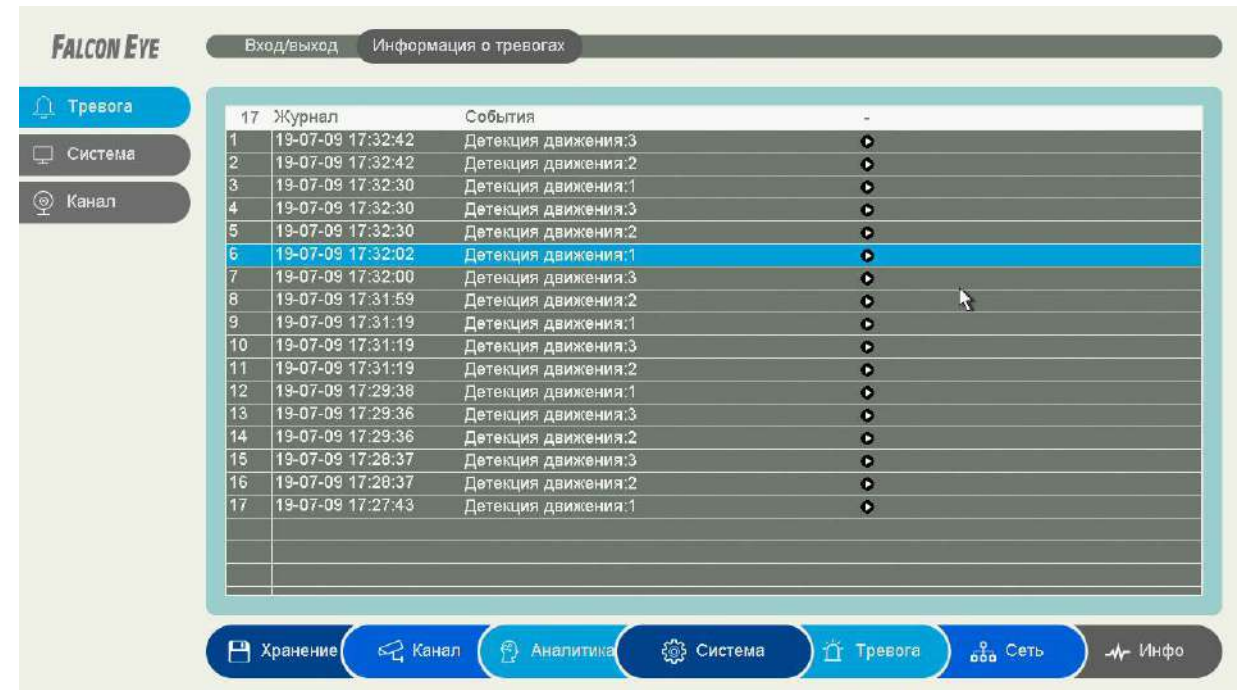

## **3.3.6.3 Главное меню – Инфо – Тревога – Информация о тревогах**

В данном меню отображается текущий статус тревожных событий регистратора. Нажав  $\boxed{\bullet}$ можно оперативно посмотреть запись тревожного события

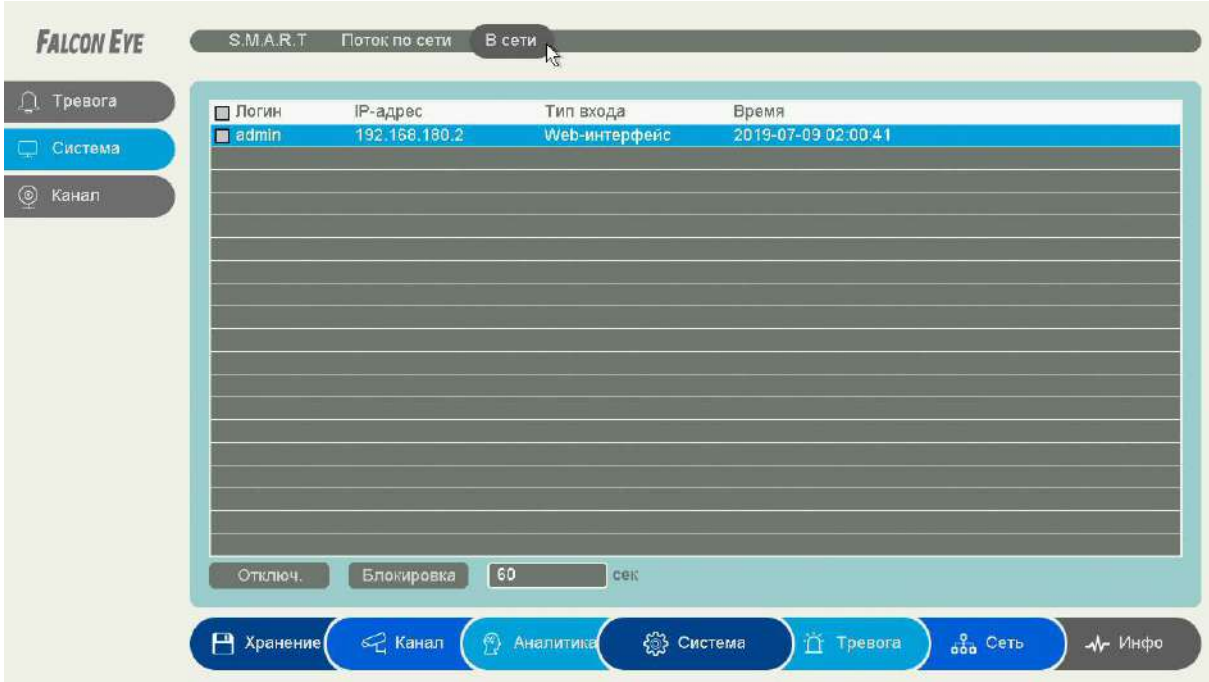

**3.3.6.4 Главное меню – Инфо – Система – В сети**

В данном меню отображаются подключенные по сети пользователи, которых можно отключить или заблокировать на определенное время.

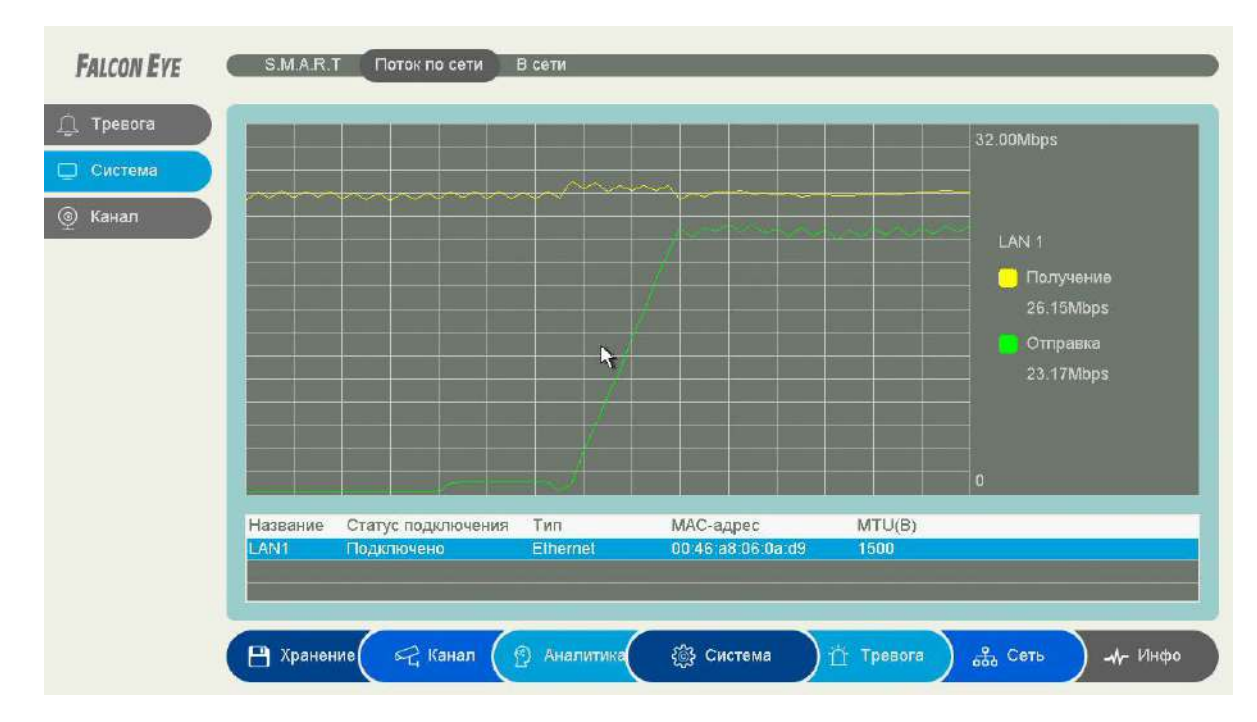

## **3.3.6.5 Главное меню – Инфо – Система – Поток по сети**

В данном меню отображается общий входящий и исходящий битрейт потоков регистратора.

## **3.3.6.6 Главное меню – Инфо – Система – S.M.A.R.T.**

В данном пункте меню анализируется состояние жестких дисков. В верхней части таблицы указывается текущая температура диска и общее время работы диска.

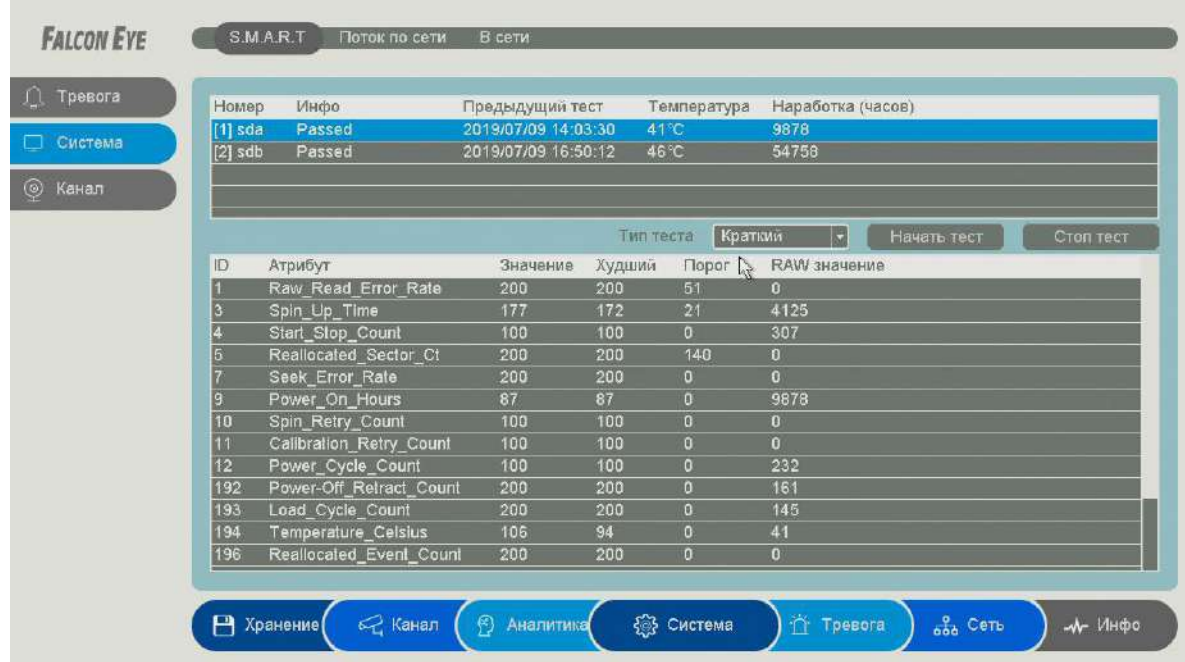

**S.M.A.R.T**. (от англ. **self-monitoring, analysis and reporting technology** — технология самоконтроля, анализа и отчетности) — технология оценки состояния жесткого диска встроенной аппаратурой самодиагностики, а также механизм предсказания времени выхода его из строя.

**S.M.A.R.T.** осуществляет наблюдение за основными характеристиками HDD (атрибутами) и оценивает их. Оценка производится присвоением атрибуту некоторого числового значения есть эталонное значение и есть текущее. Сравнение текущих значений характеристик с эталонными позволяет оценить состояние жесткого диска.

Атрибуты состоят из нескольких полей:

**Атрибут** - имя атрибута

**Значение** - идентификатор атрибута

**Худший** - текущее значение атрибута

**Порог** - минимальное пороговое значения атрибута

**Raw значение** - абсолютное значение атрибута

Регистраторы имеют встроенные утилиты для тестирования подключенных жестких дисков. **Начать тест** – начать тестирование HDD.

**Тип теста – Краткий** – проверка файловой структуры диска, проверяет логическую структуру диска, тест занимает несколько минут.

**Тип теста – Расширенный** – проверка поверхности диска, проверяет физические сектора диска, тест занимает до нескольких часов.

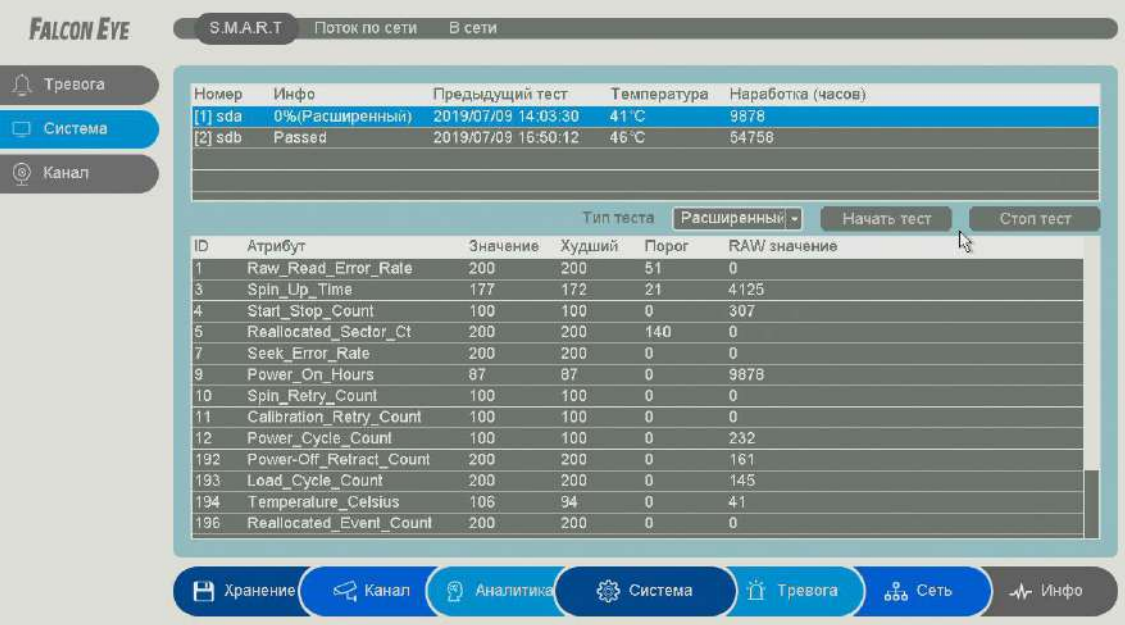

**Стоп тест** – остановить тестирование диска.

**Внимание! Во время теста поверхности продолжается нормальное функционирование** 

**регистратора.**

## **3.3.7 Главное меню – Хранение**

В данном пункте производится настройка параметров хранения, просмотр и экспорт записей (не просмотр архива, а именно просмотр файлов записи).

## **3.3.7.1 Главное меню – Хранение – Диск – Базовые**

В данном меню производится настройка базовых свойств жестких дисков, подключенных к регистратору.

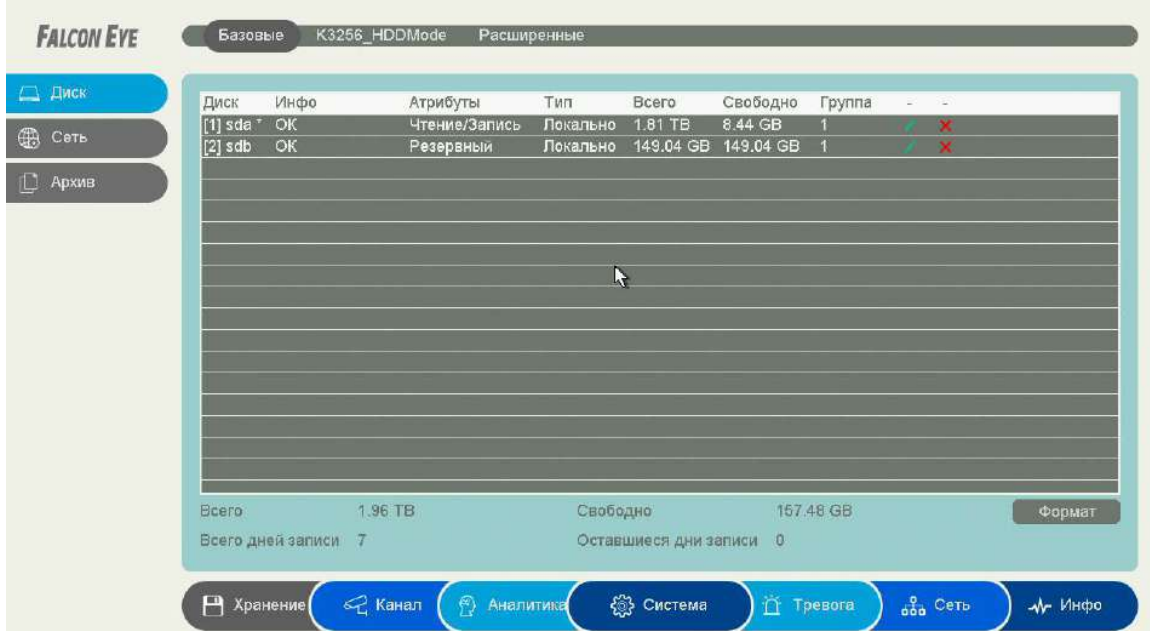

**Диск** – номер HDD, подключенного к регистратору

**Инфо** – статус подключенного HDD

**Атрибуты** – свойства HDD, подключенного к регистратору, возможные значения:

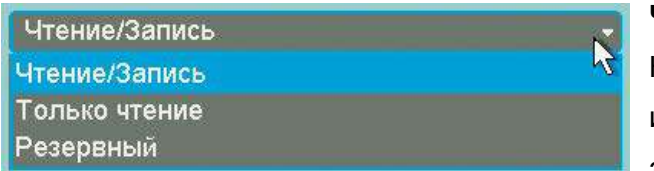

**Чтение/Запись** – обычный режим работы HDD, **Только чтение** – этот режим работы используется для того, чтобы остановить запись на HDD и не потерять записанную

ценную информацию, **Резервный** – такой режим работы можно применить только если в регистраторе установлено не менее двух HDD. В этом случае, если один HDD настроен как резервный, то для особо важных камер в настройках записи можно будет установить настройку **Дублирование** и в этом случае запись будет производиться сразу на оба диска.

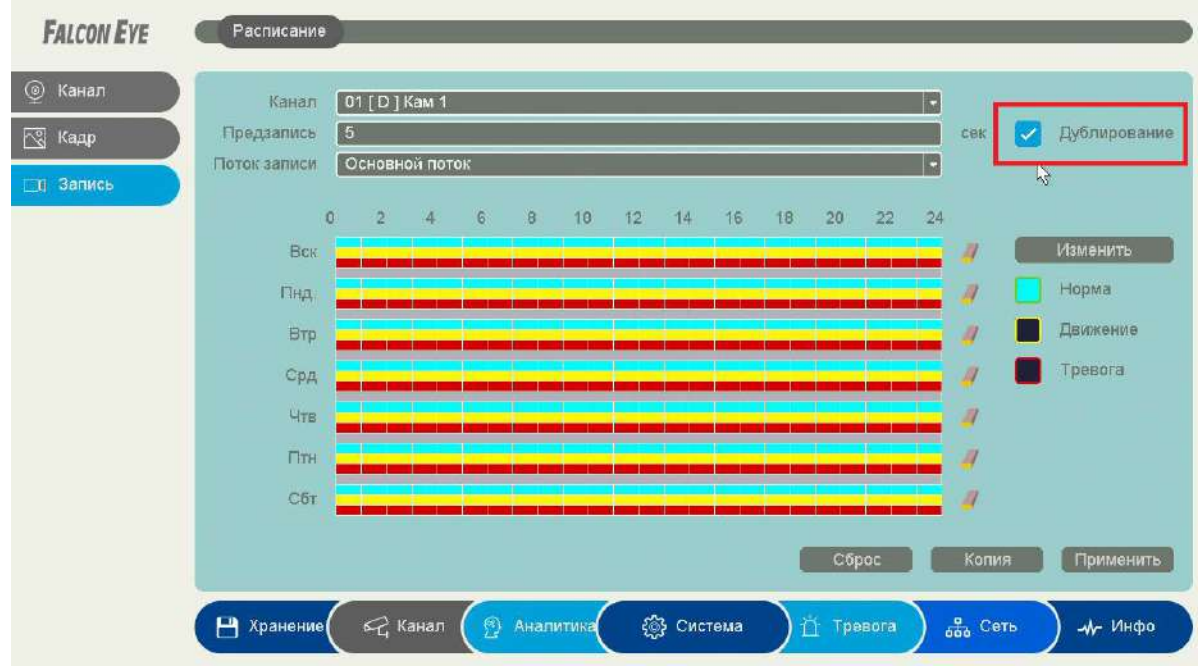

**Тип** – Локальный или Сетевой (пока не поддерживается, но планируется) диск записи.

**Всего** – объем диска.

**Свободно** – свободное место на диске.

**Группа** – к какой группе принадлежит диск.

**Иконка** позволяет изменить текущие настройки диска.

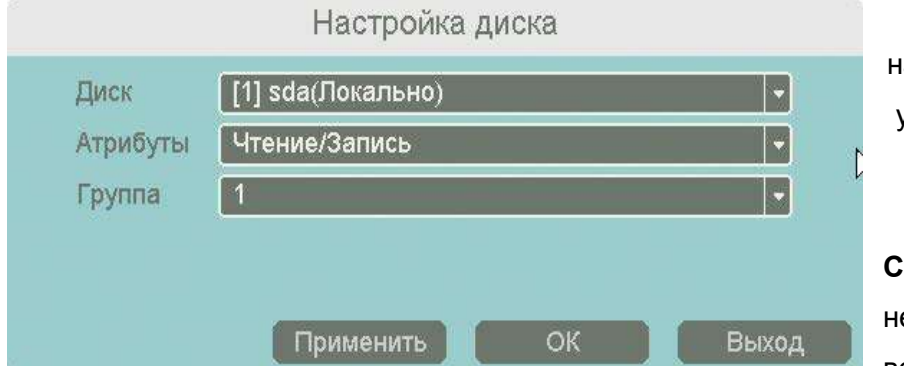

**HDD заполнен** имеет две настройки – **Перезапись** (по умолчанию) и **Стоп запись** (при этом запись не ведется). **Сон** – разрешает неактивным HDD, на которые ведется запись, переходить в

режим сна.

**Внимание! Не рекомендуется использовать данную настройку при записи по тревогам,** 

#### **так как HDD может не успеть «проснуться»!**

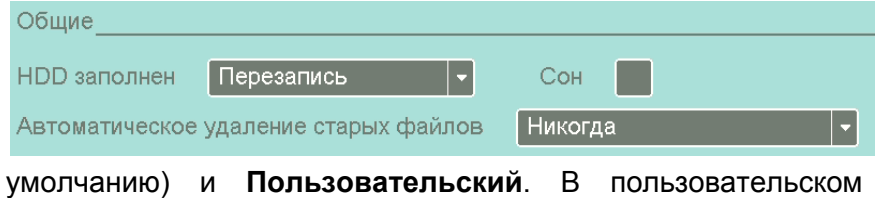

**Автоматическое удаление старых файлов** имеет две настройки – **Никогда** (по режиме можно настроить автоматическое удаление файлов через заданное количество дней, даже если на диске есть свободное место.

#### **3.3.7.2 Главное меню – Хранение – Диск – Режим HDD**

В данном меню производится настройка записи камер на диск.

**Режим – Группа**. В этом режиме каждая камера принадлежит какой-либо группе и запись настраивается для каждой группы отдельно. Группе может принадлежать одна, несколько или все камеры.

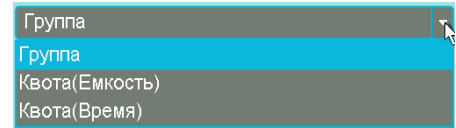

**Внимание! Каждая камера должна принадлежать какой-либо группе, иначе запись производиться не будет! Для 64 канальных регистраторов необходимо создать минимум 2 разных группы на двух разных дисках.**

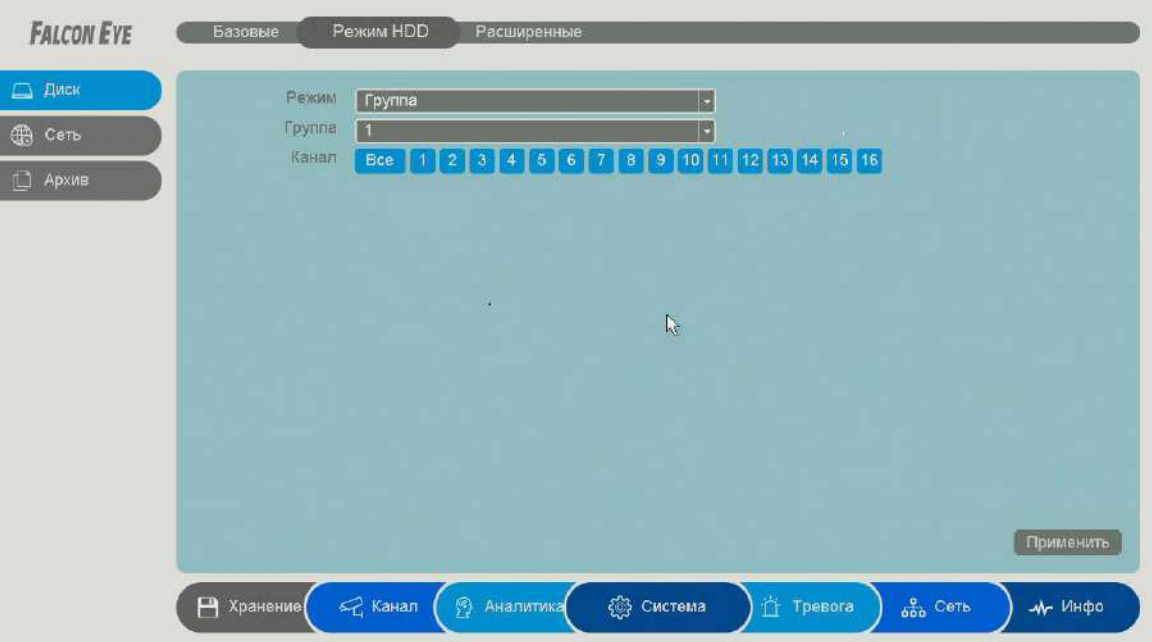

#### **Режим – Квота (Емкость)**.

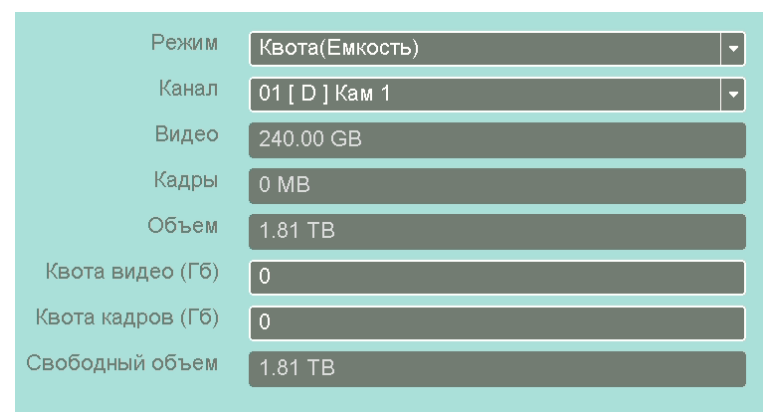

В этом режиме для камер можно назначить объем дискового пространства в гигабайтах, на которое камера будет осуществлять запись.

Для выбранного канала задается квота видеозаписей и кадров в Гб.

#### **Режим – Квота (Время)**.

В этом режиме для камер можно назначить объем дискового пространства в часах (приблизительно, исходя из текущего битрейта камер), на которое камера будет осуществлять запись.

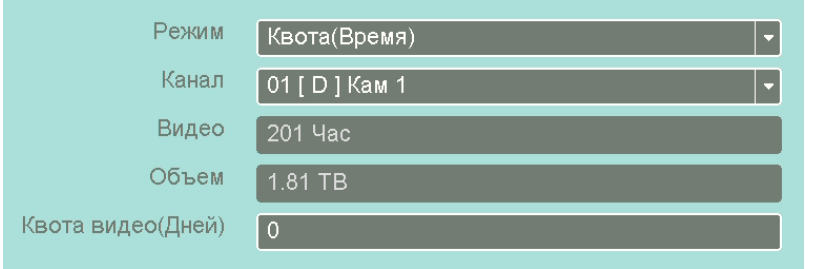

Для выбранного канала задается квота видеозаписей в часах.

Разнообразие режимов записи камер позволяет гибко управлять политикой записи, например, часть камер может иметь

большую глубину записи архива, а часть камер может иметь малую глубину записи архива.

#### **3.3.7.3 Главное меню – Хранение – Диск – Расширенные**

В данном меню производится настройка перезаписи и автоматического удаления старых файлов, если таких пунктов нет в меню **Главное меню – Хранение – Диск – Базовые**

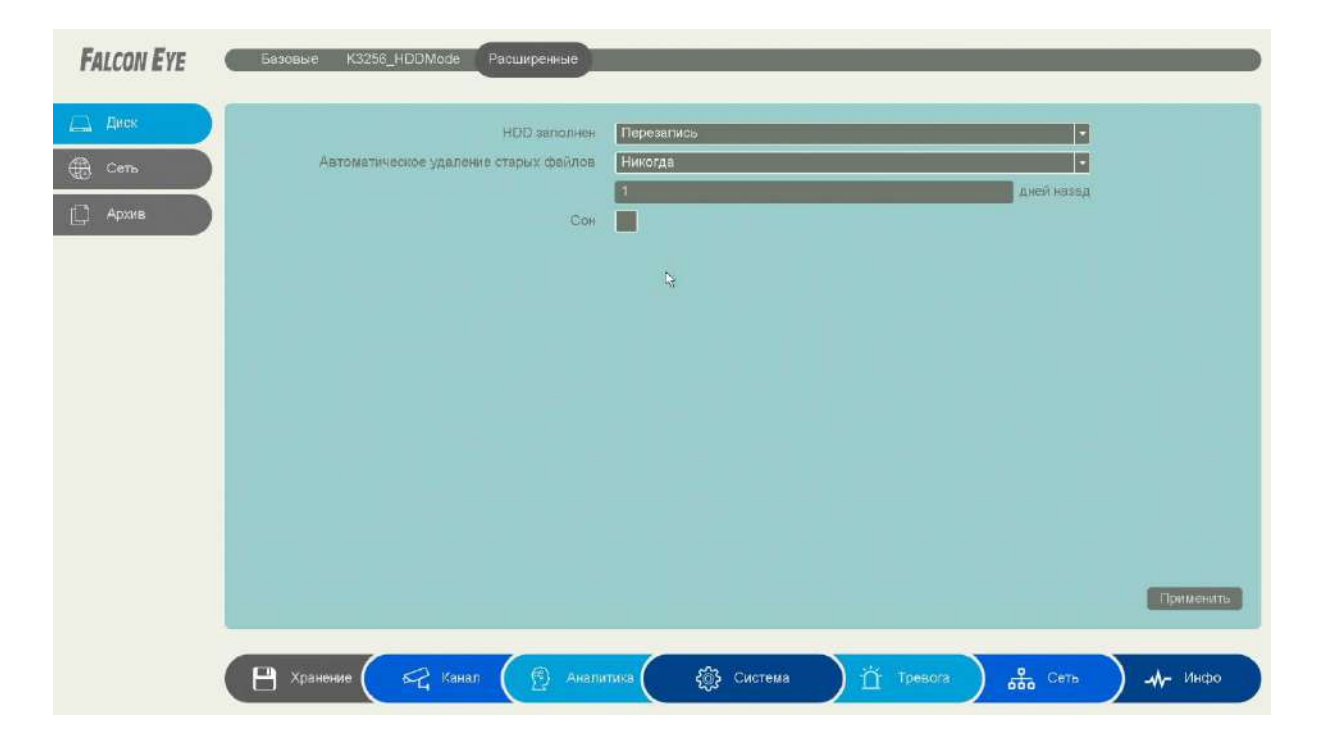

**Внимание! Не рекомендуется использовать данную настройку при записи по тревогам, так как HDD может не успеть «проснуться»!**

## **3.3.7.4 Главное меню – Хранение – Сеть – FTP**

В данном меню производятся настройки отправки видео и кадров на FTP сервер.

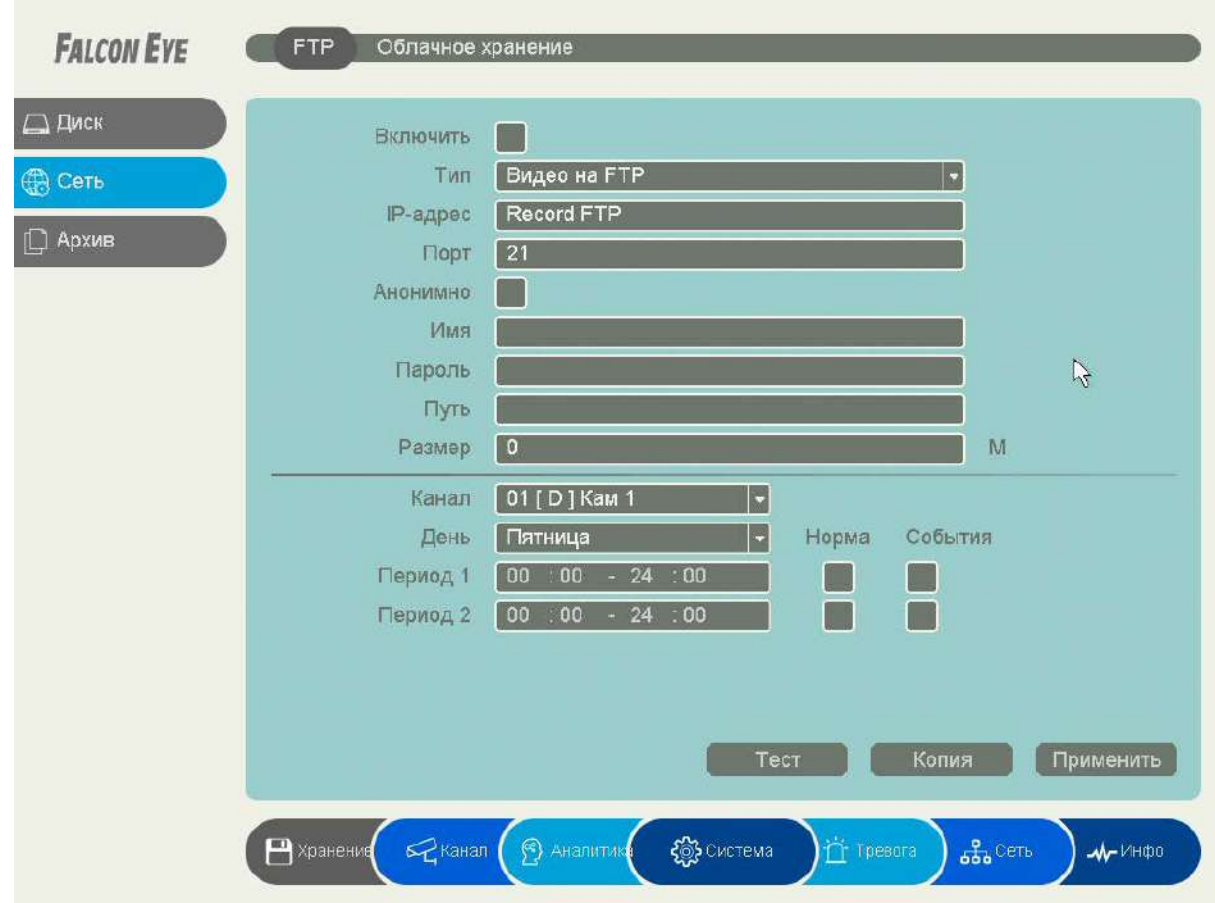

**Тип** – тип отправляемых на FTP сервер файлов. **Запись на FTP** – файлы видео в формате dav, **Снимки на FTP** – кадры в формате jpg.

Для синхронизации с FTP поставьте галочку **Включить**, выберите **Тип** – тип отправляемых на FTP сервер файлов. **Запись на FTP** – файлы видео в формате dav, **Снимки на FTP** – кадры в формате jpg.

**Порт** – порт FTP сервера, по умолчанию 21.

**Анонимно** – анонимный доступ к FTP серверу.

**Имя** – имя пользователя (при неанонимном доступе).

**Пароль** – пароль пользователя (при неанонимном доступе).

**Путь** – папка, в которую осуществляется запись, при пустой папке запись осуществляется в корень FTP.

В пункте меню **Размер** задается размер записываемых файлов в мегабайтах.

Кнопка **Тест** позволяет проверить правильность настроек доступа к FTP.

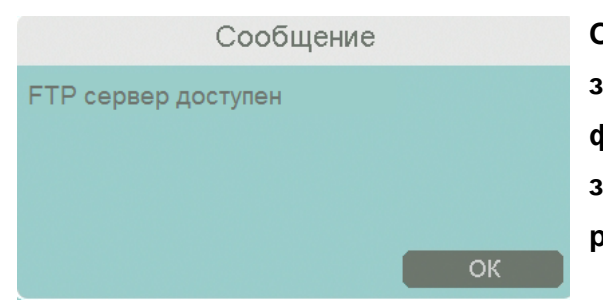

**Основной особенностью синхронизации записей регистратора является то, что запись файла на FTP осуществляется после того, как завершилась запись файла на жесткий диск регистратора**.

Поэтому для того, чтобы синхронизация работала, необходимо в настройках записи регистратора установить настройки записи, которые совпадают с настройками отправки на FTP.

Т.е., например, для синхронизации записи по детектору движения для **Камеры 8**, необходимо в настройках записи для этой камеры установить запись по детектору движения.

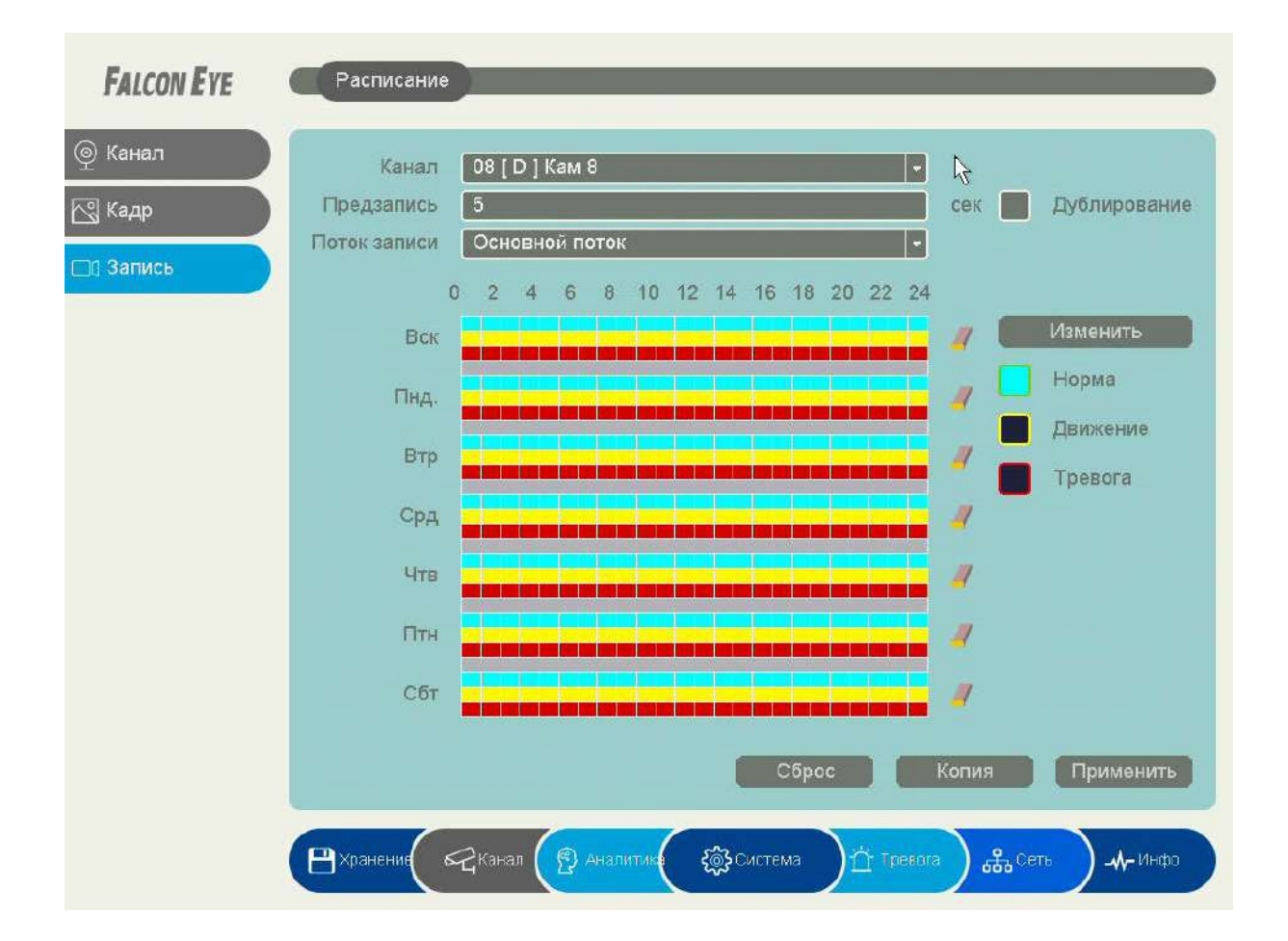

Постоянная запись по расписанию на FTP возможна, но так как длина файлов записи при записи по расписанию не регулируется, то невозможно предсказать момент начала синхронизации и записи на FTP.

Через некоторое время после окончания настроек на FTP начнут появляться файлы видео и кадров. На FTP создается папка с IP адресом регистратора, внутри которой создается папка

192.168.1.14 27.12.2016 16:10 Папка с файлами с датой , внутри которой создаются папки

находятся файлы. Файлы **div** можно просмотреть с помощью приложения **FE VMS** или плеера **vPlayer** из комплекта поставки регистратора.

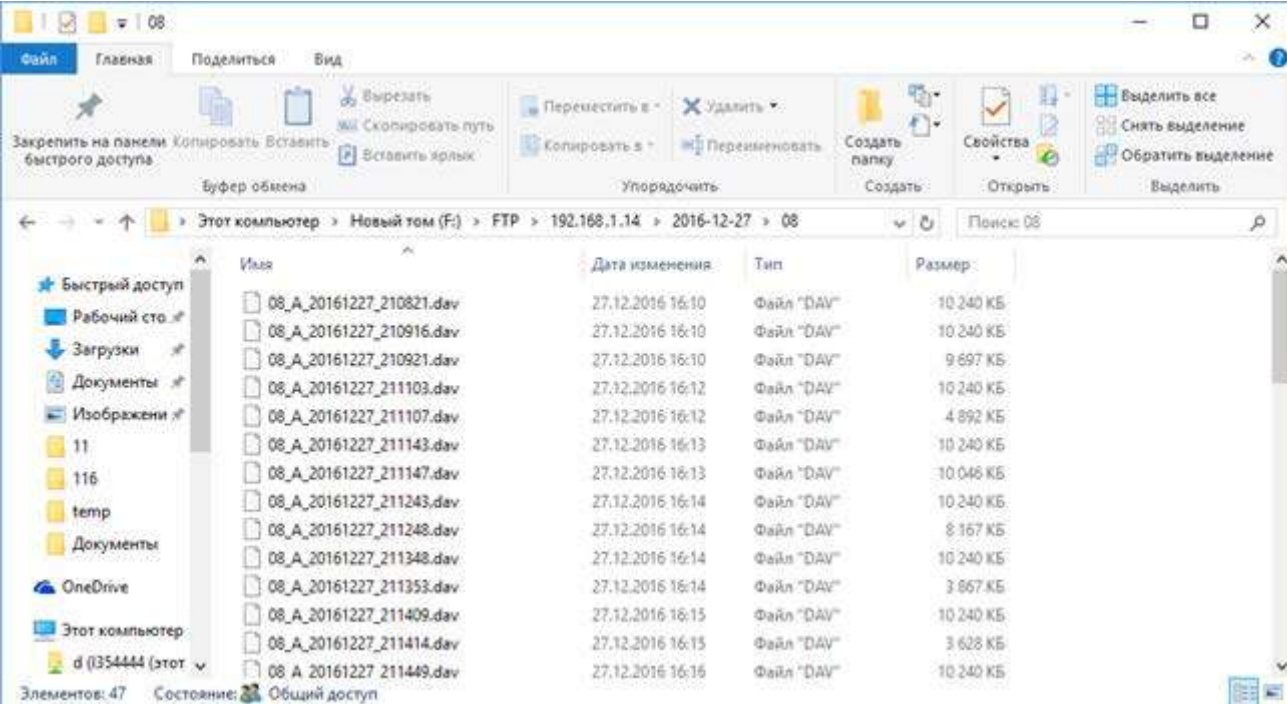

# с номерами каналов , внутри которых

2016-12-27

01

 $\sqrt{02}$ 

 $\Box$  04

 $\Box$  05

 $\Box$ 07

08

27.12.2016 16:20 Папка с файлами

.<br>Папка с файламі

.<br>Папка с файламі

.<br>Папка с файлами

.<br>Папка с файлами

Папка с файлами

Папка с файлами

27.12.2016 16:10

27.12.2016 16:10

27.12.2016 16:27

27.12.2016 16:20

27.12.2016 16:23

27.12.2016 16:27

#### **3.3.7.5 Главное меню – Хранение – Сеть – Облачное хранение**

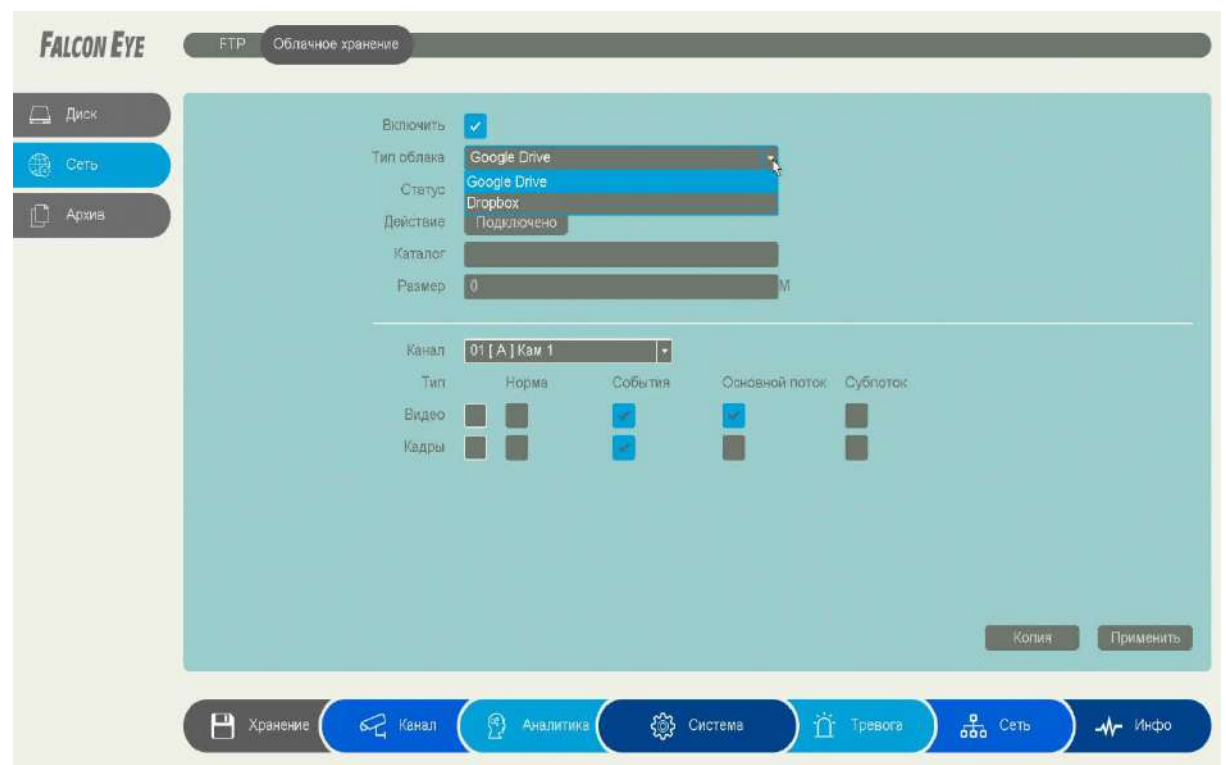

В данном меню производятся настройки отправки видео и кадров на Dropbox и Google Drive.

При включении облачного хранения файлы видеозаписей в формате **dav** и снимки в формате **jpg** отправляются в облако Dropbox или Google Drive.

#### **3.3.7.6 Главное меню – Хранение – Сеть – Облачное хранение – Dropbox**

В данном меню производятся настройки отправки видео и кадров на Dropbox.

Для использования облачного хранилища **Dropbox** необходимо завести аккаунт на Dropbox.com и при включении отправки файлов на Dropbox быть авторизованным с этим аккаунтом на том устройстве, с которого происходит авторизация (То есть, если Вы настраиваете регистратор с компьютера через браузер, то необходимо, чтобы вы были авторизованы на Dropbox на этом компьютере, а если вы настраиваете регистратор непосредственно через меню регистратора, то необходимо, чтобы вы были авторизованы на Dropbox со своего мобильного телефона).

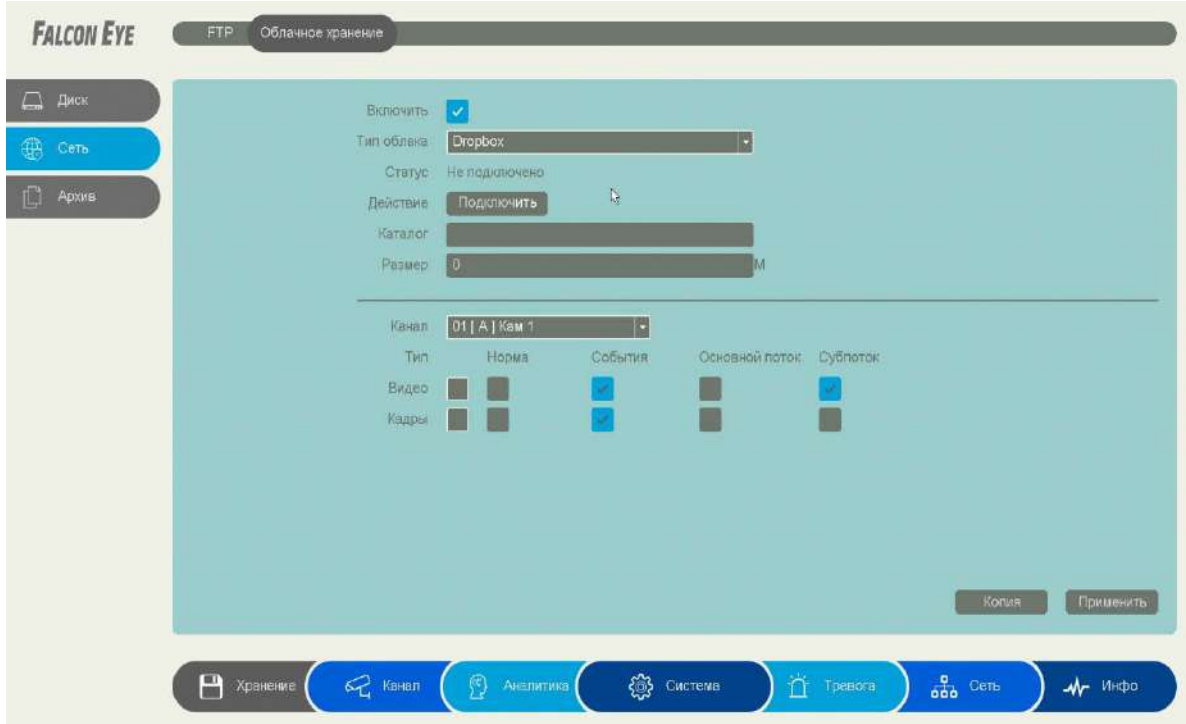

Для синхронизации с Dropbox поставьте галочку **Включить**, выберите **Тип облака** – **Dropbox** и нажмите кнопку **Подключение**.

Регистратор создаст специальную ссылку для подключения к серверу Dropbox.

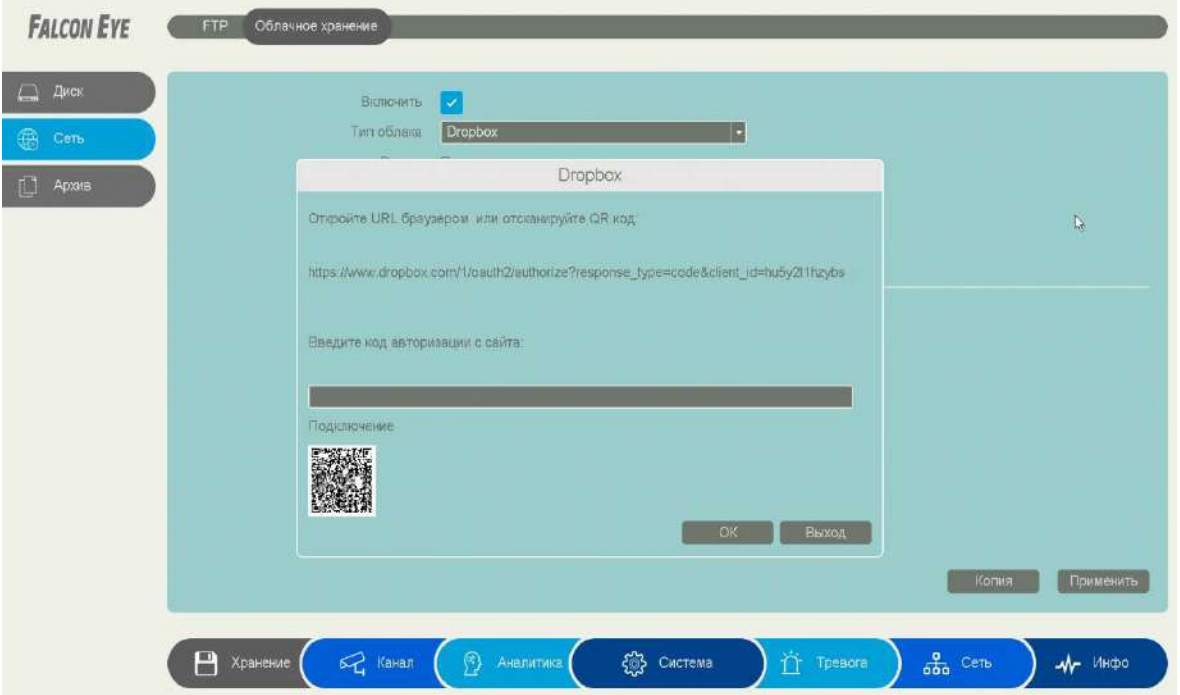

Для подключения через телефон отсканируйте QR код и перейдите по данной ссылке (при этом вы уже должны быть авторизованы в Dropbox).

Для подтверждения подключения Dropbox выдаст вам код авторизации вида **EHlSzTjkU\_AAAAAAAAAAgauy9pnWxUp3jaC7qEfTqb0**, который необходимо ввести в соответствующее поле ввода.

Так как ввод данного кода подтверждения с экранной клавиатуры может вызвать некоторые затруднения, то осуществлять привязку регистратора к Dropbox удобнее через браузер, так как там работают кнопки **Копировать** – **Вставить**.

**Внимание! Код авторизации уникален, его необходимо вводить сразу же после получения, не закрывая открытое окно подтверждения.**

Если все действия выполнены правильно, то через некоторое время (до 3-5 минут) после ввода кода авторизации вы увидите **Статус – Подключено**.

При привязке к Dropbox через браузер, зайдите в меню **Настройки – Облачное Хранилище**. Выберите **Тип облака – Dropbox** и нажмите кнопку **Привязка** (при этом вы уже должны быть авторизованы в Dropbox на этом компьютере).

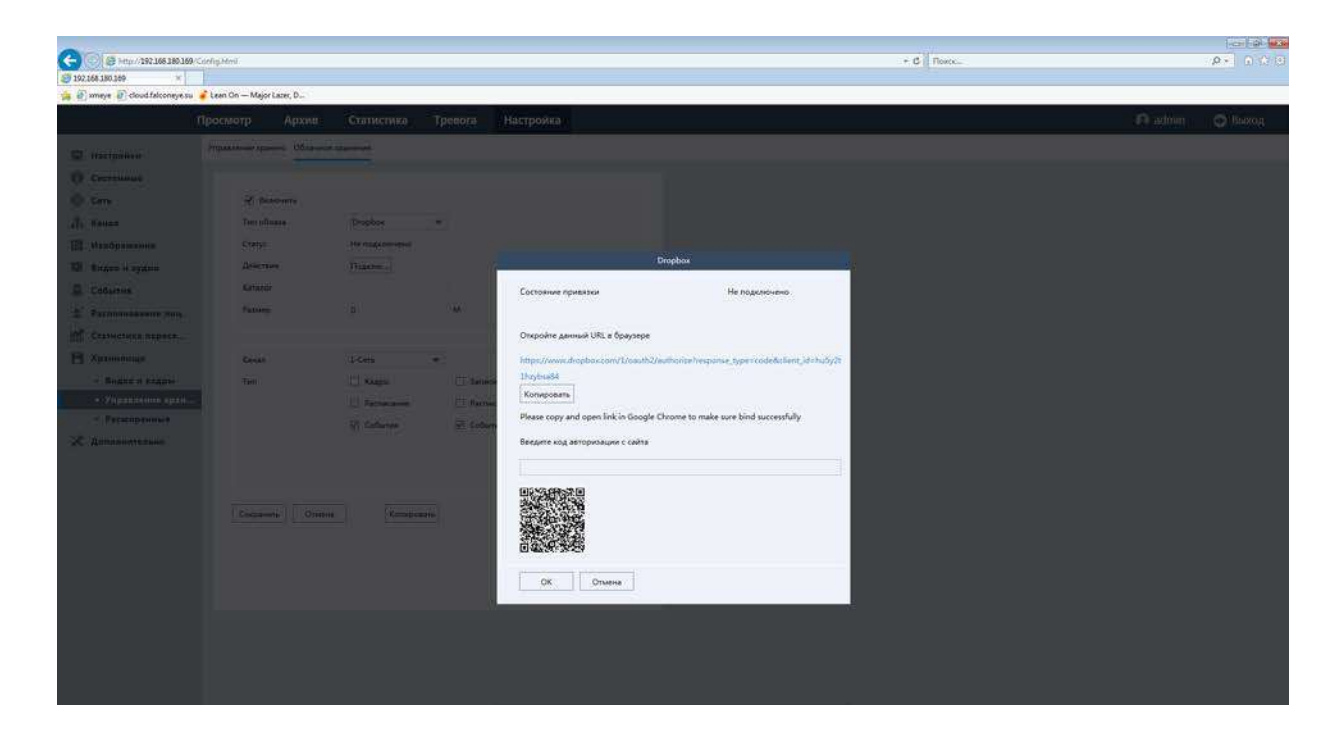

Перейдите по открывшейся ссылке, не закрывайте при этом открытое окно со ссылкой.

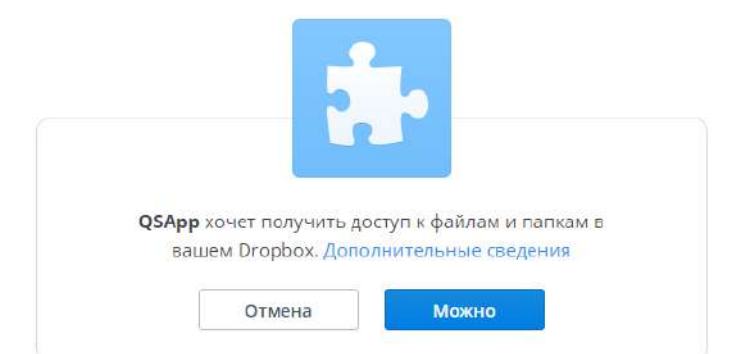

Разрешите доступ в Dropbox, нажав кнопку **Можно**.

Dropbox выдаст код подтверждения.

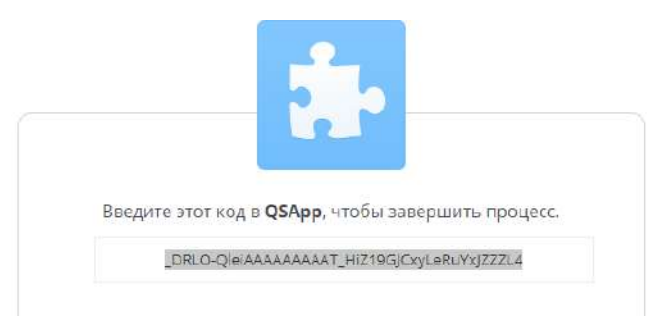

Скопируйте этот код и вставьте его в окно привязки.

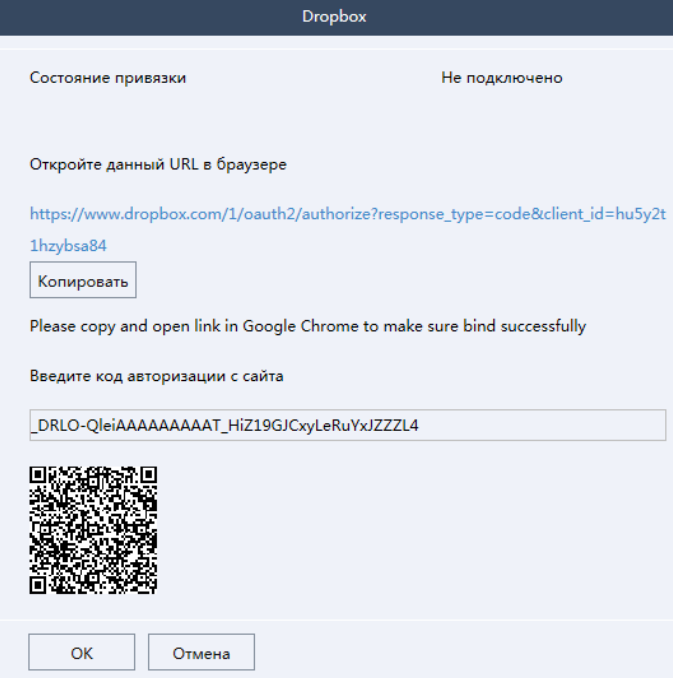

Если все действия выполнены правильно, то через некоторое время (до 3-5 минут) после

ввода кода авторизации вы увидите **Статус – Привязка** и имя аккаунта Dropbox, к которому производится привязка.

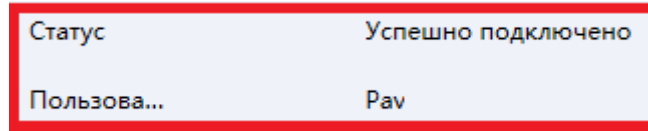

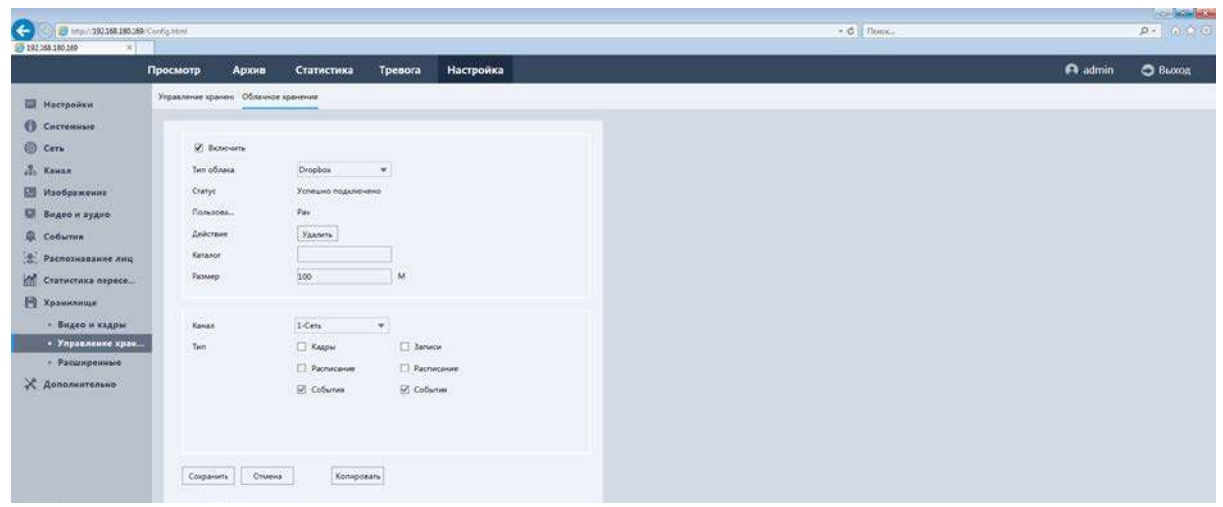

При необходимости в пункте **Каталог** можно задать папку, в которую будут производиться записи в Dropbox, вставив туда ссылку на папку вида: [https://www.dropbox.com/home/Папка\\_для\\_Видео](https://www.dropbox.com/home/%D0%9F%D0%B0%D0%BF%D0%BA%D0%B0_%D0%B4%D0%BB%D1%8F_%D0%92%D0%B8%D0%B4%D0%B5%D0%BE)

Если указанная папка не существует, она будет создана. Если пункт **Каталог** не заполнен, то запись будет производиться в корневую папку Dropbox.

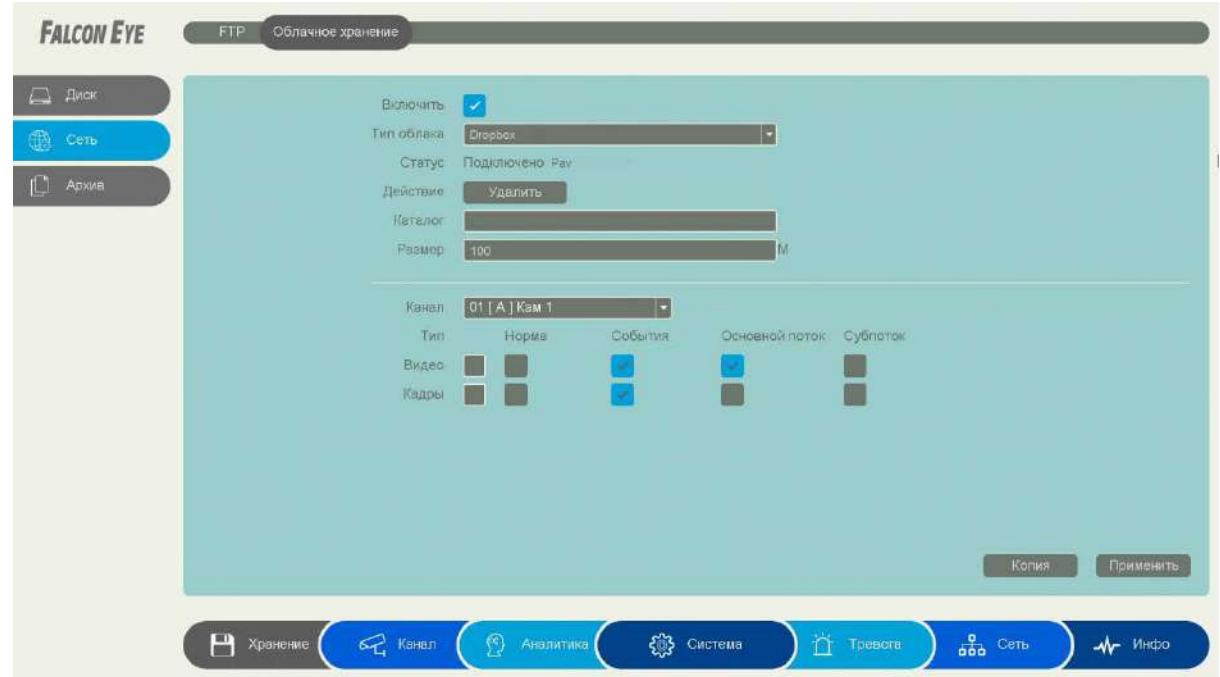

В пункте меню **Размер** задается размер записываемых файлов в мегабайтах.

**Основной особенностью синхронизации записей регистратора с облачным хранилищем является то, что запись файла в Dropbox или Google Drive осуществляется после того, как завершилась запись файла на жесткий диск регистратора**.

Поэтому для того, чтобы синхронизация работала, необходимо в настройках записи регистратора установить настройки записи, которые совпадают с настройками отправки на облачное хранилище (или перекрывают эти настройки).

Т.е., например, для синхронизации записи по детектору движения для **Камеры 8**, необходимо в настройках записи для этой камеры установить запись по детектору движения.

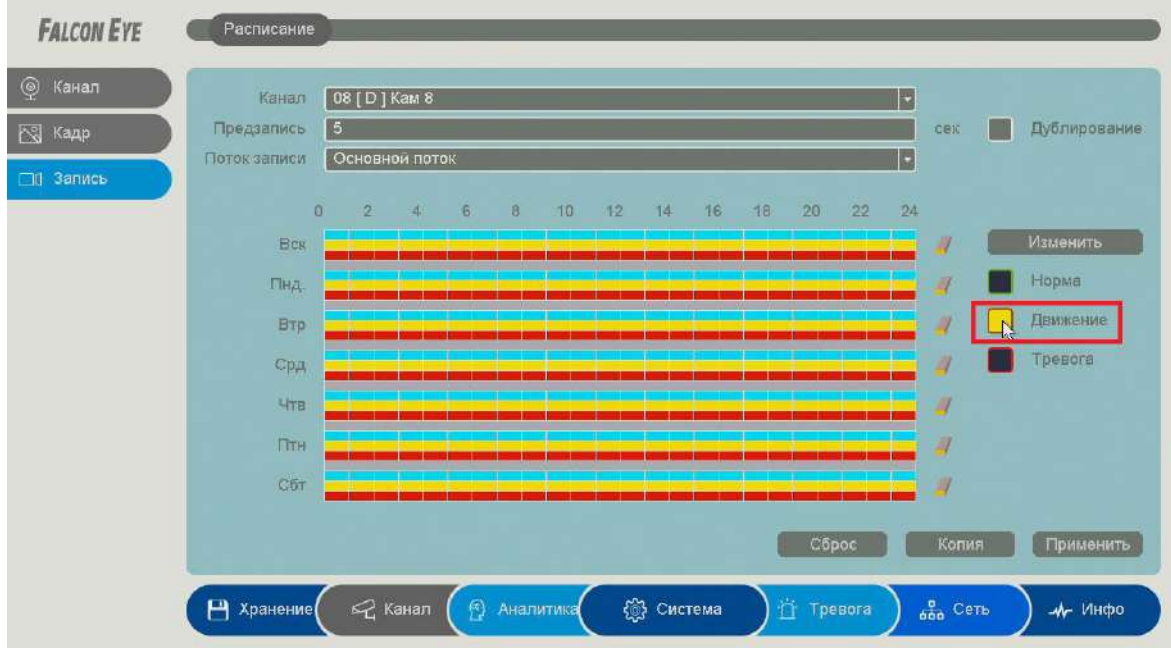

Постоянная запись по расписанию на облачное хранилище возможна, но так как длина файлов записи при записи по расписанию не регулируется, то невозможно предсказать момент начала синхронизации и записи на облачное хранилище (регулировка длины записи файлов при непрерывной записи будет добавлена в новых версиях прошивки).

Через некоторое время после окончания настроек в папке Dropbox начнут появляться файлы видео и кадров.

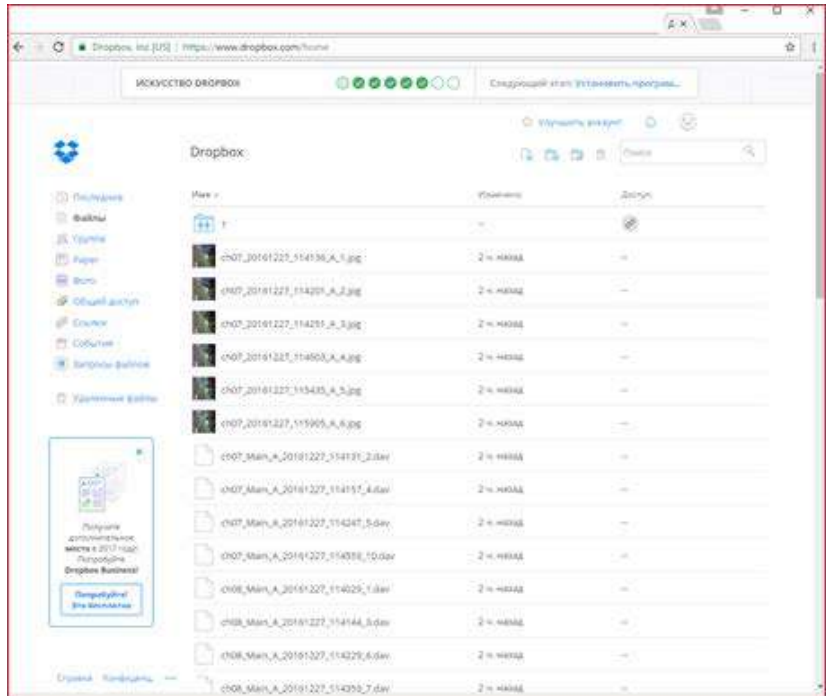

Файлы **div** можно просмотреть с помощью приложения **FE VMS** или плеера **vPlayer** из комплекта поставки регистратора.

#### **3.3.7.7 Главное меню – Хранение – Сеть – Облачное хранение – Google Drive**

В данном меню производятся настройки отправки видео и кадров на Google Drive.

Для использования облачного хранилища Google Drive необходимо завести аккаунт на google.com и при включении отправки файлов на Google Drive быть авторизованным с этим аккаунтом на том устройстве, с которого происходит авторизация (То есть, если Вы настраиваете регистратор с компьютера через браузер, то необходимо, чтобы вы были авторизованы на Google Drive на этом компьютере, а если вы настраиваете регистратор непосредственно через меню регистратора, то необходимо, чтобы вы были авторизованы на Google Drive со своего мобильного телефона).

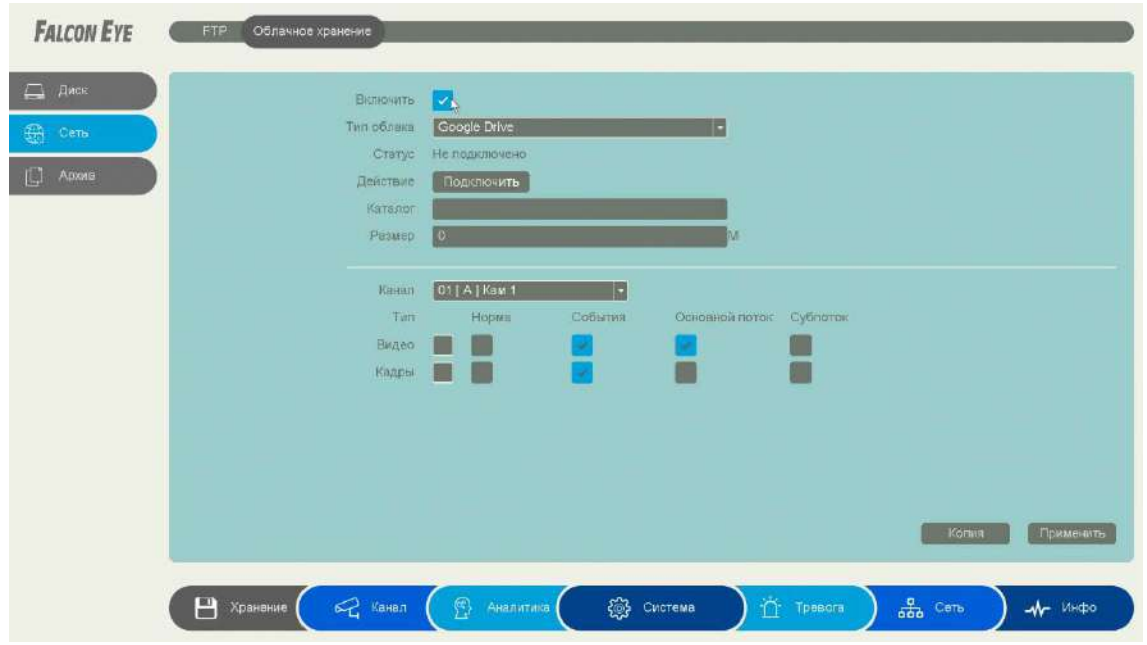

Для синхронизации с **Google Drive** поставьте галочку **Включить**, выберите **Тип облака** – **Google Drive** и нажмите кнопку **Подключение**.

Регистратор создаст специальную ссылку для подключения к серверу Google Drive.

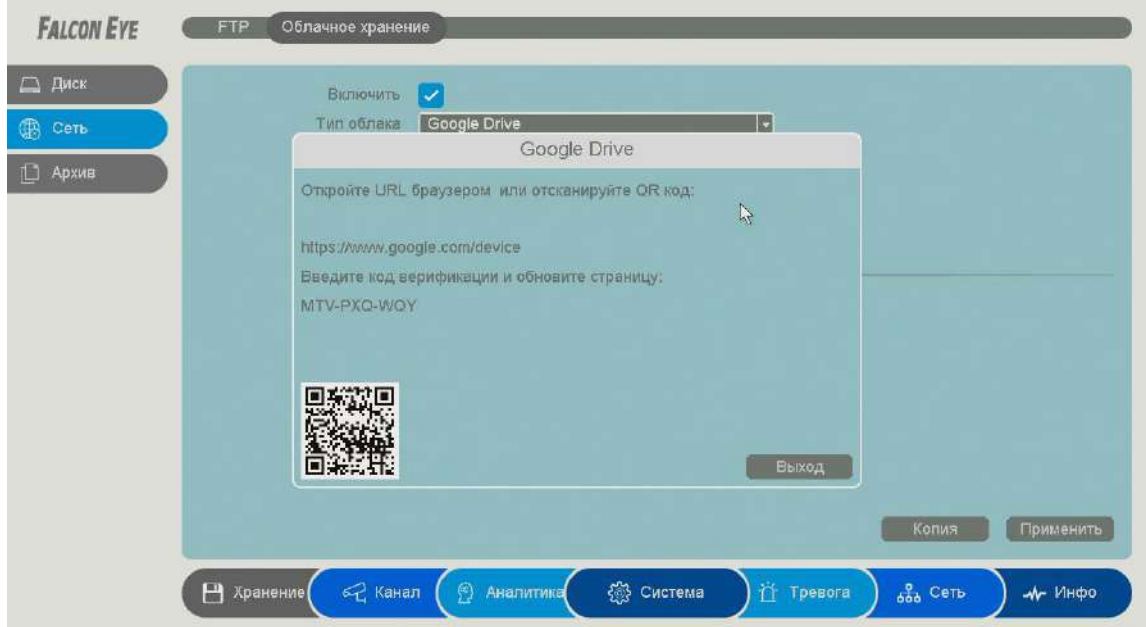

Для подключения через телефон отсканируйте QR код и перейдите по данной ссылке (при этом вы уже должны быть авторизованы в Google Drive).

Для подтверждения подключения Google Drive выдаст вам код авторизации вида **MTV-PXQ-WQY**, который необходимо ввести в поле ввода в браузере. Он может появится не сразу, подождите.

Так как ввод данного кода подтверждения с экранной клавиатуры может вызвать некоторые затруднения, то осуществлять привязку регистратора к Google Drive удобнее через браузер, так как там работают кнопки Скопировать – Вставить. После ввода кода подтверждения нажмите кнопку **Выход**.

## **Внимание! Код авторизации уникален, его необходимо вводить сразу же после получения, не закрывая открытое окно подтверждения.**

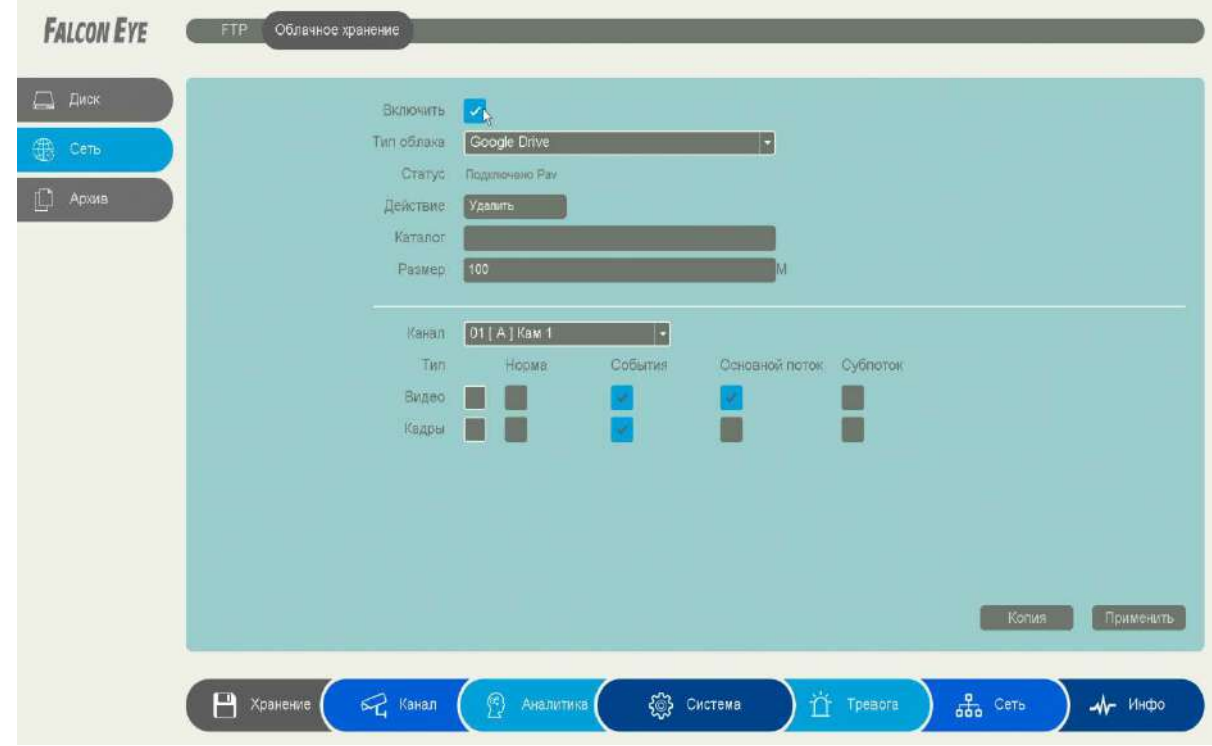

Если все действия выполнены правильно, то через некоторое время (до 3-5 минут) после

ввода кода авторизации вы увидите **Статус – Подключено**.

При привязке к Google Drive через браузер, зайдите в меню **Настройки – Облачное Хранилище**.

Выберите **Тип облака – Google Drive** и нажмите кнопку **Привязка** (при этом вы уже должны быть авторизованы в Google на этом компьютере).

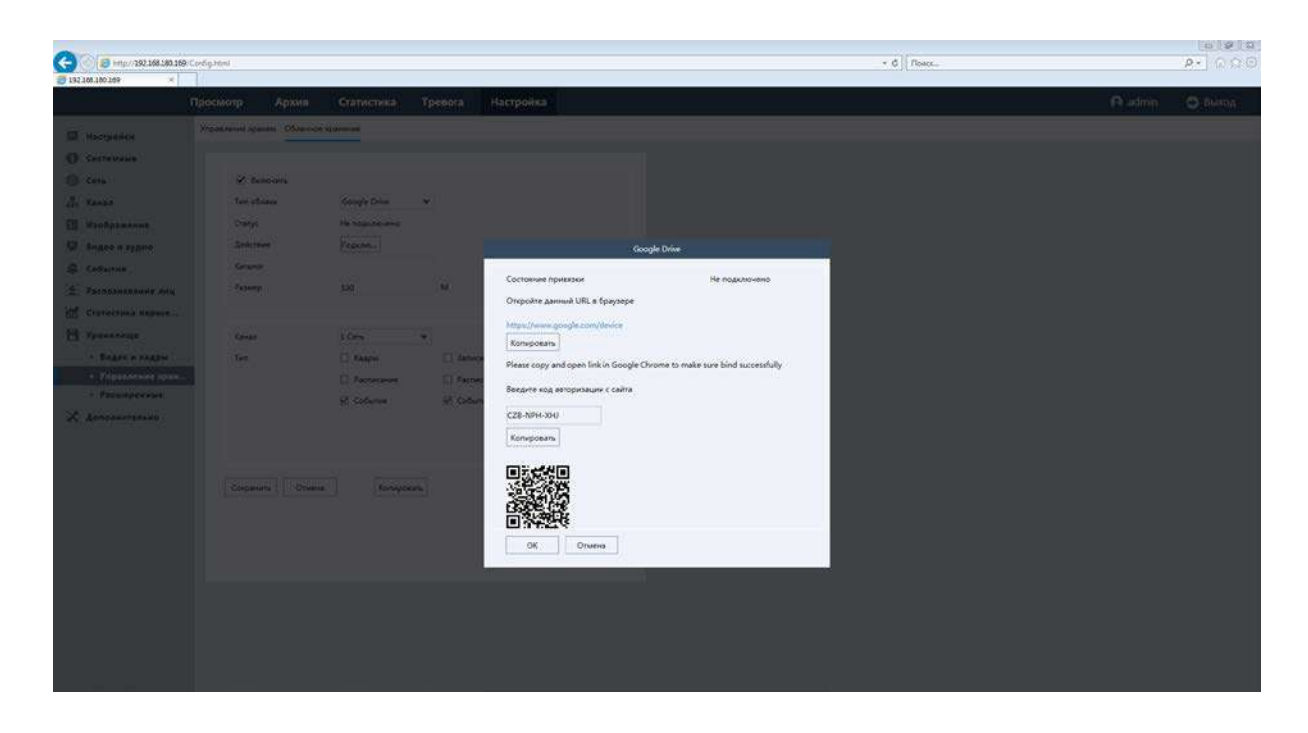

Перейдите по открывшейся ссылке, не закрывайте при этом открытое окно со ссылкой.

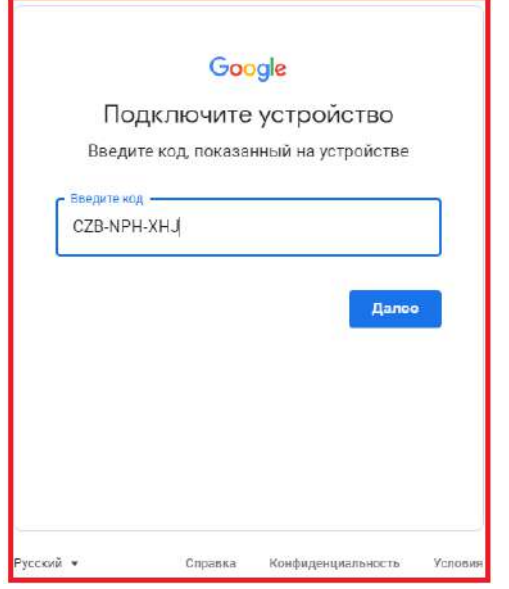

Введите код из интерфейса регистратора. Разрешите доступ в Google Drive, введя код подтверждения и нажав кнопку **Далее**. Нажмите кнопку **Разрешить**.

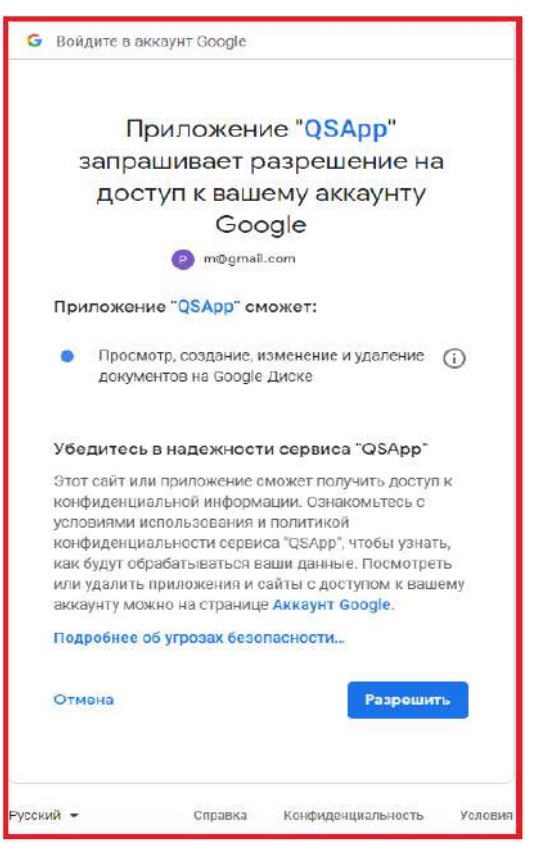

Если все действия выполнены правильно, то через некоторое время (до 3-5 минут) после

ввода кода авторизации вы увидите **Статус – Привязка** и имя аккаунта Google, к которому производится привязка.

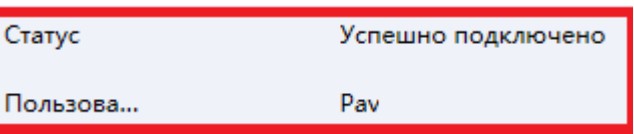

При необходимости в пункте **Каталог** можно задать папку, в которую будут производиться записи в Google Drive, вставив туда ссылку на папку вида: [https://drive.google.com/drive/my](https://drive.google.com/drive/my-drive/%D0%9F%D0%B0%D0%BF%D0%BA%D0%B0_%D0%B4%D0%BB%D1%8F_%D0%92%D0%B8%D0%B4%D0%B5%D0%BE)drive/Папка для Видео

Если указанная папка не существует, она будет создана. Если пункт **Каталог** не заполнен, то запись будет производиться в корневую папку Google Drive.

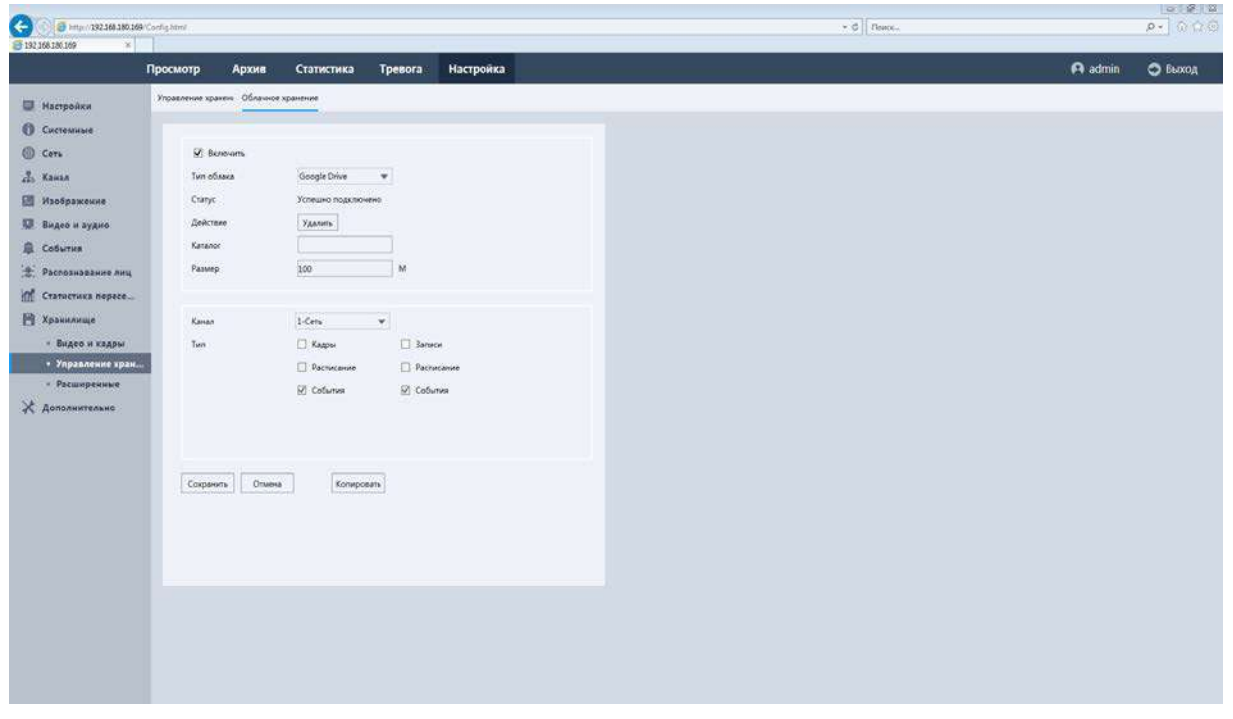

В пункте меню **Размер** задается размер записываемых файлов в мегабайтах.

**Основной особенностью синхронизации записей регистратора с облачным хранилищем является то, что запись файла в Dropbox или Google Drive осуществляется после того, как завершилась запись файла на жесткий диск регистратора**.

Поэтому для того, чтобы синхронизация работала, необходимо в настройках записи регистратора установить настройки записи, которые совпадают с настройками отправки на облачное хранилище (или перекрывают эти настройки).

Т.е., например, для синхронизации записи по детектору движения для **Камеры 8**, необходимо в настройках записи для этой камеры установить запись по детектору движения.

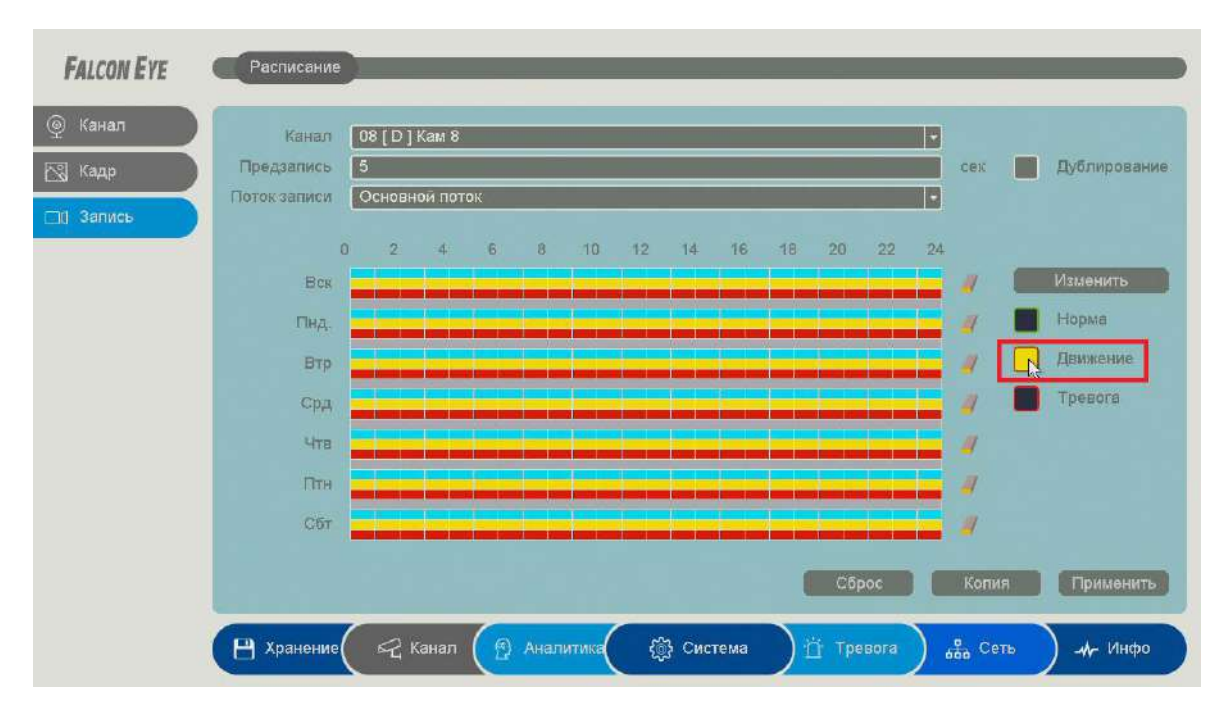

Постоянная запись по расписанию на облачное хранилище возможна, но так как длина файлов записи при записи по расписанию не регулируется, то невозможно предсказать момент начала синхронизации и записи на облачное хранилище (регулировка длины записи файлов при непрерывной записи будет добавлена в новых версиях прошивки).

Через некоторое время после окончания настроек в папке Google Drive начнут появляться файлы видео и кадров.

Файлы div можно просмотреть с помощью приложения **FE VMS** или плеера **vPlayer** из комплекта поставки регистратора.

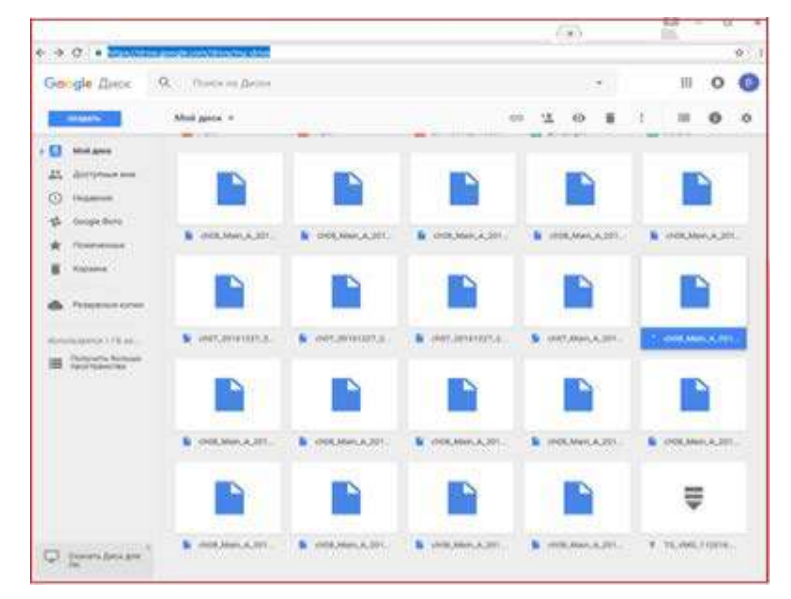

## **3.3.7.8 Главное меню – Хранение – Архив – Основные**

В данном пункте производится экспорт видеозаписей.

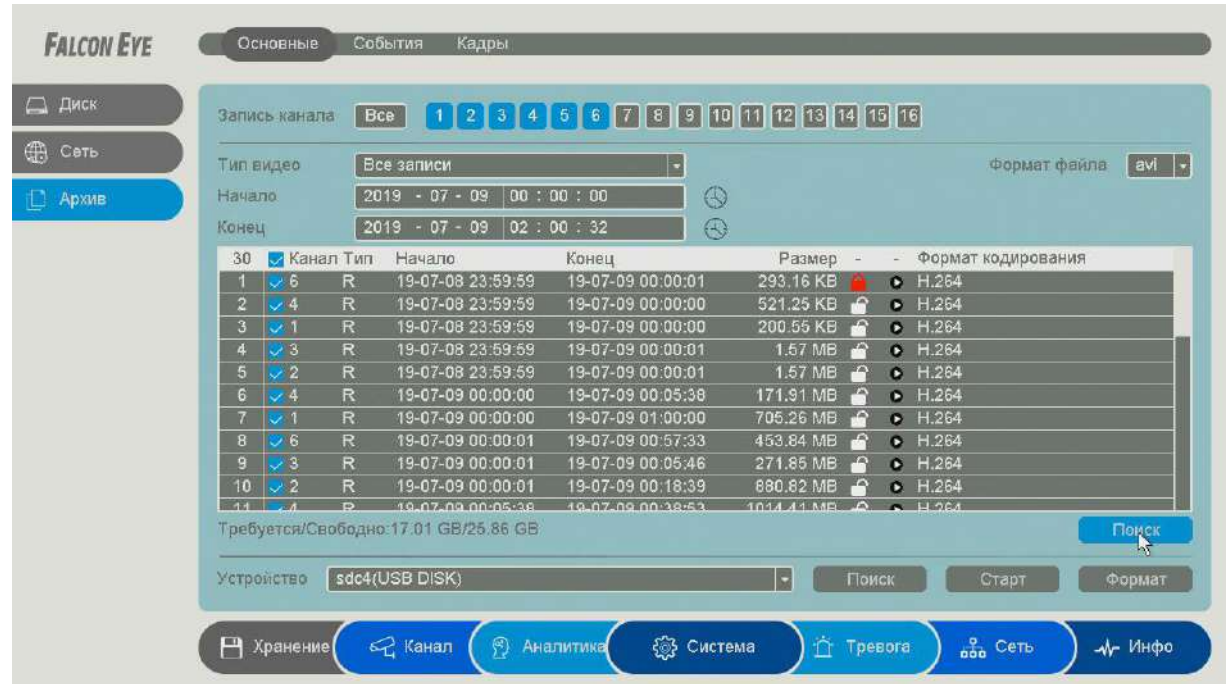

**Запись канала** – выбор канала регистратора.

**Тип видео** – выбор типа видеозаписей, все, по событиям, по расписанию, вручную.

**Начало** – дата и время начала просмотра записей.

**Конец** – дата и время окончания просмотра записей.

**Календарь** – выбор даты.

**Формат файла** – формат экспортируемого файла – **dav** (записи могут быть многоканальными, проигрываются специальным плеером из комплекта поставки регистратора) или **avi** – одноканальные записи.

Для найденных записей отображается номер канала, тип записи, дата и время начала и окончания, размер файла записи. Рядом с камерой отображается иконка . При нажатии иконки она изменяется на . При этом запись

Все записи Все записи Видео по событиям Видео по расписанию Видео вручную

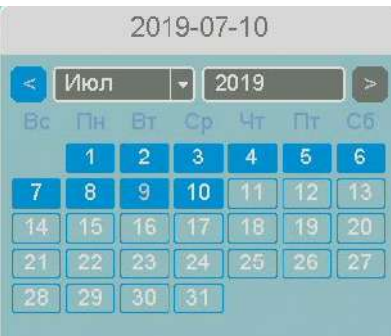

блокируется от стирания и перезаписи при заполнении диска. Также в таблице отображается иконка  $\bullet$ , при нажатии на которую отображается запись события.

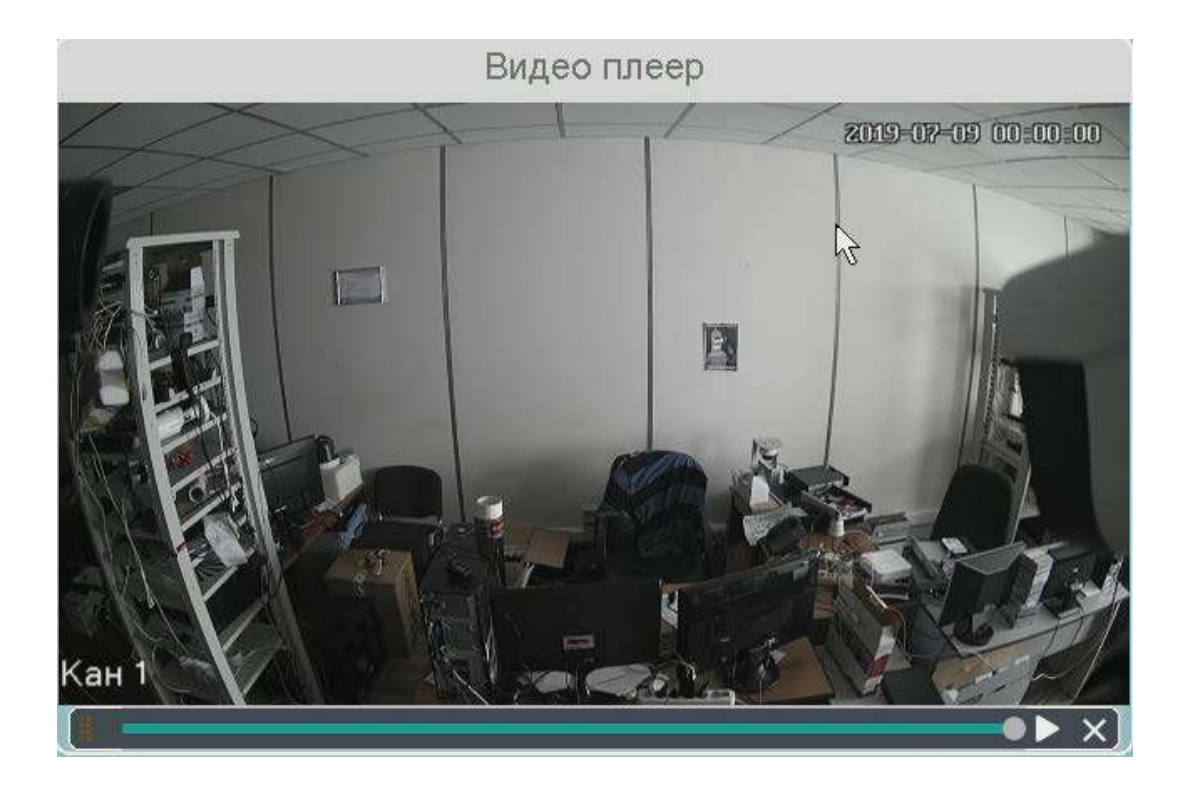

**Поиск** – поиск записей по каналам и по выбранной дате и времени.

Общий объем выбранных файлов/ объем подключенной USB флеш.

Требуется/Свободно:35.00 KB/25.86 GB

Подключенная USB флеш отображается в пункте **Устройство**.

Устройство sdc4(USB DISK)

**Старт** – начать экспорт записей на флеш.

**Формат** – формат USB флеш.

## **3.3.7.9 Главное меню – Хранение – Архив – Кадры**

В данном пункте производится экспорт снимков (кадров).

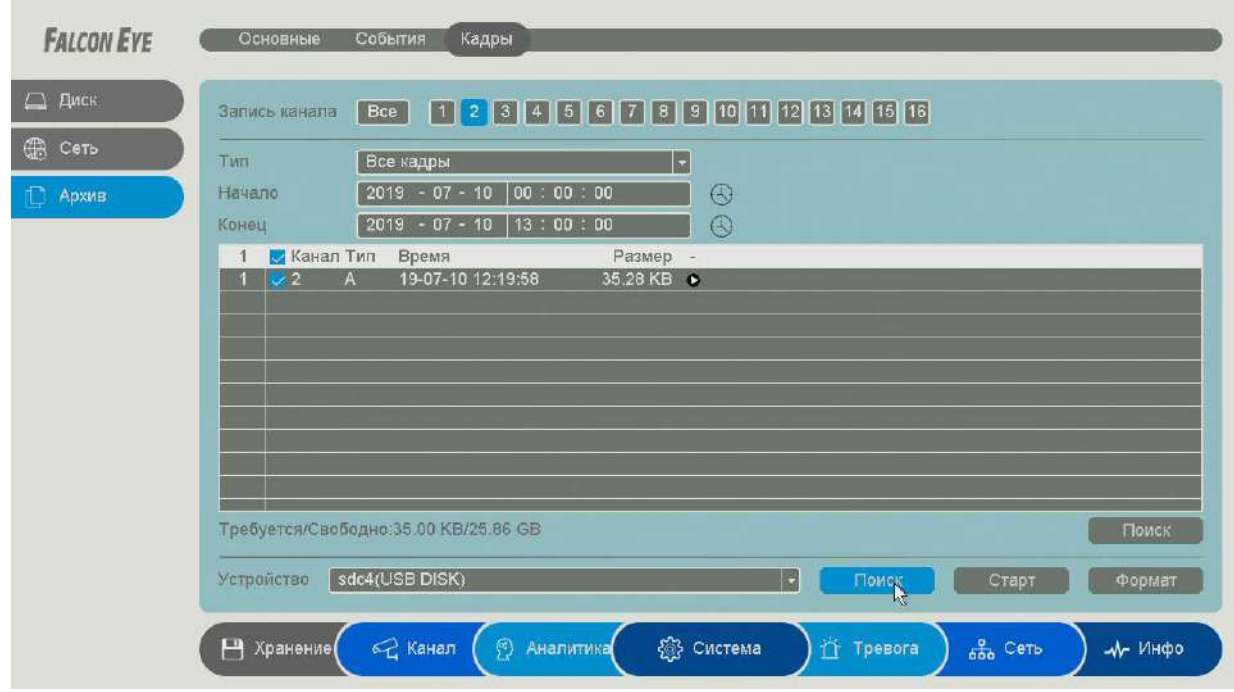

**Запись канала** – выбор канала регистратора.

**Тип** – выбор типа снимков, все, вручную.

**Начало** – дата и время начала просмотра снимков.

**Конец** – дата и время окончания просмотра снимков.

**Календарь** – выбор даты.

Для найденных снимков отображается номер канала, тип записи, дата и размер файла снимка. Также в таблице отображается иконка **О**, при нажатии на которую отображается снимок.

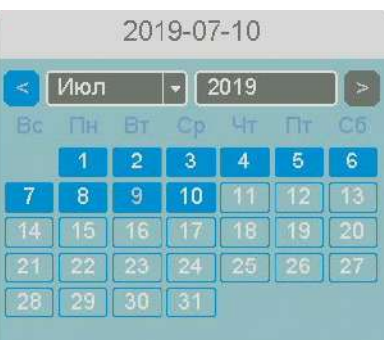

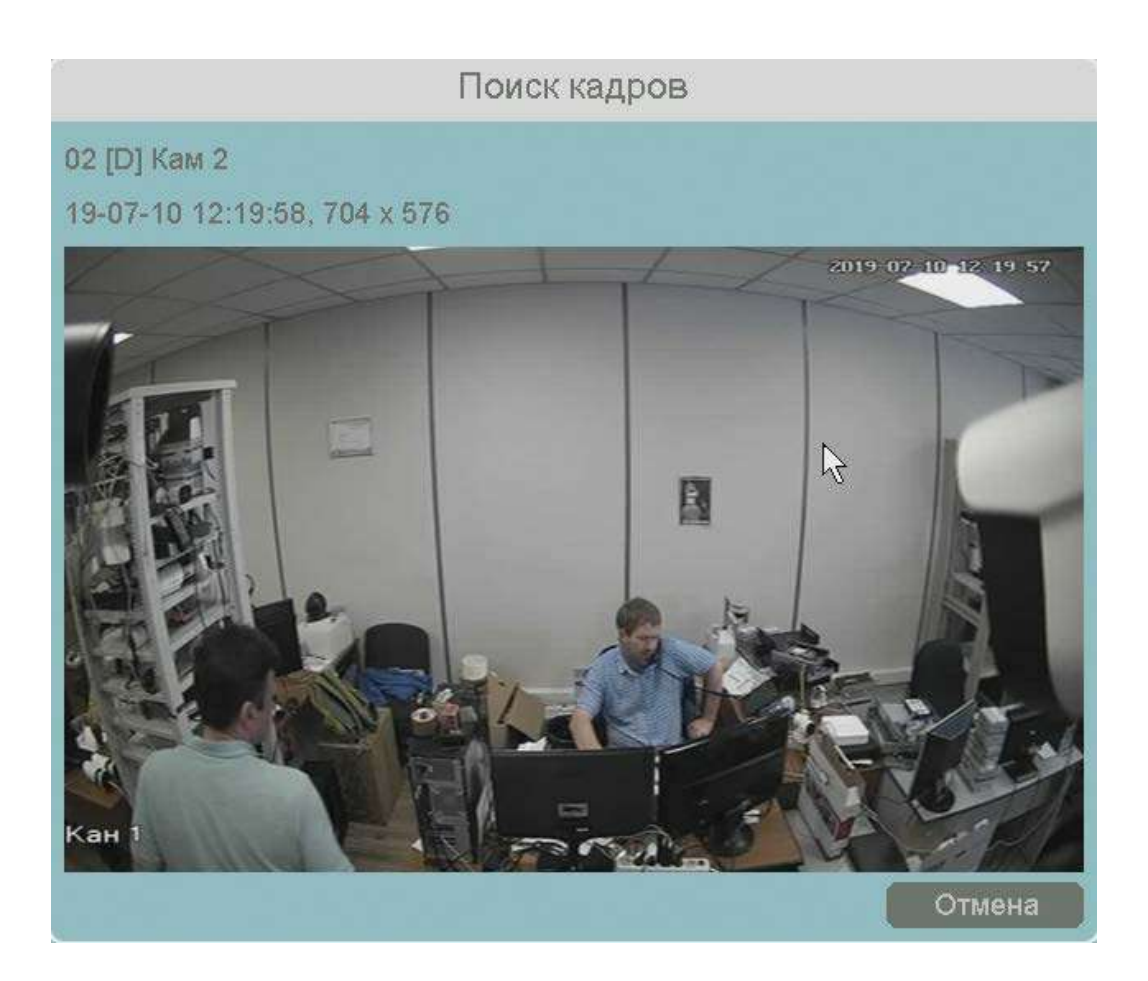

**Поиск** – поиск записей по каналам и по выбранной дате и времени.

– общий объем выбранных файлов/ объем Требуется/Свободно:35.00 КВ/25.86 GB подключенной USB флеш.

Подключенная USB флеш отображается в пункте **Устройство**.

Устройство sdc4(USB DISK)

**Старт** – начать экспорт записей на флеш.

**Формат** – формат USB флеш.

## **3.3.7.10 Главное меню – Хранение – Архив – События**

В данном пункте производится экспорт видеозаписей и кадров, записанных по событиям

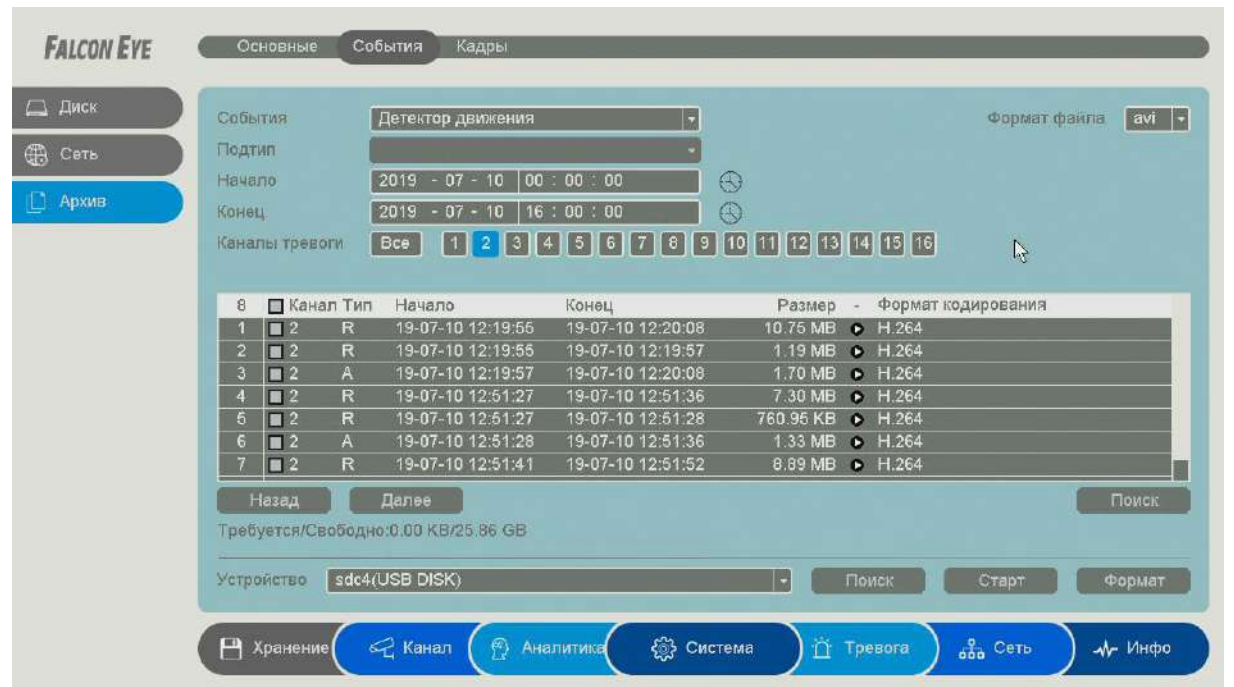

**События** – выбор типа событий: детектор движения, видеоаналитика, тревожный вход. **Подтип** – выбор типа события видеоаналитики.

**Начало** – дата и время начала просмотра записей.

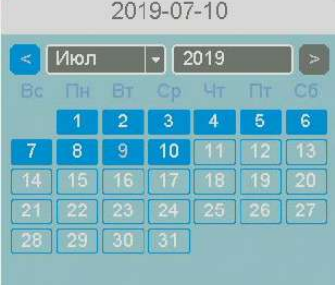

**Конец** – дата и время окончания просмотра записей.

**Календарь** – выбор даты. Каналы – выбор каналов регистратора, по которым производится поиск событий.

Детектор движения Тревожный вход Детектор движения  $\mathbf{r}$ Аналитика Диагностика

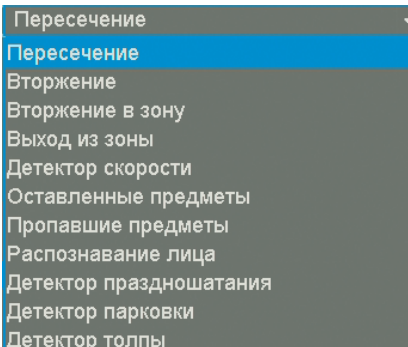

**Формат файла** – формат экспортируемого файла – **dav** (записи могут быть многоканальными, проигрываются специальным плеером из комплекта поставки регистратора) или **avi** – одноканальные записи.

Для найденных записей отображается номер канала, тип записи, дата и время начала и окончания, размер файла записи. Также в таблице отображается иконка  $\bullet$ , при нажатии на которую отображается запись события.

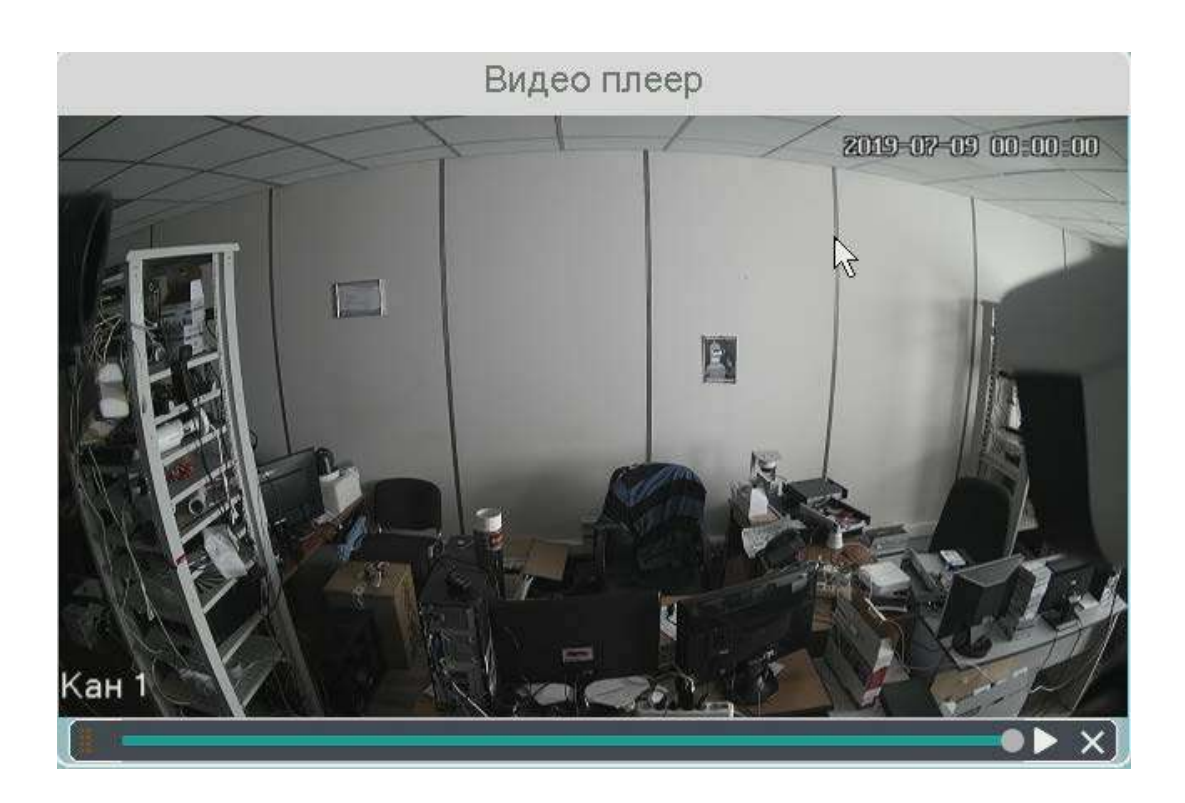

**Поиск** – поиск записей по каналам и по выбранной дате и времени.

– общий объем выбранных файлов / объем Требуется/Свободно:35.00 KB/25.86 GB подключенной USB флеш.

**Старт** – начать экспорт записей на флеш.

**Формат** – формат USB флеш.

Подключенная USB флеш отображается в пункте **Устройство**.

sdc4(USB DISK) Устройство

#### **3.4 Меню – Воспроизведение**

В данном пункте меню можно осуществляется просмотр архива регистратора.  $55$ Обычный **BCF** 01[D] Kam 1 Kau 2 02[D]  $n<sup>3</sup>$ | 2019 14 15 16 17 18 19 21 22 23 24 25 26 28 29 30  $31$ 圆 Начало  $00 : 00 : 00$ **HAHO** 59  $X$   $A$   $A$   $A$ **GDAIDEDAD** Hopma Cobirva Аналитика

Кнопка **в хан** разворачивает окно просмотра видео на весь экран, при этом интерфейс управления с экрана убирается.

предназначена для выхода из режима воспроизведения в режим мониторинга.

#### **3.4.1 Меню – Воспроизведение – Обычный**

В верхней левой части экрана имеется меню выбора режима воспроизведения.

**Обычный** – воспроизводятся все видеозаписи.

**События** – воспроизводятся записи по событиям.

**Метка** – воспроизводятся записи с установленными оператором метками.

**Аналитика** – поиск событий в архиве. Производится анализ видеозаписей регистратора по установленным пользователем критериям. Можно задать поиск по пересечению линии, детектору движения, входу в область, поиск лиц. **При этом производится анализ видеозаписи в реальном времени, а не по предварительно записанным событиям.**

**По периоду** – воспроизведение записей за выбранный период.

**Обычные (снимки)** – просмотр снимков.

В правой части меню находится панель выбора камер для воспроизведения.

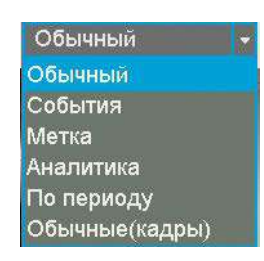

**Макс** – выбрать максимально возможное количество камер.

**Мин** – выбрать одну камеру.

Также можно вручную выбрать камеры, поставив напротив них галочки.

Если превышено максимально допустимое количество

отображаемых в архиве камер, то вместо воспроизведения видео для лишних камер будет отображаться надпись **Мало ресурсов**.

При выборе определенного количества камер автоматически выбирается шаблон отображения (1, 4, 9, 16 камер и т.д.)

Ниже меню выбора камера находится календарь для выбора даты воспроизведения архива. Даты, для которых есть записи, отображаются зеленым цветом.

#### В нижней части экрана отображается шкала воспроизведения.

19-06-23 23:38:39 -- 19-07-11 16:23:20

Отображается время начала и время окончания записи для выбранной камеры 19-06-23 23:38:39 -- 19-07-11 16:23:20 . Для выбора камеры щелкните по одной из камер на окне воспроизведения, рамка вокруг окна выбранной камеры окрасится в желтый цвет.

9 10 11 12 13 14 15 16 17 18 19 20 21

22:23:12

Серым отображается текущее время воспроизведения . Двигая мышью ползунок, можно оперативно перемещаться по архиву.

В архиве цвет линии для выбранной камере определяет способ записи **-** <sup>Норма</sup> - запись по расписанию. <sup>• события</sup> - запись по событиям. <sup>• Аналитика</sup> - запись по событиям

видеоаналитики.

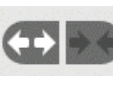

С помощью кнопок можно менять масштаб временной шкалы.

В нижней части окна располагаются кнопки управления воспроизведением.

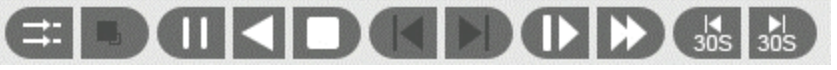

– синхронное или асинхронное воспроизведение каналов архива.

– выбор потока воспроизведения, основного или субпотока.

 $-$  старт воспроизведения,  $\blacksquare$  - пауза.

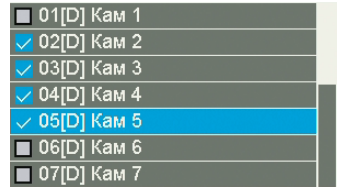

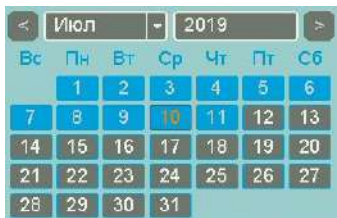

– воспроизведение в обратном направлении.

 $\Box$  – стоп воспроизведения.

 $\Gamma$  – кадр назад при покадровом просмотре. Данная кнопка становится активной при нажатой кнопке  $\blacksquare$  - пауза.

– кадр вперед при покадровом просмотре. Данная кнопка становится активной при нажатой кнопке  $\Box$  - пауза.

– замедленная перемотка. Доступны скорости 1/2, 1/3, 1/4.

– ускоренная перемотка. Доступны скорости х2, х4, х8.

– перейти на 30 секунд назад.

– перейти на 30 секунд вперед.

– включить/выключить воспроизведение звука на активном канале (если он записывался).

В левом нижнем углу находятся кнопки управления  $\mathbb{X}$  **o A** 

Кнопка предназначена для экспорта отрезка видеозаписи выбранной камеры Необходимо выбрать отрезок записи для экспорта. При наведении мышки на эту кнопку возникает всплывающая подсказка **Начало фрагмента**. Для выбора начала отрезка видеозаписи для экспорта переместите указатель на нужное место начала записи на шкале времени и нажмите кнопку  $\boxed{\mathcal{X}}$ . Для выбора конца фрагмента видео переместите указатель

на нужное место окончания записи и нажмите кнопку  $\mathbb{R}^3$ 

Для экспорта файлов на USB флеш нажмите кнопку .

При этом откроется окно со списком экспортируемых файлов.

Для экспорта выберите нужные файлы и нажмите **Архив**.

Кнопка предназначена для блокировки записей от стирания и перезаписи. При нажатии этой кнопки выбранный файл блокируется и не может быть перезаписан или удален, эта функция предназначена для защиты важных записей от удаления. Файл может быть удален только при форматирования жесткого диска.

Для просмотра заблокированных в текущем сеансе просмотра архива нажмите кнопку и выберите вкладку **Блокированные**.

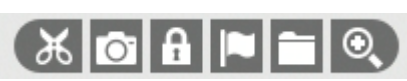

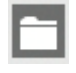

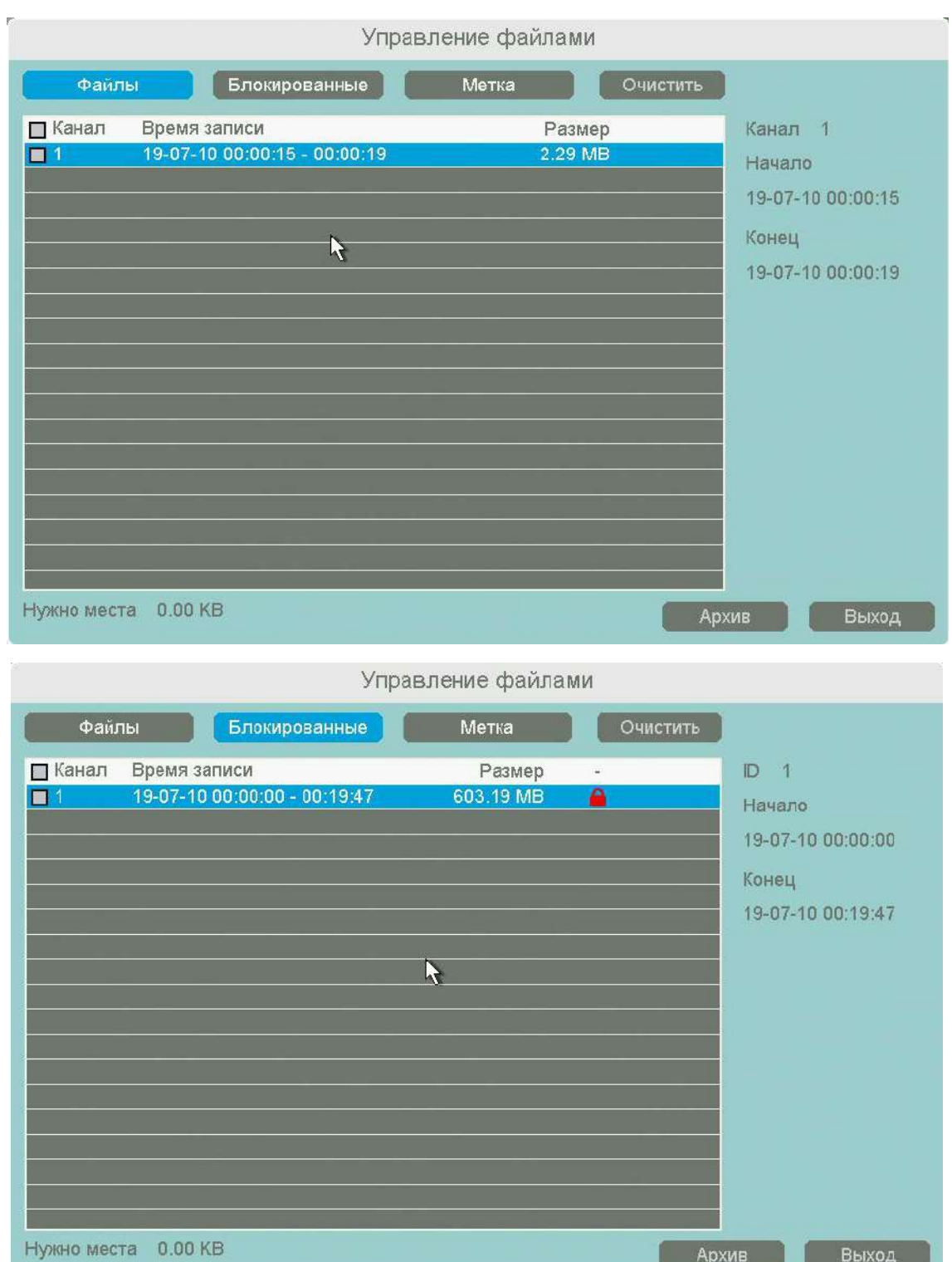

Кнопка предназначена для простановки меток при просмотре архива на важных местах видеозаписи для последующего анализа. При просмотре архива оператор может в любой момент может установить метку. Для просмотра меток нажмите кнопку **и выберите** вкладку **Метка**.

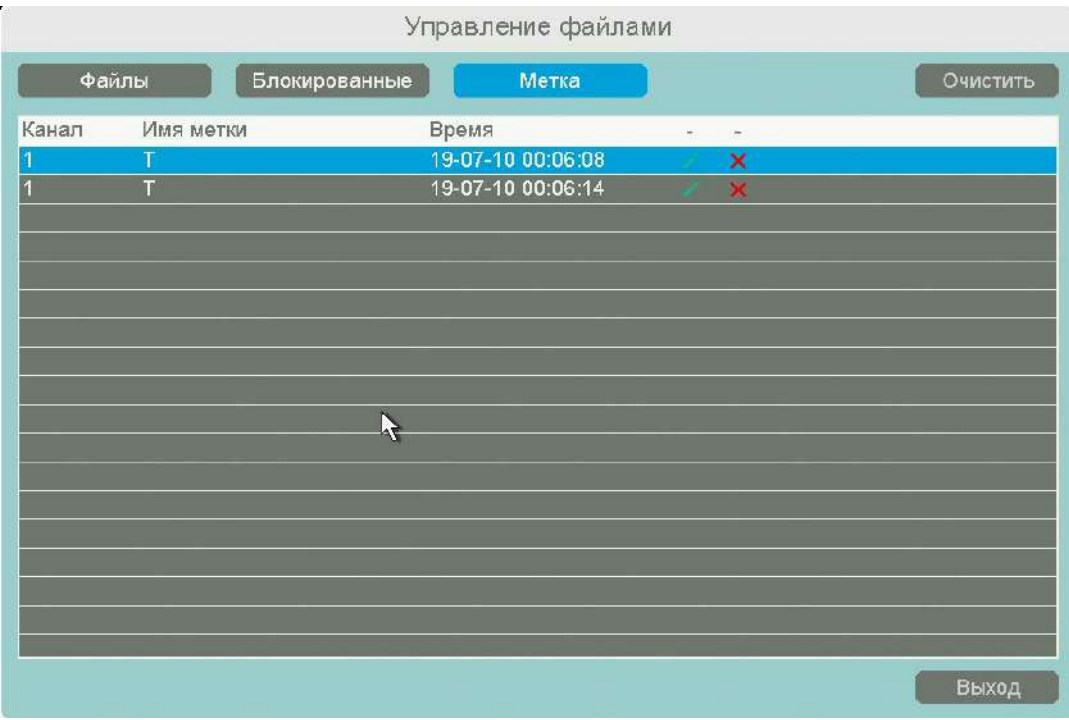

Кнопка предназначена для увеличения (зум) выделенного участка изображения.

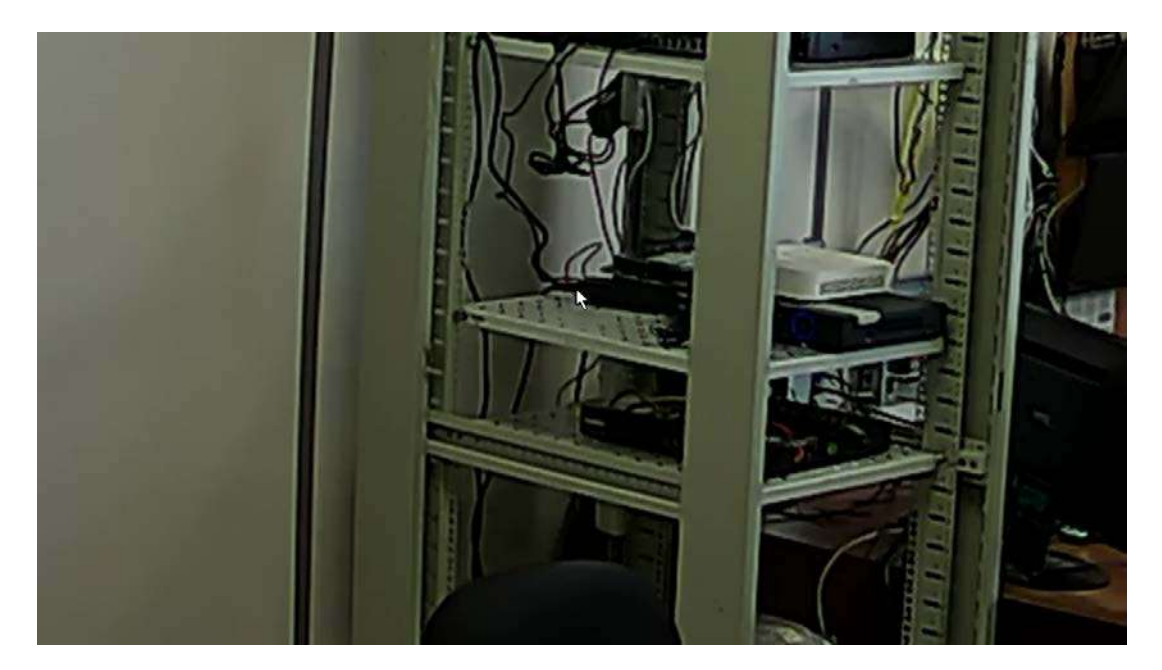

В правой нижней части экрана показано общее изображение и в выделенном прямоугольнике показана та часть изображения, которая увеличивается и отображается на мониторе.
## **3.4.2 Меню – Воспроизведение – Аналитика**

Данное меню предназначено для интеллектуального поиска в архиве. Поиск областей осуществляется в уже записанном архиве. Это позволяет, например, быстро найти всех входящих в помещении людей (выделив дверь) или все проехавшие по дороге машины, выделив участок дороги. Основная идея состоит в том, что производится поиск событий в уже записанном архиве, не нужно предварительно настраивать детекцию движения, видеоаналитику и т.д., а можно при воспроизведении архива выделить нужную область для поиска регистратором определенных событий, что намного быстрее, чем просмотр всего архива пользователем. При этом наличие в камере детектора движения, пересечения линии, детектора лиц и т.д. не требуется, так как анализ изображения производится видеорегистратором

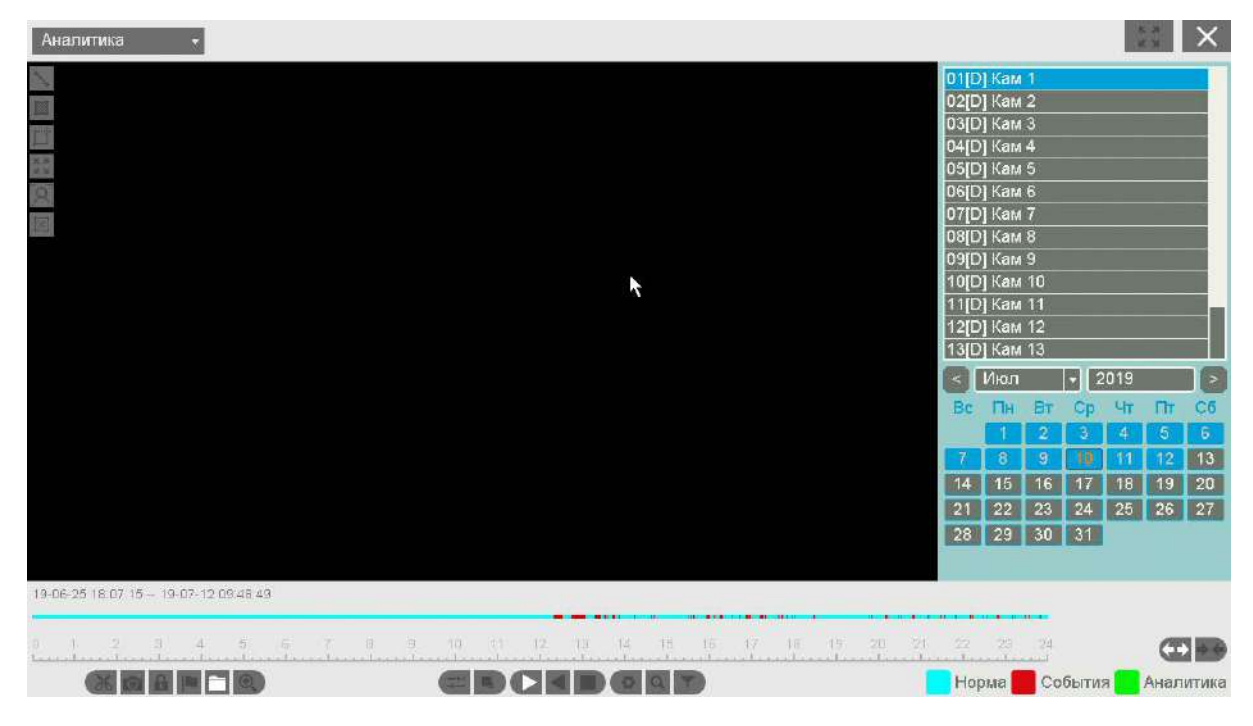

Можно одновременно работать с аналитикой в архиве только с одной камерой.

Ниже меню выбора камера находится календарь для выбора даты воспроизведения архива. Даты, для которых есть записи, отображаются зеленым цветом.

 $\leq$   $\blacksquare$   $\blacksquare$  $2019$  $V_T$  $\overline{11}$  $\overline{13}$  $14$ 15  $\sqrt{16}$  $\boxed{17}$  $\begin{bmatrix} 18 \end{bmatrix}$  $|19\rangle$ 20  $\boxed{21}$  $22 \mid 23$  $24$  $27$  $25$  $|26|$  $28$  $29$  30

В нижней части экрана отображается шкала воспроизведения.

19-06-25 18:07:15 -- 19-07-12 09:48:49

 $12$ 16

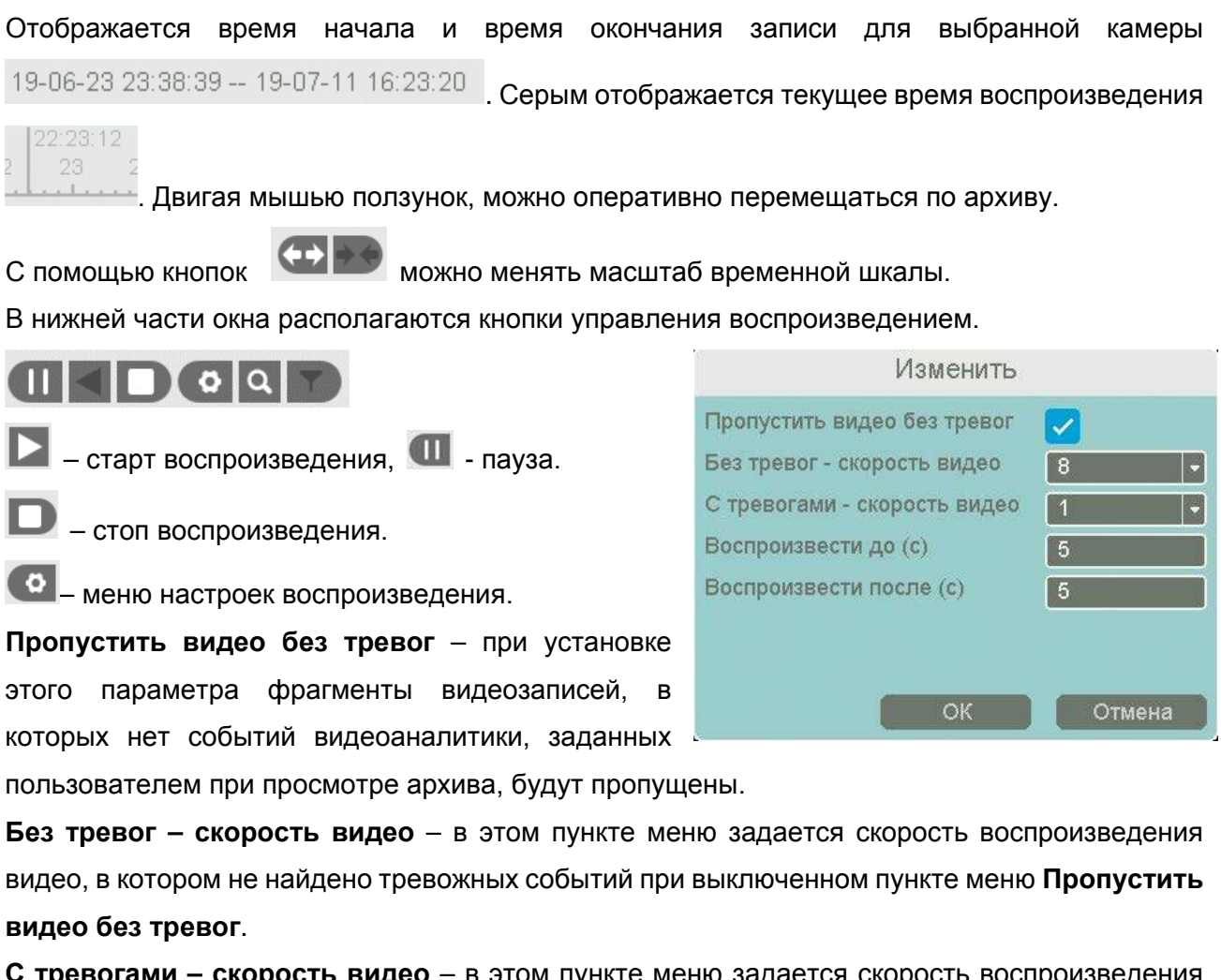

**С тревогами – скорость видео** – в этом пункте меню задается скорость воспроизведения видео, в котором найдены тревожные события.

**Воспроизвести до (с)** – период времени в секундах, который будет воспроизводиться перед воспроизведением тревожного события.

**Воспроизвести после (с)** – период времени в секундах, который будет воспроизводиться после воспроизведения тревожного события.

- начать или продолжить поиск событий.

В левом верхнем углу выбирается событие, поиск которого будет осуществляться в архиве.

- поиск пересечения виртуальной линии. Поиск начинается с момента, на котором

22:23:12 23

остановлен указатель . На изображение можно наложить одну виртуальную линию,

при пересечении которой тревожное событие. Для запуска поиска нажмите кнопку $\overline{Q}$ . В зависимости от настроек при определении события пересечения линии воспроизведение останавливается или воспроизводится с нормальной скоростью, а видео без событий – с увеличенной скоростью.

- поиск движения в выделенной области. Поиск начинается с момента, на котором

остановлен указатель . На изображение можно наложить область детекции, при движении внутри которой возникает тревожное событие. Для запуска поиска нажмите кнопку

22:23:12

22:23:12

I٥ зависимости от настроек при определении события пересечения линии воспроизведение останавливается или воспроизводится с нормальной скоростью, а видео без событий – с увеличенной скоростью.

- поиск движения в выделенной области. Поиск начинается с момента, на котором

остановлен указатель . На изображение накладывается сетка детектора движения (по умолчанию – на весь экран), которую можно редактировать и при движении внутри которой

возникает тревожное событие. Для запуска поиска нажмите кнопку  $\boxed{Q}$ . В зависимости от настроек при определении события пересечения линии воспроизведение останавливается или воспроизводится с нормальной скоростью, а видео без событий – с увеличенной скоростью.

- поиск лиц на изображении. Поиск начинается с момента, на котором остановлен

указатель. Для запуска поиска нажмите кнопку **. В**. В зависимости от настроек при определении события пересечения линии воспроизведение останавливается или воспроизводится с нормальной скоростью, а видео без событий – с увеличенной скоростью.

В левом нижнем углу находятся кнопки управления .

Кнопка предназначена для экспорта отрезка видеозаписи выбранной камеры Необходимо выбрать отрезок записи для экспорта. При наведении мышки на эту кнопку возникает всплывающая подсказка **Начало фрагмента**. Для выбора начала отрезка видеозаписи для экспорта переместите указатель на нужное место начала записи на шкале

времени и нажмите кнопку  $\left( \mathcal{X} \right)$ . Для выбора конца фрагмента видео переместите указатель

на нужное место окончания записи и нажмите кнопку

Для экспорта файлов на USB флеш нажмите кнопку .

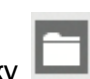

## **3.5 Мастер настроек**

В данном меню производится быстрая настройка регистратора.

Мастер настроек автоматически запускается при включении регистратора. Для отмены запуска мастера настроек после перезагрузки

снимите галочку **Включить** .

Введите имя пользователя и текущий пароль. Для продолжения настроек нажмите **Далее**. Создайте новый пароль администратора. Введите текущий пароль администратора (по умолчанию пароль пустой), новый пароль и подтверждение. Для продолжения настроек нажмите **Далее**.

Выберите язык, часовой пояс, установите правильное время регистратора, выберите формат даты, времени, установите при необходимости **Автовыход** (автоматическое разлогинивание пользователя через заданный промежуток времени), запуск Мастера

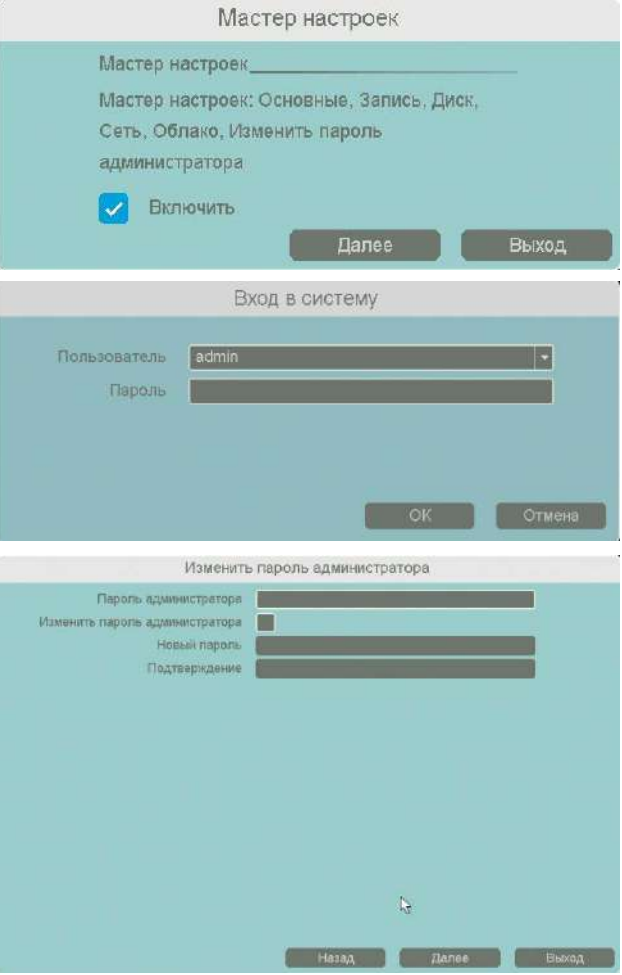

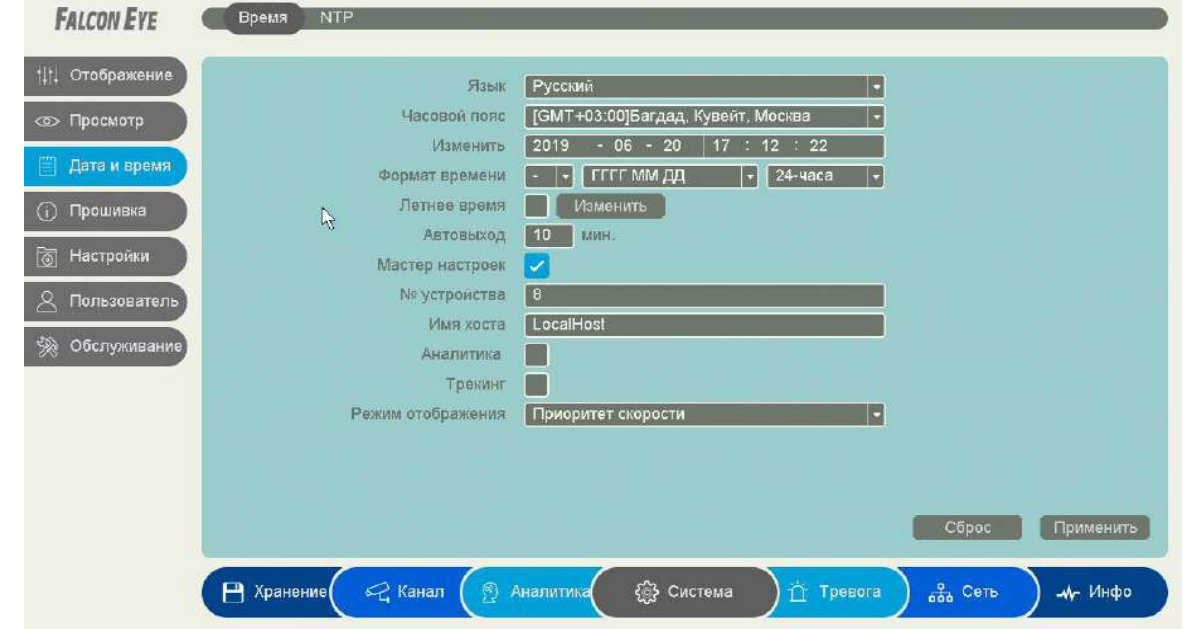

Настроек при следующем включении питания и имя устройства в локальной сети.

**Аналитика** – отображать (включено) или не отображать (выключено) настройки аналитики (установленные линии, периметр и т.д.) на мониторе.

**Трекинг** – отображать (включено) или не отображать (выключено) рамки вокруг движущихся объектов на мониторе.

После завершения настроек нажмите **Далее**.

В следующем меню производятся настройки записи.

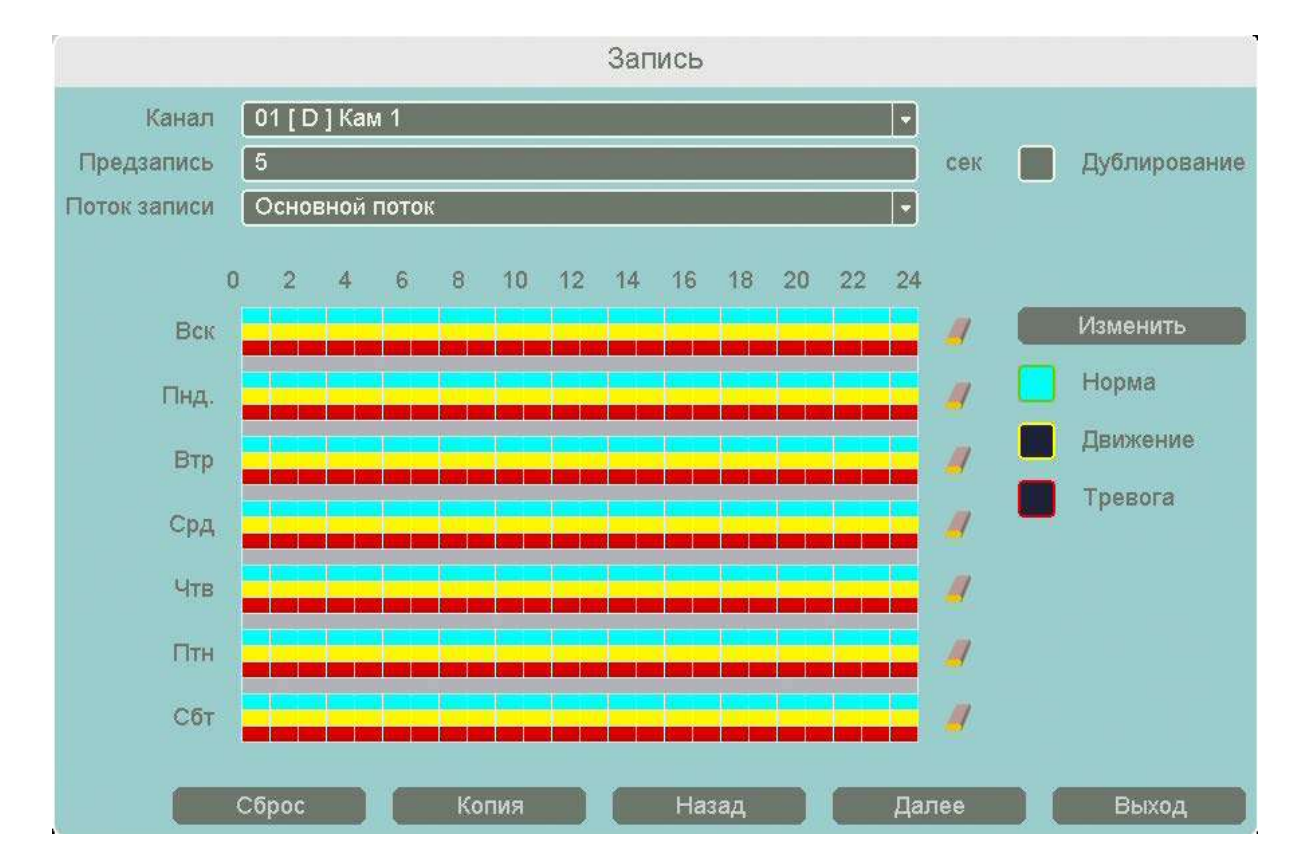

**Поток записи** – запись не только основного видеопотока с камеры, но и субпотока с меньшим разрешением. При включении данной настройки возможно отображение до 16 камер в архиве. **Дублирование** – одновременная запись на два HDD, установленных в регистратор.

При этом один HDD должен иметь атрибут **Чтение/Запись**, а второй HDD должен иметь атрибут **Резервный**.

Ниже расположены линейки расписания записи, которые выделены разными цветами для записи по расписанию (**Норма**), детектору движение (**Движение**) и тревожным событиям (**Тревога**).

Настройка расписания производится либо кликами мыши по линейке расписания, либо более точно при выборе нужного расписания и нажатии кнопки **Изменить**.

В расписании выбирается один или все дни недели для нужного расписания, от 1 до 6 периодов.

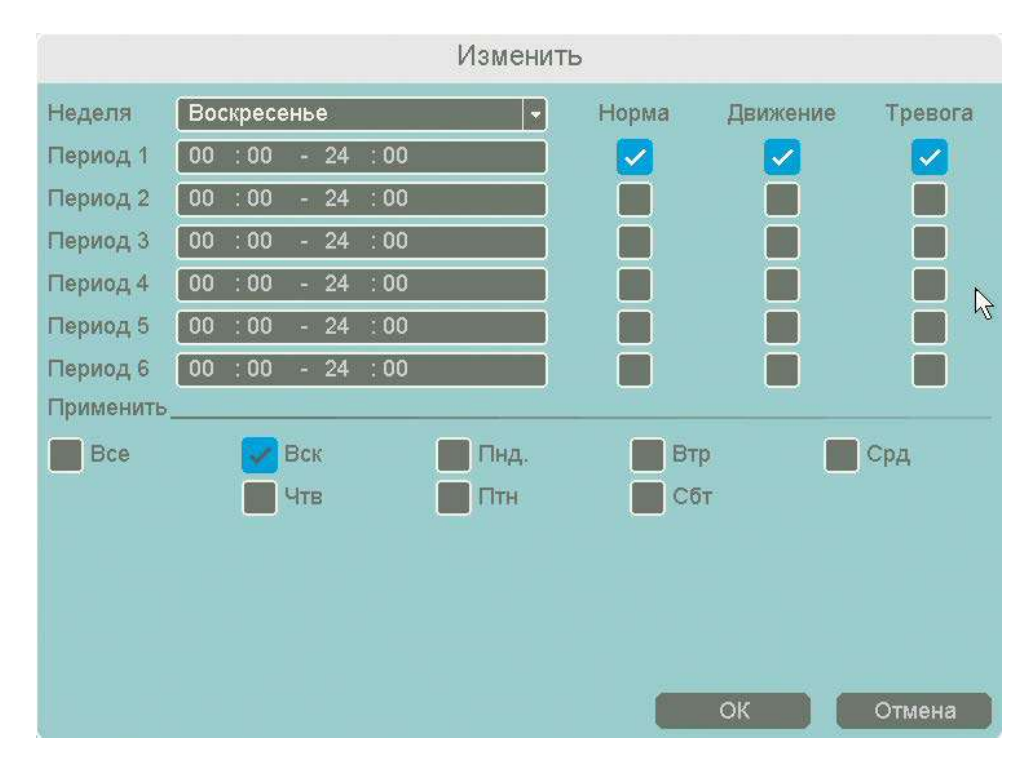

После завершения всех настроек можно скопировать их на другие каналы, нажав кнопку **Копия**.

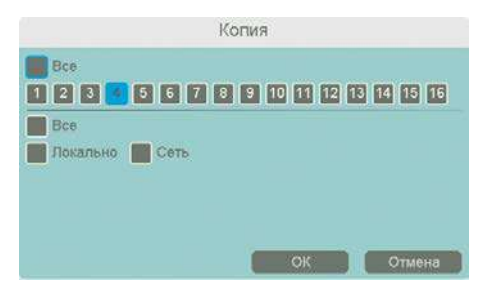

В данном меню можно скопировать настройки детектора потери видео одной камеры на другие камеры.

Для этого выберите камеры, на которые нужно скопировать настройки и установите **Сеть** – для копирования настроек потери видео, **Локальный** – для копирования настроек расписания и интервала срабатывания, либо **Все** для

копирования всех настроек.

После продолжения настроек нажмите **Далее**.

В следующем меню производится настройка базовых свойств жестких дисков, подключенных к регистратору.

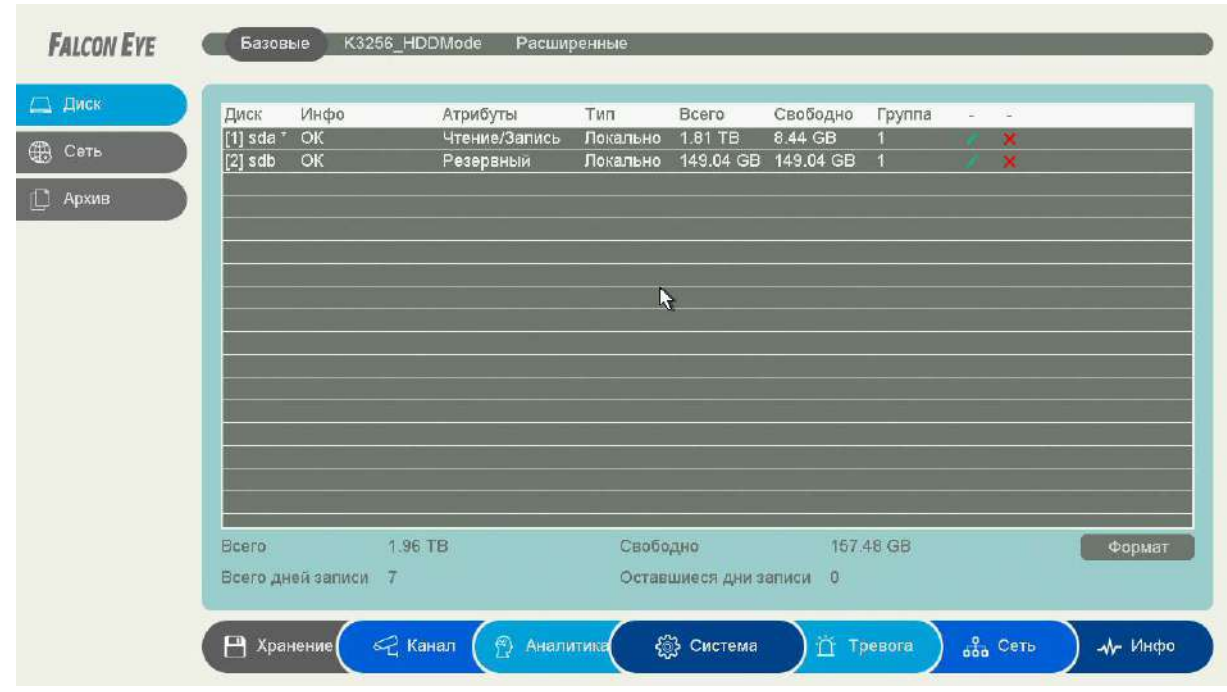

**Диск** – номер HDD, подключенного к регистратору.

**Инфо** – статус подключенного HDD.

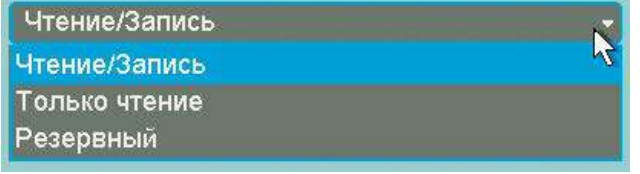

**Атрибуты** – свойства HDD, подключенного к регистратору, возможные значения: **Чтение/Запись** – обычный режим работы HDD, **Только чтение** – этот режим работы

используется для того, чтобы остановить запись на HDD и не потерять записанную ценную информацию, **Резервный** – такой режим работы можно применить только если в регистраторе установлено не менее двух HDD. В этом случае, если один HDD настроен как резервный, то для особо важных камер в настройках записи можно будет установить настройку **Дублирование** и в этом случае запись будет производиться сразу на оба диска.

**Тип** – Локальный или Сетевой (пока не поддерживается. Но планируется) диск записи. **Всего** – объем диска.

**Свободно** – свободное место на диске.

**Группа** – к какой группе принадлежит диск.

**Иконка** позволяет изменить текущие настройки диска.

**HDD заполнен** имеет две настройки – **Перезапись** (по умолчанию) и **Стоп запись** (при этом запись не ведется).

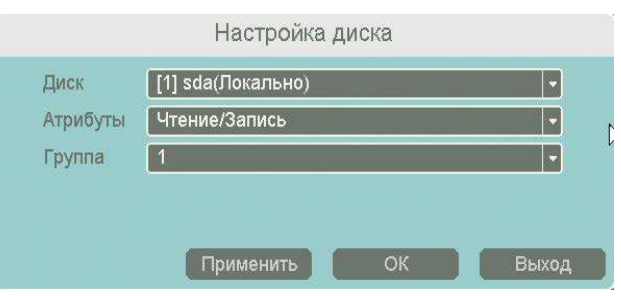

**Сон** – разрешает неактивным HDD, на которые ведется запись, переходить в режим сна.

**Внимание! Не рекомендуется использовать данную настройку при записи по тревогам,** 

## **так как HDD может не успеть «проснуться»!**

**Автоматическое удаление старых файлов** имеет две настройки – **Никогда** (по умолчанию)

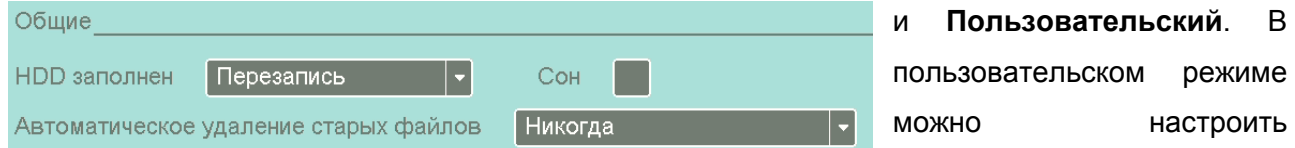

автоматическое удаление файлов через заданное количество дней, даже если на диске есть свободное место.

После продолжения настроек нажмите **Далее**.

В следующем меню производятся основные настройки сетевого подключения.

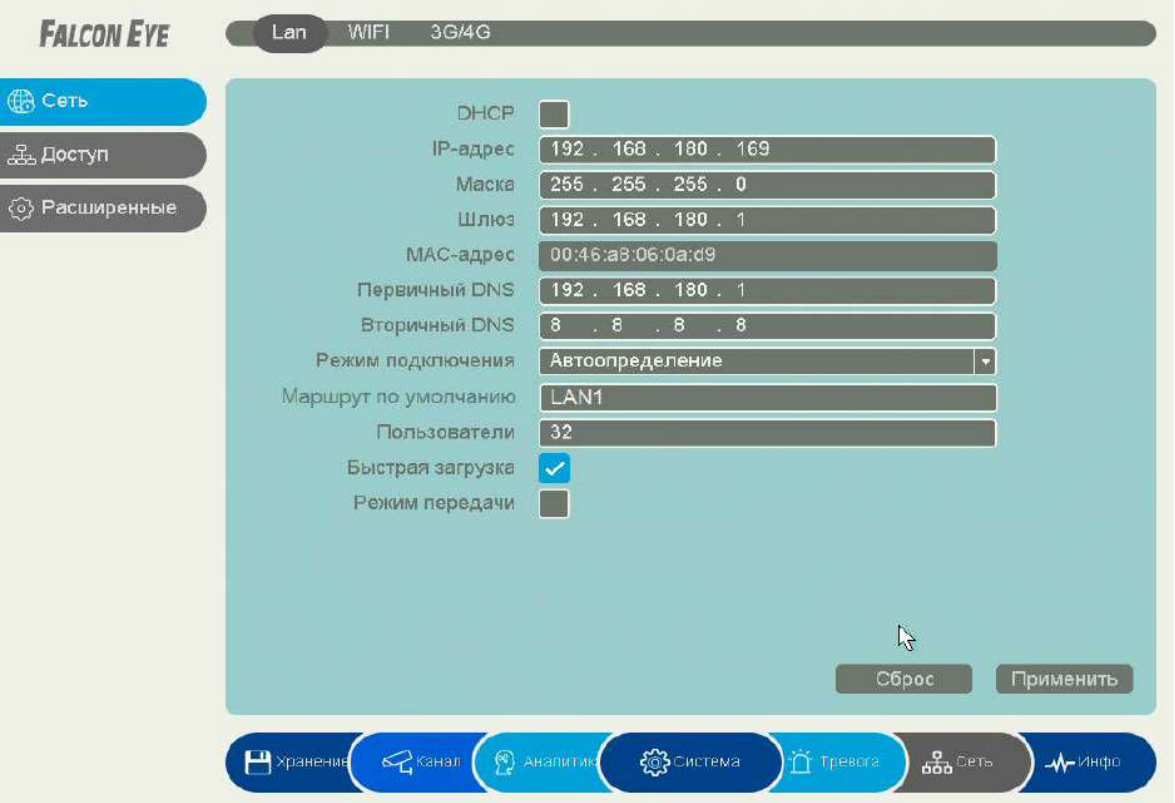

Можно задать получение адреса регистратором от DHCP (при этом необходимо, чтобы сервер DHCP был в сети) сервера при установке параметра **DHCP,** либо вручную.

При подключении к сети вручную (настоятельно рекомендуется использовать ручное подключение) задаются **IP адрес**, **Маска**, **Шлюз**, **Первичный** и **Вторичный DNS**.

**Пользователи** – максимальное количество одновременно подключенных к регистратору пользователей.

**Быстрая загрузка** – быстрая загрузка без самодиагностики регистратора.

**Режим передачи** – приоритет качества (с увеличением задержки), приоритет скорости или

настроить

адаптивная передача при ограниченной пропускной способности сети.

После продолжения настроек нажмите **Далее**.

В следующем меню можно подключиться к облачному сервису.

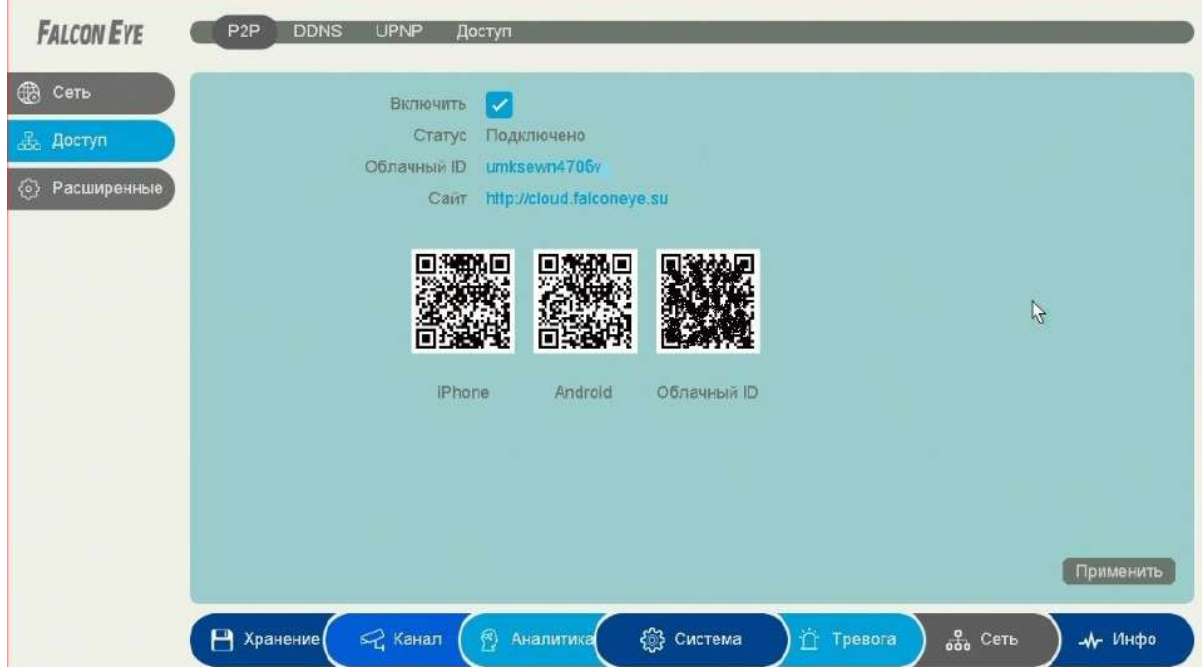

Видеорегистраторы поддерживают облачный сервис <http://cloud.falconeye.su/>

При включении этой функции видеорегистратор автоматически устанавливает соединение с сайтом <http://cloud.falconeye.su/>. При этом не требуется никаких настроек роутера, связанных с пробросом портов и наличием выделенного IP адреса.

Т.е. достаточно, чтобы регистратор просто имел доступ в Интернет, через роутер или напрямую – других настроек производить не требуется.

После этого достаточно обратиться к сайту <http://cloud.falconeye.su/> с компьютера или с мобильного устройства, установить соответствующее приложение **FE VMS** на компьютер,

**[iPhone](https://apps.apple.com/ru/app/fe-dvr/id1448811658), [Android](https://play.google.com/store/apps/details?id=com.falconeye.eye&hl=en)** и ввести облачный ID регистратора **Себлачный ID иткевил4706** 

Вы увидите изображение, транслируемое видеорегистратором в реальном времени. Также имеется удаленный доступ к архиву регистратора. Поддержка облачного сервиса очень удобна тем, что требует минимум настроек от пользователя для доступа к видеорегистратору.

## **3.6 Быстрый доступ к пунктам меню**

При клике правой кнопкой мыши по изображению в окне просмотра появляется меню регистратора.

В данном меню осуществляется доступ к настройкам регистратора, и быстрый вызов некоторых функций.

## **3.6.1 Меню Главное меню**

В данном пункте меню производится вход в главное меню регистратора. При повторном входе Вы попадаете в пункт настроек в котором были в прошлый раз.

## **3.6.2 Меню Тип канала**

Данное меню дублирует меню **Главное меню – Канал – Канал – Тип канала**

## **3.6.3 Меню Быстрая запись**

В данном меню оператор может оперативно включить запись вручную всех каналов, отключить запись или включить запись по расписанию.

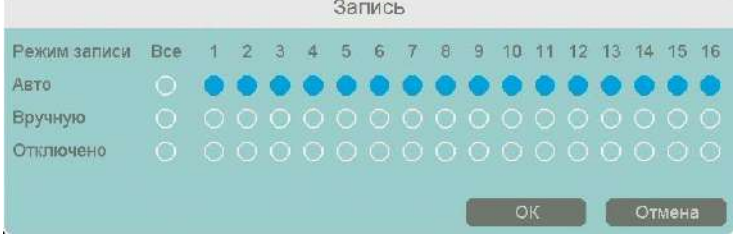

Для включения записи вручную необходимо выбрать **Вручную** и нажать **ОК**. Для отключения записи нужно выбрать **Отключено** и нажать **ОК**, при этом запись производится не

будет. Для записи по расписанию (и тревогам) необходимо выбрать **Авто**.

## **3.6.4 Меню Управление PTZ**

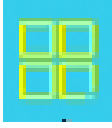

Данное меню предназначено для управления подключенным к регистратору поворотными PTZ камерами или камерами с моторизированным объективом.

Управление камерами осуществляется по сети TCP/IP по протоколу ONVIF. Количество камер, которыми может управлять регистратор, ограничено только количеством каналов регистратора.

**Канал** – номер выбранного канала регистратора, к которому подключена управляемая камера.

**Настройки PTZ** – переход к меню **Главное меню – Канал – Канал – PTZ Zoom** – управление увеличение объектива.

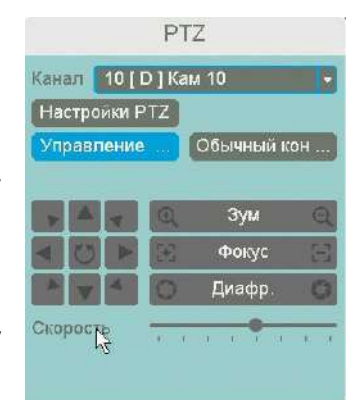

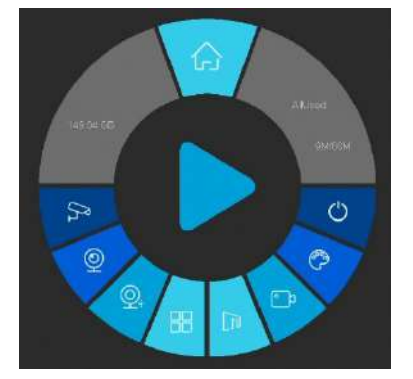

**Фокус** – управление фокусом объектива.

**Диафрагма** – управление диафрагмой объектива.

– управление перемещением камеры.

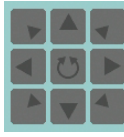

Для управления перемещением камеры также можно подвести указатель мыши к краю окна отображения камеры (левого, правого, верхнего или нижнего), при этом

появится изображение стрелок **SS, перемещением мыши можно** управлять движением камеры.

- управление скоростью перемещения камеры.

**PTZ** KaHan 02 [D ] Kam 2 Настроики РТД Управление ... Обычный кон Перейти к пресету  $\sqrt{1}$ Начать тур  $\mathbf{M}$ Остановить тур Начать трекинг  $1<sup>2</sup>$ Остановить трекинг Старт автосканирования Стоп автосканирования

При клике на кнопку Обычный открывается меню, в котором можно перейти к заранее заданному пресету, туру или шаблону.

Настройка пресетов, шаблонов и туров осуществляется в меню **Главное меню – Канал – Канал – PTZ.**

# **3.6.5 Меню Настройка изображения**

Данное меню дублирует меню **Главное меню – Канал – Кадр – Изображение.**

# **3.6.6 Меню Состояние канала**

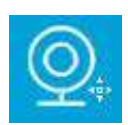

Данное меню дублирует меню **Главное меню – Инфо – Канал – Информация о канале.**

# **3.6.7 Меню Управление UTC**

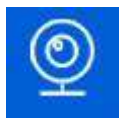

Данное меню позволяет зайти в OSD настройки видеокамеры подключённой по коаксиальному кабелю. (Требуется поддержка данной функции в камере)

# **3.6.8 Меню Текущий / Максимальный битрейт**

В данном пункте отображается текущий и максимальный входящий и исходящий битрейт.

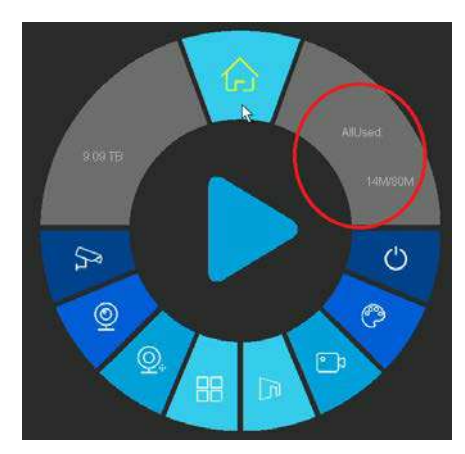

# **3.6.9 Меню Выход из системы**

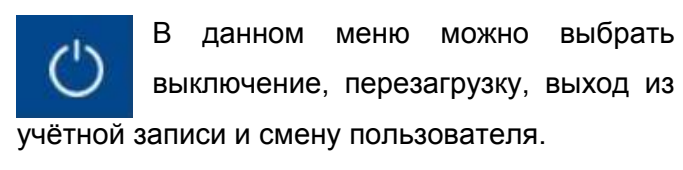

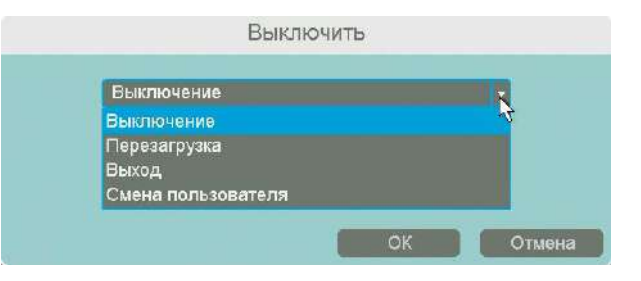

# **3.6.10 Меню Объём HDD**

В данном пункте отображается информация о объеме HDD.

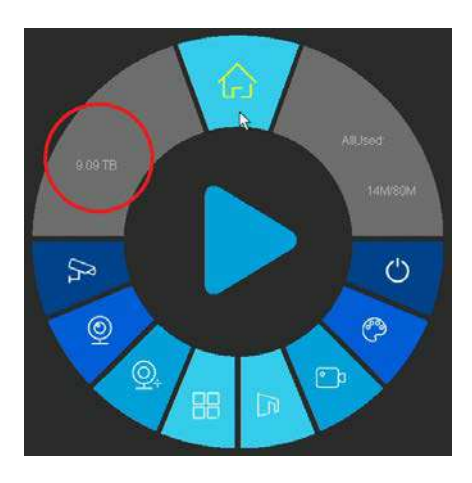

# **3.6.11 Меню Мультивид**

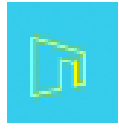

В данном меню устанавливается шаблон отображения с разбиением экрана на 4/8/9/16/36/64 камер в обычном режиме.

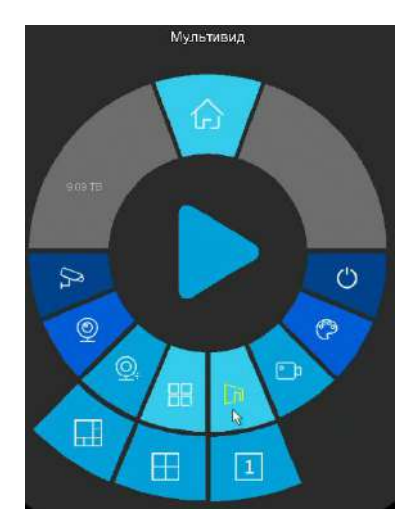

# **Часть 4. Приложения**

# **4.1 Приложение 1. Заводские установки**

Установки по умолчанию:

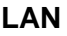

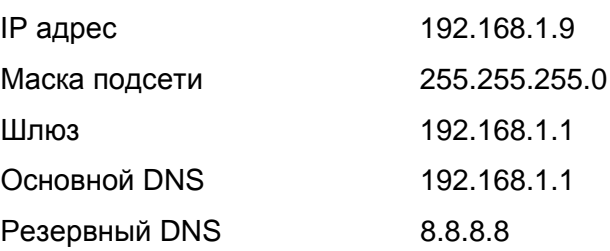

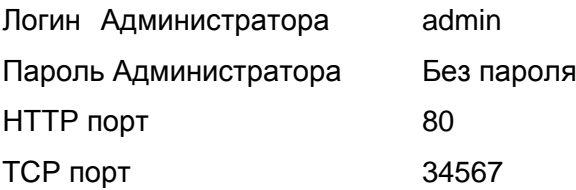

**Внимание! Если утерян пароль администратора, не пытайтесь сбросить пароль путем вытаскивания батареи. Батарея предназначена только для питания встроенных в регистраторов часов. Для восстановления пароля администратора обратитесь в**  <https://falconeye.su/podderzhka/>

# **4.2 Приложение 2. Мобильные приложения**

Для доступа к регистратору с мобильных телефонов используйте приложение **FE DVR**.

Для установки мобильного приложения для iOS скачайте приложение на iPhone по ссылке: <https://apps.apple.com/ru/app/fe-dvr/id1448811658> или отсканируйте QR код:

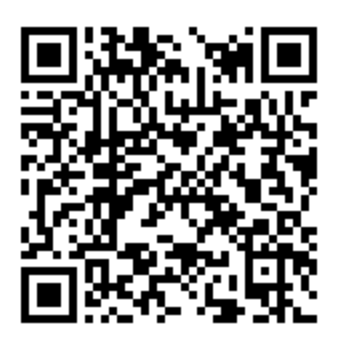

Для установки мобильного приложения для Android устройств скачайте приложение по ссылке:

[https://play.google.com/store/apps/details?id=com.falconeye.eye&hl=en\\_US](https://play.google.com/store/apps/details?id=com.falconeye.eye&hl=en_US)

или отсканируйте QR код:

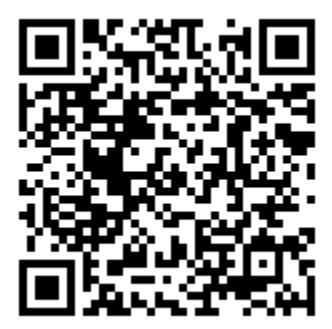

## **4.3 Приложение 3. Строка запроса RTSP**

Регистратор может отдавать видео и аудио потоки для всех каналов по запросу RTSP. Запрос RTSP может использоваться для получения видеопотока в различных плеерах и в стороннем программном обеспечении> а также для подключения каналов одних регистраторов к другим регистраторам.

**RTSP URL** имеет вид: rtsp://[IP]:[PORT]/mode=real&idc=[\*]&ids=[\*]

**IP** – IP адрес устройства;

**Por**t – порт RTSP (по умолчанию 554);

**idc** – номер канала (для IP камер - 1);

**ids** – видеопоток (1 – основной, 2 – субпоток).

Строка запроса для основного видеопотока при установках по умолчанию:

rtsp://192.168.1.9:554/mode=real&idc=1&ids=1

Строка запроса для субпотока видео при установках по умолчанию:

rtsp://192.168.1.9:554/mode=real&idc=1&ids=2

## **RTSP с авторизацией**:

rtsp://[login]:[password]@[IP]:[PORT]/mode=real&idc=[\*]&ids=[\*]

**Login** – имя пользователя, по умолчанию admin

**Password** – пароль пользователя, по умолчанию без пароля.

**IP** – IP адрес устройства;

**Port** – порт RTSP (по умолчанию 554);

**idc** – номер канала (для IP камер - 1);

**ids** – видеопоток (1 – основной, 2 – субпоток).

Строка запроса для основного видеопотока с авторизацией при установках по умолчанию:

rtsp://admin:@192.168.1.10:554/mode=real&idc=1&ids=1

Строка запроса для субпотока видео при установках по умолчанию:

rtsp://admin:@192.168.1.10:554/mode=real&idc=1&ids=2

## **4.4 Приложение 4. Гарантийные обязательства**

1. Общие сведения:

1.1 Перед подключением оборудования необходимо ознакомиться с руководством по эксплуатации.

1.2 Условия эксплуатации всего оборудования должны соответствовать ГОСТ 15150-69, ГОСТ В20.39.304-76 (в зависимости от исполнения устройства).

1.3 Для повышения надежности работы оборудования, защиты от бросков в питающей сети и обеспечения бесперебойного питания следует использовать сетевые фильтры и устройства бесперебойного питания.

2. Электромагнитная совместимость:

Это оборудование соответствует требованиям электромагнитной совместимости EN 55022, EN 50082-1. Напряжение радиопомех, создаваемые аппаратурой соответствуют ГОСТ 30428- 96.

## 3. Электропитание:

Должно соответствовать параметрам, указанным в инструкции по эксплуатации для конкретного устройства. Для устройств со встроенным источником питания - это переменное напряжение 220 В +/-10% частотой 50Гц +/-3%. Для устройств с внешним адаптером питания – стабилизированный источник питания 12 Вольт ±5%, напряжение пульсаций не более 0.1 Вольт.

## 4. Заземление:

Все устройства, имеющие встроенный блок питания должны быть заземлены путем подключения к специальным розеткам электропитания с заземлением или путем непосредственного заземления корпуса, если на нем предусмотрены специальные крепежные элементы. Заземление электропроводки здания должно быть выполнено в соответствии с требованиями ПУЭ (Правила Устройства Электроустановок). Оборудование с выносными блоками питания и адаптерами также должно быть заземлено, если это предусмотрено конструкцией корпуса или вилки на шнуре питания. Воздушные линии и линии, прокладываемые по наружным стенам зданий и на чердаках, должны быть выполнены экранированным кабелем (или в металлорукаве) и заземлены с двух концов. Причем если один конец экрана подключается непосредственно к шине заземления, то второй подключается к заземлению через разрядник.

#### 5. Молниезащита:

Должна соответствовать РД 34.21.122-87 "Инструкция по устройству молниезащиты зданий и сооружений" и ГОСТ Р 50571.18-2000, ГОСТ Р 50571.19-2000, ГОСТ Р 50571.20-2000. При прокладке воздушных линий, линий идущих по наружной стене зданий и по чердачным помещениям, на входах оборудования должны быть установлены устройства молниезащиты.

6. Температура и влажность:

Максимальные и минимальные значения температуры эксплуатации и хранения, а также влажности вы можете посмотреть в техническом описании конкретного оборудования. Максимальная рабочая температура - это температура, выше которой не должен нагреваться корпус устройства в процессе длительной работы.

#### 7. Размещение:

Для вентиляции устройства необходимо оставить как минимум по 5 см. свободного пространства по бокам и со стороны задней панели устройства. При установке в телекоммуникационный шкаф или стойку должна быть обеспечена необходимая вентиляция. Для этого рекомендуется устанавливать в шкафу специальный блок вентиляторов. Температура окружающего воздуха и вентиляция должны обеспечивать необходимый температурный режим оборудования (в соответствии с техническими характеристиками конкретного оборудования).

Место для размещения оборудования должно отвечать следующим требованиям:

7.1 Отсутствие запыленности помещения

7.2 Отсутствие в воздухе паров влаги, агрессивных сред

7.3 В помещении, где размещается оборудование, не должно быть бытовых насекомых

7.4 Запрещается располагать на оборудование посторонние предметы и перекрывать вентиляционные отверстия.

## 8. Обслуживание

Оборудование необходимо обслуживать с периодичностью не менее одного раза в год с целью удаления из него пыли, что позволит оборудованию работать без сбоев в течение продолжительного времени.

## 9. Подключение интерфейсов

Оборудование должно подключаться в строгом соответствии с назначением и типом установленных интерфейсов.

10. Гарантийные обязательства

Поставщик не гарантирует, что оборудование будет работать должным образом в различных конфигурациях и областях применения, и не дает никакой гарантии, что оборудование обязательно будет работать в соответствии с ожиданиями клиента при его применении в специфических целях.

Производитель не несет ответственности по гарантийным обязательствам при повреждении внешних интерфейсов оборудования (сетевых, телефонных, консольных и т.п.) и самого оборудования возникших в результате:

10.1 Несоблюдения правил транспортировки и условий хранения

10.2 Форс-мажорных обстоятельств (таких как пожар, наводнение, землетрясение и др.)

10.3 Нарушения технических требований по размещению, подключению и эксплуатации;

10.4 Неправильных действий при перепрошивке;

10.5 Использования не по назначению;

10.6 Механических, термических, химических и иных видов воздействий, если их параметры выходят за рамки максимальных эксплуатационных характеристик, либо не предусмотрены технической спецификацией на данное оборудование;

10.7 Воздействия высокого напряжения (молния, статическое электричество и т.п.).

# ГАРАНТИЙНЫЙ ТАЛОН

# **FALCON EYE**

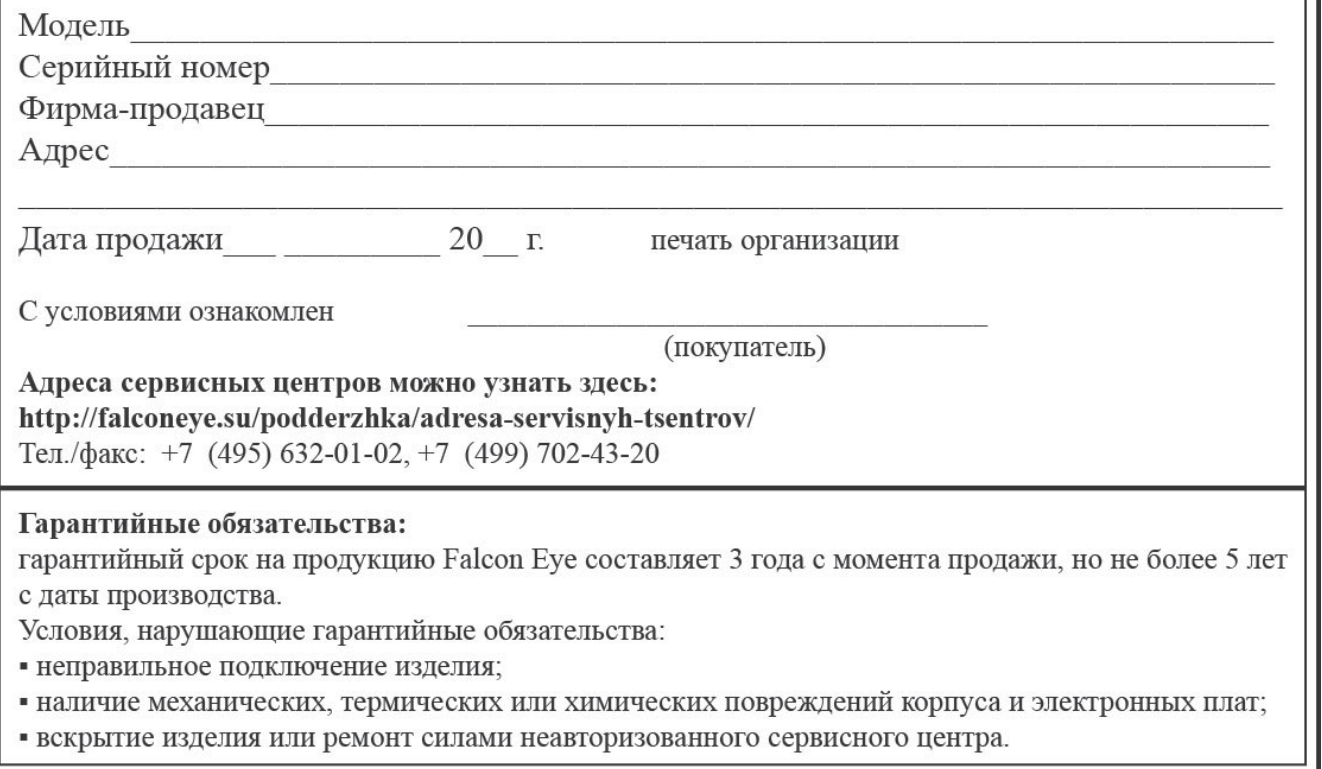